# <span id="page-0-0"></span>第 1 章 开始使用

[产品功能](#page-1-0)  [开始之前](#page-3-0)  [目录](#page-6-0)  [安全注意事项](#page-7-0)  [操作计算机的正确姿势](#page-17-0)  [重要安全信息](#page-19-0)  [更换零件和配件](#page-21-0)  [法规符合性声明](#page-24-0)  [WEEE 符号信息](#page-33-0)  [概览](#page-34-0)  [打开和关闭计算机](#page-42-0) 

<span id="page-1-0"></span>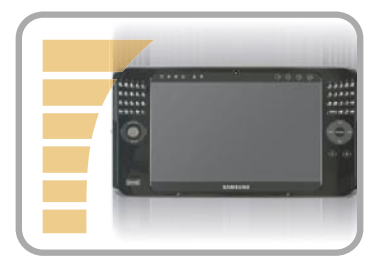

# 体积小功能强的 UMPC(超级移动 PC)

- Intel ULV CPU (可选)
- 512MB 的 DDR2 内存, 最多 1GB

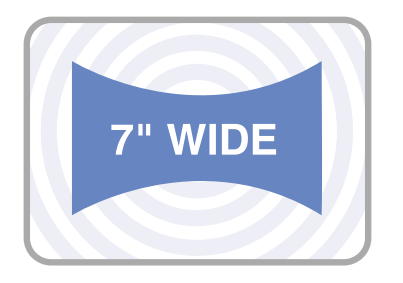

# 7"WSVGA TFT LCD

- 基本分辨率为 1024x600 像素, 最高分辨率为 2048x1536 像素(连接外部显示屏时)
- 采用触摸屏和轻触传感器按钮(可选),便于通过手指进行 输入。
- 配备键盘,可以快速输入字符
- 便利的鼠标功能(可以使用鼠标/游戏杆、鼠标按钮)

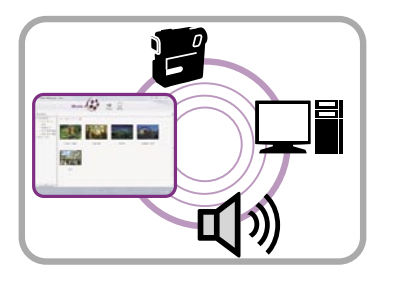

# 强大的多媒体功能

- 装有各种多媒体程序,如 Play AVStation 等。
- 两个摄像头, 可用于拍摄照片和录制视频 (可选)

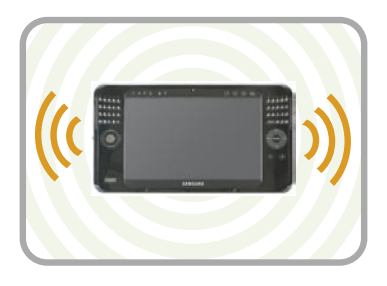

# 支持多种网络

- 有线 LAN、无线 LAN、Bluetooth(可选)
- 通过无线通信功能突破了空间限制

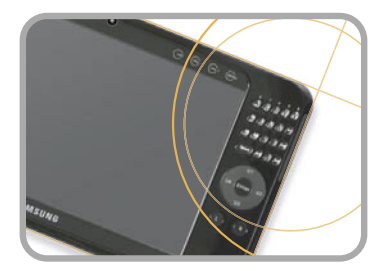

# 紧凑、轻便的设计,便于携带/抛光设计

- 重约 690 克(不包括选件)
- 高光前面板

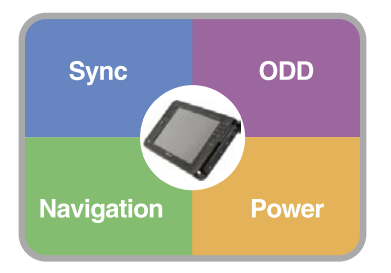

# 可选配件,更加方便

- USB 数据线,用其能够与另一 PC 交换数据。
- 外置光盘驱动器、超薄便携式 USB 键盘
- Powerbank,可以延长使用时间

# <span id="page-3-0"></span>开始之前

请先查看以下信息,然后再阅读本用户指南。

# 用户指南信息

此产品附有入门指南和用户指南。 通过按需查看上述任一指南,可以更轻松 便捷地使用计算机。

# 入门指南

提供本指南的目的在于使您可在购机后首 次使用计算机时轻松地参阅本指南。

# 用户指南 (User Guide) Guide

您正在阅读用户指南。双击桌面上的图 标,可随时打开文件。

或者,选择启动 > 所有程序 **> Samsung > User Guide> User Guide**。

此文档涵盖计算机功能、如何使用各种功 能,以及如何使用程序。

# 使用本用户指南

- ❶ 一定要先阅读安全注意事项, 然后再使 用计算机。
- 2 有关计算机的基本用法, 请参阅另外提 供的入门指南。
- <sup>6</sup> 有关使用计算机的过程, 请参阅用户指 南。
- ◎ 通过用户指南的索引,可轻易找到所要 查找的信息。
- 6 通过用户指南的词汇表,可轻易找到技 术术语的含义。
- ◎ 如果出了问题, 请参阅用户指南中的问 题解答。
	- $\bigotimes$ 
		- 可能不会提供本用户指南提及的 某些设备和软件,也/或不会因升 级而作更改。 请注意,本用户指南提及的计算 机环境可能不同于您自己的环 境。
			- 用在封面上的图像和本用户指南 的文字可能不同于实际图像和文 字。
			- 本指南将说明鼠标和触控笔一起 使用的的过程。在本手册,对于 触控笔而言,单击 是指 单点。
			- 提供本指南中的插图时假定操作 系统是 Windows Vista。所提供 的插图会受到更改。
			- 随计算机附带的用户指南可能因 型号而异。

# 安全注意事项表示法

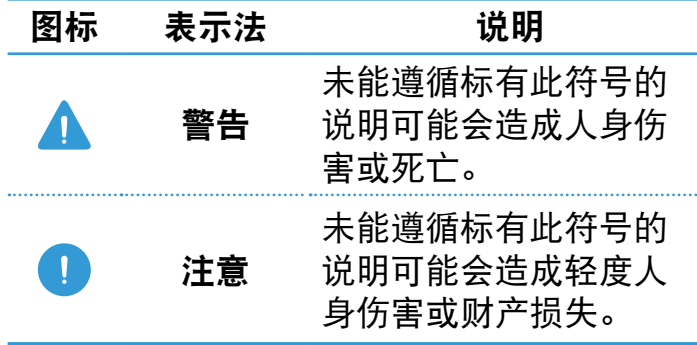

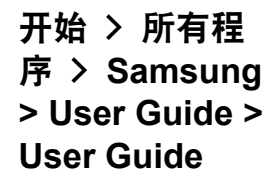

这表示的是运行程序的 菜单路径。 按此顺序从菜单中单击" 开始"按钮,然后依次选 择所有程序 **> Samsung > User Guide > User** 

**Guide**。

# 版权

# 文字表示法

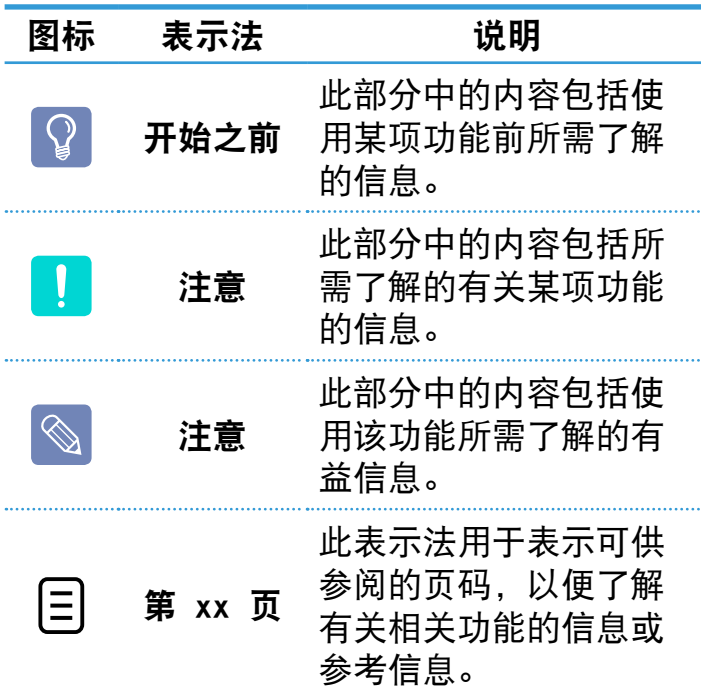

© 2007 Samsung Electronics Co., Ltd. 本手册的版权属于 Samsung Electronics Co., Ltd.。

未经 Samsung Electronics Co., Ltd. 同 意,不得以任何形式或手段(电子或手工方 式)复制或传播本手册的任何部分。

此文档中的信息可能会因改进产品性能而 在未发出通知的情况下受到更改。

Samsung Electronics 对任何数据丢失概 不负责。请注意防止丢失重要数据,并备 份数据以防丢失此类数据。

# 操作系统支持注意事项

装在此产品中的操作系统 (OS) 是最新版 Windows Vista。

除了已安装在此计算机中的操作系统,其 他操作系统(Windows 98、Windows ME、 Windows 2000、Windows 2003 Server、 UNIXand LINUX、其他 Windows Vista 版 本等)均不受支持。

如果因安装另一操作系统而出现问题,我 司不会提供技术支持、换货或退款,如果 我们的维修工程师因此问题到访,则会收 取维修费。

此外,如果安装不支持 Windows Vista 的程序,则可能会导致该程序无法正常运 行。

在这种情况下,请向相应的软件制造商就 此问题进行咨询。如果请求我们的维修部 门解决由不兼容软件引起的问题,则会收 取维修费。

# <span id="page-6-0"></span>[第 1 章 开始使用](#page-0-0)

- [产品功能 2](#page-1-0)008年11月20日 12:00:00 12:00:00 12:00:00 12:00:00 12:00:00 12:00:00 12:00:00 12:00:00 12:00:00 12:00:00 12:0 开始之前 4<br>目录 7
- 目录 *1*
- [安全注意事项 8](#page-7-0)
- [操作计算机的正确姿势 18](#page-17-0)
- 重要安全信息 20<br>更换零件和配件 22
- 更换零件和配件
- [法规符合性声明 25](#page-24-0)
- WEEE 符号信息 24
- [概览 35](#page-34-0)
- 打开和关闭计算机 43

# [第 2 章 使用计算机](#page-44-0)

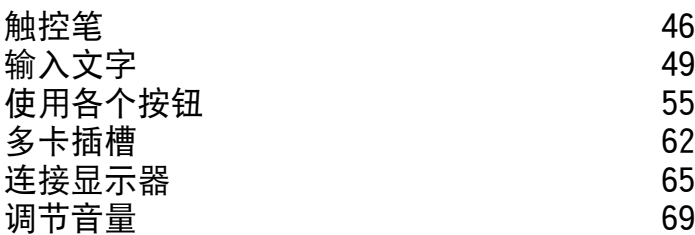

# [第 3 章 使用 Microsoft Windows](#page-70-0)  [Vista](#page-70-0)

[关于 Microsoft Windows Vista 72](#page-71-0) [Windows Vista 屏幕布局 75](#page-74-0) [控制面板 84](#page-83-0)

# [第 4 章 使用网络](#page-95-0)

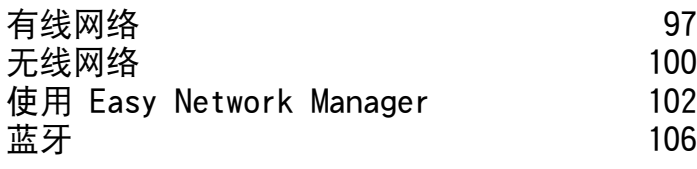

# [第 5 章 使用应用程序](#page-110-0)

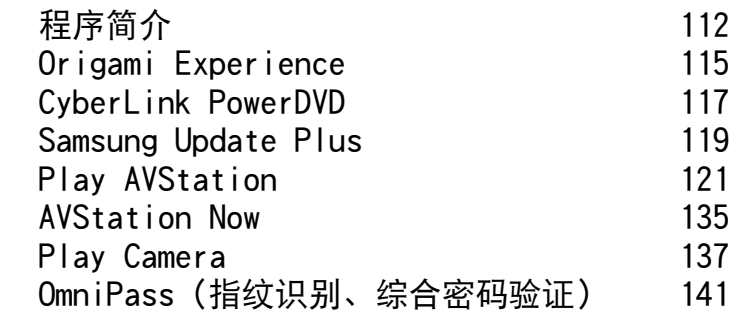

# [第 6 章 设置](#page-146-0)

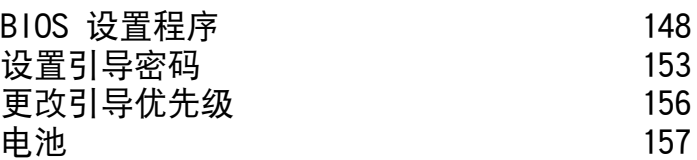

# [第 7 章 Windows Media Center](#page-162-0)

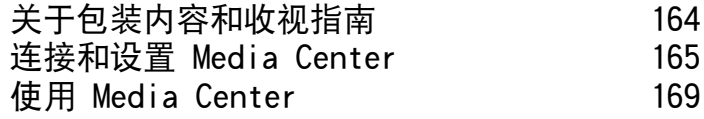

# [第 8 章 附录](#page-178-0)

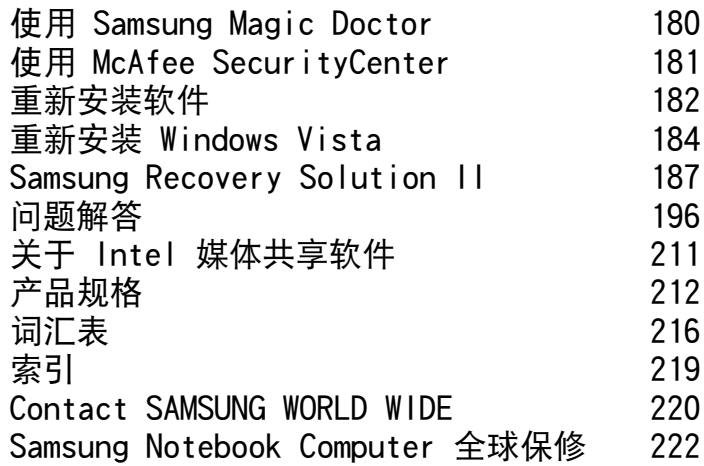

# <span id="page-7-0"></span>安全注意事项

为了您的安全,同时防止设备损坏,请认真阅读下列安全说明。 因为本说明通用于多种 Samsung 计算机, 所以某些插图可能会与实际情况不同。

# 警告

未能遵循标有此符号的下列说明可能会造成人身伤害,甚至会造成死亡。

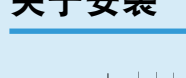

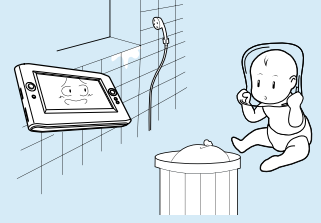

# 不要将本产品放置在浴室等 容易受潮的地方。

存在电击的危险。因此请在 制造商提供的《用户手册》 中指 定的操作条件下使用本 产品。

# 将塑料袋子放在儿童触及不 到的位置。

否则,将有窒息的危险。

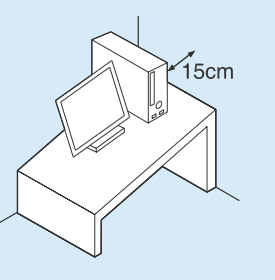

# 计算机与墙体之间的距离不 得低于 15 厘米,之间不得 放置任 何物体。

这样 可能会造成计算机内部 温度升高,继而可能会造成 人身伤害。

# 不要将计算机安装在斜面上 或容易震动的地方,或者避 免在类似位置上长时间使用 计算机。

这样增加了发生故障或产品 损坏的风险。

# 关于安装 医心包的 医心包的 医心包的 医心包的 医心包的 医无中源

电源插头和壁装电源插 座符号可能会因国家(地 区)规格和产品型号的不 同而有所不同。

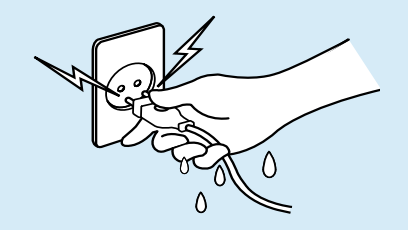

# 不要在手潮湿的情况下触 摸市电插座或电源线。

存在电击的危险。

将多头插座或电源插座外 延用于本产品时,不要 超过标准容量(电压/ 电 流)。

存在电击或火灾的危险。

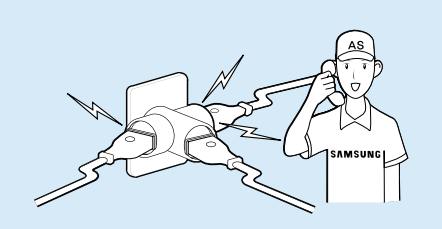

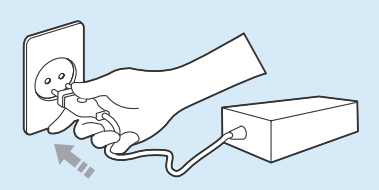

如果电源线或电源插座发出 噪音,请断开电源线与壁装 电源插座的连接,联系服务 中心寻求支持。

存在电击或火灾的危险。

# 将电源线稳固地插入电源插 座和交流电适配器。

否则可能引起火灾。

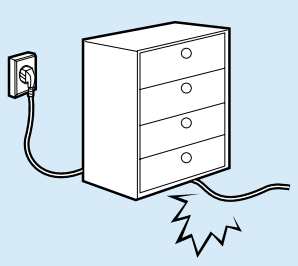

不要过分弯折电源线,也不 要在电源线上放置重物。特 别要注意将电源线放在婴儿 和动物触及不到的位置。

如果电源线损坏,可能会造 成电击或火灾。

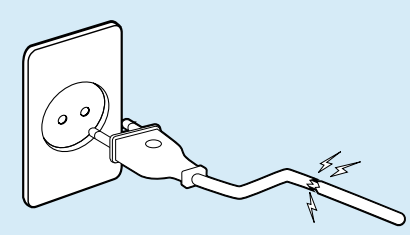

不要使用损坏的或出现松动 的市电插座、电源线或电源 插座。

存在电击或火灾的危险。

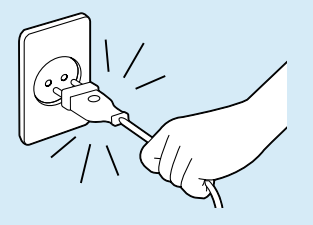

不要在拔出电源线时仅拉动 电缆本身。

如果电源线损坏,可能会造 成电击。

# 使用壁装电源插座或带有接 地装置的多头插座。

否则可能会有电击的危险。

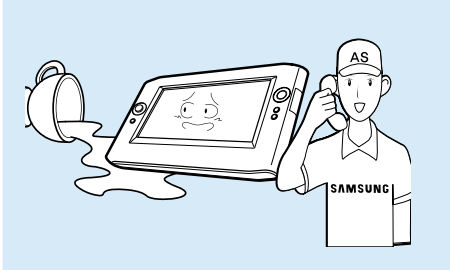

如果水或其他物质进入电 源输入插口、交流电适配 器或计算机,请断开电源 线的连接,联系服务中心 寻求支持。

计算机内部设备的损坏可 能会造成电击或火灾。

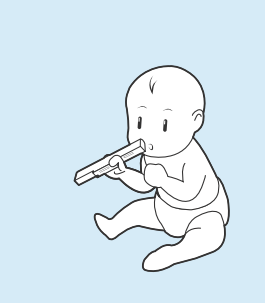

电池使用方面

将电池放在婴儿和动物触 及不到的位置,因为它们 可能会误吞电池。

存在电击或窒息的危险。

使用方面

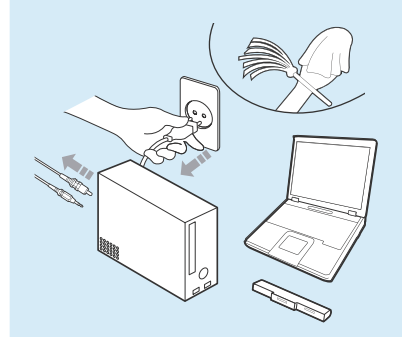

清洁计算机之前,断开所 有与计算机相连的电缆。 如果使用的是笔记本计算 机,请取出电池。

存在电击或产品损坏的危 险。

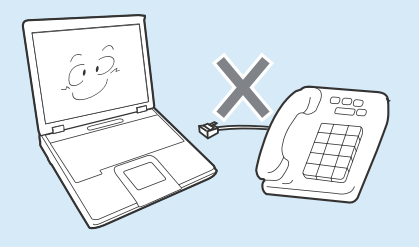

# 不要将与数字电话相连的电 话线连接到调制解调器。

存在电击、火灾或产品损坏 的危险。

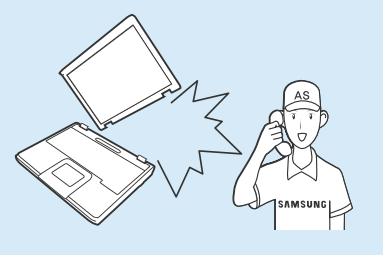

如果计算机损坏或跌落,请 断开电源线并与服务中心联 系进行安全检查。

使用损坏的计算机可能会造 成电击或火灾。

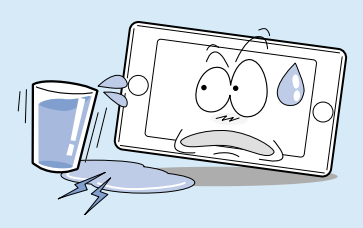

不要将装有水或化学物的容 器放置在计算机上,也不要 放在计算机附近。

如果水或化学物进入计算 机,则可能会造成火灾或电 击。

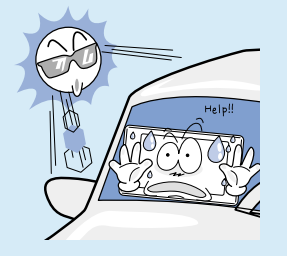

将计算机置于密封的空间时 (如在汽车内),请避免阳光 直射。

存在火灾的危险。计算机可 能会过热,而且会给盗贼可 乘之机。

关于升级

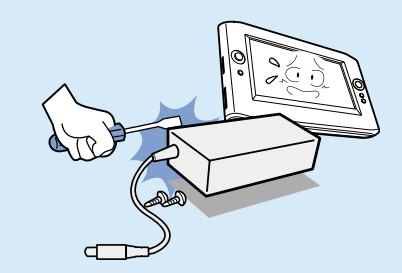

切勿拆卸电源或交流电适 配器。

存在电击的危险。

当取出 RTC(实时时钟)的 电池时,将电池放在儿童 触及不到的位置,因为他 们可能会触摸和/ 或误吞 电池。

否则,将有窒息的危险。 如果儿童误吞电池,请立 即联系医生。

请仅使用指定的部件(多头 插座、电池和内存),且不 要拆卸部件。

否则产品会被损坏,并会 引起触电或火灾危险。

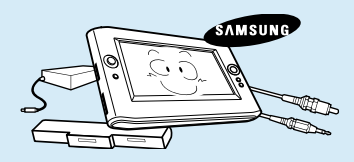

拆卸计算机之前,关闭计 算机并断开所有电缆的连 接。如果使用了调制解调 器,请断开电话线的连 接。如果使用的是笔记本 计算机,请确保取出了电 池。

否则可能会有电击的危 险。

关于存放和移动

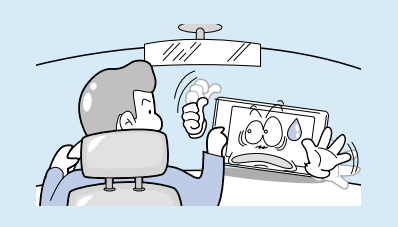

在相关区域(如机场、医院 等)使用无线通信设备(无 线 LAN、蓝牙等)时,请遵 循相关说明进行操作。

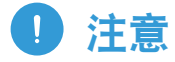

未能遵循标有此符号的下列说明可能会造成轻微人身伤害,或者可能会损坏产品。

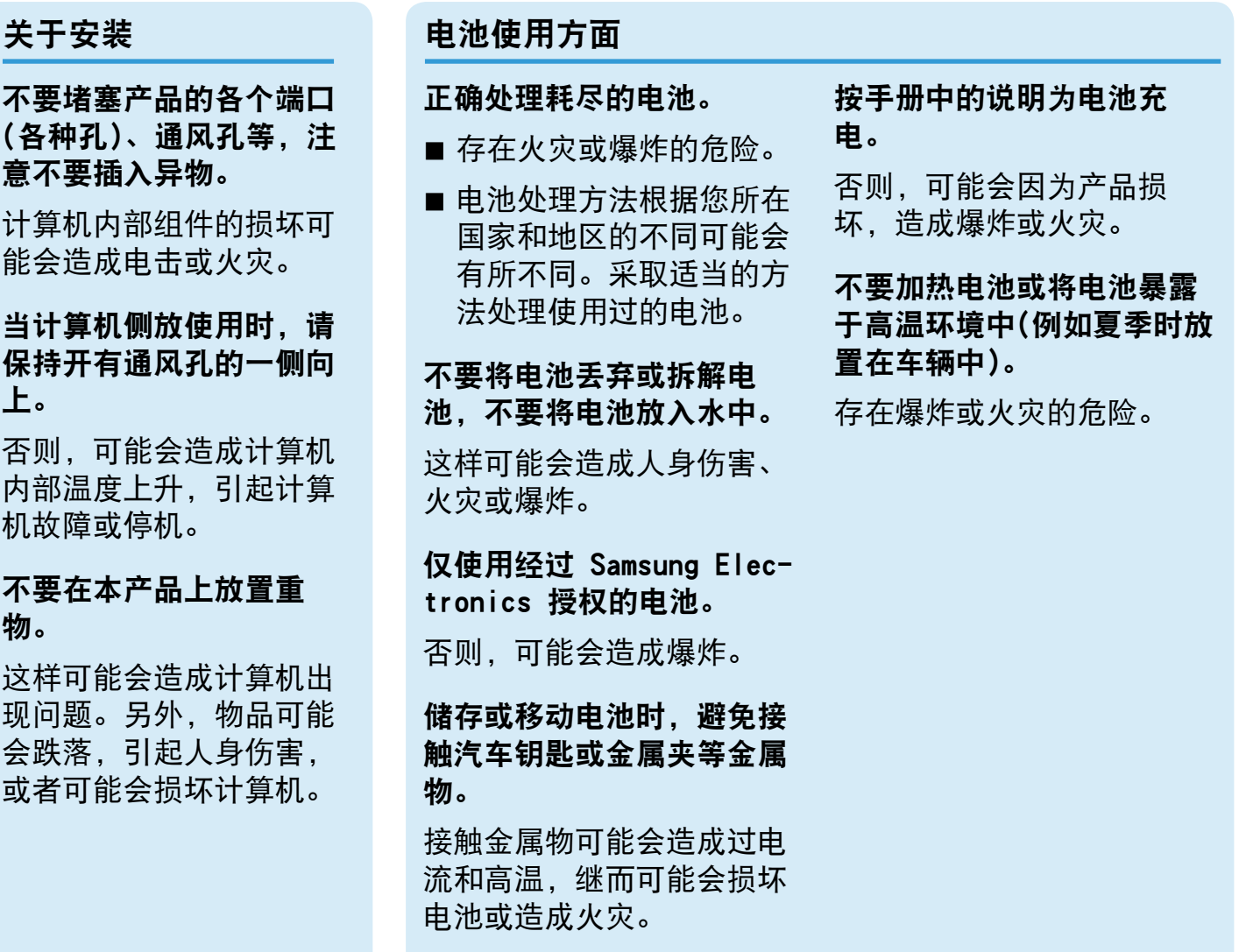

# 使用方面

# 不要在本产品上放置蜡烛、 点燃的香烟等物品。

存在火灾的危险。

# 确保本产品在维修后由安全 服务工程师进行测试。

Samsung 授权维修中心将在 维修后进行安全检查。经过 维修的产品如果没有进行安 全测试,使用时可能会造成 电击或火灾。

如果出现闪电天气,请立即 关闭系统,断开电源线与壁 装电源插座的连接,不要使 用调制解调器或电话。

存在电击或火灾的危险。

只能将允许的设备连接到计 算机的插孔或端口中。

否则,可能会造成电击和火 灾。

# 只有在检查了笔记本计算机 是否关闭后,才能关闭 LCD 面板。

否则,温度可能会升高,造 成过热和产品变形。

# 软盘/CD-ROM 驱动器处于 运行状态时,不要按"退 出"按钮。

否则,可能会造成数据丢 失,同时,磁盘可能会突然 退出,造成人身伤害。

# 使用本产品时,注意不要造 成产品跌落。

这样可能会造成人身伤害或 数据丢失。

# 不要触摸天线和电源插座等 电气设备。

存在电击的危险。

处理计算机部件时,请遵循 这些部件随附的手册中的说 明。

否则,可能会 损坏本产 品。

如果计算机冒烟,或者出现 烧灼的味道,请断开电源插 头与壁装电源插座的连接, 联系服务中心寻求支持。如 果使用的是笔记本计算机, 请确保取出了电池。

存在火灾的危险。

#### 不要使用损坏的或经过修改 的 CD/ 软盘。

存在损坏产品或人身伤害的 危险。

# 不要将手指插入 PC 卡插 槽。

存在人身伤害或电击的危 险。

# 清洗本产品时请使用推荐的 计算机清洗溶液,只能在计 算机完全干燥后才能使用计 算机。

否则, 可能会造成电击或 火灾。

# 机部件或设备。

能会造成人身伤害。

这样 可能会造成人身伤害 或产品损坏。

触摸本产品或部件时要小

设备可能会损坏,或者可

注意不要投掷或摔落计算

# 重新组装后,连接电源之 前,确保合上了计算机机 盖。

否则,当肢体接触到内部 部件时会有电击的危险。

仅使用经过 Samsung Electronics 授权的部 件。

否则,可能会造成火灾或 损坏本产品。

# 切勿自行拆卸或维修本产 品。

存在电击或火灾的危险。

要连接非 Samsung Electronics 生产或授权的设 备,请在连接该设备前到 服务中心进行咨询。

存在损坏产品的危险。

# 关于升级

心。

光盘在运转时不应采用利用 曲别针的紧急光盘弹出方 法。确保仅在光盘驱动器停 止时使用紧急光盘弹出方 法。

否则,将有人身伤害的危 险。

# 不要将面部靠近处于运行状 态的光盘驱动器托盘。

存在因托盘突然退出造成人 身伤害的危险。

# 在使用 CD 前, 请检查其 有没有裂纹和损坏。

否则,可能会损坏光盘,导 致设备失控,对用户造成人 身伤害。

# 关于存放和移动

移动产品时,首先关闭电 源,断开所有相连的电 缆。

设备可能会损坏,用户可 能会被电缆绊倒。

对于长期不用的笔记本计 算机,请将电池放电,取 出后存放起来。

电池应以最佳状态存放。

# 驾驶车辆时不要操作或观 看计算机。

存在交通事故的危险。请 集中精神驾驶。

# 应将触控笔置于儿童触摸 不到的地方。

儿童可能吞掉触控笔而受 到损伤或刺伤眼睛。

# 请使用计算机清洁方案清 洁此产品。

不是专为计算机而设计的 清洁方案或化学制品可能 损坏此产品。

# 在驾驶车辆时请不要使用 或注视此计算机。

否则可能发生交通事故。 请专心驾驶。

# 有关 LCD

#### LCD 坏像素

LCD 生产技术的限制允许 最多 4 个异常像素或坏 像素,这不会影响系统性 能。本系统与任何其他公 司的产品具有相同级别的 异常像素或坏像素。

#### 清洁 LCD

清洁 LCD 面板时, 只能 使用计算机专用的清洁 剂,用软布沿着一个方向 轻轻地擦拭。

用力向下按可能会导致 LCD 损坏。

#### 防止数据丢失方面的注意事项(硬盘管理)

要防止因硬盘驱动器损坏引起的数据丢失,请经常备份数据。

#### 注意不要破坏硬盘驱动器上的数据。

- 硬盘驱动器对外部冲击非常敏感,因此硬 盘表面遭受的外部冲击可能会造成数据丢 失。
- 当计算机开启时应特别注意, 因为移动计 算机或计算机遭受的冲击可能会破坏硬盘 驱动器上的数据。
- 对干客户(例如使用疏忽或糟糕的使用环 境)造成的任何数据丢失,本公司不承担责 任。

# 可能会破坏硬盘驱动器数据和硬盘驱动器本 身的原因。

- 拆卸或组装计算机时, 如果磁盘遭受外部 冲击,则可能会造成数据丢失。
- ■磁盘驱动器处于运行状态时,如果关闭计 算机或因为断电而重启计算机,则可能会 造成数据丢失。
- 如果感染计算机病毒,则可能会造成数据 丢失,且无法恢复。
- ■如果在运行某个程序时关闭电源, 则可能 会造成数据丢失。
- 硬盘驱动器处于运行状态时, 如果移动计 算机或者计算机遭受冲击,则可能会造成 文件破坏或硬盘分区损坏。

# <span id="page-17-0"></span>操作计算机的正确姿势

使用计算机时保持正确的姿势对防止出现身体损伤具有非常重要的意义。

下列说明介绍了如何在使用计算机时保持在人体工程学基础上得出的正确姿势。请在使用计算 机时认真阅读并遵循这些说明。

否则长期以错误的姿势操作计算机可能增加患上 RSI (重复性劳损)的机率,并严重损害身 体。

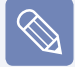

本手册中说明的编制目的是为了方便普通用户群体的应用。如果用户不属于此群体, 请根据用户需要采用适当的建议。

因为本说明通用于多种 Samsung 计算机, 所以某些插图可能会与实际情况不同。

# 正确的姿势

■ 不要在膝盖上操作计算机, 或使皮肤长时 间紧贴着计算机。

计算机的高温会引起灼伤危险。

■ 如果在使用计算机时要打电话, 应使用电 话耳机。

 不要在使用计算机的同时用肩膀夹住电话 话筒打电话,这种姿势对身体有害。

■ 将常用的办公用具放置在身旁易干取放的 地方( 只需伸手即可轻松拿到)。

# 眼部姿势

- 眼睛与 LCD 至少保持 50 厘米的距离。
- 调整 LCD 屏幕的高度, 使其顶部高度与眼 睛平行或比眼睛稍低。
- ■避免将 LCD 设置得过亮。
- 保持 LCD 屏幕清洁。
- 如果需戴眼镜, 请在使用计算机前清洁眼 镜。

# 手的姿势

- 长时间使用计算机时, 建议连接并使用外 部键盘和鼠标。
- 在握触控笔时不要用力过大。
- 在按触摸屏时不要用力过大。

# 音量控制(耳机和话筒)

首先检查音量,然后再收听音乐。

# **VOLUME** 检查音量!!

- 使用耳机前,检杳音量是否过大。
- 开始时不要将音量设为最高级。先将音量 设为低级,然后再调节音量,直到听起来 感觉很舒服。
- ■建议不要长时间使用耳机。

# 使用时间(休息时间)

■ 如果工作时间超过一个小时, 则每隔 50 分钟休息 10 分钟或更长时间。

# 照明

- 不要在较暗的环境中使用计算机。使用计 算机所需要的照明级别必须与读书的一样 亮。
- ■建议使用间接照明。使用幕布可以防止 LCD 屏幕反光。

# 操作条件

- 不要在高温和潮湿的地方使用计算机。
- 因此请在《用户指南》中指定的可行温度 和湿度范围内使用计算机。

# <span id="page-19-0"></span>重要安全信息

# 安全说明

系统已设计成且经测试符合信息技术设备安 全性的最新标准。但是,为确保此产品的安 全使用,遵守本产品和文档中提供的安全说 明非常重要。

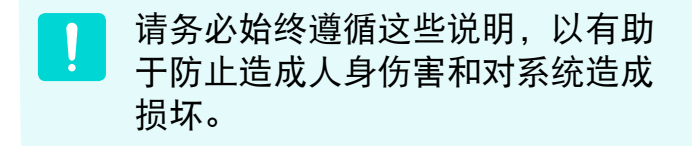

# 设置系统

- 在使用系统之前,请阅读并遵循本产品和 文档中提供的所有说明。请妥善保管所有 安全和操作说明,以备将来之用。
- 请勿在水或热源(如散热器)附近使用本产 品。
- 请在平稳的工作台上设置系统。
- 只应使用等级标签上所注明的电源类型来 操作本产品。
- 请确保用来给设备供电的电源插座, 在发 生火灾或短路的情况下易于接近。
- 如果计算机有电压选择器开关, 请确保开 关处在与所在地区相符的正确位置。
- 计算机机箱提供了用来通风的开口。请勿 阻塞或覆盖住这些开口。在布置工作区 时,请确保在系统设备周围提供足够的空 间以利于通风,至少要与其他物体保持 16 英寸(15 厘米)的距离。
	- 千万不要将任何物体插入计算机的通风 口。
- 请确保机箱底部的风扇通风孔始终保持干 净。请勿将计算机放在松软的表面上,这 样将会挡住底部的通风孔。
- 如果在本系统中使用了延长电缆, 请确保 插入延长电缆的产品的总额定功率不会超 出延长电缆的额定功率。

# 使用注意事项

# 笔记本电脑安全操作说明

- 请勿踩踏电源线或在电源线上放置物体。
- 请勿将任何液体溅到系统设备上。避免溅入 液体的最好办法就是不要在系统设备附近进 行吃喝。
- 有些产品在系统板上有可更换的 CMOS 电 池。如果 CMOS 电池更换不正确,有发生爆 炸的危险。请使用制造商推荐的相同或同等 类型的电池进行更换。

按照制造商的说明处理使用过的电池。如果 要更换 CMOS 电池, 请一定要让合格的技术 人员执行操作

- 计算机关闭时, 仍有少量电流从计算机流 过。为避免触电,请务必在清理系统设备之 前,拔下所有电源线,卸下电池和从壁装电 源插座上断开调制解调器电缆。
- 如果出现以下情况, 请从壁装电源插座拔下 系统设备电源线,然后请合格的维修人员进 行维修:
	- 电源线或插头已损坏。
	- 系统设备中溅入了液体。
	- 按照操作说明操作时, 系统不能正常 运行。
	- 系统设备从高处跌落或外壳已损坏。
	- 系统性能降低。
- **1** 安装和操作设备时,请参阅用户手册中的 安全要求。
- **2** 设备只能与设备技术规格中指定的装置一 起使用。
- **3** 如果计算机有任何烧灼的味道或冒烟,则 应该关闭设备并卸下电池。在重新使用该 设备之前,应该请合格的技术人员进行检 查。
- **4** 应该由授权的服务中心提供服务和进行设 备维修。

# <span id="page-21-0"></span>更换零件和配件

# 只能使用制造商推荐的零件和配件进行更换。

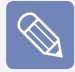

请勿在划为危险类型的区域中使用本 产品。此类区域包括医疗和牙科诊疗 的患者护理区、富氧环境或工业区 等。

# 连接和断开交流电适配器

插座应安装在设备附近,并能够方便使用。

不要在拔出电源线时仅拉动电缆本身。

# 电池处理

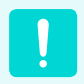

请勿将充电电池或由不可拆卸充电 电池供电的设备扔到垃圾箱中。

有关如何处理废旧电池或充电电池的方法, 请拨打 Samsung 热线服务电话。 处理废旧电池时,请遵守当地法规。

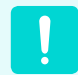

电池更换方式不当可能会有爆炸的 危险。

请根据本《说明》处理使用过的电 池。

# 电源线要求

计算机附带的电源线装置(壁装电源插头、线 缆和交流电适配器插头)要满足设备购买国家 或地区的使用要求。

用在其他国家的电源线组合配置必须满足计 算机使用国家或地区的要求。有关电源线装 置要求的详细信息,请与您的授权经销商、 零售商或服务供应商联系。

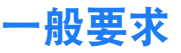

# 下面列出的要求适用于所有国家或地区:

- 电源线装置的长度必须至少为 6.00 英尺 (1.8 米),最长为 9.75 英尺(3.0 米)。
- 所有电源线装置都必须经过电源线装置使 用国家或地区中公认合格的评估机构批 准。
- 电源线装置必须满足最少 7 A 的载流量, 125 或 250 伏交流电额定电压范围,每个 国家电力系统都要求满足这些值。
- 器具耦合器必须符合 EN 60 320/IEC 320 Standard Sheet C7 连接器的机械构造, 以便可以插入计算机的设备入口。

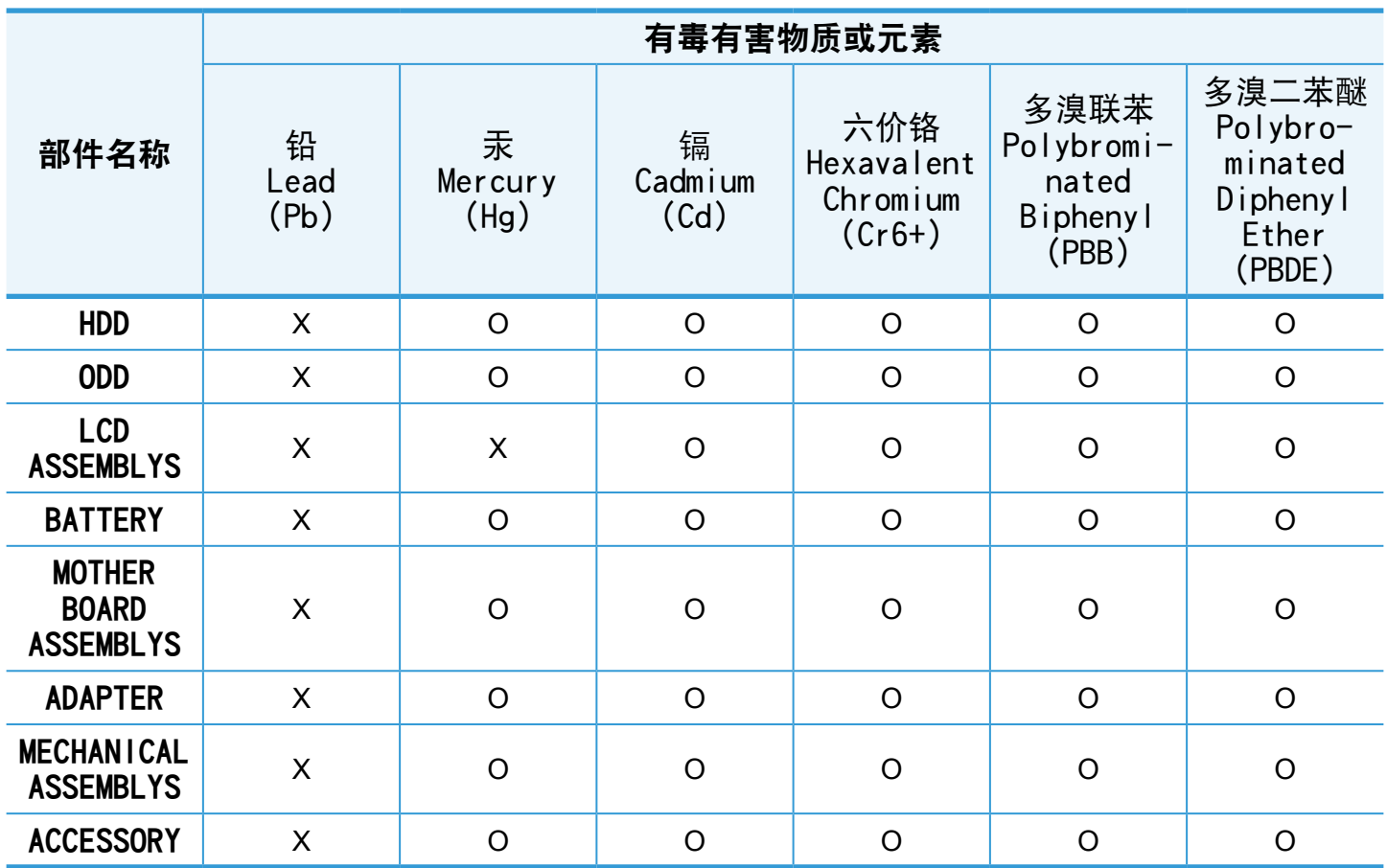

○:部件内有毒有害物质含量在 <含量限制标准> 的标准内

X:部件内有毒有害物质含量超过 <含量限制标准> 的标准

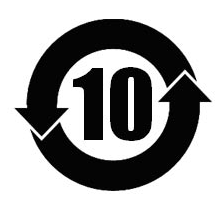

本产品的"环保使用期限"是10年,污染控制Label 如左侧图案所示。 Battery 及 HDD 等有可能根据消费者情况更换的物品, 其"环保使用期限"可 能跟别的部件有所不同。

"环保使用期限"只有当产品按照使用书说明范围内的正常条件下使用才有效。

# <span id="page-24-0"></span>无线指南

您的笔记本电脑系统中可能存在(嵌入了)在 2.4 GHz 频段使用的低功率、无线 LAN 类型设备 (射频(RF)无线通信设备)。以下部分是在使用无线设备时所应考虑问题的综合概览。

有关特定国家的附加限制、注意事项以及需考虑的问题列示在特定国家部分(或国家组部分)。

系统中的无线设备仅限于在系统等级标签上标识有无线电许可标记的那些国家内使用。如果要 在系统等级标签上未列出的国家内使用此无线设备,请向当地的无线通信批准机构提出请求。

无线设备受到严格管制,因此使用请求不一定获得批准。

笔记本中嵌入的无线设备或其他设备的射频(RF)场强均低于目前已知的国际上所有的射频的辐 射暴露限值。因为无线设备(也可能是嵌入到您笔记本电脑中的设备)发射的能量低于射频安全 标准和建议中所许可的限制,制造商认为这些设备可以安全使用。无论功率级别如

何,在正常操作中都应该小心以尽量减少与人接触。

除已安装的蓝牙发射器以外,禁止此发射器与其他任何天线或发射器一起连接使用。

某些环境需要对无线设备进行限制。通常限制的实例如下所示:

■ 射频无线通信会干扰商用飞机上的设备。现行的航空法规要求在乘坐飞机旅行时 要将无线设备关闭。例如:提供无线通信的 802.11B(也称为无线 Ethernet 或 Wifi)和蓝牙通信设备。

 $\mathbf{I}$ 

- 无线设备在环境中会对其他设备或服务产生干扰风险, 而这种干扰是有害的或者被 认为是有害的,因此在某些情况下可能会限制或禁止使用无线设备。在飞机场、医 院、充满氧气或易燃气体的环境中可能会限制或禁止使用无线设备。当您不能确定 某环境是否允许使用无线设备时,请在使用前或开启无线设备前询问相应的机构, 以获得批准。
- 各个国家/ 地区在使用无线设备方面有不同的限制。如果您的系统配备了无线设 备,当随身携带系统在几个国家之间旅行时,请在动身或旅行之前向目的地国家的 无线电批准机构核实有关使用无线设备的限制。
- 如果您的系统预先配备了内置无线设备,只有在所有防护隔离设备已安装到位且系 统已完整装配的情况下,才可使用此无线设备。
- 用户不能自行维修无线设备。禁止以任何方式对设备进行改装。对无线设备进行改 装将会使此设备的使用授权失效。如需维护服务,请与制造商联系。
- 此设备只能使用获得该国家/ 地区批准的驱动程序。有关其他信息,请查看制造商 的系统恢复工具,或与制造商的技术支持联系。

美国

# 美国和加拿大安全要求和注意事项

设备正在发射和接受信号时禁止触摸或移动 天线。

正在发射信号时,请不要握住包含无线电的 任何组件,以免使天线贴近或接触到身体的 任何暴露部分,尤其是脸部和眼睛。

除非已经连接天线,否则请不要操作无线电 或尝试发射数据,因为这样可能损坏无线设 备。

# 在特定环境中的使用:

无线设备在危险环境下的使用会受到该环境 安全管理人员所提出的限制条件的约束。

无线设备在飞机场的使用将受到美国联邦航 空管理局 (FAA)的管制。

在医院使用无线设备时会受到各医院有关规 定的限制。

#### 接近爆炸性设备警告

禁止在无防护的雷管附近或爆炸性 环境中使用便携式发射器(比如无线 网络设备),除非该设备已进行专门 改装以适应这种特殊用途。

# 在飞机上使用无线设备的警告

美国联邦通信委员会 (FCC) 和美国 联邦航空管理局 (FAA) 的法规禁止 射频无线设备在航空过程中使用,因 为这些设备的信号可能会干扰飞机的 重要仪器运转。

# 其他无线设备

无线网络中其他设备的安全注意事项: 请参 考随无线以太网适配器或无线网络的其他设 备一起提供的文档。

第 15 章无线电设备在无干扰的基 础上与使用同一频率的其他设备一 起使用。对上述产品所进行任何未 经 Intel 明确批准的改变或改装, 都会使用户使用此设备的授权失 效。

# 符合 FCC 第 15 章规定的无意发射 设备

本设备符合美国联邦通信委员会 (FCC) 法 规中第 15 章的规定。操作必须符合以下两 个条件:(1) 此设备不会产生有害的干扰; (2) 此设备必须能承受任何接收到的干扰, 包括可能导致不良运作的干扰。

Ţ

此设备经过测试, 证实符合美国联 邦通信委员会 (FCC) 法规第 15 章 对 B 级数字设备的限制。 这些限制的目的是为住宅安装中的 有害辐射提供合理防护。此设备产 生、使用并且会辐射射频能量,如 果没有按照说明手册安装和使用, 有可能导致有害的干扰,但无法保 证在特定的安装中就不会出现干 扰。如果此设备对无线电和电视的 接收产生了有害干扰,您可通过打 开或关闭此设备来确定,我们建议 用户通过尝试以下一种或多种措施 来排除干扰:

- 重新调整接收天线的方向或重新 定位接收天线。
- 增加本设备和无线由接收器之间 的距离。
- 将设备与无线电接收器连接到不 同电路的插座上。
- 咨询经销商或向富有经验的无线 电/ 电视技术人员以寻求帮助。

如果需要,用户应当咨询经销商或者向富有 经验的无线电/ 电视技术人员以寻求其他建 议。用户可以找到下列有用的小册子:"有 关干扰的知识"。FCC 当地办公室可以提 供。对此设备进行任何未经授权的改装、或 对连接电缆和设备进行替换或连接(由我公司 指定的除外)所引起的无线电或电视干扰,我 公司将不对其承担责任。这些后果将由用户 承担责任。只能使用此系统附带的屏蔽数据 线。

# 符合 FCC 第 15 章规定的有意发射 设备

您的笔记本电脑系统中可能存在(嵌入了)在 2.4 GHz 频段使用的低功率、无线 LAN 类型 设备(射频(RF)无线通信设备)。此部分只适 用于存在这些无线通信设备的情况。请参考 系统标

签以验证您的系统中是否有无线设备。

如果系统标签上有 FCC ID 编号,您系统中 的无线设备只允许在美国使用。

FCC 确立了无线设备和身体之间应保持 20 厘米(8 英寸)距离的一般准则,适用于在 身体(这不包括四肢)附近使用无线设备的情 形。在无线设备打开时,此设备到身体的距 离应超过20 厘米(8 英寸)。无线设备(其可 能嵌入到您笔记本电脑中)的输出功率应远远 低于 FCC确立的 RF 辐射限制。(本《说明》 不适用于 UMPC (超级移动 PC), 例如 PDA (便携式PC)。

除已安装的蓝牙发射器以外,禁止此发射器 与其他任何天线或发射器一起连接使用。

此设备的操作必须符合以下两个条件:(1) 此设备不会产生有害干扰; (2) 此设备必须 能承受任何接收到的干扰,包括可能引起不 良运作的干扰。

用户不能自行维修无线设备。禁止  $\mathbf{I}$ 以任何方式对设备进行改装。对无 线设备进行改装将会使此设备的使 用授权失效。如需维护服务,请与 制造商联系。

# FCC 第 68 章(如果与调制解调器设 备配套使用。)

此设备符合本章的 FCC 规则。在此设备的 背面有一个标签,在标签记载的信息中包含 FCC 登记号和此设备的振铃等效值 (REN)。 如果需要,则必须将此信息提供给电话公 司。

此设备使用了下列 USOC 插孔:RJ11C与此设 备一起提供的符合 FCC 规定的电话线和模块 化插头。此设备是专门为连接到电话网络设 计的,而且允许使用符合第 68 章规定的可 兼容模块化插头。有关详细信息,请参阅安 装说明。

REN 用来确定可以连接到电话线的设备数 量。电话线上的 REN 值过大可能会导致设备

不能响铃应答来电。所有设备的 REN 总和最 多不应超过五 (5.0),但并非所有地区都能 达到最大限制。若要确定电话线路上视 REN 总数所定而能连接的设备数量,请与当地电 话公司联系,以确定该通话区域的最大 REN 值。

如果您的终端设备会对电话公司造成损害, 当地电话公司将会提前通知您必须暂停对您 的服务。即使未提前通知,电话公司也会尽 快通知客户。并且,将被告知,如有必要您 有权利向FCC 提出申诉。

电话公司可能会变更其设施、设备、操作或 程序,这可能会影响到您设备的正常运行。 如果要实施变更,电话公司将会提前通知 您,以便您有机会做出必要的修改以保持服 务不被中断。

如果此设备(调制解调器)出现故障,请按照 维修或保修信息与您当地分销商联系。如果 您的设备给电话网络造成了损坏,电话公司 可能会要求您断开设备直到问题解决为止。

用户必须使用由制造商提供的附件和线缆, 以获得产品的最佳性能。

客户不能自行进行维修。

此设备不能在电话公司提供的公用投币电话 上使用。连接同线电话服务须按各州规定纳 税。

1991 年的《电话用户保护法》 (Telephone Consumer Protection Act) 规定,任何个人 使用计算机或其他电子设备(包括传真机) 发送信息时,如果未在传送件的每页顶部

(或底部)空白处或第一页中清楚的注明发 送日期和时间,发件的公司、其他实体或个 人,以及发送设备的电话号码或发件公司、 其他实体或个人的电话号码,则被视为非 法。(提供的电话号码不能是任何收费高于 本地标准的电话或长途电话的号码。)

若要将此信息编入传真机,请参阅您的通信 软件用户手册。

# 欧盟国家

# 欧盟 CE 标志和符合性注意事项

指定在欧盟地区销售的产品带有 Conformité Européenene (CE) 标志,它表示该产品符合 下面所指定的适用指令和欧洲标准及修正。 此设备还带有 2 级标识符。

以下信息只适用于系统标签上带有 CE 标志 的产品 CE。

# 欧盟指令

此信息技术设备已经过测试,证实符合下列 欧盟指令:

■ EMC 指令 89/336/EEC 及修正指令 92/31/ EEC & 93/68/EEC 符合

- EN 55022 B 级要求
- EN 61000-3-2
- EN 61000-3-3
- EN 55024
- 低电压指令(安全)73/23/EEC 符合 EN 60950-1:2001+A11
- 无线电和电信终端设备指令 199/5/EC 符 合
	- CTR21 (如果装有调制解调器设备)
	- ETS 300 328 (如果装有 2.4 GHz 频 段的嵌入式无线设备)
	- ETS 301 489-1 (如果装有 2.4 GHz 频段的嵌入式无线设备)
	- ETS 301 489-17 (如果装有 2.4 GHz 频段的嵌入式无线设备)

# 欧洲无线电许可信息(适用于装有欧 盟批准的无线电设备的产品)

本产品是一款笔记本计算机,此笔记本计算 机系统中可能存在(嵌入)在 2.4 GHz 频段使 用的低功率、无线 LAN 类型设备(射频 (RF) 无线通信设备)。此部分只适用于存在这些无 线通信设备的情况。请参考系统标签以验证 您的系统中是否有无线设备。

如果系统标签上贴有带警告符号的 CE 标志 ,则您的系统中的无线设备只允许在欧盟 国家或相关地区内使用。

此无线设备(或可能嵌入到您笔记本电脑中的 设备)的输出功率低于欧盟委员会在 R&TTE 指令中设定的射频 (RF) 辐射限制。

请参阅下面标题为"欧洲经济区限 制"中针对特定的国家或国家内的 地区的 802.11b 和802.11g 限制。

# 已翻译的符合性声明

# **[English]**

This product follows the provisions of the European Directive 1999/5/EC.

# **[Danish]**

Dette produkt er i overensstemmelse med det europæiske direktiv 1999/5/EC

**[Dutch]**<br>Dit product is in navolging van de bepalingen van Europees Directief 1999/5/EC.

# **[Finnish]**

Tämä tuote noudattaa EU-direktiivin 1999/5/ EC määräyksiä.

# **[French]**

Ce produit est conforme aux exigences de la Directive Européenne 1999/5/EC.

**[German]** gen der Europäischen Richtlinie 1999/5/EC

# **[Greek]**

Το προϊόν αυτό πληροί τις προβλέψεις της Ευρωπαϊκής Οδηγίας 1999/5/ΕC.

# **[Icelandic]**

Þessi vara stenst reglugerð Evrópska Efnahags Bandalagsins númer 1999/5/EC

# **[Italian]**

Questo prodotto è conforme alla Direttiva Europea 1999/5/EC.

**[Norwegian]** melsene i det europeiske direktivet 1999/5/ EC.

# **[Portuguese]**

Este produto cumpre com as normas da Diretiva Européia 1999/5/EC.

# **[Spanish]**

Este producto cumple con las normas del Directivo Europeo 1999/5/EC.

# **[Swedish]**

Denna produkt har tillverkats i enlighet med EG-direktiv 1999/5/EC.

# 欧洲经济区限制

# 802.11b/802.11g 无线电使用方法区域性限 制

[产品组合员注意事项:下列关于区域性限制 的声明必须随系统或含有无线网络产品的产 品一起,在提供给终端用户的所有文档中出 版。]

802.11b/802.11g 产品是针对特 定的国家或地区而设计的,因此 802.11b/802.11g 无线 LAN 设备 使用的频率可能不会与所有国家一 致,因此不允许在指定范围以外的 其他国家或地区使用这些产品。 作为这些产品的用户,您有责任确 保本产品只在指定的国家或地区使 用,并且验证是以该国家或地区

的正确频率和频道对产品进行配置 的。如果在使用时与该国家或地区 所允许的设置和限制之间有任何误 差,都可能违反当地法律并可能受 到相应的处罚。

指定在欧洲区域使用的产品可以用于整个欧 洲经济区。然而,使用授权会进一步受到特 定的国家或国家内某地区的限制,具体如 下:

# 常规

欧洲标准规定的最大辐射发射功率为 100mW 有效全向辐射功率 (EIRP),频率范围是 2400-2483.5 MHz。

# 比利时

此产品可以在户外使用,但超过 300 米或 者更远的户外发射,必须从 BIPT 获得许可 证。

此限制应在手册中进行如下说明:

Dans le cas d'une utilisation privée, à l'extérieur d'un bâtiment, au-dessus d'un espace public, aucun enregistrement n'est nécessaire pour une distance de moins de 300m. Pour une distance supérieure à 300m un enregistrement auprès de l'IBPT est requise. Pour une utilisation publique à l'extérieur de bâtiments, une licence de l'IBPT est requise. Pour les enregistrements et licences, veuillez contacter l'IBPT.

# 法国

针对大城市:

户内使用:2.400 - 2.4835 GHz。 户外使用:2.400 - 2.454 GHz (1 - 7 频 道)。

针对瓜德罗普岛、马提尼克岛、圣皮埃尔和 密克隆岛、马约特岛:

户内和户外使用:2.400 - 2.4835 GHz。

针对留尼旺、圭亚那:

户内使用:2.400 - 2.4835 GHz。

户外使用:2.420 - 2.4835 GHz (5 - 13 频道)

# 欧洲电信信息(适用于装有欧盟批准 的调制解调器的产品)

通过 CE 符号标记指明此设备符合无线电和 电信终端设备指令 1999/5/EC。此标志表示 该设备满足或超过了以下技术标准:

CTR 21 - 对连接到 TE ( 不包括 TE 支持 的语音电话服务) 的模拟公共交换电话网络 (PSTN) 的泛欧洲许可附属要求,可视情况在 该网络中通过双音多频 (DTMF) 信令方式进 行网络寻址。

尽管此设备可以使用环路断开(脉 冲)或 DTMF (音频)信令,但是只 有 DTMF 信令符合正确操作的法规 要求。因此强烈建议将此设备设置 为使用 DTMF 信令访问公用或私人 紧急服务。DTMF 信令还可以提供更 快的呼叫设置。

此设备已通过泛欧洲公共交换电话网络 (PSTN) 单一终端连接 Council Decision 98/482/EEC CTR21 认证。

但是,由于不同国家的公共交换电话网络 (PSTN) 不同, 该认证不能绝对保证在所有 PSTN 终端点都能成功运行。 如果出现问 题,应与制造商的技术支持联系。

# <span id="page-33-0"></span>WEEE 符号信息

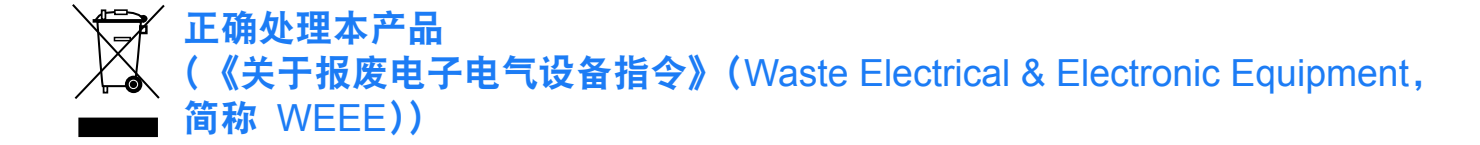

#### (适用于欧盟和使用废弃物分开收集系统的其他欧洲国家I

显示在产品上的此标志或其宣传册表示,当该产品使用寿命结束后不应该和其他家庭废弃物一 起处理。为了防止可能来自无控制废物处理对环境或人类健康造成,请将本产品和其他种类废 物分开处理,并合理循环使用,以促进对材料资源的可持续重复使用。

家庭用户应该与出售本产品的零售商或当地政府部门联系,了解有关处理方法和地点的详细信 息,以便安全环保的循环利用。

商务用户应该与其供应商联系,并查看购买合同的相应条款。本产品不应与其他商业废物混合 处理。

# <span id="page-34-0"></span>概览

 $\mathbb{Q}$ 

# ■ **\*** 用此符号标记的项目都是可选项目,可以替换或可能不提供这种项目,实际情况 取决于计算机型号。

■ 计算机的实际颜色和外观可能不同于用在此指南中的插图。

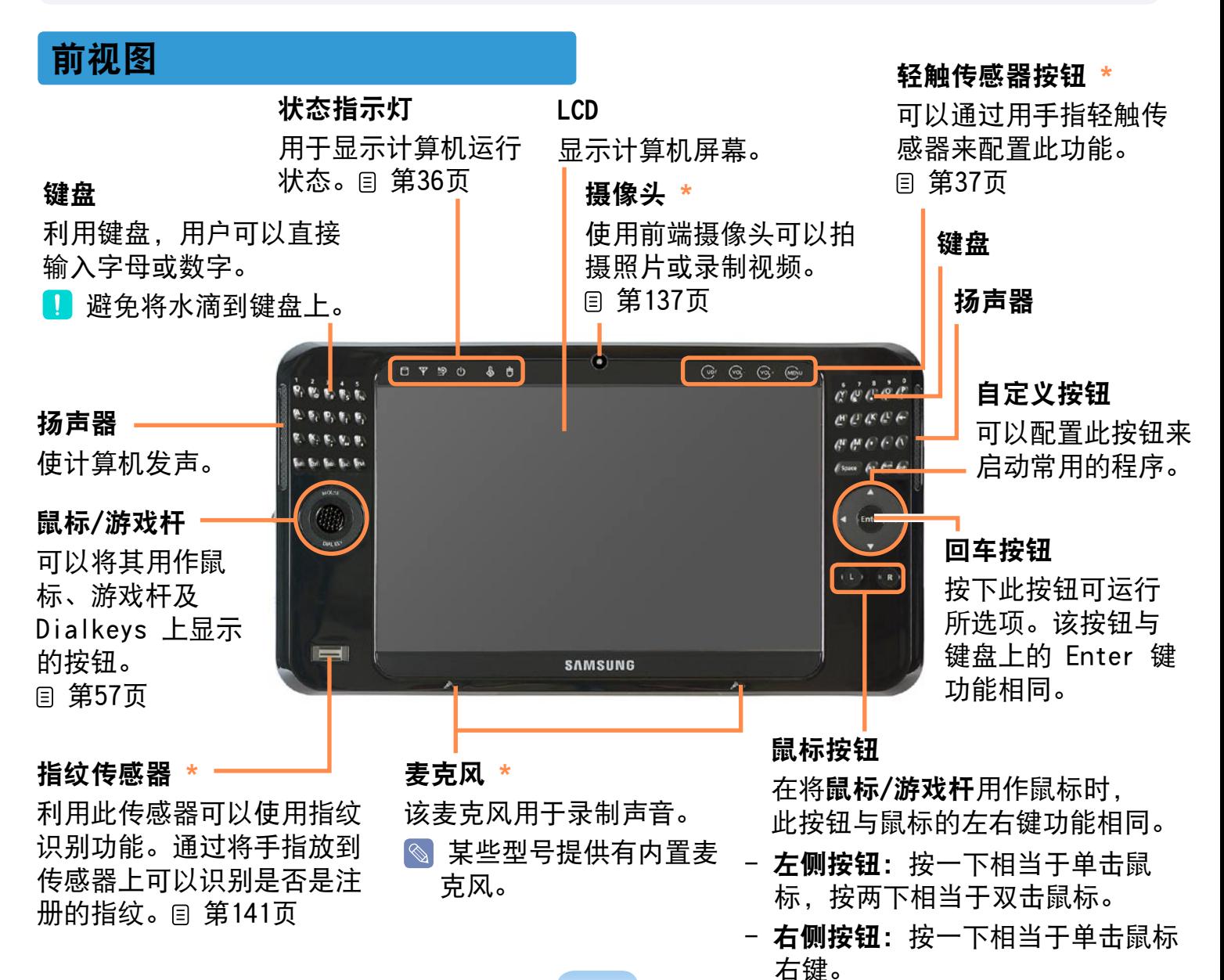

<span id="page-35-0"></span>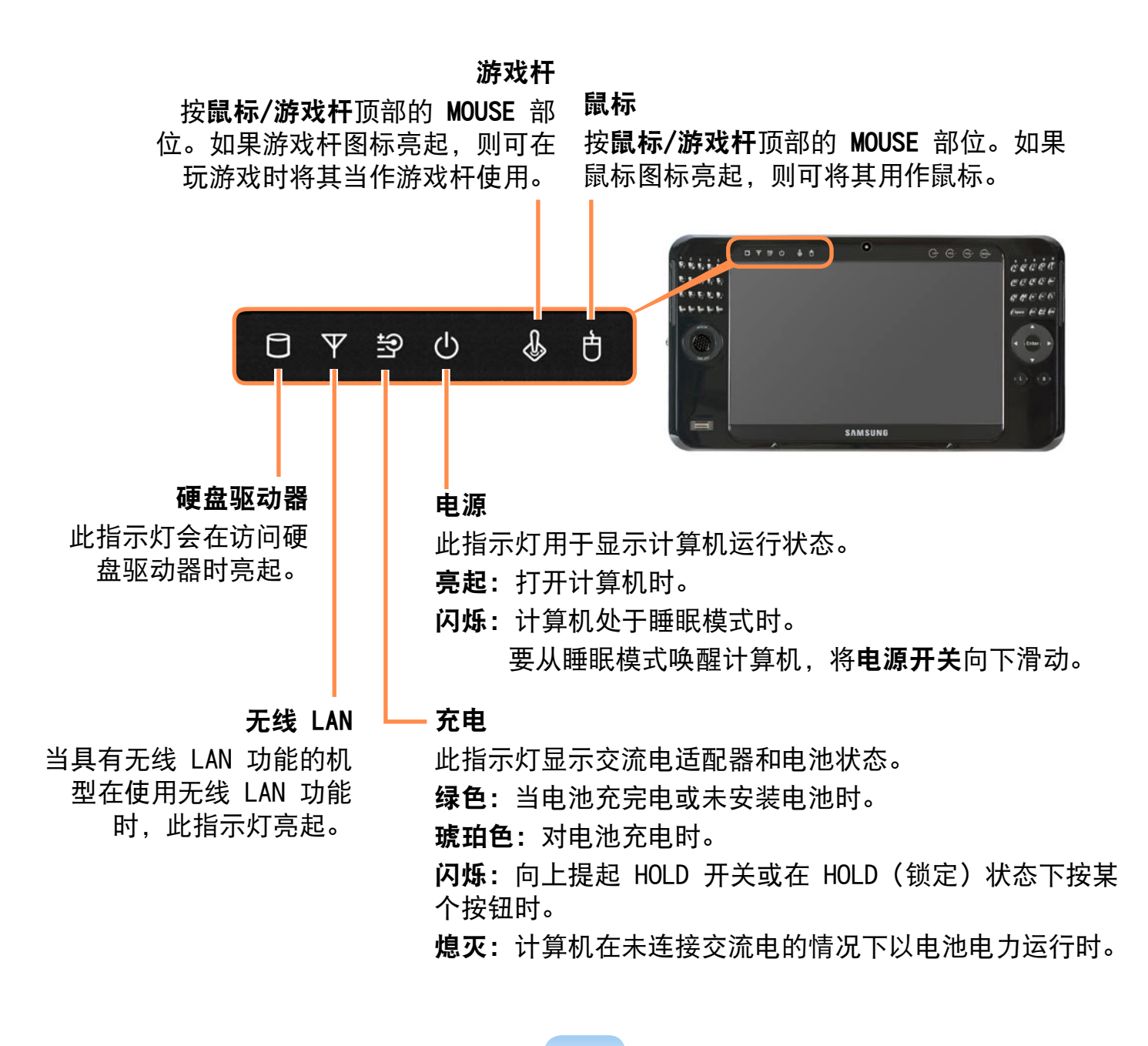
#### 轻触传感器按钮

通过用手指轻触某个轻触传感器按钮可以执行相应的功能。 轻触传感器按钮是可选的,您的计算机型号可能并未提供。

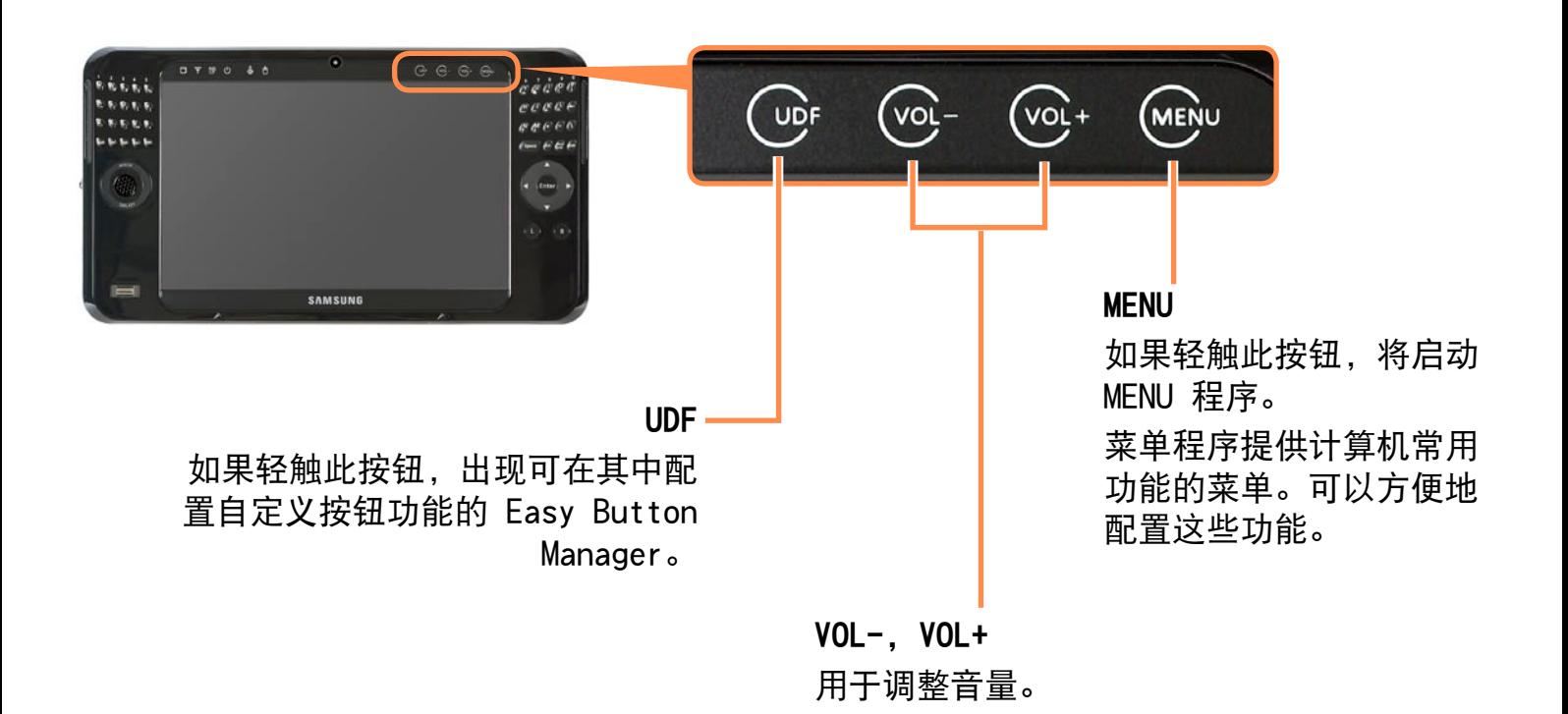

#### 使用轻触传感器按钮的注意事项

- 轻触传感器按钮只能在计算机打开时使用。
- 如果在计算机锁定时触摸轻触传感器按钮,将会出现锁定图标并且无法使用这些按 钮。
- 当使用轻触传感器按钮时, 请确保双手是清洁、干燥的。 在潮湿的环境中,使用轻触传感器按钮前请弄干手上和按钮表面的潮气。
- 由于轻触传感器按钮非常敏感,因此请勿过度用力按压按钮。 小心不要过度用力,否则会损坏轻触传感器按钮的传感器。
- 不要用尖锐的物体(如触控笔或圆珠笔)按压按钮,否则会损坏按钮。
- 如果需要按压轻触传感器按钮,请用手准确地按压相关的轻触传感器按钮,小心不要 触摸其它轻触传感器按钮。
- 如果戴手套或用塑料包装或防护板覆盖轻触传感器按钮,轻轻的需按钮可能无法正 常工作。
- 如果用传导材料(如金属物体)触摸轻触传感器按钮的表面,轻触传感器按钮可能出 现故障。

#### 顶视图

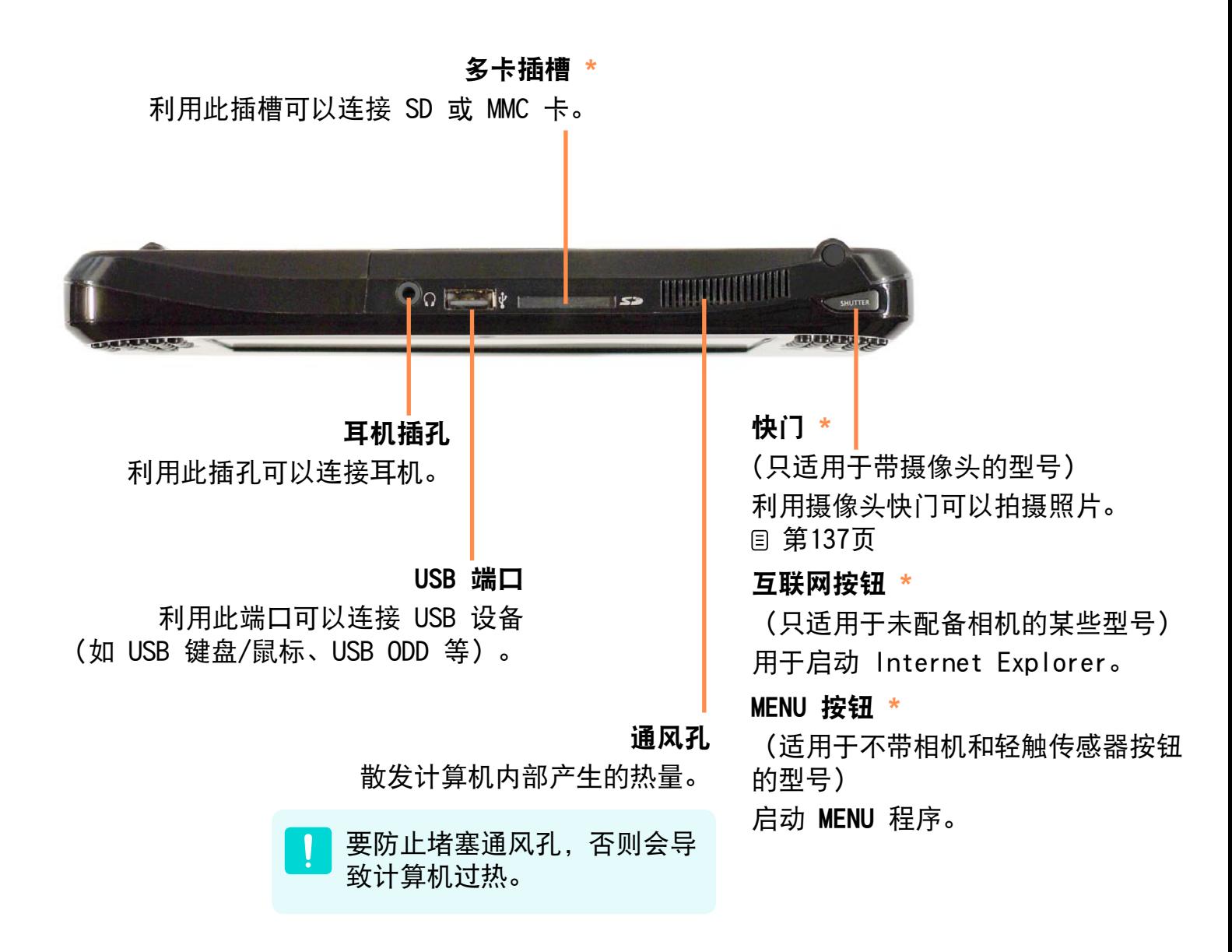

右侧视图

#### Windows 安全按钮

它与按键盘上的 <Ctrl> +<Alt>+<Del> 组合键作用相同。 用触控笔按该按钮。

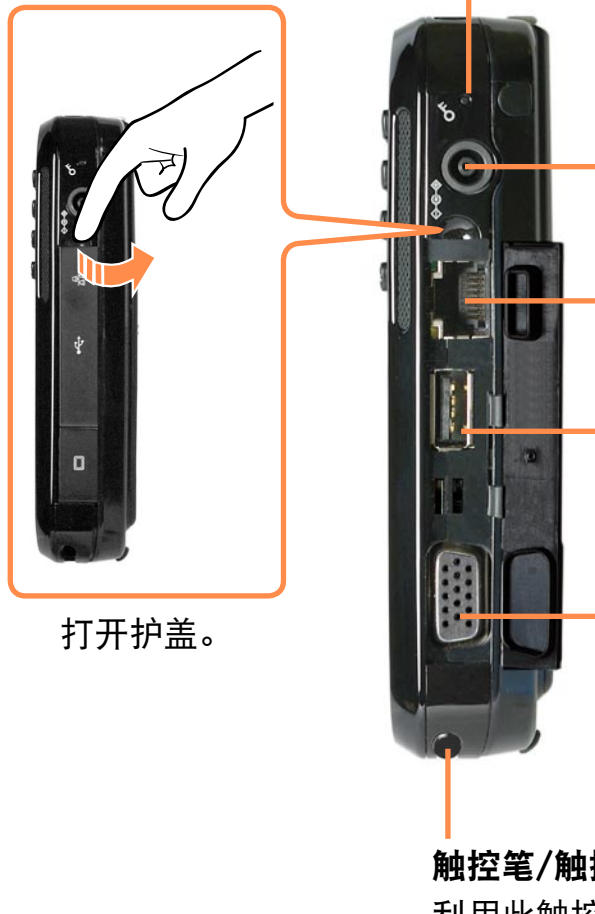

电源插孔 用于连接为计算机提供电源的交流电适配器。

#### LAN 端口

利用此端口可以连接 LAN 线缆。

USB 端口

利用此端口可以连接 USB 设备(如 USB 键盘/ 鼠标、USB ODD 等)。

显示器端口

利用此端口可以连接支持 15 针 D-SUB 接口的 显示器、电视或投影仪。 国[第65页](#page-64-0)

触控笔/触控笔插槽

利用此触控笔可以在触摸屏上输入信息 可将触控笔插入触控笔插槽中。

## 左侧视图

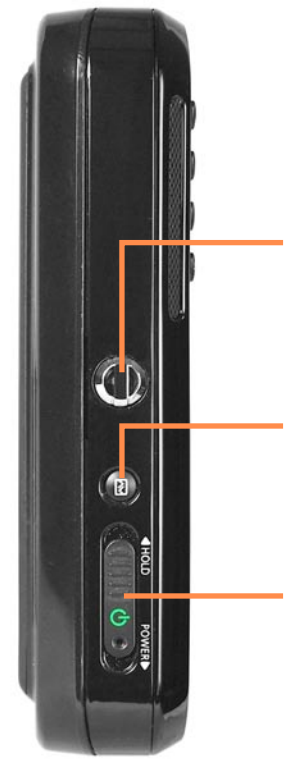

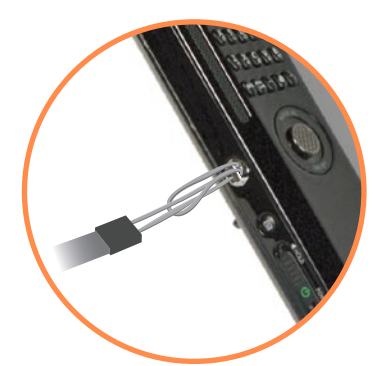

腕带孔 利用此孔可以连接腕带。

AV 按钮

按此按钮可以启动 AVStation Now。 [第135页](#page-134-0)

电源开关/HOLD 开关

#### **4** 电源开关功能

将此开关向下滑动可打开计算机。

- **图如果再次向下滑动此开关,计算机将进入睡眠模式并且电源 LED** 指示灯闪烁。
- **2 HOLD 开关(锁定)功能** 如果将此开关向上滑到顶(HOLD 位置), 会出现锁定图标并且计 算机锁定,您将无法再使用任何功能。 将此开关滑到中间位置可解锁。然后即可正常使用计算机。

1 当计算机处于 HOLD 状态时, 如果您向下滑动开关至底部并按住 1至 2 秒, 计算机将进入"休眠"模式。 要取消睡眠模式,将此开关向上滑到顶。

## 背面视图

#### 通风孔

散发计算机内部产生的热量。

用腕带连接此孔和左 侧的孔可以固定手。

■ 要防止堵塞通风孔, 否则会 导致计算机过热。

摄像头 **\***

使用背面的摄像头可以拍摄照片或录制视频。

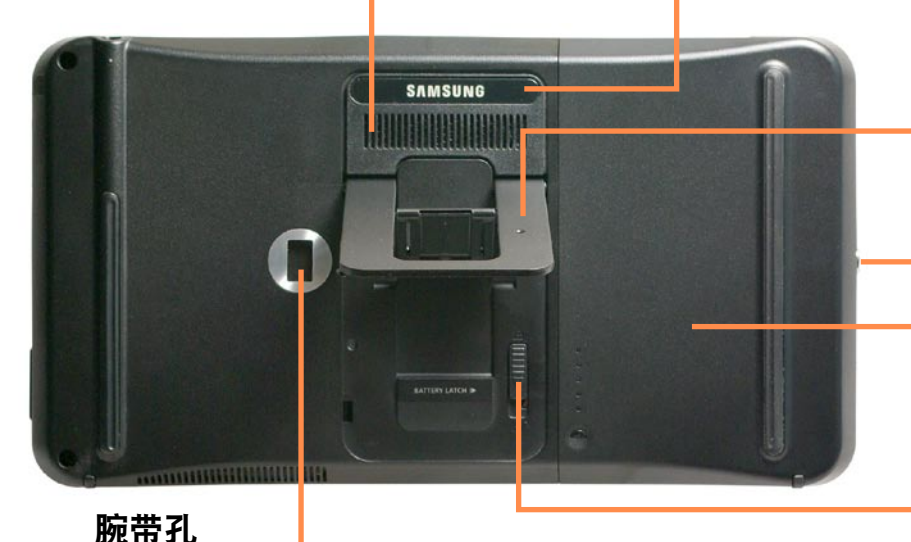

#### 支架 利用支架可以在适宜的 角度观看屏幕。

#### 腕带孔

#### 电池

用于为计算机供电的锂离 子充电电池。 目 [第157页](#page-156-0)

#### 电池闩锁

电池闩锁用于脱离或固定电池。 [第157页](#page-156-0)

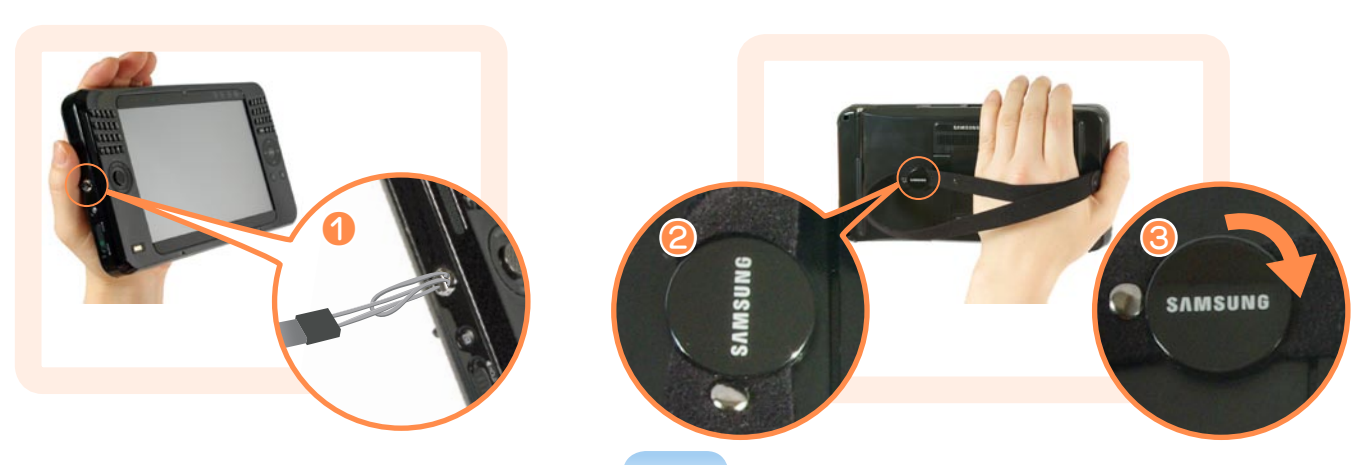

## 打开和关闭计算机

## 打开计算机

- **1** 安装电池并连接交流电适配器。 (请参阅入门指南。)
- **2** 将计算机背面的支架调整到令人感到舒适的角度。
- **3** 向下滑动电源开关。

已将计算机打开。

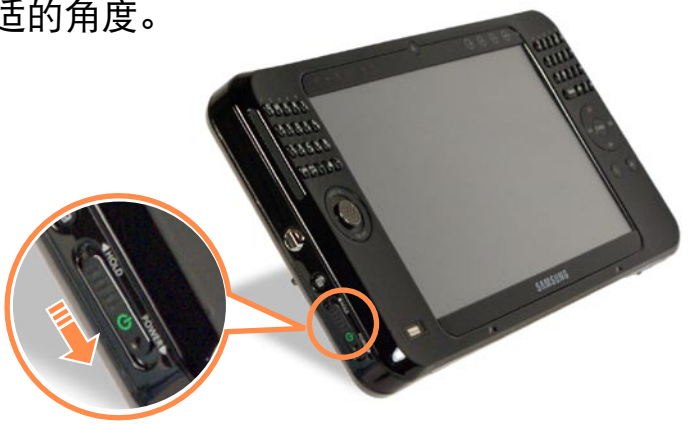

如果在计算机处于打开状态时向下滑动电源开关,计算机将进入睡眠模式。 在睡眠模式下,电源 LED 指示灯会闪烁。如果再次向下滑动电源开关,计算机将 从睡眠模式唤醒。 如果在控制面板中将电源按钮的电源选项更改为关机,向下滑动电源开关将关闭计 算机。 [第](#page-88-0)89页

■ 对于使用触摸传感器按钮的模式, 请按 MENU 按钮, 再按 Brightness 的 (▽)、(△) 按钮调整 LCD 亮度。 国[第](#page-54-0)55页 对于未使用触摸传感器按钮的模式,请在按住 DIAL KEY 的同时按自定义按 钮 (▲/▼) 调节 LCD 亮度。

## 关闭计算机

单击任务栏中的**开始** ( ) 按钮。

### **2** 单击 ( ), 然后单击关闭。计算机将被关闭。

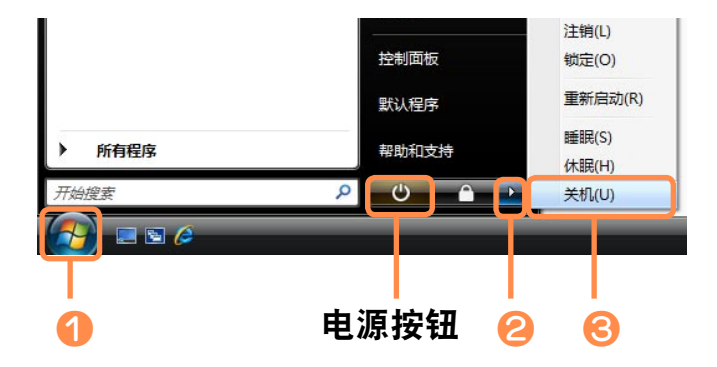

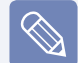

#### 在使用电源按钮之前

由于电源图标已被设置为节能模式,因此依次选择开始 > 电源按钮 ( + +) 将使 计算机进入睡眠模式。

要通过单击此图标关闭计算机,请参阅 控制面板 的 开始菜单电源按钮 的设置说 明。 [第89页](#page-88-0)

如果计算机因为系统错误而无法关机,向下滑动电源开关并保持 4 秒钟以上可强制关 闭计算机。

如果通过向下滑动电源开关并保持的方法关机后重新打开计算机,可能会运行系统检 查程序。

# 第 2 章 使用计算机

[触控笔](#page-45-0)  [输入文字](#page-48-0)  [使用各个按钮](#page-54-1)  [多卡插槽](#page-61-0)  [连接显示器](#page-64-1)  [调节音量](#page-68-0) 

## <span id="page-45-0"></span>触控笔

触控笔是鼠标的代用设备,与鼠标的功能相同。

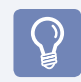

建议在长时间使用计算机时连接并使用 USB 键盘和鼠标。

## 取出触控笔

从右侧取出触控笔。 用完触控笔后,请将其放回触控笔插槽中。

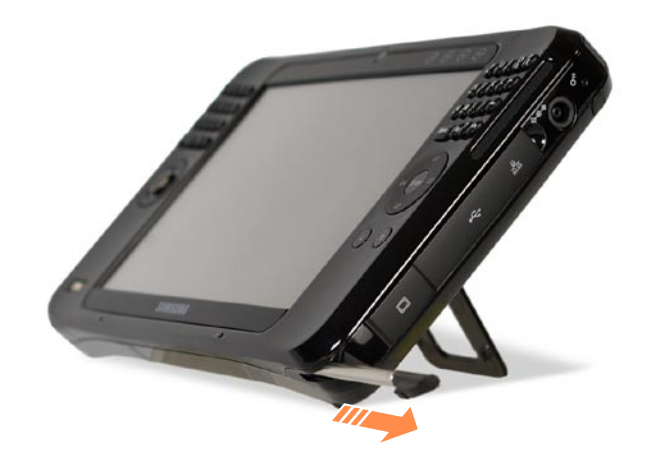

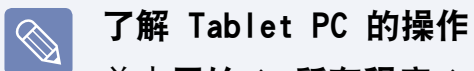

单击开始 > 所有程序 > Tablet PC 以了解如何使用触控笔操作 Tablet PC。 [第74页](#page-73-0)

用触控笔或您的手指操作触摸屏 LCD。尖锐物体会刮伤或损坏 LCD 表面。

## 触控笔功能

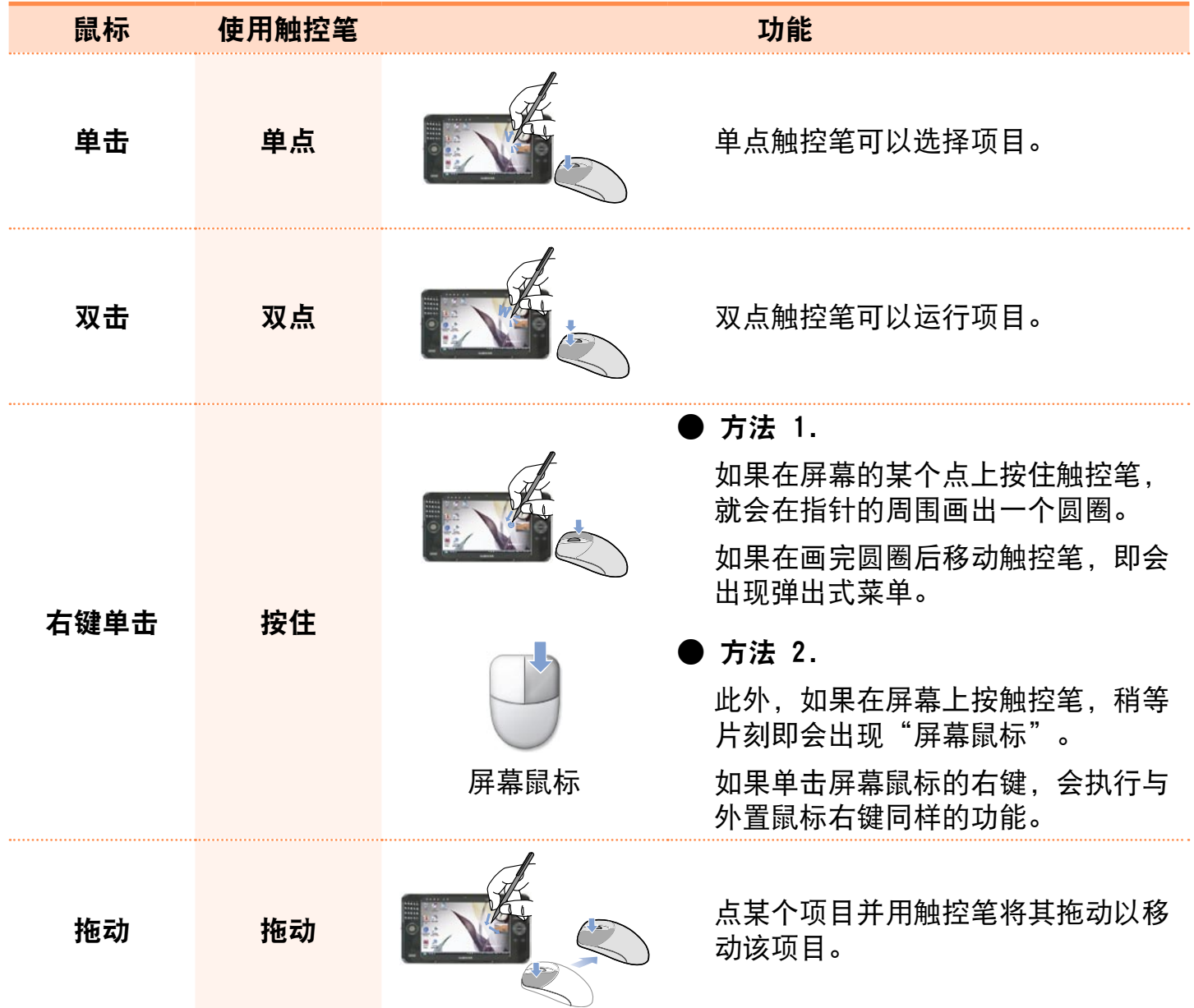

#### 校准屏幕

当首次使用计算机,或者当您在使用手指 或触控笔在屏幕上定位光标遇到困难时, 建议对屏幕进行校准。

- **1** 点击开始 > 控制面板 > 硬件和声音 > Tablet PC 设置。
- **2** 在常规选项卡的校准区域,选择一个 屏幕方向,然后单击校准…。

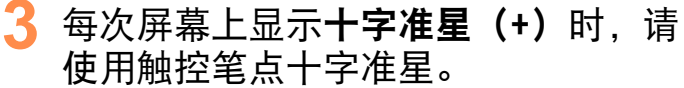

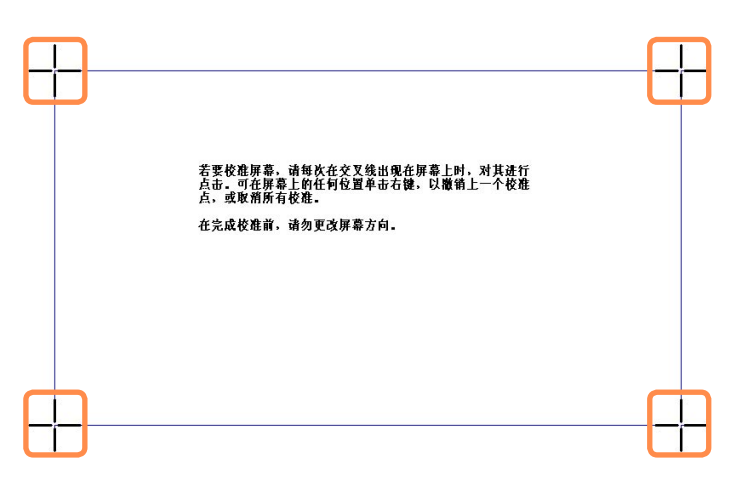

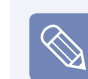

**要取消校准,在屏幕上按住触控笔** 3 秒以上。 此时将显示弹出式菜 单。 从弹出式菜单选择取消。

**4** 如果已点击过所有十字准星,则会出 现数字转换器校准工具窗口。 点确定按钮以应用触点位置正确的校 准结果。

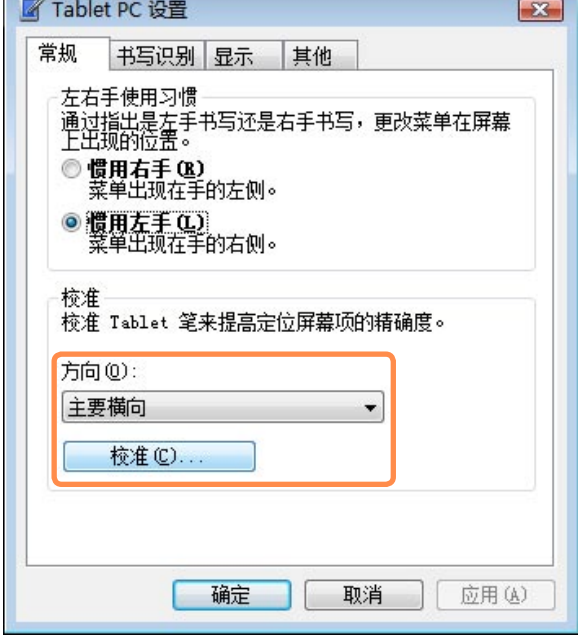

## <span id="page-48-0"></span>输入文字

您可以使用键盘、Tablet PC 输入面板或 Dialkeys 输入字符。

如果要长时间使用,请根据您的需要使用键盘或 USB 键盘。  $\mathbf{Q}$ 例如,下面将说明在记事本中输入文字的过程。

### 使用键盘

利用键盘,用户可以直接输入字符或数字。

键盘图像可能与实际键盘有所不同。

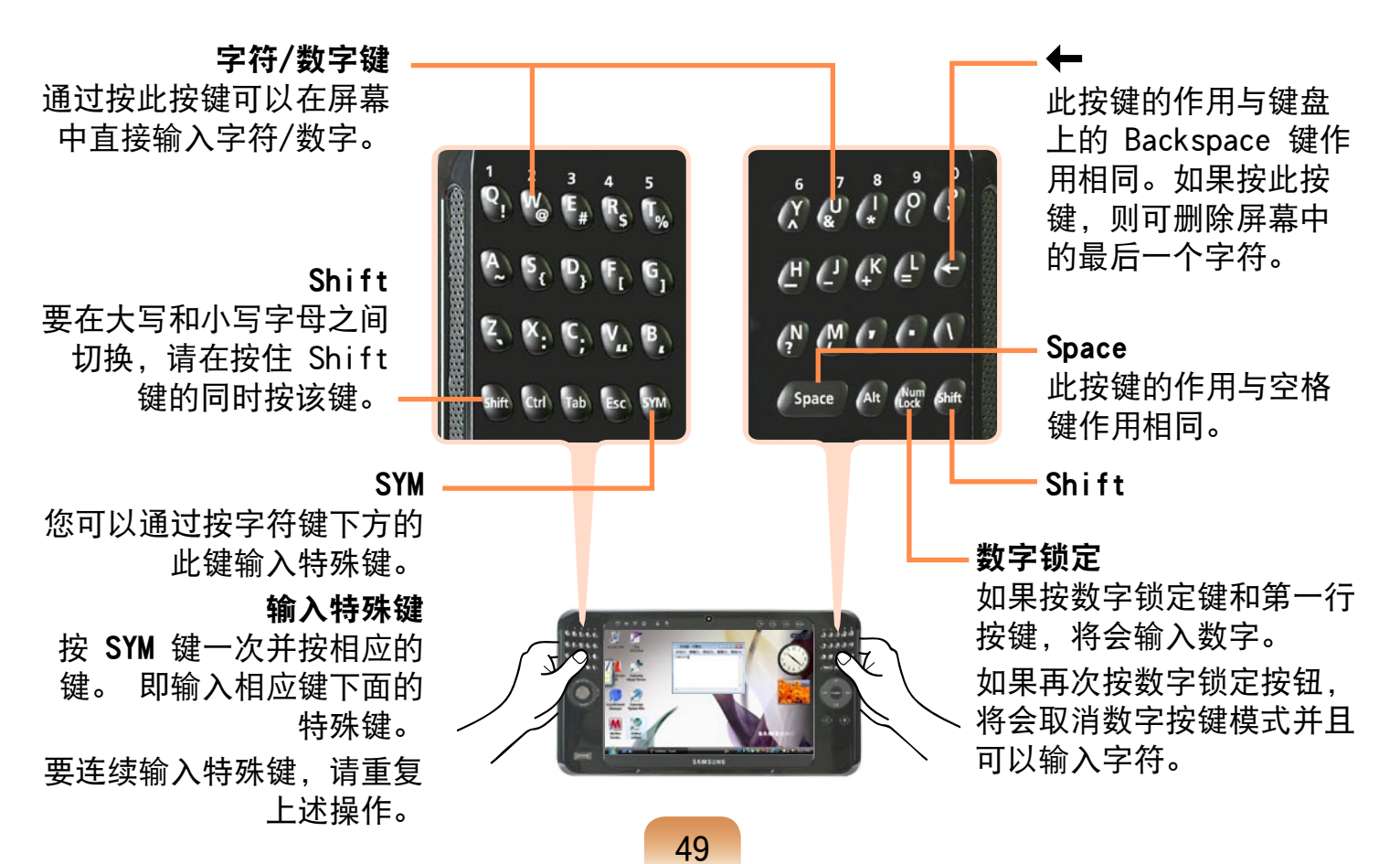

### <span id="page-49-0"></span>使用 Tablet PC 输入面板

Tablet PC 输入面板是由 Windows 提供的屏幕文字输入面板。如果没有键盘, 则使用 该面板可以通过触控笔输入文字。

可以 3 种方式使用 Tablet PC 输入面板来输入文字。

**1** 点开始 > 所有程序 > 附件 > 记事本。记事本即会启动。

2 如果使用触控笔在记事本上点击,< ■ > 会出现在光标的位置。

如果使用触控笔点 < <mark>①</mark> >, 则会出现 Tablet PC 输入面板。

某些语言可能不支持此功能。

或者,按隐藏在桌面左侧边缘的 Tablet PC 输入面板以显示 Tablet PC 输入面板。

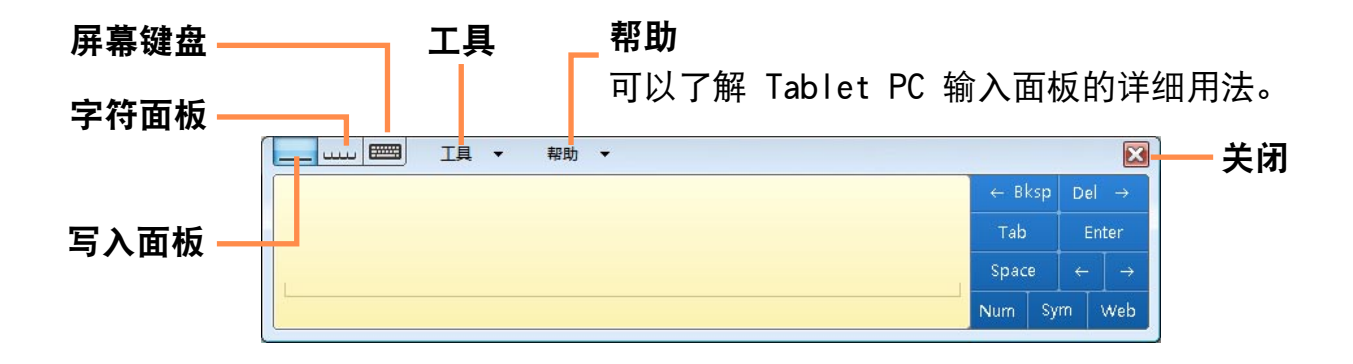

## 使用写入面板输入文字

可以通过直接在触控笔写入面板上写入字 符的方式来输入字符。

- **1** 在 Tablet PC 输入面板中,点写入面 板图标(二)。
- **2** 使用触控笔在写入面板的输入区域中 写入文字,等待片刻。

写入的文字将被转换成相应的计算机 字符。

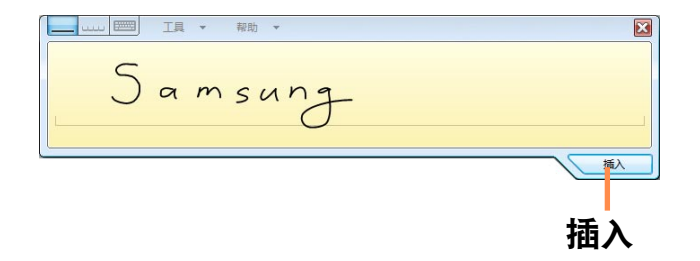

**3** <sup>点</sup>插入可以输入经过转换的文字。

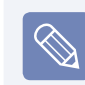

#### 修改文本

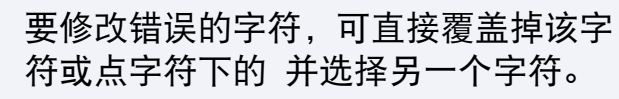

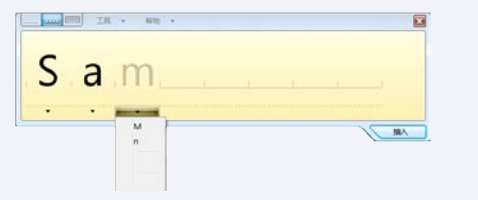

### 使用字符面板输入文字

可以使用触控笔在字符面板的每个单元格 内写入字母。

- **1** 在 Tablet PC 输入面板中,点字符面 板按钮 ( ..... )。
- **2** 使用触控笔在字符面板的单元格中写 入字母,等待片刻。

写入的字母将被转换成相应的计算机 字符。

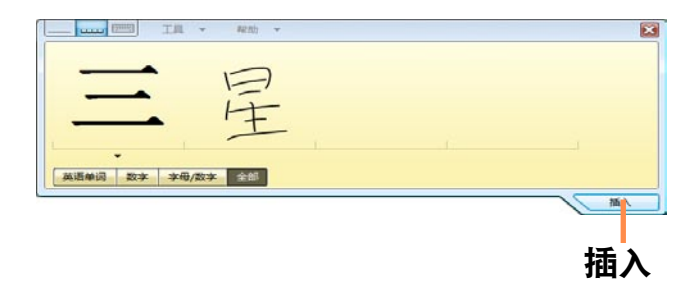

点插入按钮可以输入经过转换的文 字。

#### 使用屏幕键盘输入文字

屏幕键盘可以在屏幕上显示标准键盘,以便通过按屏幕上的相应键来输入字母。

1 在 Tablet PC 输入面板中,点屏幕键盘图标 ( )。

#### **2** 使用触控笔点字符键输入字符。

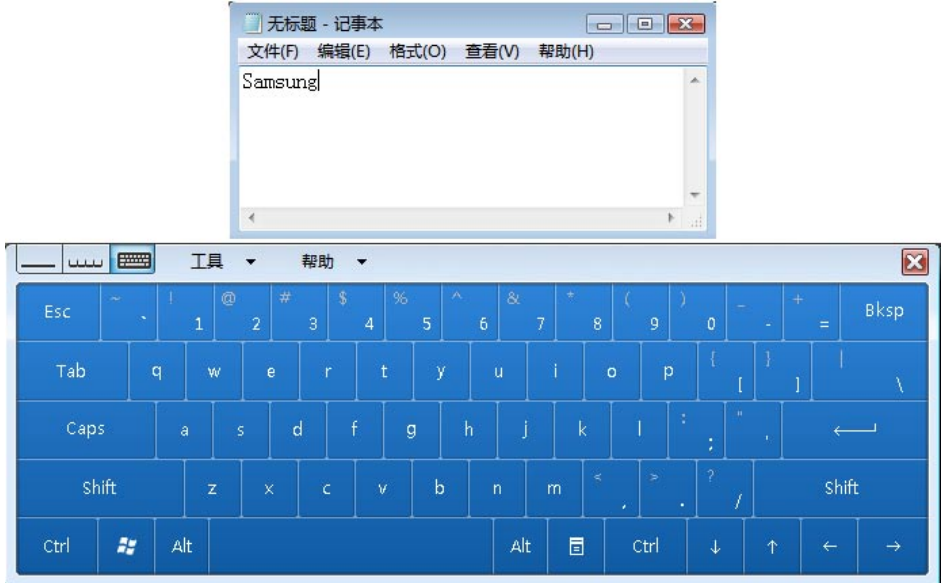

#### <span id="page-52-0"></span>Dialkeys

DialKeys 是一种屏幕键盘, 是为用于小型触摸屏计算机而设计的。

可以使用 DialKeys 来输入文字,方法是用手握住计算机下部的两角,同时用拇指按屏 幕上的键。

执行方法 1:

如果按鼠标/游戏杆下面的 DIAL KEY 部位, 将会出现 Dialkeys。

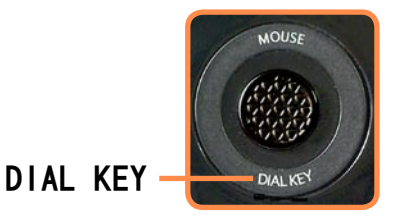

再次按此部位,Dialkeys 将会消失。

执行方法 2:

选择开始 > 所有程序 > Microsoft Origami Experience Pack > DialKeys。

Dialkeys 在屏幕下部的两端出现。用拇指输入字符。如果 Dialkeys 消失, 根据以 下注意事项按任务栏上的 Dialkeys 图标(<mark>:</mark>)。

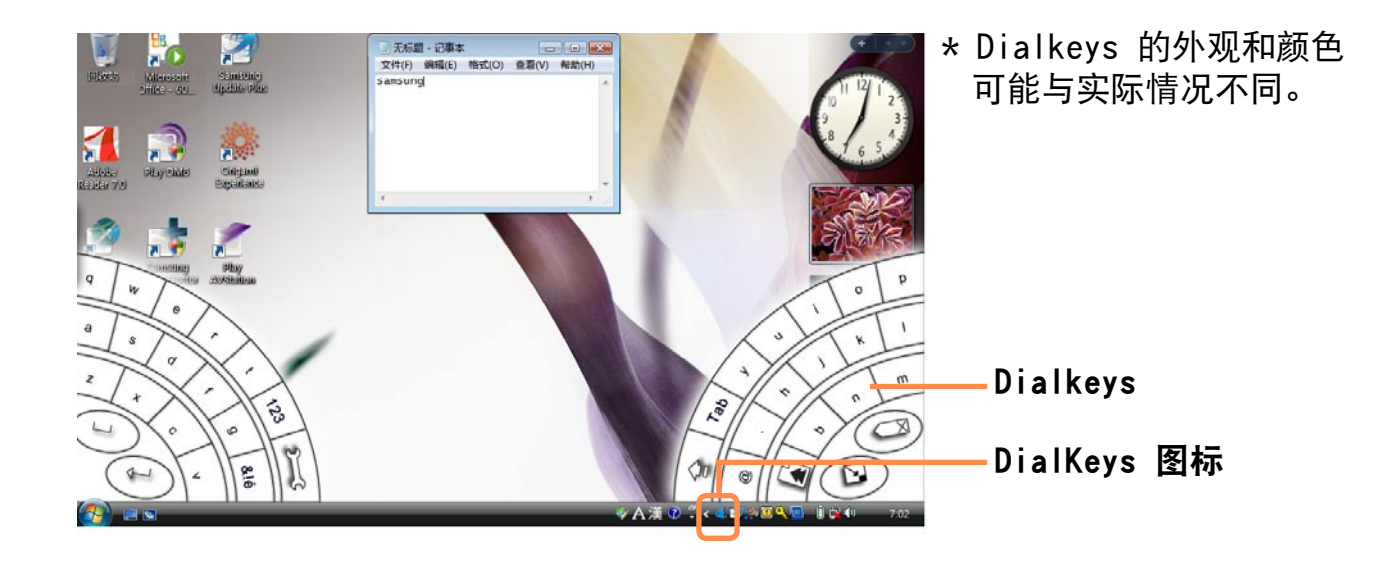

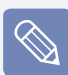

#### 隐藏 Dialkeys

退出 Dialkeys

每次点任务栏上的 Dialkeys 图标(), Dialkeys 都会出现, 然后消失。 要将其隐藏,请点任务栏上的 Dialkeys 图标( )。 或者,可以通过按鼠标/游戏杆下面的 DIAL KEY 部位显示或隐藏 Dialkeys。

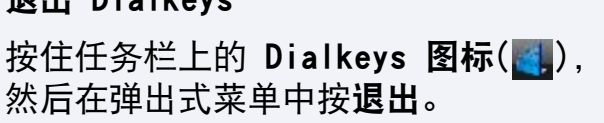

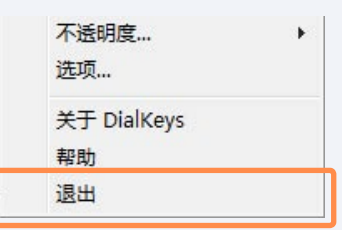

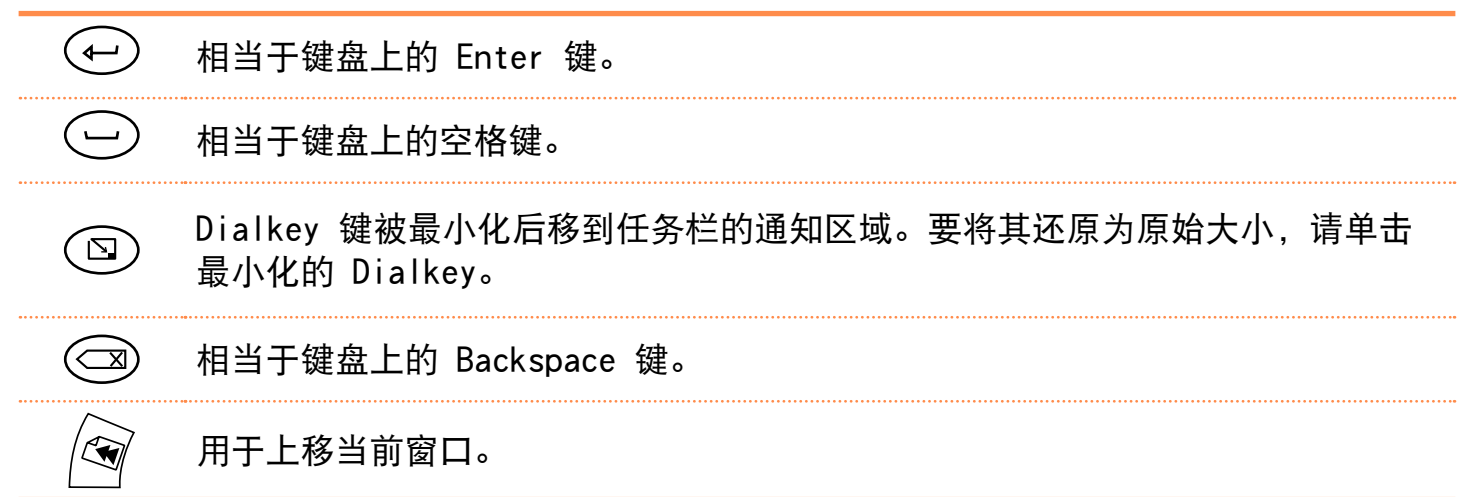

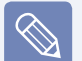

#### 输入数字

如果点一次左侧图形中显示的屏幕中的 123 ( ), 屏幕即会变成蓝色, 然后就可以 输入数字。在输入一个数字后,其会返回文字输入模式。 如果点两次 123 ( 8), 屏幕会变成红色, 然后就可以连续输入多个数字。在输入完 数字之后,再次点 123 ( 3) 以取消数字输入模式。

## <span id="page-54-1"></span><span id="page-54-0"></span>使用各个按钮

MENU 按钮、自定义按钮、鼠标/游戏杆及鼠标按键的功能如下所述。

MENU 按钮

MENU 按钮时,将出现 MENU 程序。

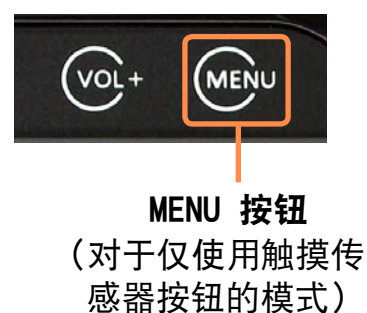

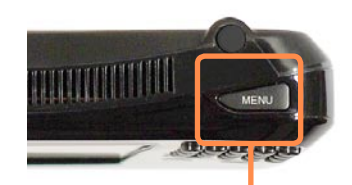

MENU 按钮 (对于未使用触摸传 感器按钮的模式)

MENU 程序中有用于计算机中常用功能的快捷选项。 可以轻松地更改其中的设置。

再次按 MENU 按钮或点击屏幕可以隐藏 MENU 程序

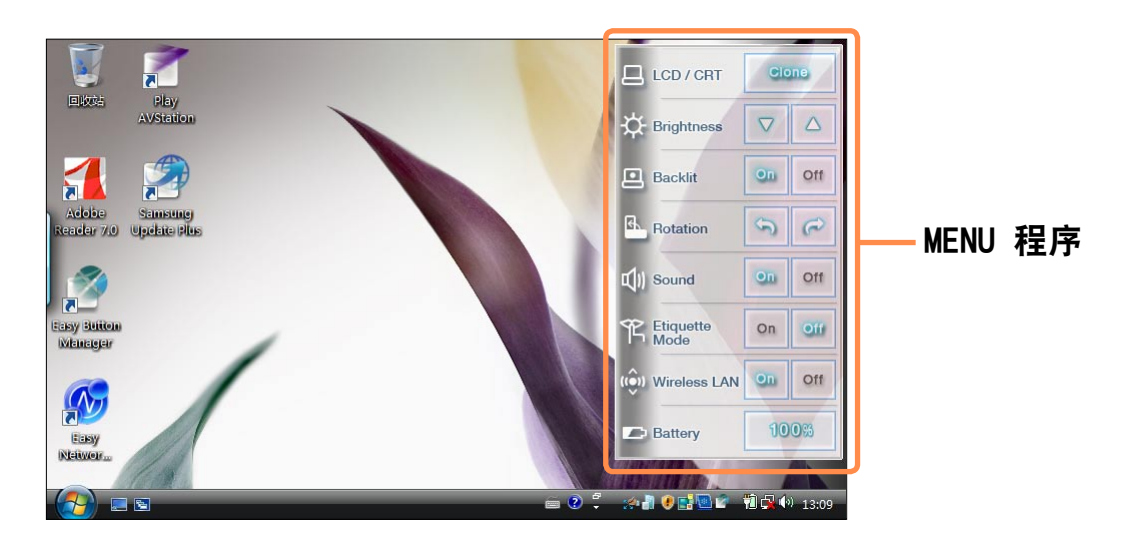

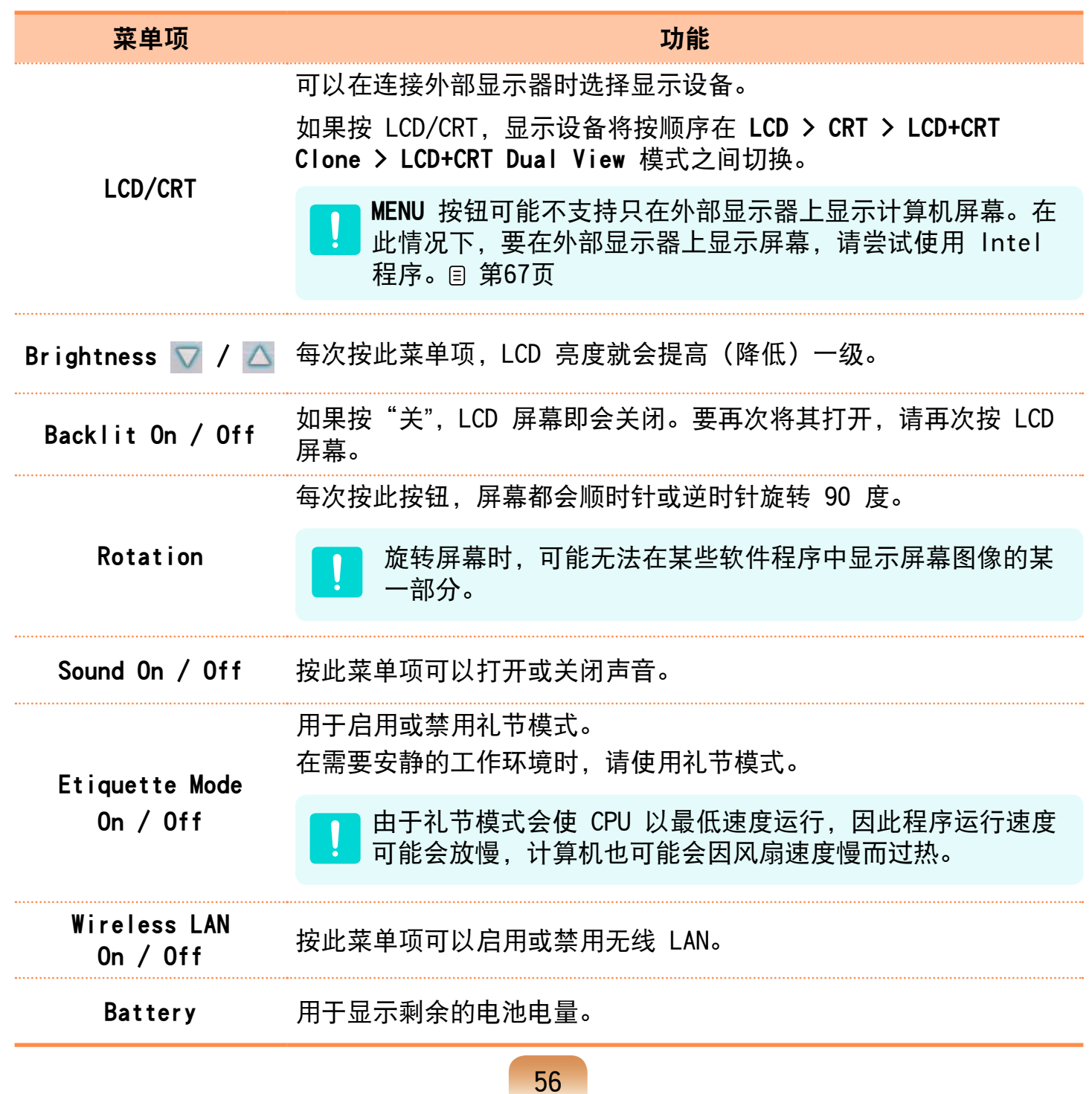

### 鼠标/游戏杆

鼠标/游戏杆具有鼠标、游戏杆和 Dialkeys 的功能。

#### 鼠标功能

按鼠标/游戏杆顶部的 MOUSE 部位。如果鼠标(内)图标亮起,则可将鼠标/游戏杆用 作鼠标。

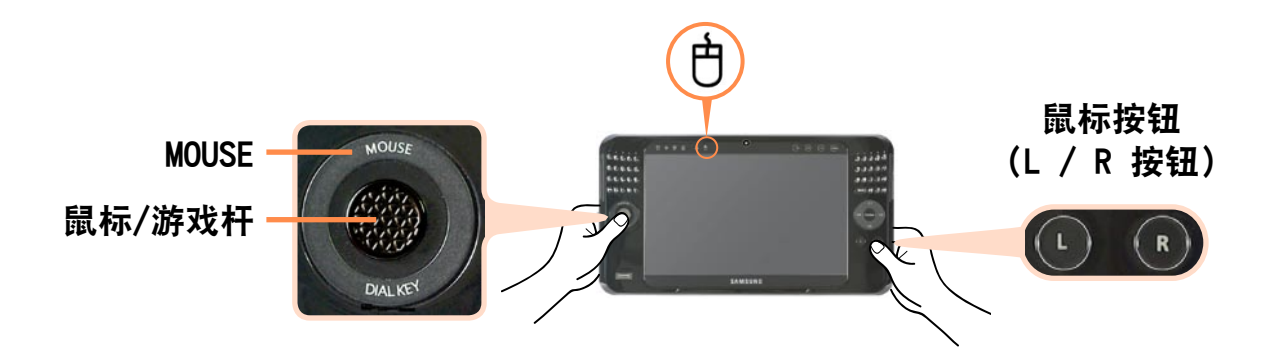

#### ▶ 移动光标

将左手拇指放到鼠标/游戏杆上,按照需要移动光标的方向移动它。

#### ▶ 单击/双击

如果鼠标( 户) 图标亮起, 按一下 L 按钮( ●) 进行单击(选择) 操作, 按两下进 行双击操作。

▶右击

如果鼠标(內)图标亮起, 按一下 R 按钮(O)进行右击操作。

57

按鼠标/游戏杆顶部的 MOUSE 部位。如果游戏杆(4) 按鼠标/游戏什贝部的 MOUSE 部位。如果游戏什(小) MOUSE<br>图标亮起,则可将鼠标/游戏杆用作游戏杆。

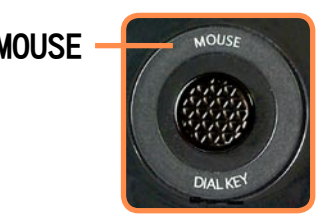

## Dialkeys 功能

如果按印有 DIAL KEY 字样的部位,屏幕中会出现 Dialkeys。

可以通过 Dialkeys 用拇指输入字符。

再次按此部位,Dialkeys 将会消失。有关使用 Dialkeys 的详细信息, 请参阅 回 [第53页](#page-52-0)

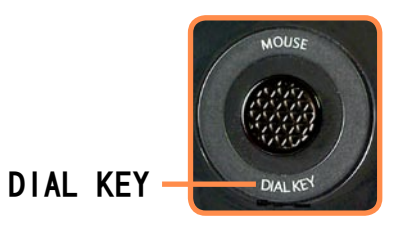

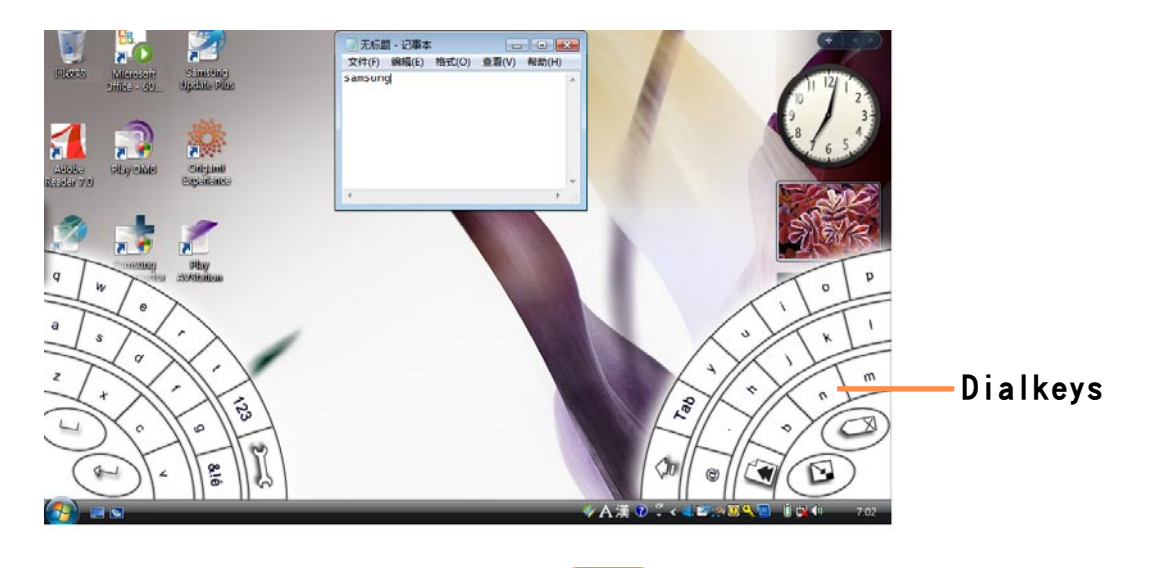

## 快速启动按钮

快速启动按钮指可以配置为在按下按钮时可以启动常用程序 或者起到特殊组合键作用的按钮。

它可以方便您成组设置常用程序或组合键。

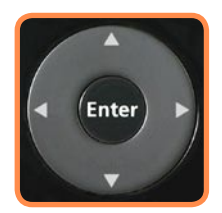

快速启动按钮

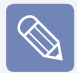

按钮形状和程序屏幕会与实际有所不同。

#### 默认组设置

Internet、Explorer 和 Presentation 是基本组,Internet 组是在购买计算机时默认 设置。但是,不能更改基本组的设置。

#### Internet 组设置状态

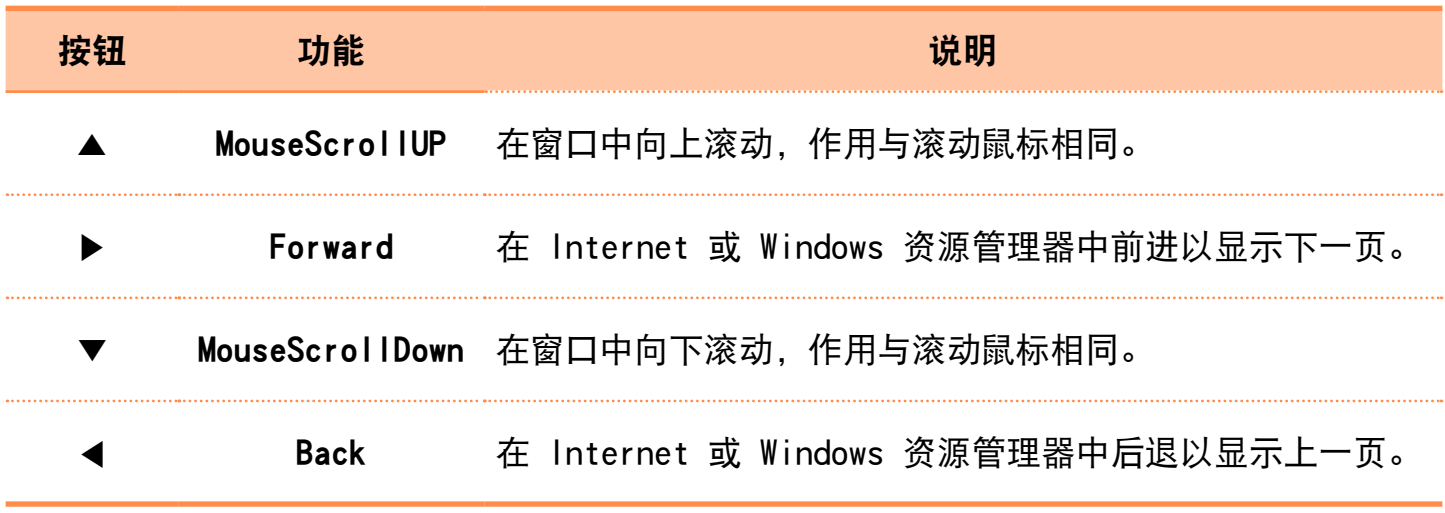

### 配置附加组

以下是向默认组添加附加组和设置四个按钮功能的过程。 例如, 添加名为"Test"的新组、为特殊组合键配置 ▲ 按钮以及为程序配置 ▶ 按钮的过程 如下所述。

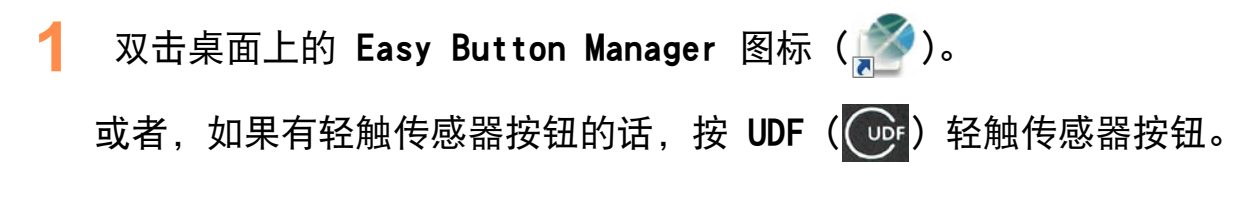

- **2** 在主屏幕上,单击添加。
- **3** 在 Tablet PC 输入面板的组名字段 中输入名称。
	- 例如,输入Test。

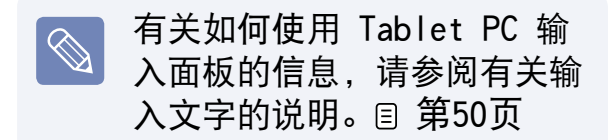

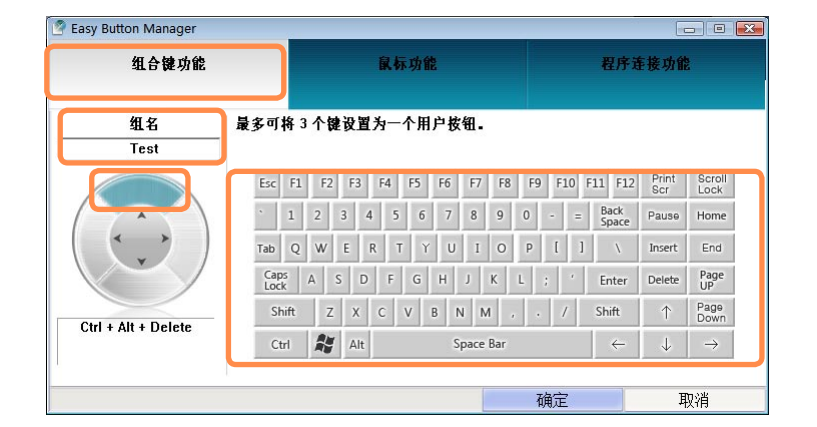

选择 ▲ 按钮后, 选择**组合键功能**。 组合键功能:可以将用户按钮设置为特定组合键。 鼠标功能:可以将用户按钮设置为鼠标操作。 程序连接功能:可以设置用户按钮用来启动常用程序。 **5** 按所需的组合键。

例如,如果依次按 Ctrl、Alt、Delete 键,屏幕的左侧就会显示"Ctrl + Alt + Delete"。

要继续设置 ▶ 按钮, 请选择 ▶ 按钮并单击**程序连接功能**。 选择想要的程序,然后单击确定按钮。 如果想要的程序未出现在列表中,请单击嫂索按钮,然后选择程序。

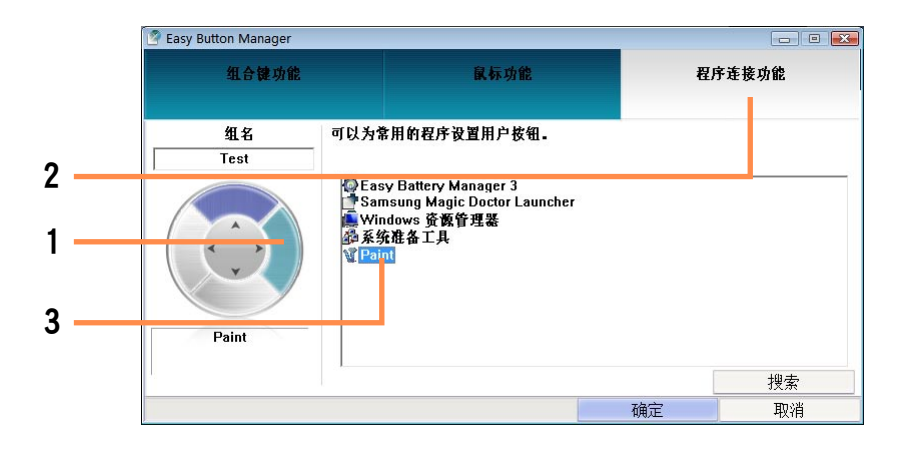

**7** 可以在主屏幕上查看每个按钮的设置。

从"组名"中选择组,然后单击**确定**按钮。用户按钮可执行在所选组中设置的功 能。

■ 将其当作添加组或其它组使用

启动 Easy Button Manager, 从主屏幕的**组名**中选择一个组并单击**确定**。

#### ■ 删除或修改组列表

启动 Easy Button Manager, 从主屏幕的组名中选择一个组并单击删除或修改。

## <span id="page-61-0"></span>多卡插槽

利用多卡插槽可以使用 SD 和 MMC 卡。

可以将存储卡用作可移动磁盘,并利用它们方便地与数字设备(如数码相机、数字摄像 放像机、MP3 等) 交换数据。

- 多卡插槽是可选插槽, 仅有某些型号才配有这种插槽。  $\bigotimes$ 
	- 用户必须根据他们的需要购买存储卡。
	- 由于多卡插槽允许用户将存储卡用作数据存储器, 所以它不支持版权保护功能。
	- 在携带计算机时请取出存储卡并存放在其它位置, 因为它们在移动期间可能会丢 失。

### 支持的存储卡类型 使用内存卡

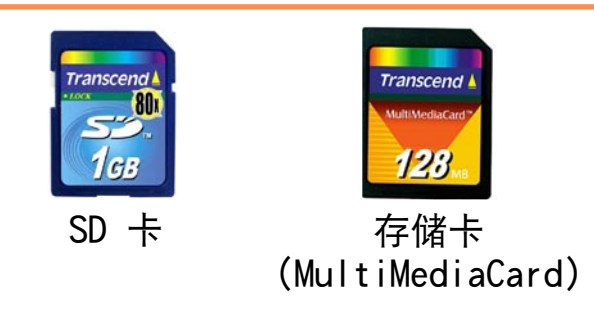

**1** 按印在插槽上的方向指示将内存卡插 入多卡插槽。

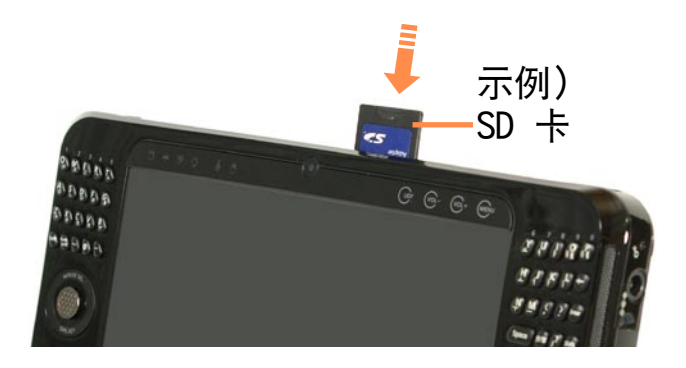

**2** 将显示卡驱动器。打开文件夹查看文 件。

如果未显示窗口,请依次单击开始 > 计算机。

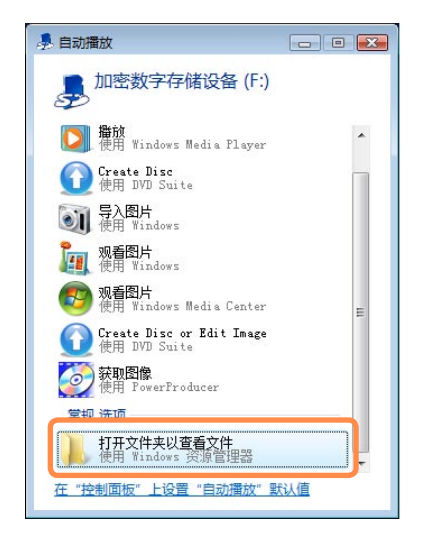

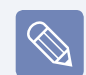

显示窗口询问是否要扫描和更改 时,单击继续,但不要扫描项目。 可以转到第 2 步。

**3** 双击相应的驱动器进行保存、移动或 删除数据。

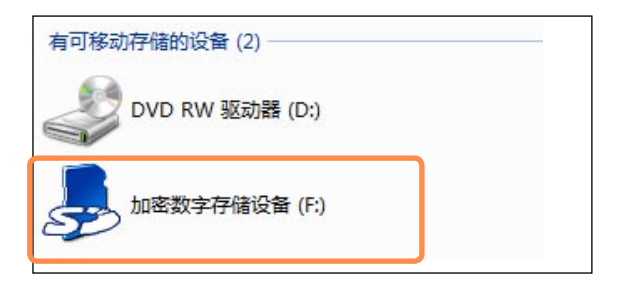

无法使用未格式化的存储卡。如果尚 未格式化存储卡,请先参照"格式化 存储卡"一节的说明格式化存储卡。

#### 使用微型安全数字卡或微型存储卡

这些存储卡无法插入插槽,因为它 们太小了。

请将卡插入专用适配器(可从大多 数电子产品零售商处购买),然后再 将适配器插入多卡插槽。

#### 卸下存储卡

 $\overline{\mathscr{C}}$ 

- **1** 轻推卡的末端。
- **2** 存储卡弹出稍许并发出卡嗒声。然后 从插槽中取出存储卡。

#### 格式化存储卡

存储卡必须先格式化才能使用。

如果格式化存储卡,则存储在卡上的  $\begin{array}{c} \hline \end{array}$ 所有数据都将被删除。如果已经将数 据存储到卡上,请务必在格式化之前 备份数据。

**1** 依次选择开始 > 计算机。

**2** 在卡驱动器上单击右键,然后从弹出 菜单中选择格式化。

如果单击**开始**,将开始格式化。

Ţ

要用卡与数码相机之类的数字设备交 换数据,则建议用该数字设备格式化 该卡。

某些数字设备可能无法识别用计算机 格式化的卡。在此情况下,您必须在 数字设备中格式化卡。

## <span id="page-64-1"></span><span id="page-64-0"></span>连接显示器

如果要演示幻灯片或通过电视来看电影,则使用外部显示设备会很有用。

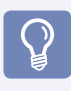

使用外部显示器或玩游戏时,使用鼠标/游戏杆或外部鼠标会很方便。 必须另行购买连接线缆。

显示器端口颜色可能与实际颜色有所不同。

## 连接显示器

打开右侧的护盖并将显示器连接到显示器端口。

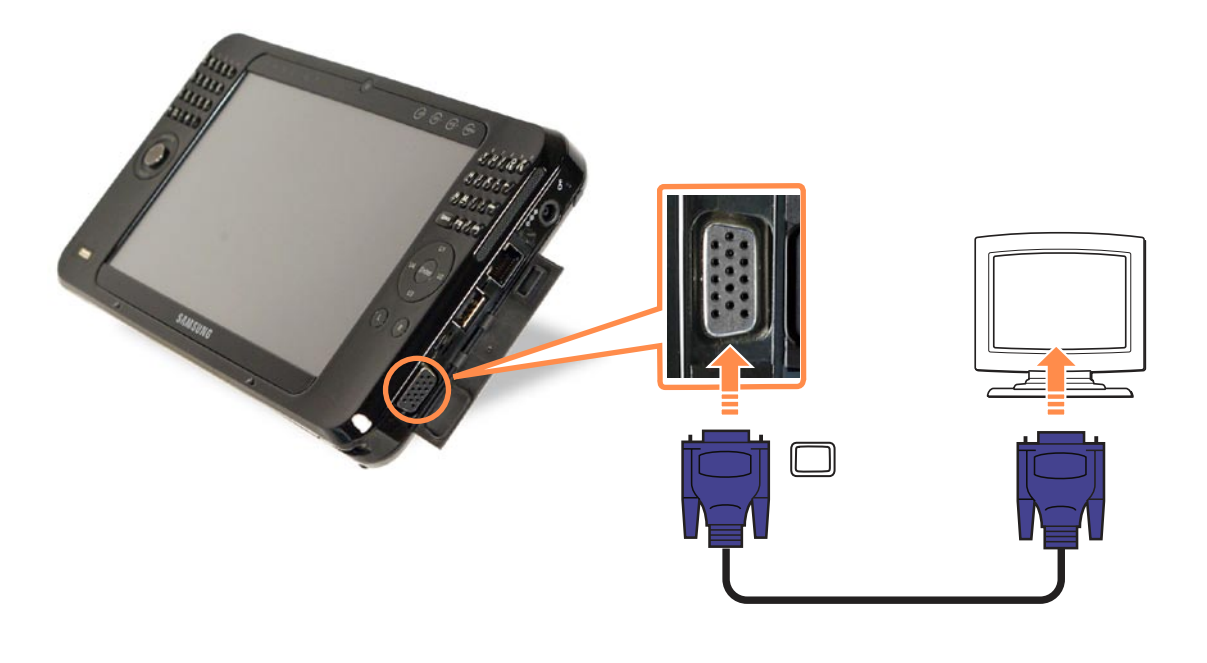

## 方法 1. 使用菜单按钮进行配置

#### 连接显示器,轻触 MENU 按钮以启动 MENU 程序。

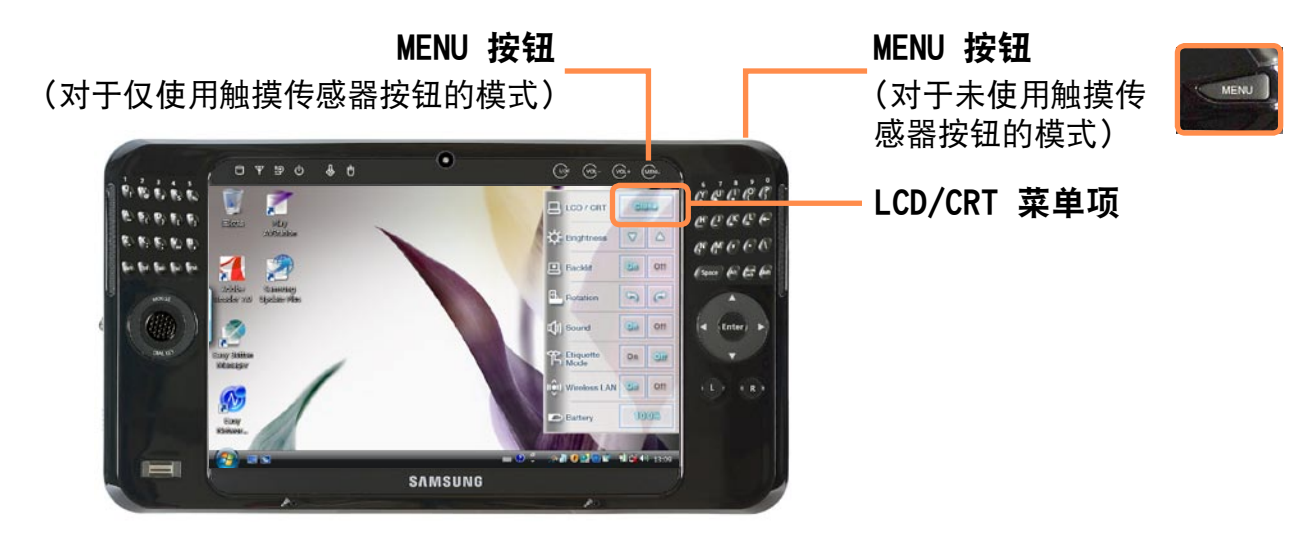

**2** 按 LCD/CRT 按钮右侧的按钮可切换到不同的模式。 只要按 LCD/CRT 按钮右侧的按钮,计算机屏幕即会按照 LCD > CRT > LCD+CRT Clone > LCD+CRT Dual View 模式的顺序输出。

- LCD: 只能通过 LCD 观看计算机屏幕。
- CRT: 可以在外部显示器上查看计算机屏幕。
- LCD+CRT Clone: 在选择此模式时, 可以同时在 LCD 与外部显示器上观看到相同 的画面。
- LCD+CRT Dual View: 在选择此模式时, 可以观看跨越 LCD 与外部显示器的屏 幕,并且可以为每台显示设备设置不同的分辨率。

MENU 按钮可能不支持只在外部显示器上显示计算机屏幕。在此情况下,要在外部显 示器上显示屏幕, 请尝试使用 Intel 程序。( 1 [第67页\)](#page-66-0)

## <span id="page-66-0"></span>方法 2. 使用 Intel 程序进行配置

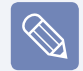

手册中的条款和屏幕图形可能会与实际情况不同。

- 连接显示器, 然后单击任务栏上的 Intel(R) Graphics Media Accelerator Driver for Mobile icon ( )。或在桌面上单击右键。将显示弹出式菜单。
- **2** 从弹出式菜单中选择图形选项和输出至。

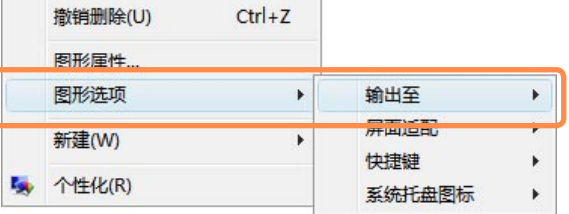

**3** 从图形选项菜单中提供的显示模式 <sup>1</sup>~4 中选择显示模式。

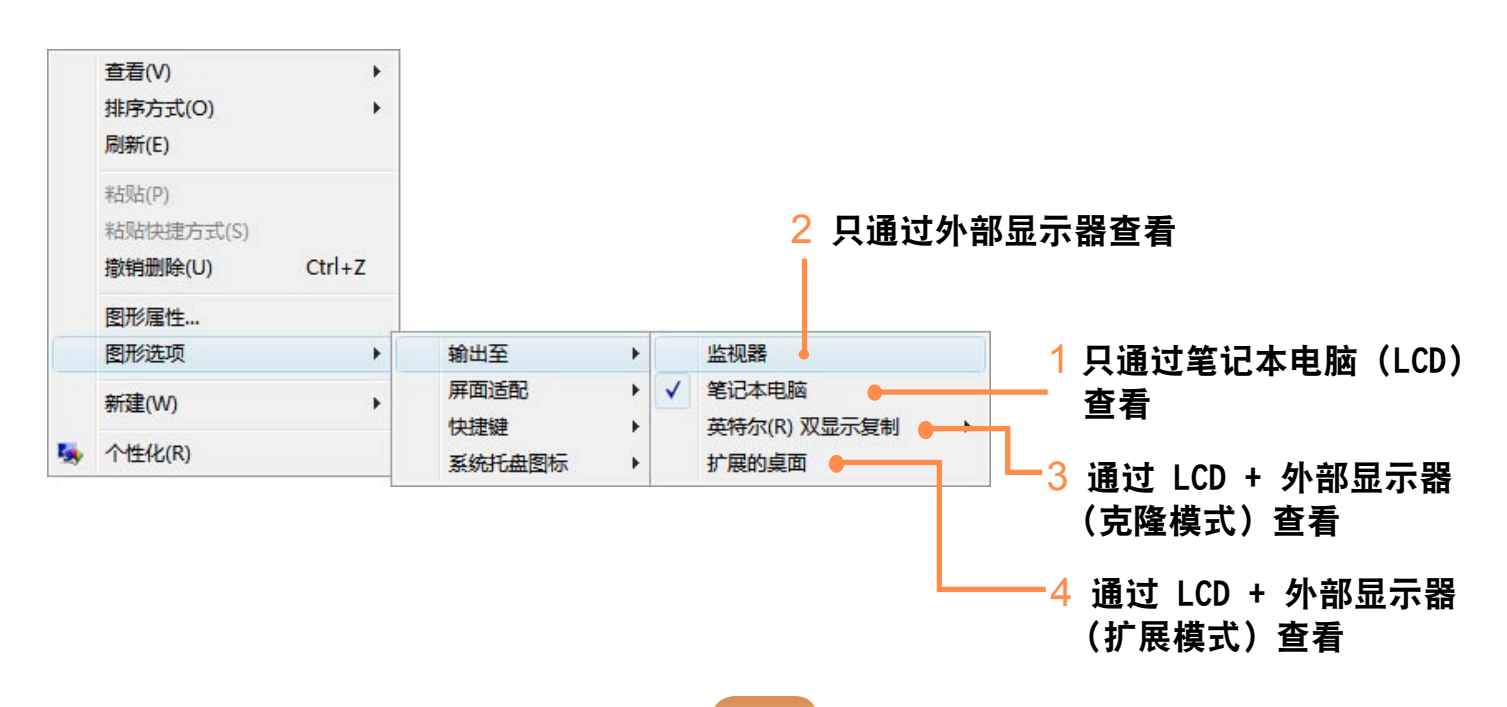

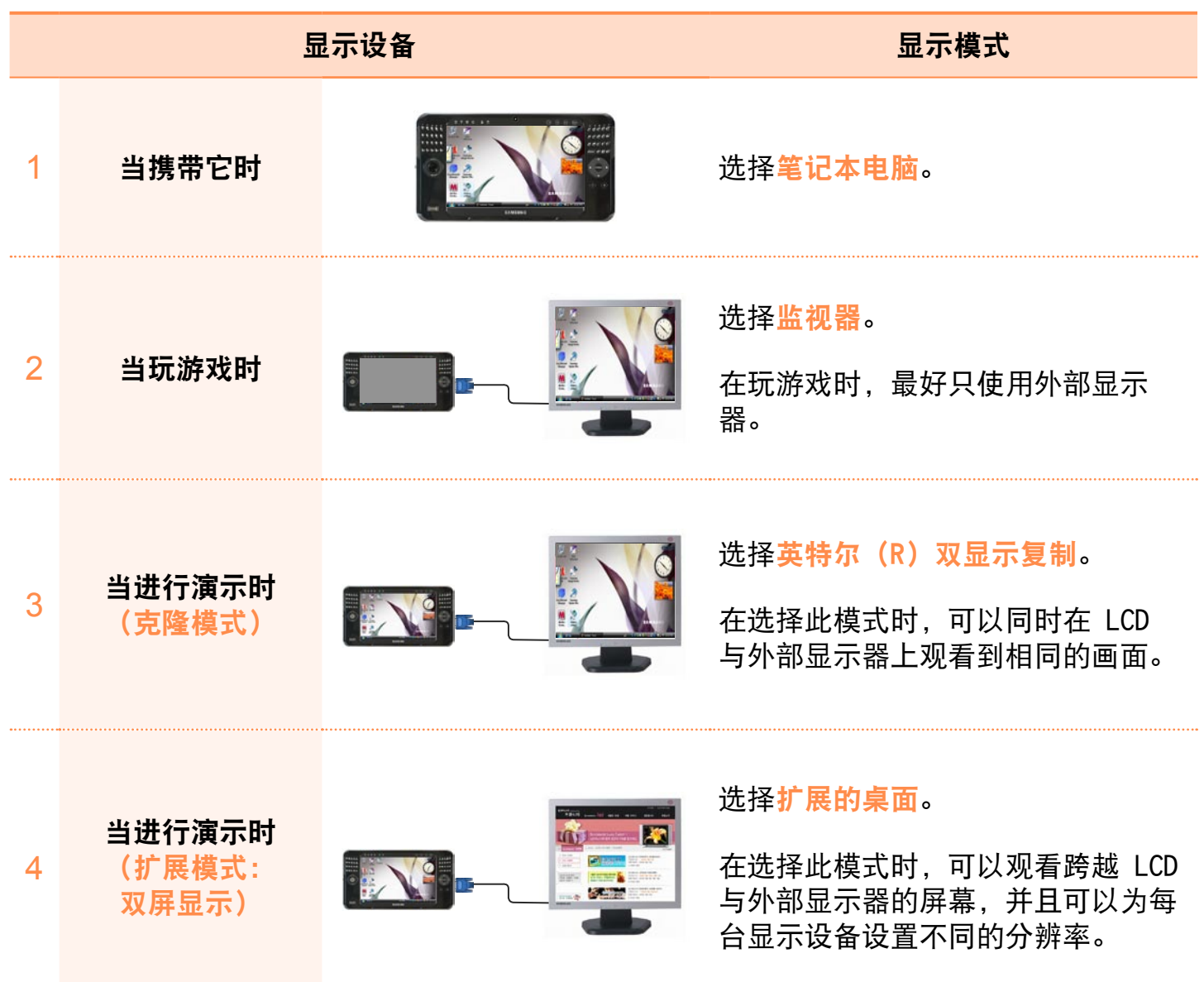

## <span id="page-68-0"></span>调节音量

可以通过音量控制按钮或音量控制程序来控制音量。

## 使用音量控制按钮进行音量控制

- ▶ 对于仅使用触摸传感器按钮的模式 用手指按 VOL- 按钮 (  $\overline{\text{vol}}$  ) 可减小 音量。按 VOL+ 按钮 ( (Qq+) 可增大 音量。
- ▶ 对于未使用触摸传感器按钮的模式 在按住 DIAL KEY 的同时按自定义按 钮 (◄/►) 调节音量。

## 用音量调节程序调节音量

单击任务栏中的音量图标 (■), 然后滑动音量控制滑块调节音量。

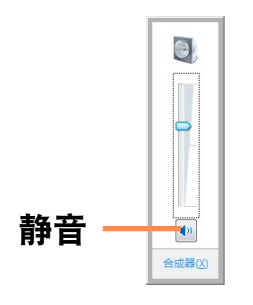

#### 也可在音量图标 (■) 上单击右键, 然后 选择打开音量合成器以调节音量。

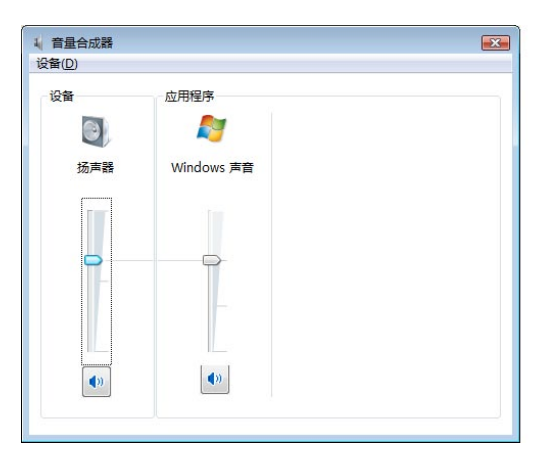

## 使用录音机

下面说明的是用 Windows 录音机录音的 过程。

- 在任务栏中的**音量**图标 ( ) 上单击 右键, 然后选择**录音设备**。
- **2** 检查是否已将麦克风设置为默认录音 设备。

如果情况如此,则麦克风已被设置为 默认设备。否则请在麦克风上单击右 键,然后选择设置为默认设备。

**3** 依次单击开始 > 所有程序 > 附件 > 录音机, 然后单击开始录制开始录 音。

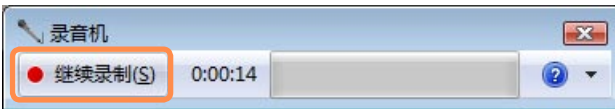

#### 使用 SRS

SRS 功能通过增强立体声扬声器的空间感 可收听更多的立体声声音。

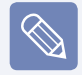

此功能仅适用于特定型号。

- 在任务栏上的**音**量图标(1)上单击 右键, 然后选择**播放设备(P)。**
- 选择**播放**选项卡上的**扬声器**,然后单 击属性。
- 3 选择扬声器属性窗口中的 SRS 选项 卡。1 选择一种模式,选择左侧的 2 使用复选框并单击确定。然后可以 通过所选的 SRS 效果收听声音。

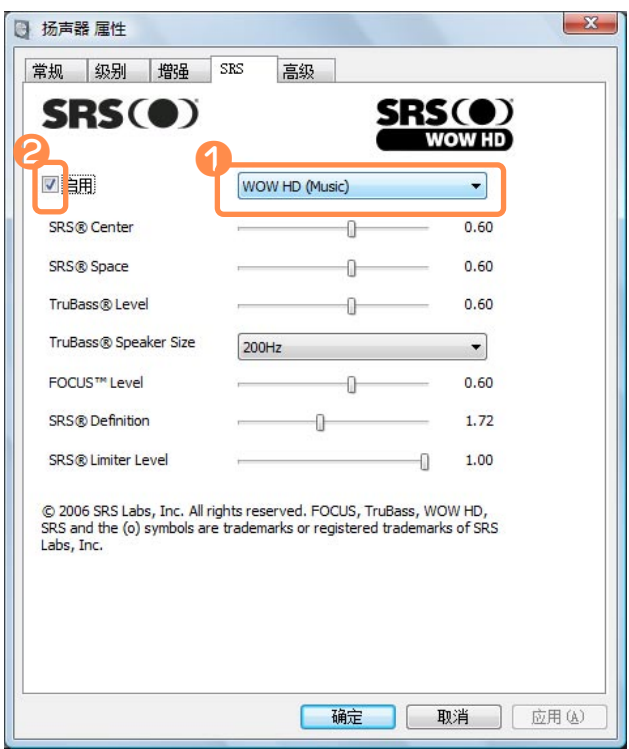

- WOW HD(Music): 用干收听音乐。
- $\bullet$  TruSurround XT(Movie/Video):  $\boxplus \mp$ 观看电影。

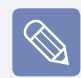

SRS 功能只支持计算机的内置扬声 器和耳机。

# 第 3 章 使用 Microsoft Windows Vista

[关于 Microsoft Windows Vista 72](#page-71-0) [Windows Vista 屏幕布局 75](#page-74-0) **[控制面板 84](#page-83-0)** 

用在本章中的屏幕抓图可能不同于实际屏幕, 实际情况取决于 Windows Vista 版本和型号。

## <span id="page-71-0"></span>关于 Microsoft Windows Vista

Microsoft Windows Vista(以下称为 Windows)是一种计算机操作系统。由于必须了解 如何使用 Windows 才能高效且有效地使用计算机, 因此请通过欢迎中心和 Windows 帮 助和支持来了解 Windows Vista。

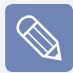

屏幕布局可能会因计算机型号和操作系统而异。

## 欢迎中心

可在欢迎中心内查看 Windows Vista 功能的简短说明并直接运行各种功能。

**1** 依次单击 开始 > 欢迎中心。

**2** 如果单击某个项目,则会在说明窗口中显示有关该功能的信息。 例如,如果单击显示更多详细信息,则会在说明窗口中显示计算机信息。 此外,有关更多详细信息,请单击显示更多详细信息。

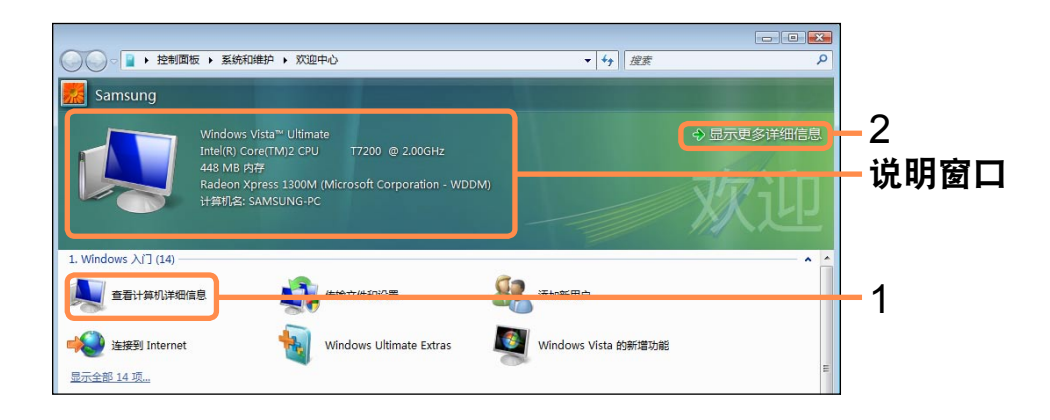

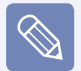

Windows Vista 演示

如果依次单击开始 > 欢迎中心 > 显示所有 x 个项目 > Windows Vista 演示, 则可 观看 Windows Vista 简介电影。
#### 帮助和支持

Windows 帮助和支持可以提供有关 Windows 基本功能和使用方法的信息。

依次单击开始 > 帮助和支持。

通过 解决问题 可找到有关常用基本功能的帮助, 还可以通过在 搜索 框中输入关键字 搜索帮助。

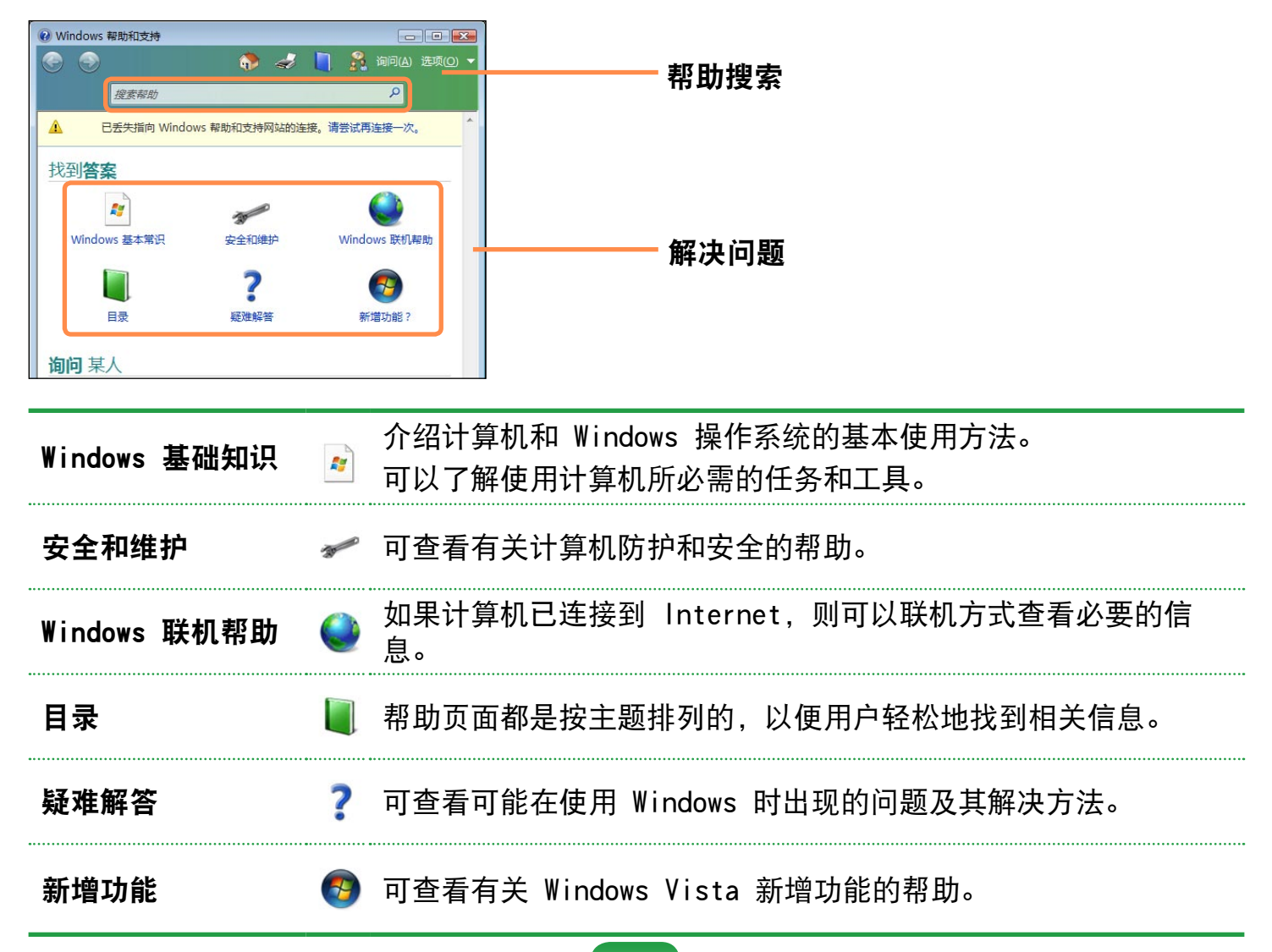

#### Tablet PC 设置信息

此计算机是一台具有触摸屏的 Tablet PC。

在控制面板的 Tablet PC 设置中,可以设置屏幕修正、屏幕转动功能以及是否使用左 手或右手习惯选项。

单击开始 > 控制面板 > 硬件和声音 > Tablet PC 设置。

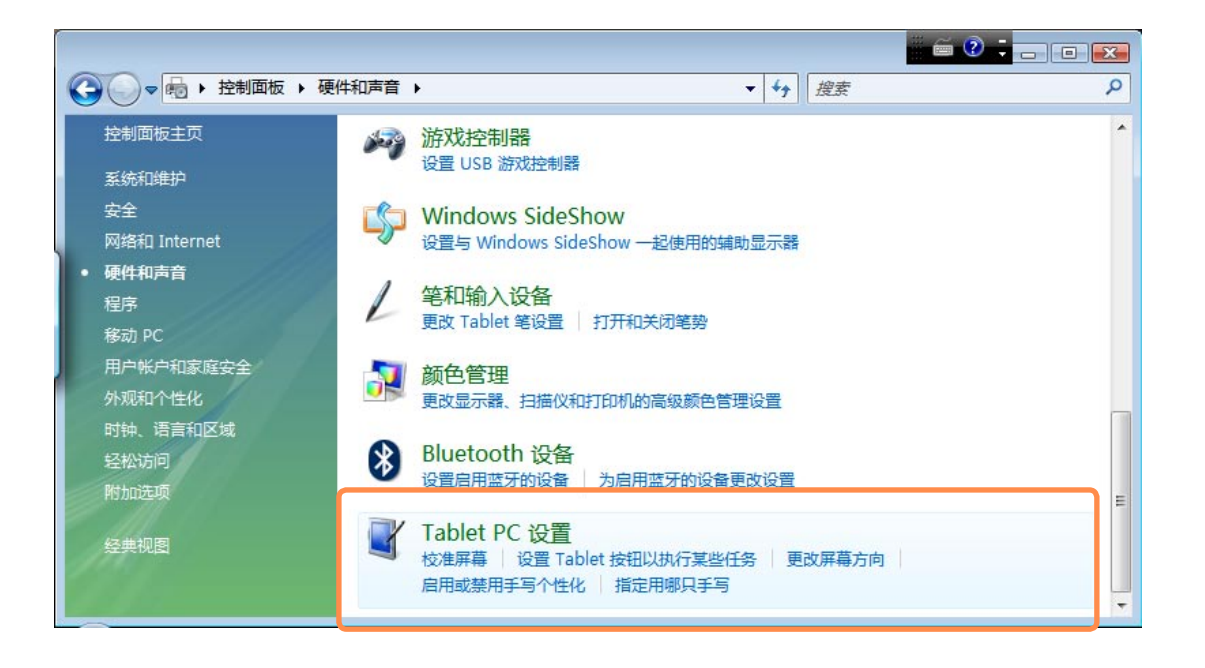

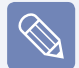

如何有效使用 Tablet PC

通过学习如何使用手指和触控笔,可以在短时间内提高使用计算机的效率。

单击开始 > 所有程序 > Tablet PC, 然后单击 Tablet PC 触摸培训或 Tablet PC 笔培训。

### Windows Vista 屏幕布局

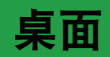

打开计算机时将显示桌面屏幕。

桌面是计算机中的工作区。桌面中有一个巨大的工作空间,以及底部的任务栏,如下图 所示。

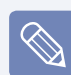

屏幕布局可能会因计算机型号和操作系统版本而异。

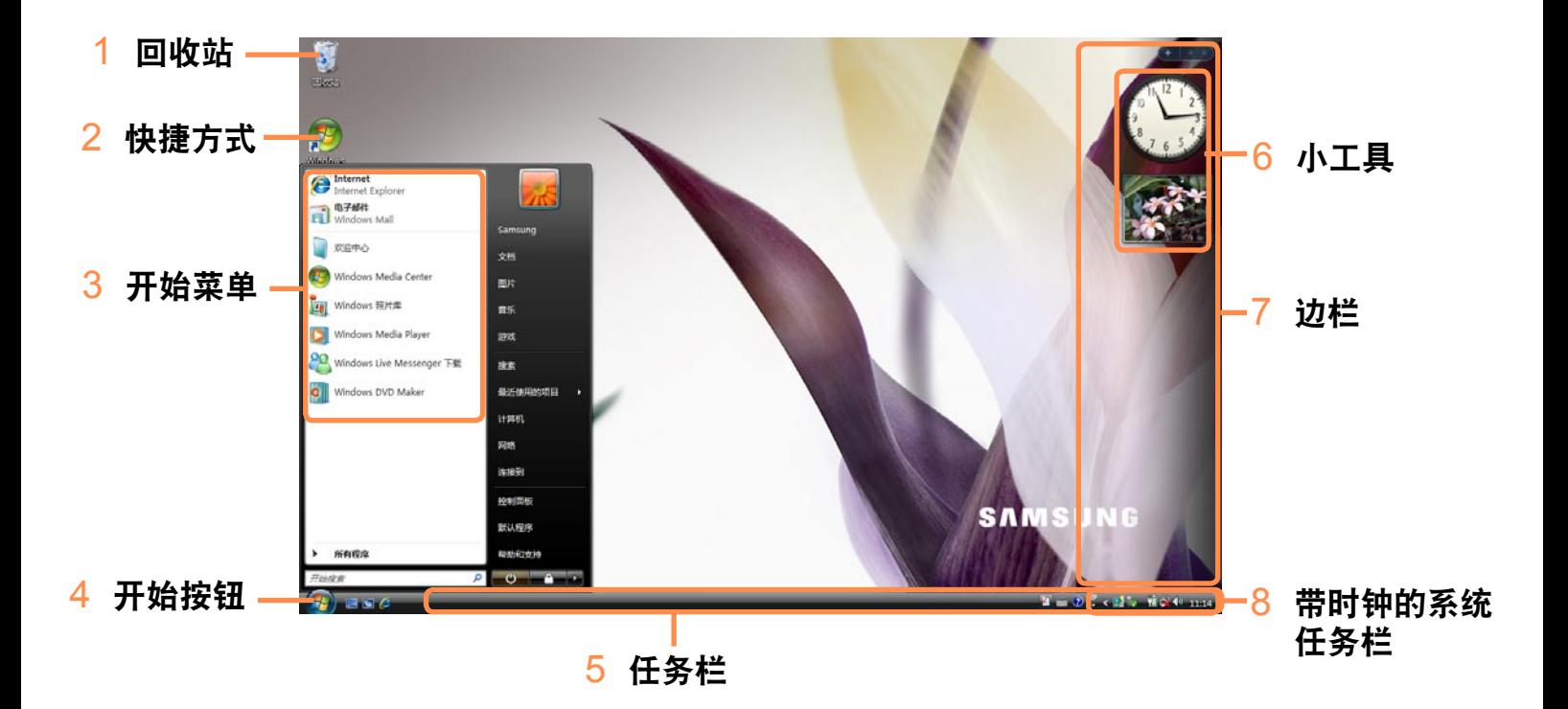

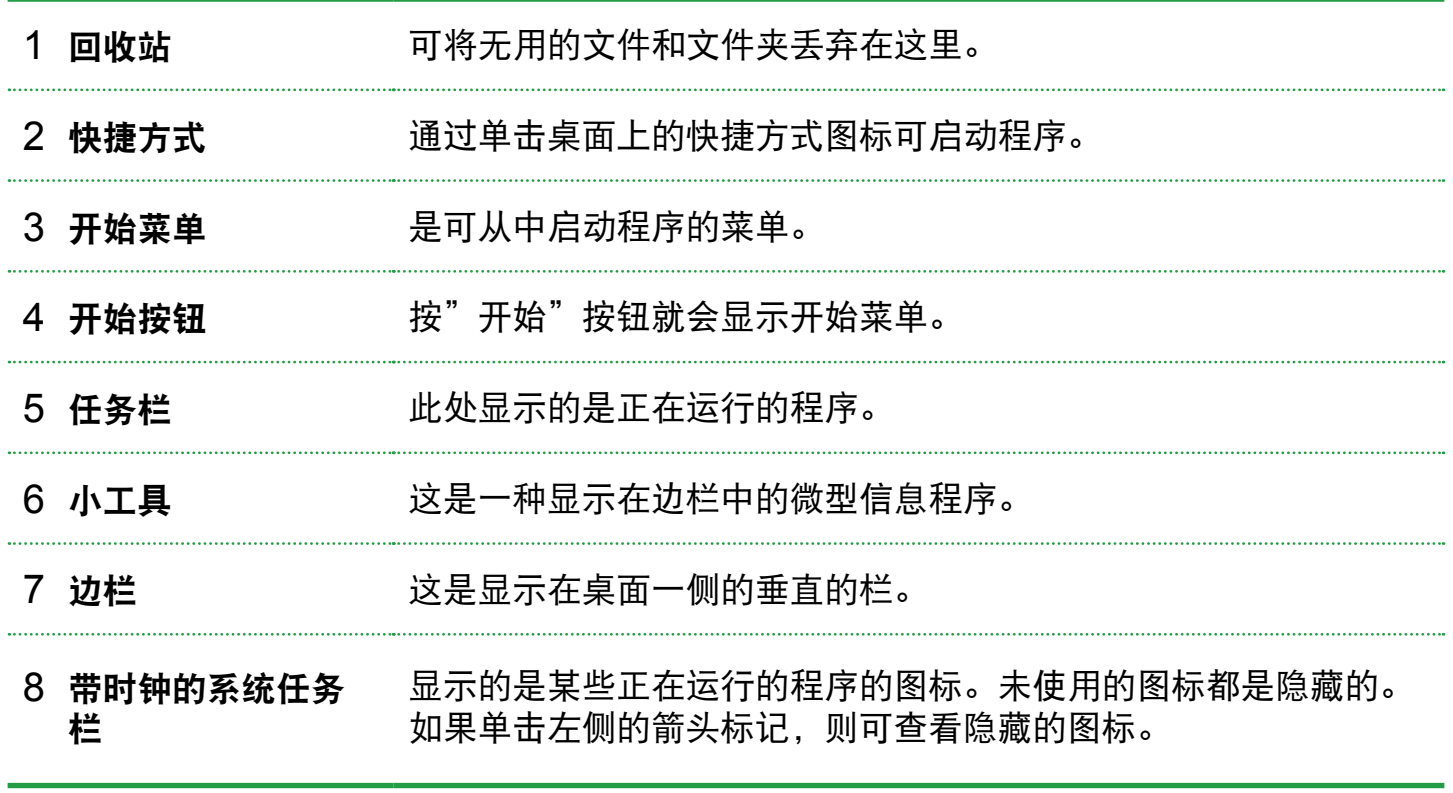

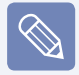

可能不会提供某些项目,实际情况取决于 Windows Vista 版本。

### 开始菜单

是可从中启动程序的菜单。

单击开始 ( ) 就会显示开始菜单。

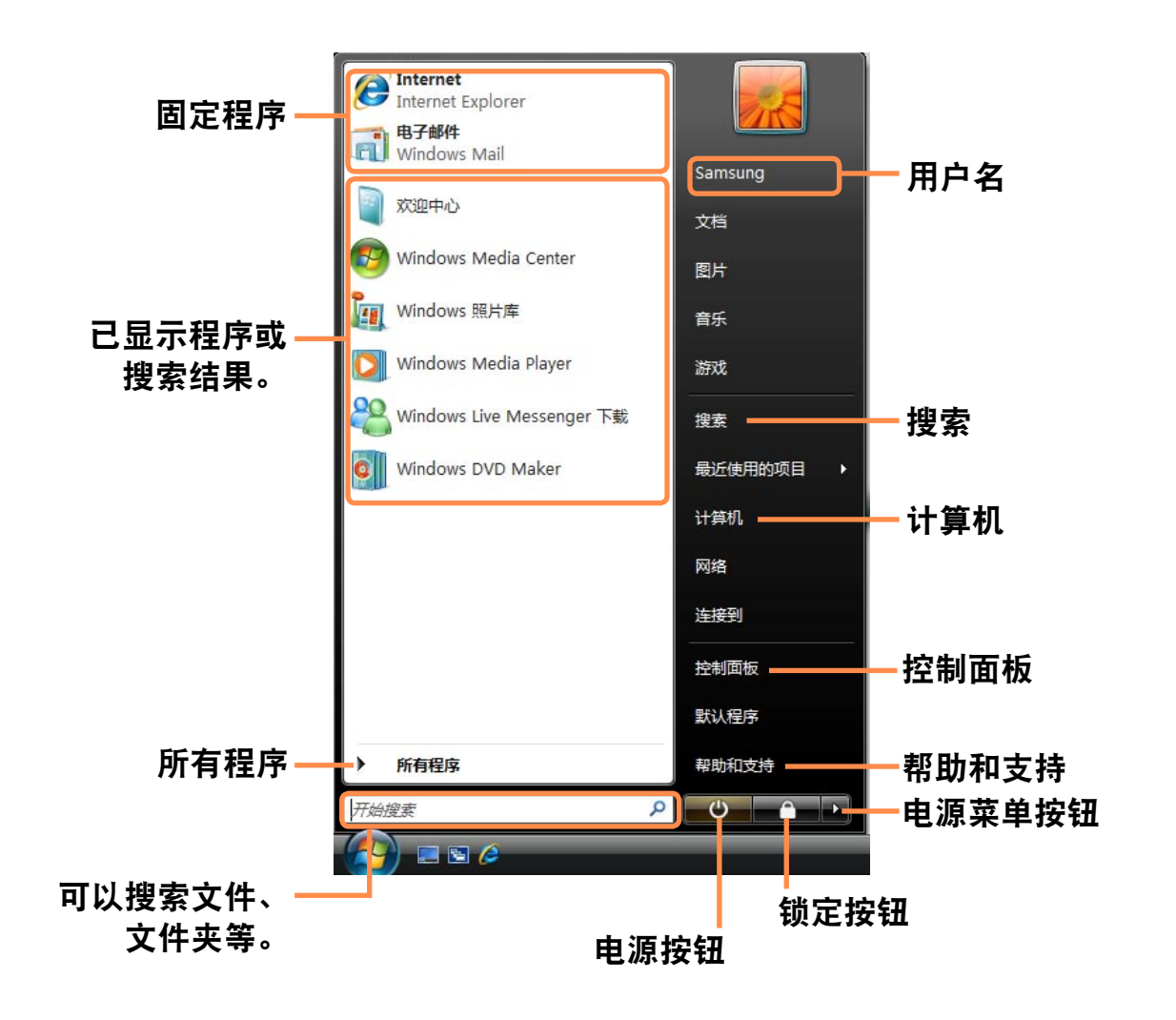

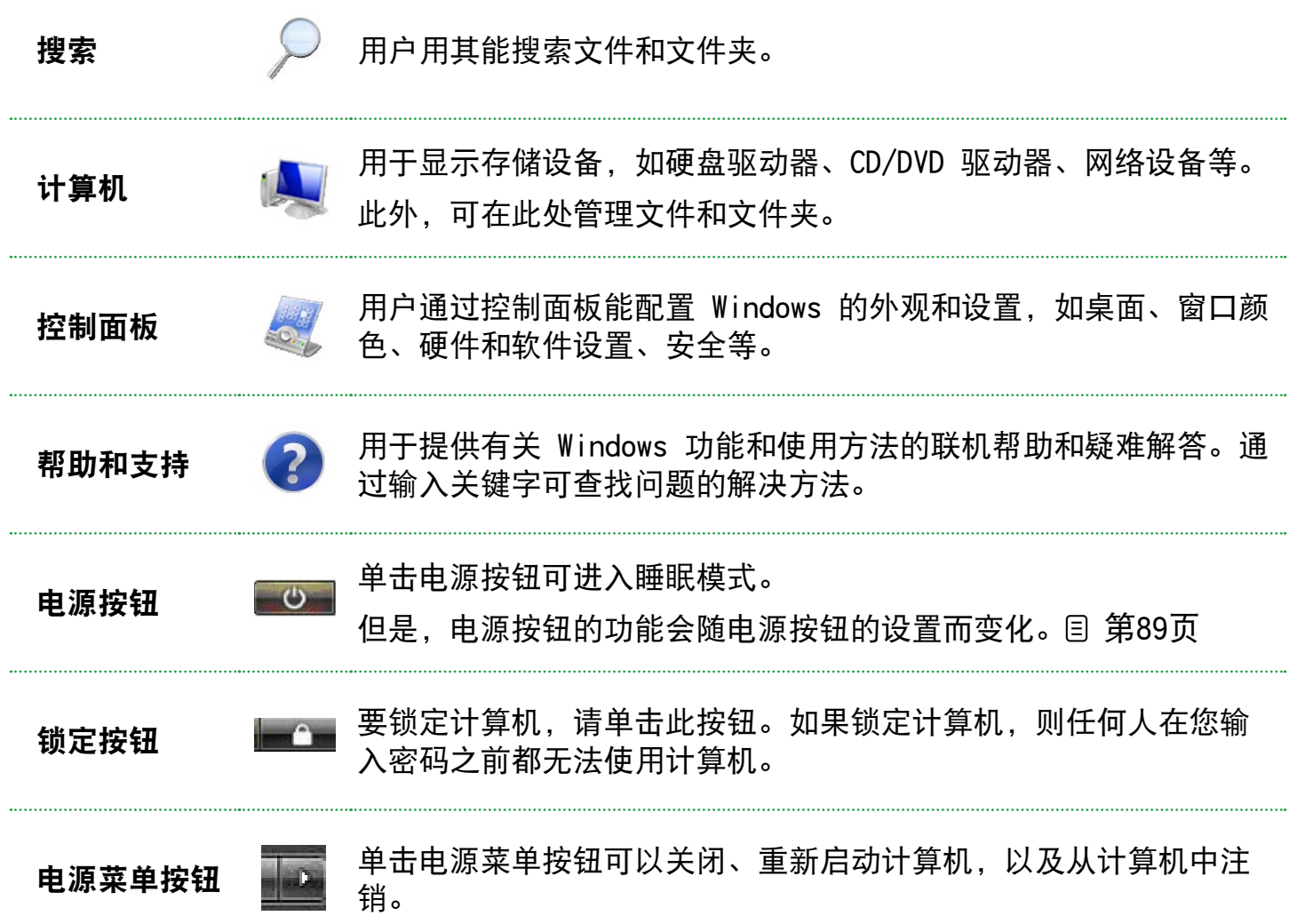

#### 边栏/小工具

边栏是显示在桌面一侧的垂直的栏。

通过边栏可以运行名为小工具的微型程序,边栏可以显示股票、日程、天气等信息,其 中还有常用工具。

除了默认的小工具,还可以从 Internet 下载各种小工具。

#### 边栏/小工具结构

要使用边栏/小工具,单击开始 > 所有程序 > 附件 > Windows 边栏进行启动。

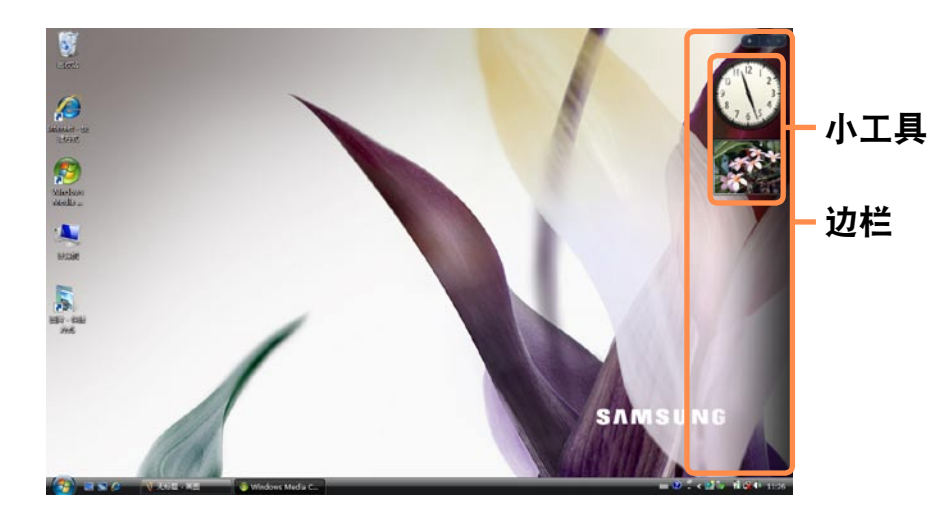

要始终显示边栏,请在边栏上单击右键,选择属性,然后选择排列字段中的边栏始终 在其他窗口的顶端选项。

#### 添加小工具

可在小工具库中找到小工具,然后将其添加到边栏中。

如果单击边栏顶部的 +, 则会打开小工具库。

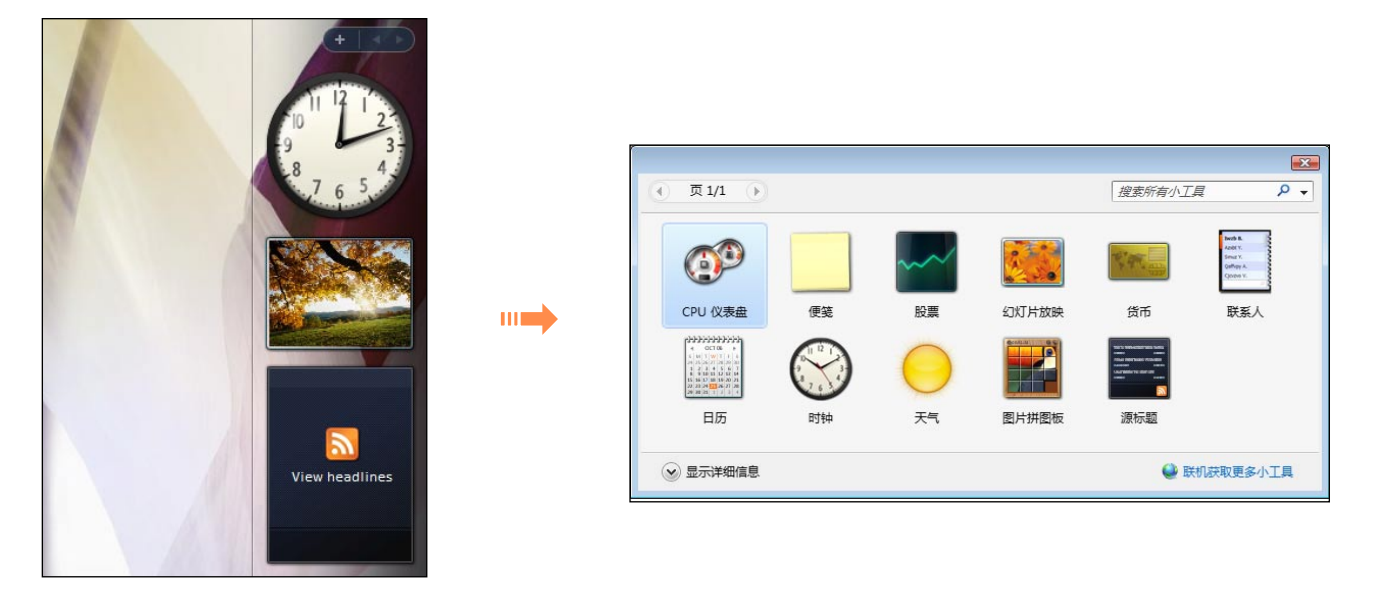

**2** 如果双击某个小工具,则会将小工具添加到边栏中。

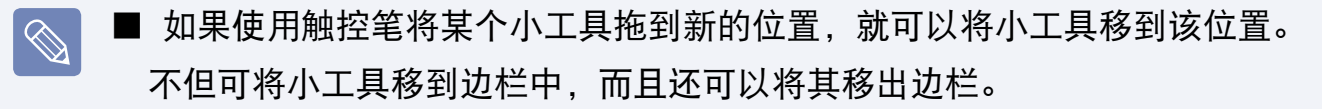

■ 如果使用触控笔点该小工具,就会出现"关闭"和"选项"按钮。

#### 退出边栏

在任务栏中带时钟的系统托盘中的边栏图标(A) 上单击右键,然后选择退出以退出边 栏。

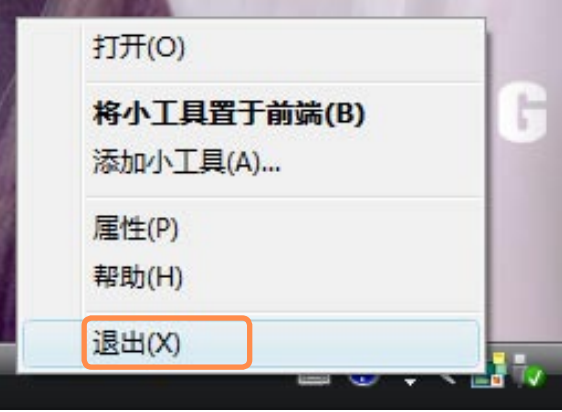

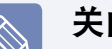

#### 关闭边栏

- 即使关闭边栏,边栏还是会运行在系统托盘的时钟区,尽管边栏不会显示在桌面 上。
- 要关闭边栏,请在桌面上的边栏上单击右键,然后选择关闭边栏。

要再次打开边栏,请在任务栏中带时钟的系统托盘中的边栏图标 (A) 上单击右 键, 然后选择**打开**。

窗口

窗口是计算机操作的基本框架。例如,我们来看图片窗口的布局。 依次单击开始 > 图片。

项目和名称可能会因计算机型号和 Windows Vista 版本而异。

#### 窗口布局

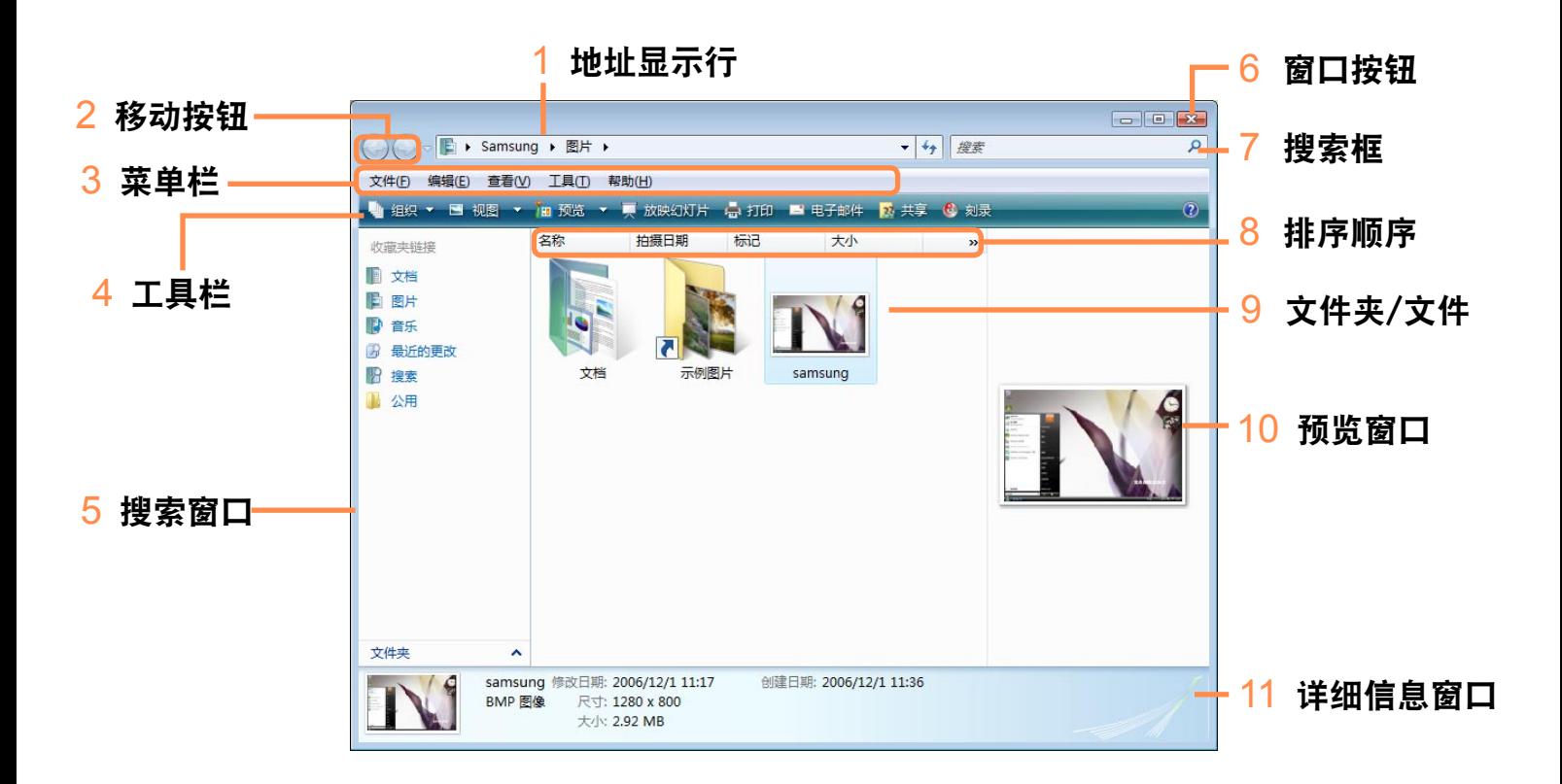

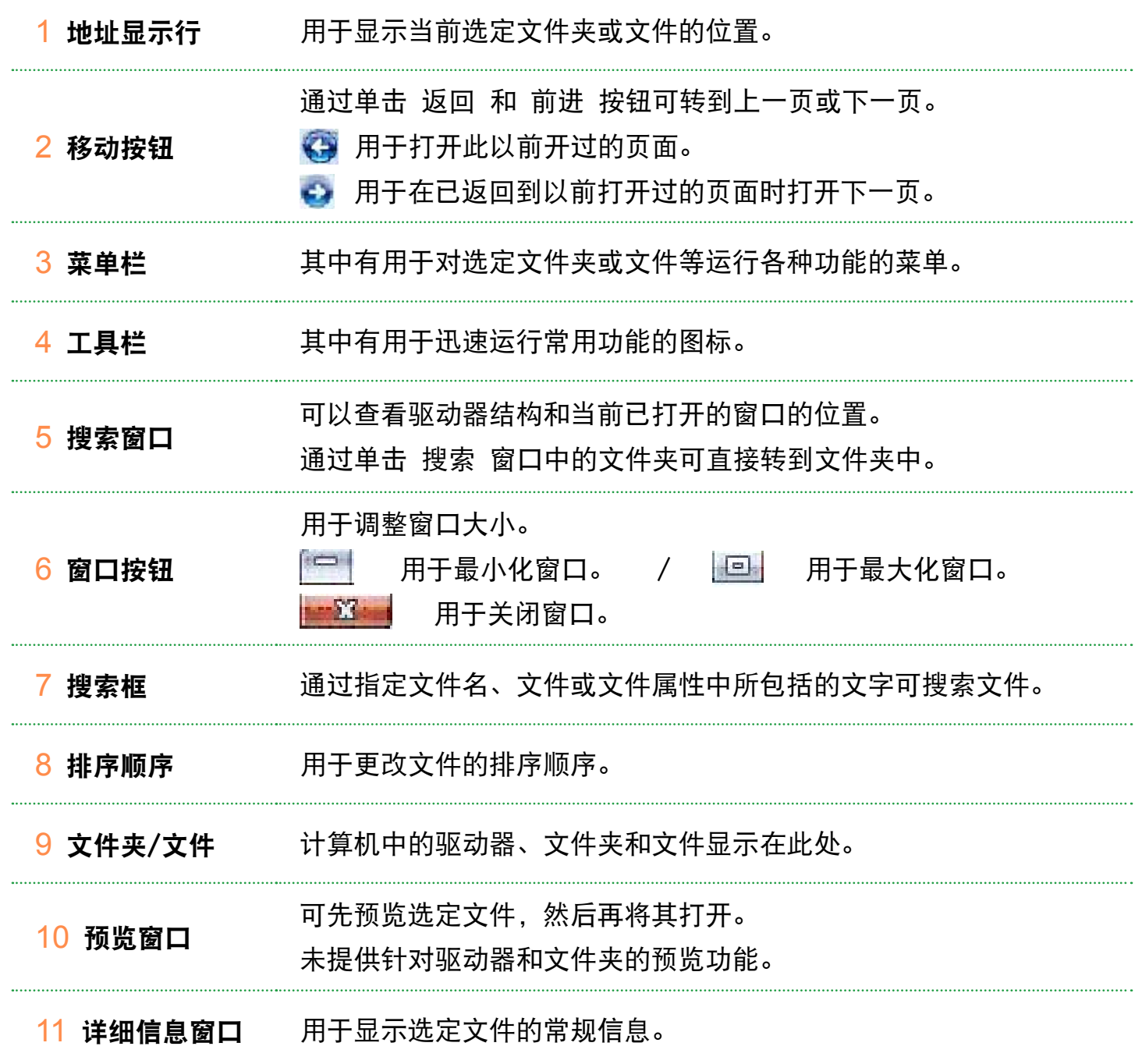

## 控制面板

用于配置 Windows 的工具都在控制面板中。

### 打开控制面板

依次单击开始 > 控制面板。

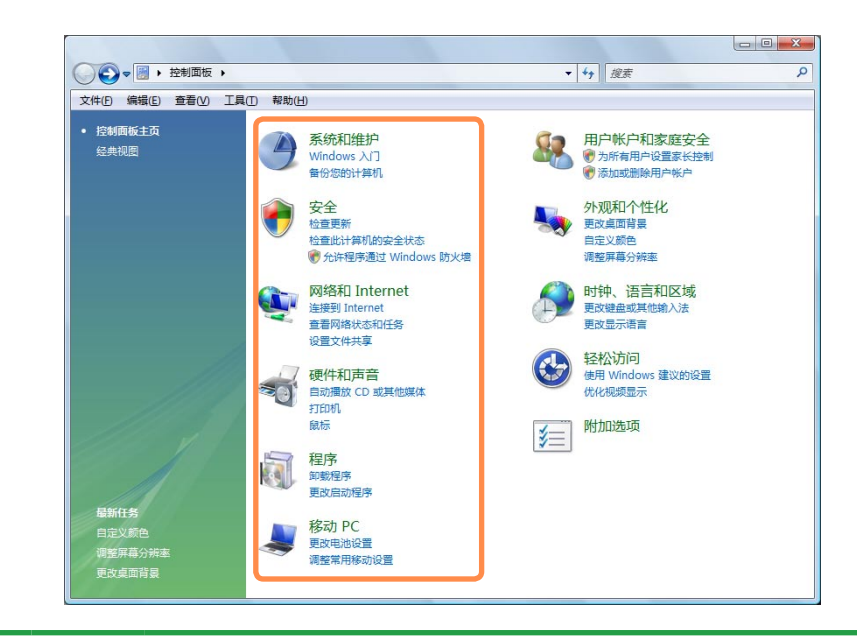

系统和维护 《4 用此功能可以配置 Windows 性能选项。

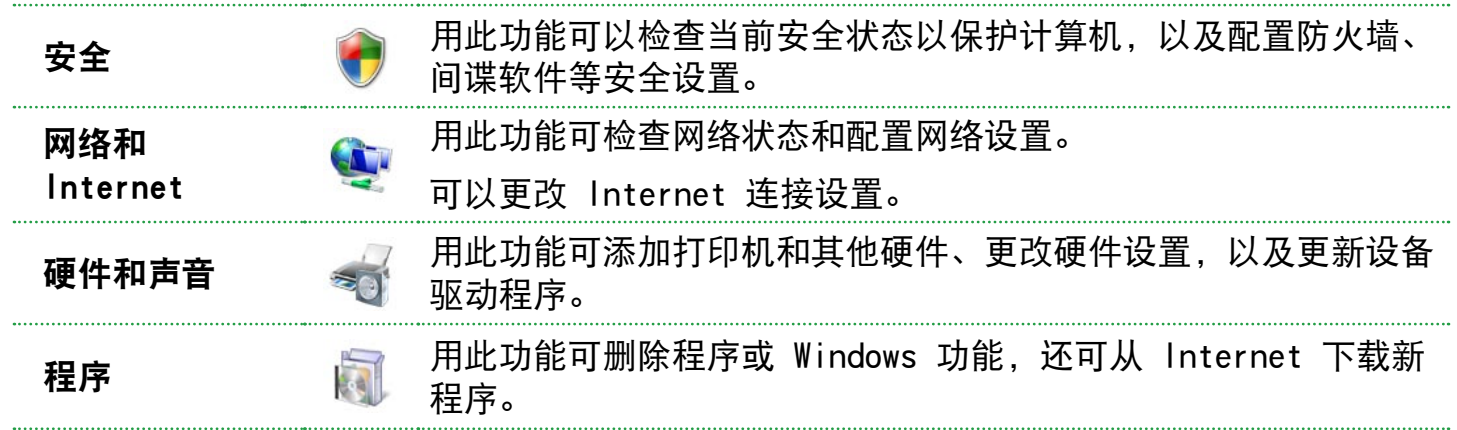

移动 PC 的可以设置移动 PC 的机动性、电源选项和个人设置, 以及与其它 便携式设备或网络文件夹的同步。

. . . . . . . . . . .

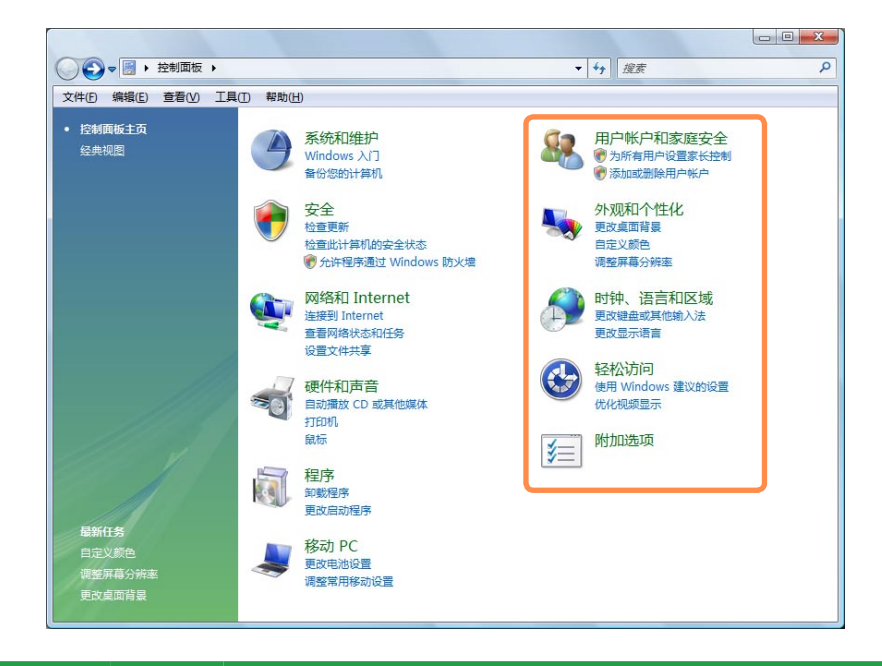

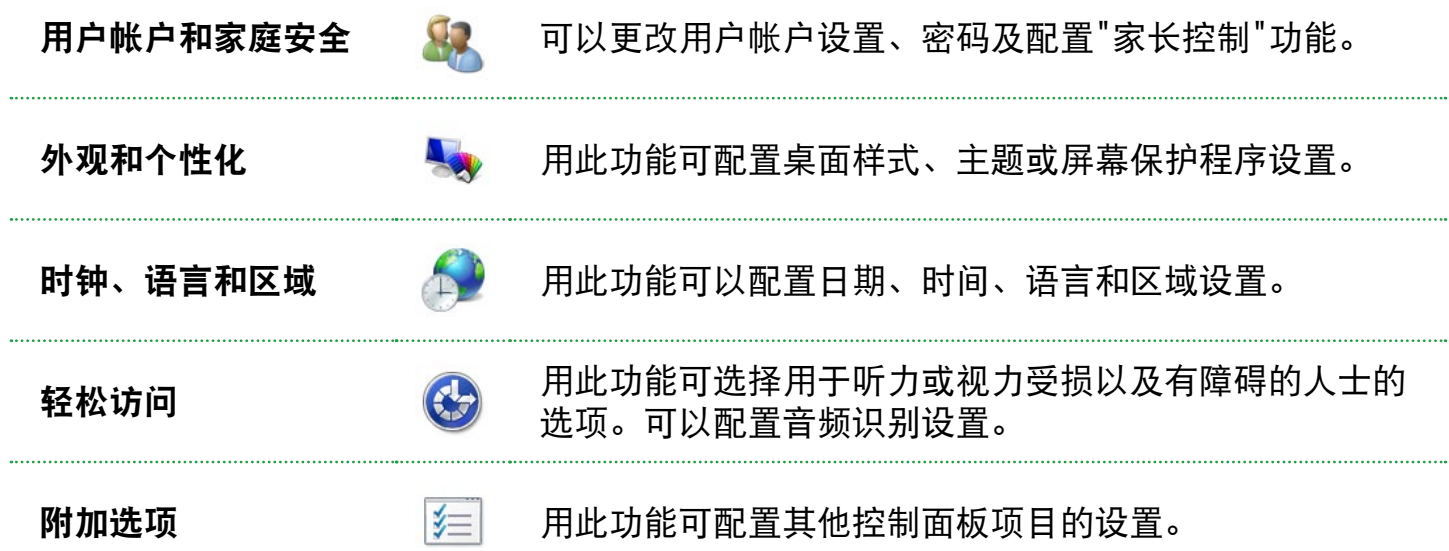

#### 用户帐户

通过 Windows Vista 用户帐户, 多个用户均可轻松共用同一 PC。 下面说明的是添加和删除用户帐户以及切换用户的过程。

#### 添加用户帐户

- **1** 依次单击开始 > 控制面板 > 用户帐 户和家庭安全。
- **2** 依次单击用户帐户 > 管理其他帐户。
- **3** 单击创建新帐户。
- **4** 输入新用户名,然后选择"标准用 户"或"管理员"。

#### **5** 单击创建帐户添加新帐户。

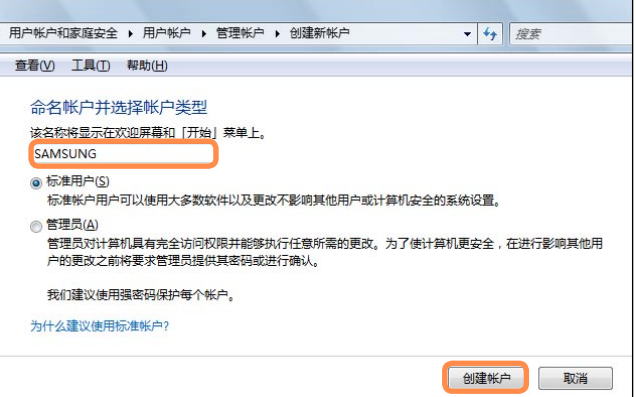

#### 删除用户帐户

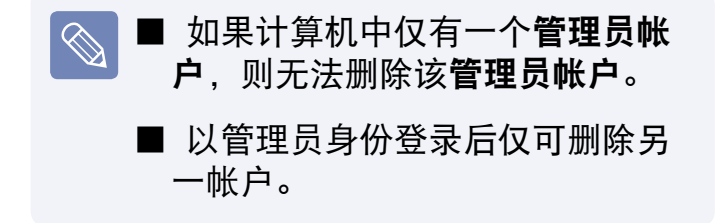

- **1** 依次单击开始 > 控制面板 > 用户帐 户和家庭安全 > 用户帐户。
- **2** 单击管理其他帐户。
- **3** 单击要删除的用户帐户。
- **4** 单击 更改用户帐户 菜单中的删除帐 户。
- **5** 将显示一个窗口, 询问是否要在删除 帐户前将桌面、文档、收藏夹、音乐 文件、图片和视频文件夹作为新文件 夹保存在桌面上。

如果单击删除文件,则会删除帐户及 其全部所属文件。

如果单击保留文件,则只会删除帐 户,但会将属于该用户的文件保存在 桌面上。

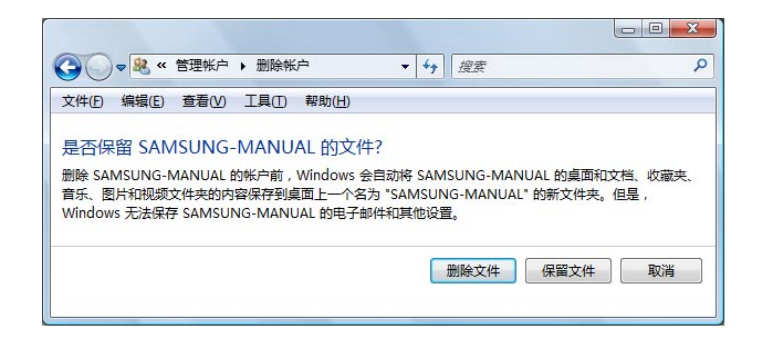

#### 切换用户帐户

单击任务栏中的**开始** ( 4), 然后选 择切换用户。

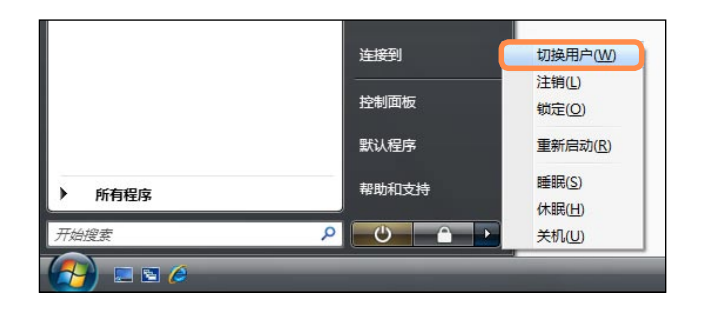

**2** 如果单击开始屏幕中的另一用户名, 则可通过该用户帐户登录。

#### 更改屏幕分辨率和颜色

分辨率是指显示在屏幕上的像素数。提高分辨率之后,桌面上的项目将变得较小,屏幕 上也可以显示更多项目。颜色质量越高,屏幕上显示的颜色就越多。

- **1** 依次单击开始 > 控制面板 > 外观和个性化 > 个性化 > 显示设置。 也可在桌面上单击右键,然后从弹出式菜单中依次选择个性化 > 显示设置。
- **2** 将显示 显示设置 屏幕。 更改分辨率和颜色设置,然后单击确定按钮。

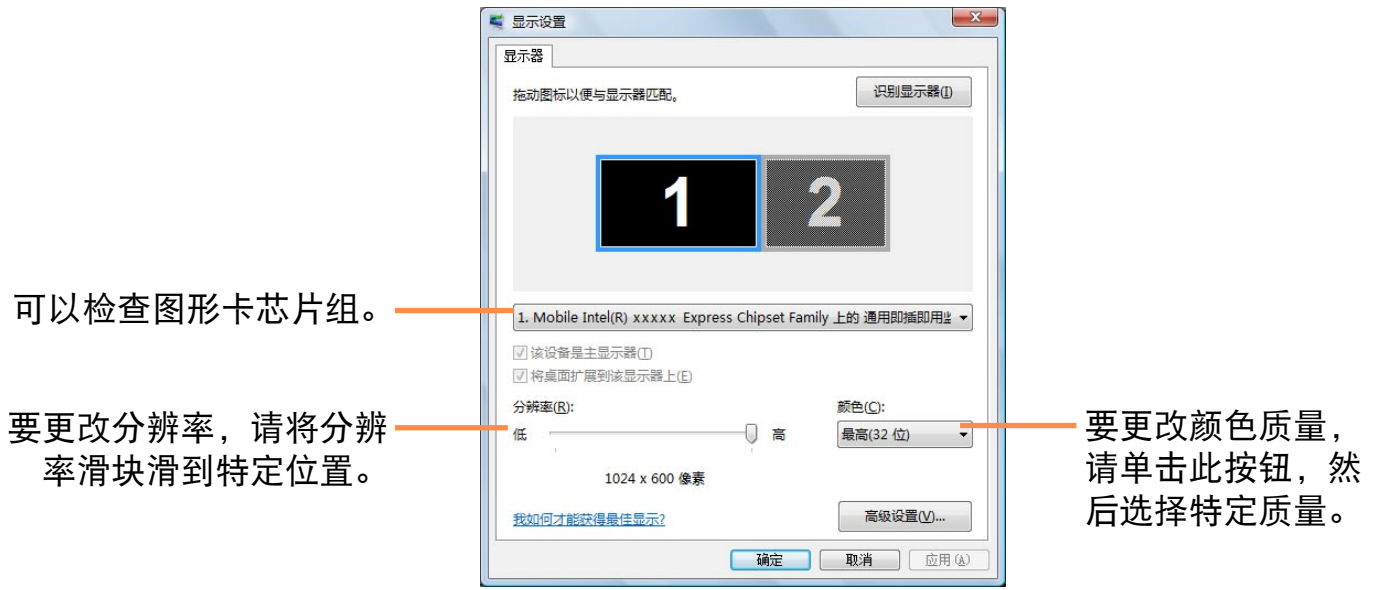

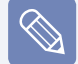

根据计算机 LCD 面板类型, 建议采用下列分辨率和颜色质量。

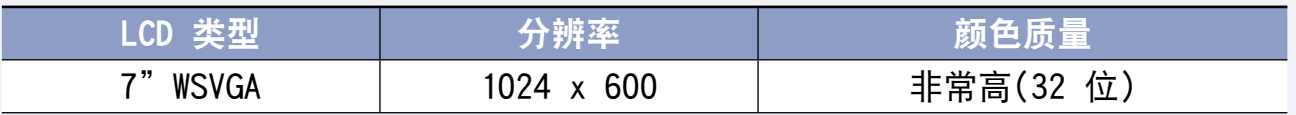

#### <span id="page-88-0"></span>配置开始菜单电源按钮

开始菜单( ) 上的电源按钮可以根 据所作的设置执行各种操作。

**1** 依次单击开始 > 控制面板 > 硬件和 声音 > 电源选项,然后单击更改省电 设置。

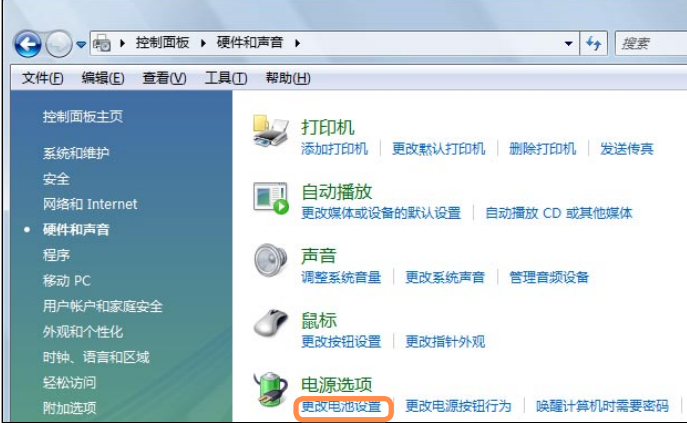

#### **2** 单击当前选定电源设置中的更改计划 设置。

#### **3** 单击更改高级电源设置,然后打开<sup>电</sup> 源按钮和盖子项目中的睡眠按钮操 作。

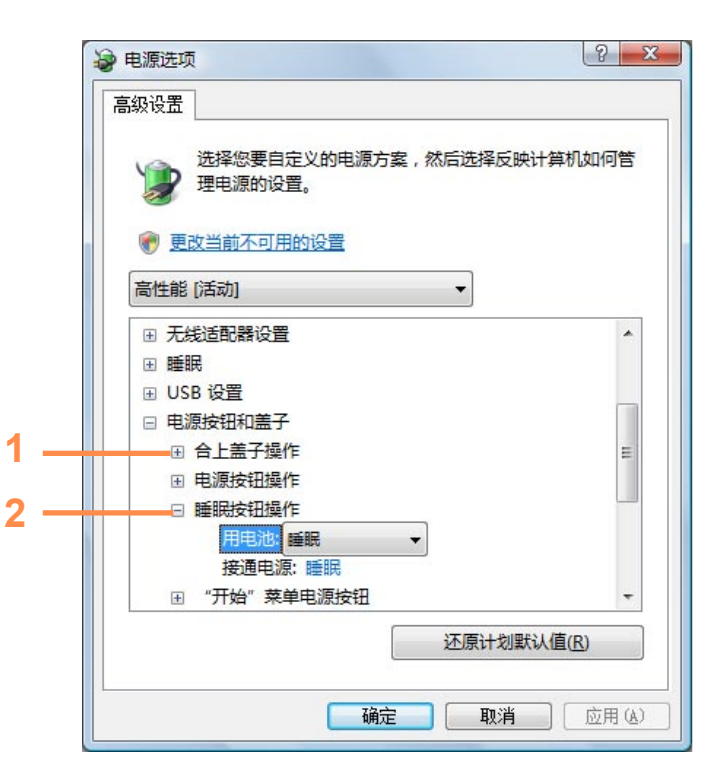

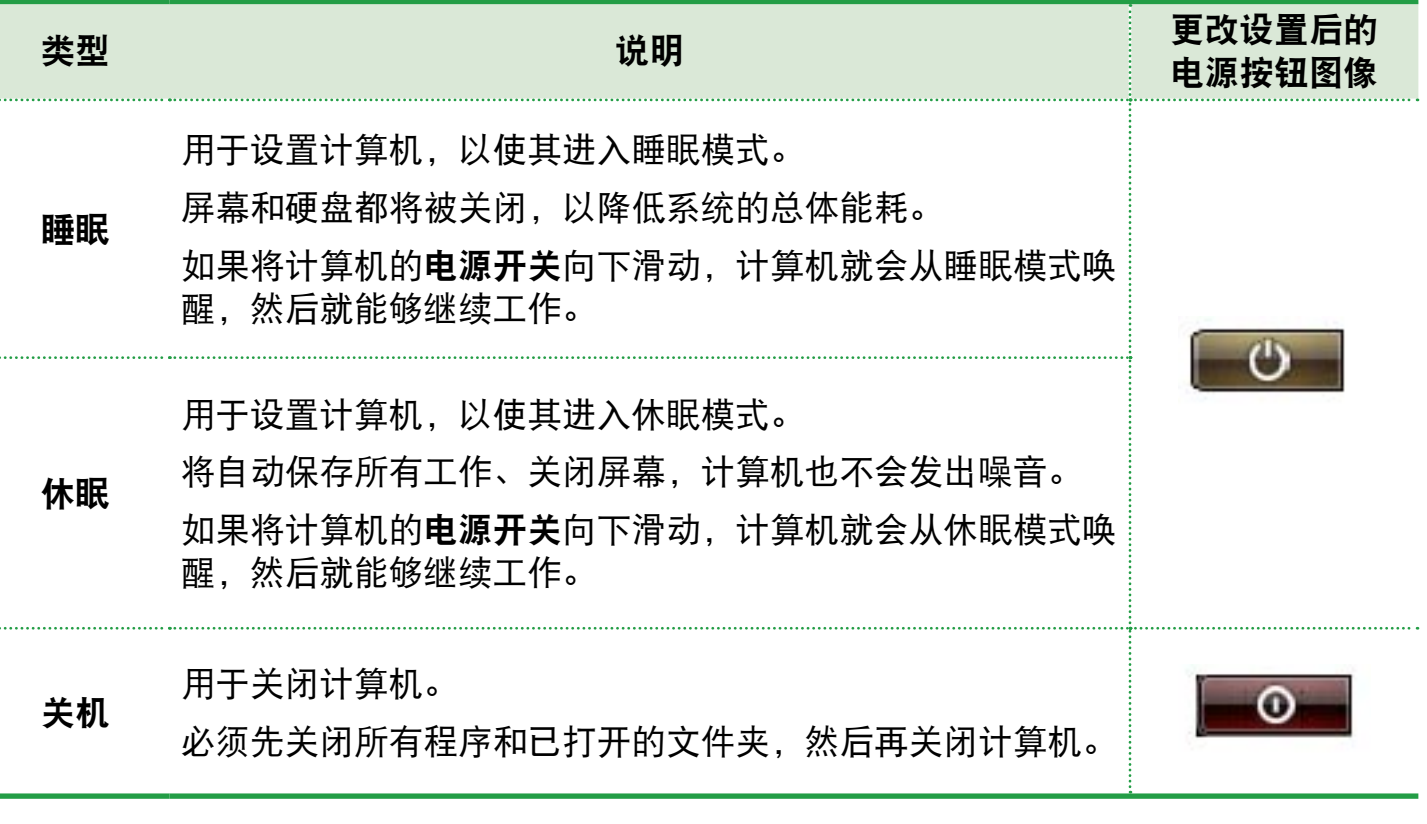

 $\mathbb{R}$ 

■ 默认情况下, 电源按钮已设置为睡眠模式。

■ 如果已将计算机设置为自动下载 Windows 更新, 则会在准备好更新时将更新标记 (  $\circ$  ) 显示在电源按钮上。

如单击此按钮,则会安装更新,还会在更新安装完毕后关闭计算机。

#### 仿冒网站筛选

仿冒是黑客用于通过电子邮件或网站非法收集个人信息(如信用卡号码、密码、其他帐 号等)的一种方法。

仿冒网站筛选用于防止用户受到这些仿冒尝试的损害。

如果当前页面已被判定为可疑网站,则在启用仿冒网站筛选后,仿冒网站筛选会显示一 条含有警报的警告消息。此外,如果用户目前尝试打开的页面已注册在已知仿冒网站清 单中,则会改为显示警告页面。

#### 仿冒网站筛选设置

**1** 启动 Internet Explorer。

**2** 从菜单中选择工具,然后依次单击仿冒网站筛选 > 仿冒网站筛选设置。

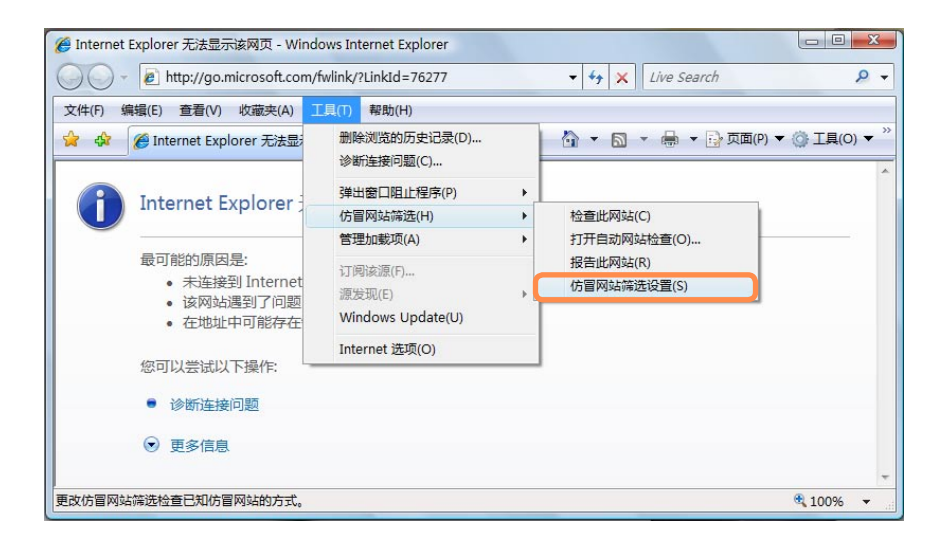

**3** 将打开 Internet 选项 窗口。

找到 设置 区域中的 仿冒网站筛选 项目。选择打开自动网站检查, 然后单击确定 按钮启用仿冒网站筛选。

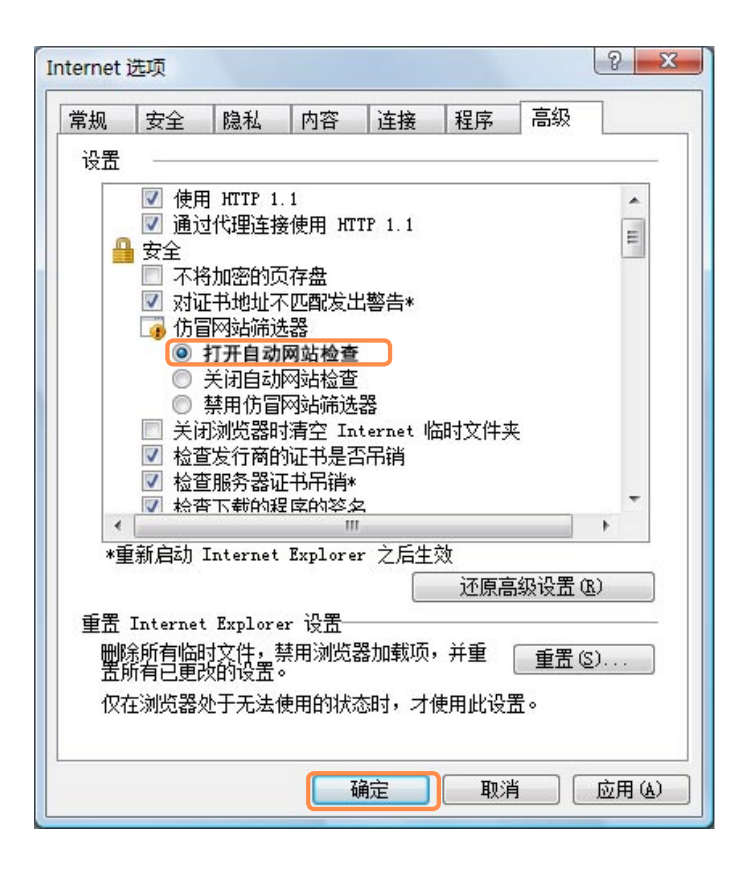

**4** 要禁用仿冒网站筛选,请于上述第 3 步中在 设置 区域内选择关闭自动网站检查。

#### 用户控制功能

用此功能可控制儿童能查看的内容。可以决定儿童使用计算机的时间长度,及其能查看 的内容。设置完毕后,单击 确定 以完成设置。

#### 配置家长控制

- **1** 依次单击开始 > 控制面板 > 用户帐户和家庭安全 > 家长控制。
- **2** 选择要对其配置 家长控制 的用户。

将打开该用户的用户控制窗口。

**3** 依次单击家长控制 > 启用,然后在底部的 Windows 设置中配置必要的设置。如果 单击确定,则会完成 家长控制 设置。

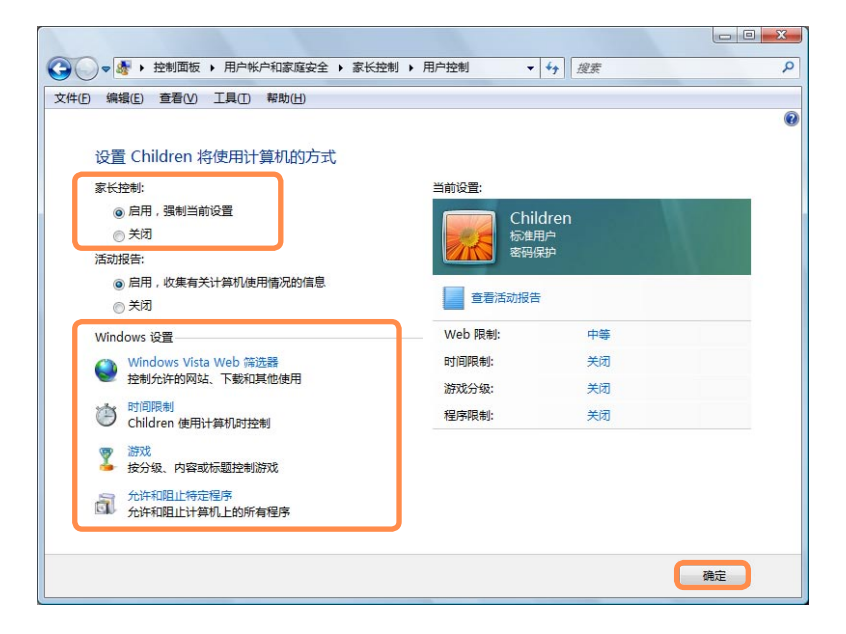

#### 使用活动报告

通过活动报告可查看和评估儿童的 Internet 访问情况。

**1** 参照家长控制的说明打开用户控制<sup>窗</sup> 口。

#### **2** 将活动报告设置为 启用。

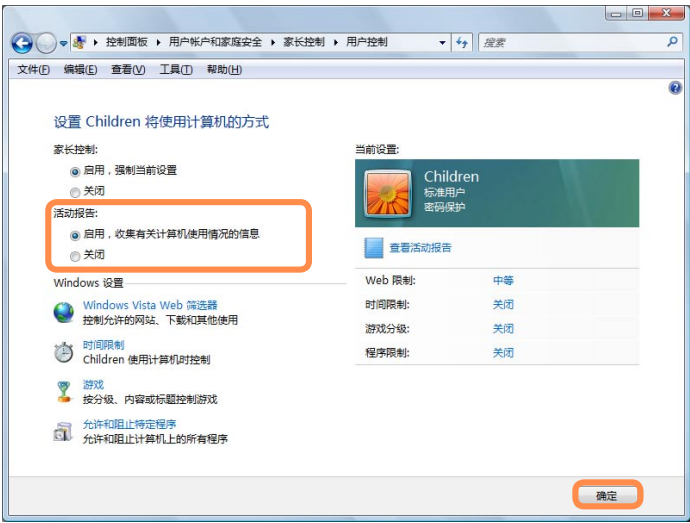

- **3** 要查看活动报告,请单击用户控制<sup>窗</sup> 口右侧的查看活动报告。
- **4** 单击查看活动报告时,会打开以下显 示计算机运行情况摘要的窗口。

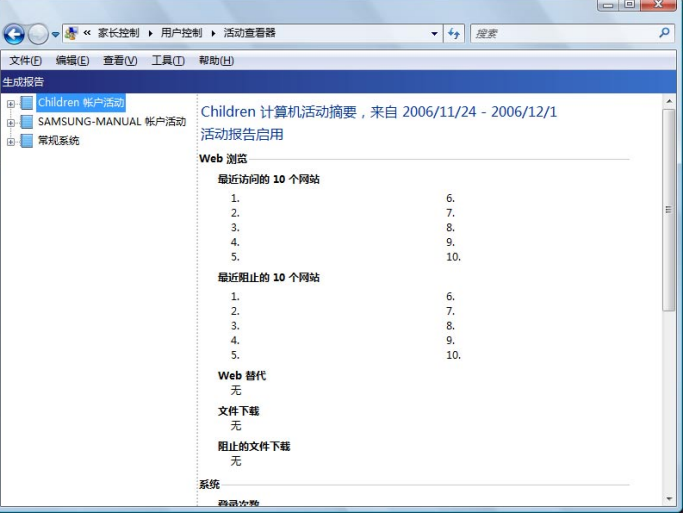

#### Windows 移动中心

用 Windows 移动中心 可轻松地同时配置音量、无线网络连接设置、显示设置等计算机 设置。

 $\otimes$ 

可能不会提供某些功能,实际情况取决于 Windows Vista 版本。

**1** 依次单击开始 > 所有程序 > 附件 > Windows 移动中心。 也可依次单击开始 > 控制面板 > 移动 PC > Windows 移动中心。

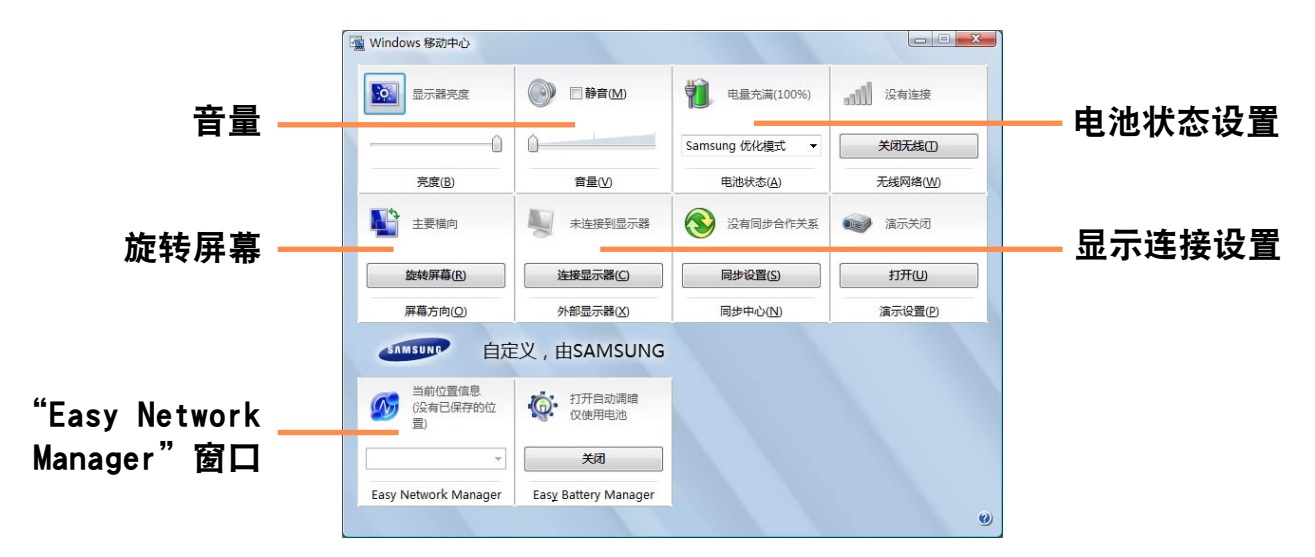

**2** 按需配置音量、电池状态、外部显示、同步中心等。

■ 可配置的项目可能因所安装的 Windows Vista 版本或程序而异。

- 如果已安装 Easy Network Manager 程序, 则可看到 Easy Network Manager 窗 口。
- 如果关闭 Mobility Center 中的无线网络, 它将不会影响无线 LAN LED 和 MENU 程序。如果在 MENU 程序中关闭无线 LAN,无线 LAN LED 将会关闭,同时还将禁 用 Mobility Center 的无线网络按钮。

# 使用网络 第 4 章

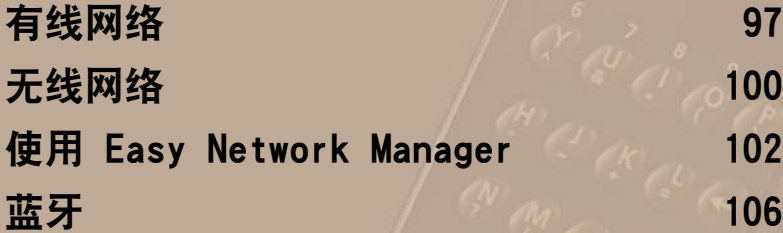

### <span id="page-96-0"></span>有线网络

有线网络是一种用于公司网络或家庭宽带互联网连接的网络环境。

也可用 Easy Network Manager 来配置网络设置。 回 [第102页](#page-101-1)

**1** 将 LAN 线缆连接到计算机的 LAN 端 口。

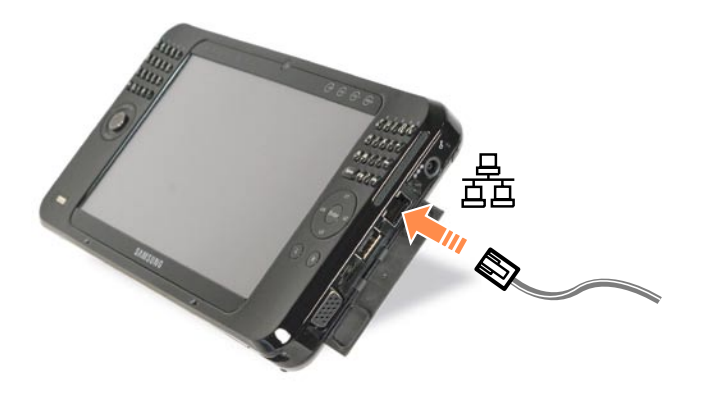

- **2** 依次单击开始 > 控制面板 > 网络和 Internet > 网络和共享中心。
- **3** 单击左侧窗格中的管理网络连接。

▲ 在本地连接上单击右键, 然后选择属 性。

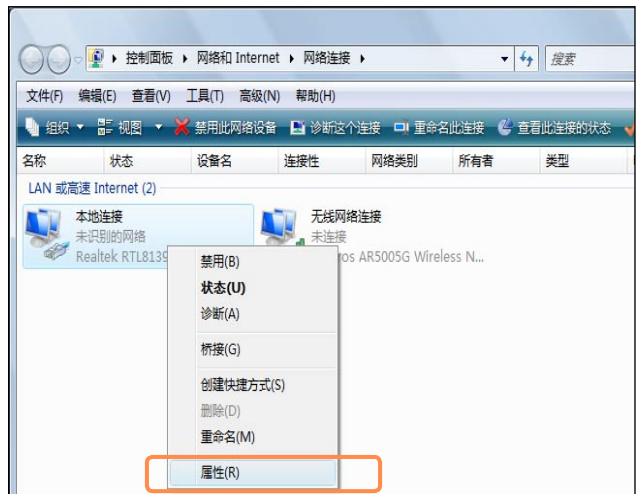

 $\begin{picture}(5,5) \put(0,0) {\line(1,0){155}} \put(0,0) {\line(1,0){155}} \put(1,0) {\line(1,0){155}} \put(1,0) {\line(1,0){155}} \put(1,0) {\line(1,0){155}} \put(1,0) {\line(1,0){155}} \put(1,0) {\line(1,0){155}} \put(1,0) {\line(1,0){155}} \put(1,0) {\line(1,0){155}} \put(1,0) {\line(1,0){155}} \put(1,0) {\line(1,0){155}} \put(1,0) {\line(1,0$ 

**5** 从网络选项卡中选择 Internet 协议 版本 4 (TCP/IPv4),然后单击属性。

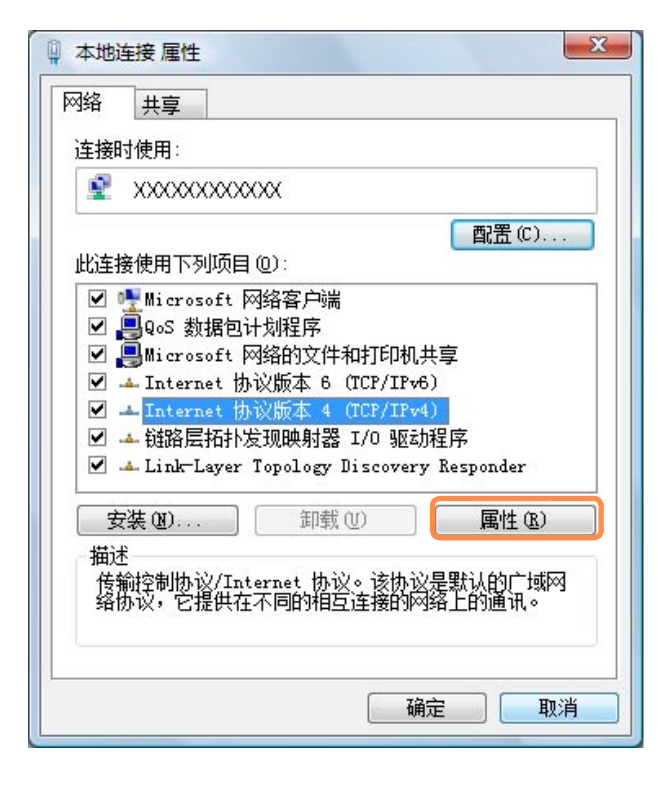

- LAN 设备驱动程序可能因 LAN 设 备型号而异。
- 要添加网络组件,请单击上图所 示屏幕中的安装。 可以添加客户端、服务和协议。

**6** 配置 IP 设置。 如果要使用 DHCP, 请选择自动获得 IP 地址。要使用静态 IP 地址, 请选 择**使用下面的 IP 地址**, 然后手动设 置 IP 地址。

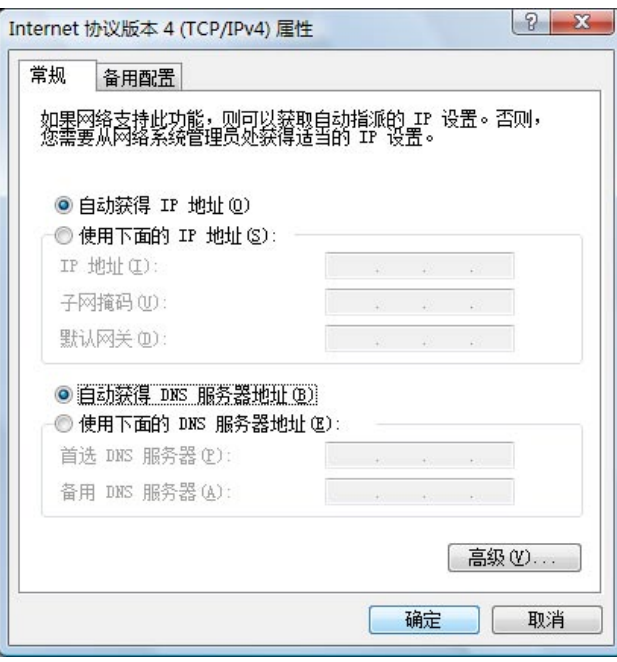

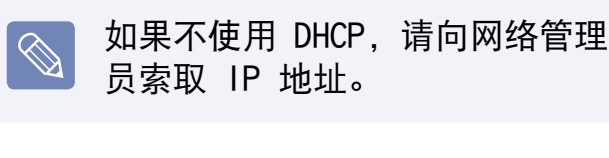

**7** 完成设置后,单击确定按钮。 网络设置到此结束。

#### 同时使用 DHCP 和固定 IP 地址

用 Windows Vista 中的备用配置可以设 置自动和固定 IP 地址,然后就能用其中 任何一种地址连接到 Internet。

- **1** 依次单击开始 > 控制面板 > 网络和 Internet > 网络和共享中心, 然后单 击左侧窗格中的管理网络连接。
- **2** 在本地连接上单击右键,然后选择<sup>属</sup> 性。
- **3** 从网络选项卡中选择 Internet 协议 版本 4 (TCP/IPv4), 然后选择属性。

**4** 选择备用配置选项卡,选择用户配 置,然后填写相应字段。

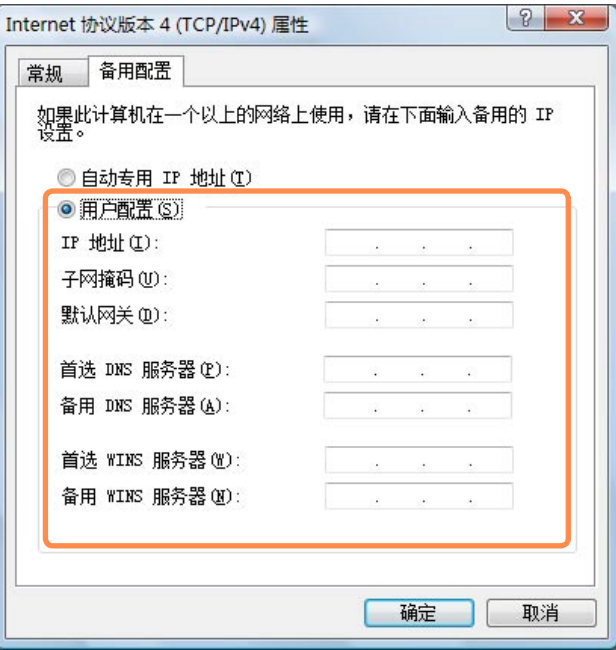

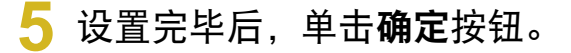

### <span id="page-99-0"></span>无线网络

无线网络(无线 LAN)环境是用其能在家或小型办公室中的多台计算机之间通过无线 LAN 设备进行通信的网络环境。

- 以下说明针对的是装有无线 LAN 卡或设备的计算机型号。也可用 Easy Network Manager 来配置无线网络设置。 目 [第102页](#page-101-1) 无线 LAN 设备是可选设备。要查看已安装的无线 LAN 卡, 请依次单击开始 > 控制 面板 > 硬件和声音 > 设备管理器 > 网络适配器, 然后单击 + 号。 此手册中的插图可能不同于实际屏幕,实际情况取决于无线 LAN 设备型号。
	- ■要使用无线 LAN, 必须首先启用无线 LAN。要启用无线 LAN, 请单击 MENU 按钮, 然后将无线 LAN 项目设置为开。如果已启用无线 LAN, 则无线 LAN LED 会亮起。

#### 无线 LAN 连接

无线网络连接可分为 3 类,此手册说明 的是通过 AP 进行连接的过程。

■ 接入点 (AP)

通过 AP 可以连接到 Internet 或网络上 的另一计算机。

#### 什么是接入点 (AP)?

AP 是用于连接有线 LAN 和无线 LAN 的网络设备, 相当于有线网络 中的无线集线器。可将多台装有无线 LAN 的计算机连接到同一 AP。

#### ■ 计算机到计算机(特设)网络

这种网络也称为对等网。在计算机到计算 机无线网络中,可通过无线 LAN 模块连 接 2 台或更多计算机。

有关细节,请参阅依次单击开始 > 帮助和 支持 > 目录 > 网络连接的计算机和设备 > 设置网络 > 设置计算机到计算机(临 时)网络时出现的说明。

当使用 Ad-Hoc 时, 您必须更改 McAfee 防火墙设置。 [第202页](#page-201-0)

### 连接到无线 LAN

如果有 AP,则可通过 AP 用 Windows Vista 中的无线 LAN 连接方法连接到 Internet。

在任务栏中的**网络连接** ( <mark>13</mark> ) 图标上 单击右键,然后单击连接到网络。

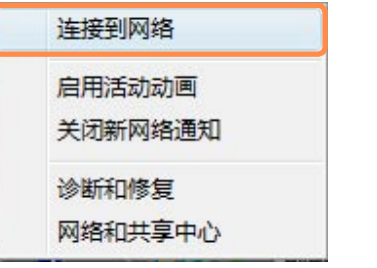

选择要连接的 AP, 然后单击**连接**。如 果已为要连接的 AP 配置网络密钥, 则会显示 "输入网络密钥" 窗口。在该 窗口中输入网络密钥,然后单击连接 按钮。

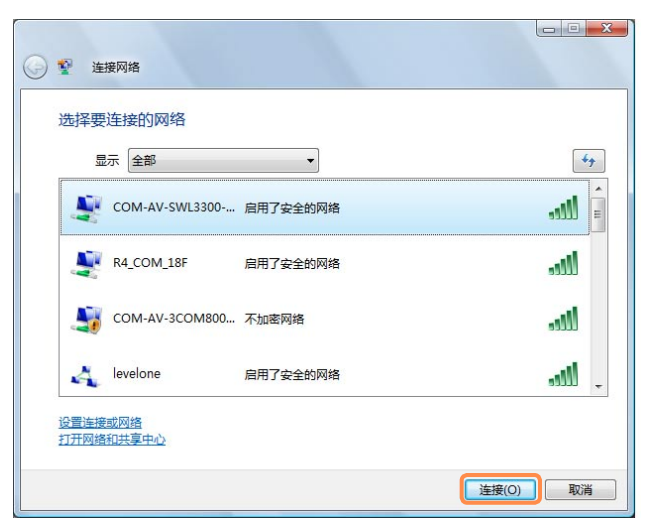

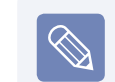

101

如有必要,则向网络管理员索取网 络密钥。

**3** 显示已连接到 AP 后,单击关闭<sup>按</sup> 钮。 现在可以访问网络。

#### 检查网络连接状态

如果将指针移到任务栏上的**网络连接**图标 (5) 上, 就可以查看连接状态。

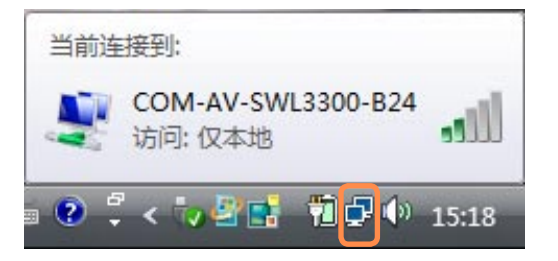

### <span id="page-101-1"></span><span id="page-101-0"></span>使用 Easy Network Manager

Easy Network Manager 是一种有助于配置网络设置的程序。

Easy Network Manager 具有下列功能。

- 可以轻松地配置网络和打印机设置。
- 进入另一位置时, 不必再次指定新网络设置就能直接使用网络。 通过对每个位置都配置网络设置(IP 地址、打印机设置等), 无论身在何处, 均不用每次都 按网络设置过程执行操作就能直接访问网络。
- 可以诊断网络状态。

#### 网络设置

本节说明的是通过设置网络连接 Internet 的过程。该设置过程包括向网络中添 加打印机的过程。

- **1** 要使用无线 LAN,必须首先启用无线 LAN。要启用无线 LAN, 请单击 MENU 按钮,然后将**无线 LAN** 项目设置为 开。如果已启用无线 LAN, 则无线 LAN LED 会亮起。
- **2** 依次单击开始 > 所有程序 > Samsung > Easy Network Manager > Easy Network Manager。
- **3** 单击添加按钮。
- **4** 选择一个网络位置图标,然后输入该 位置的名称(如 Home)。单击下一步按 钮。
- 选择 Internet 直接连接, 然后单击 下一步按钮。

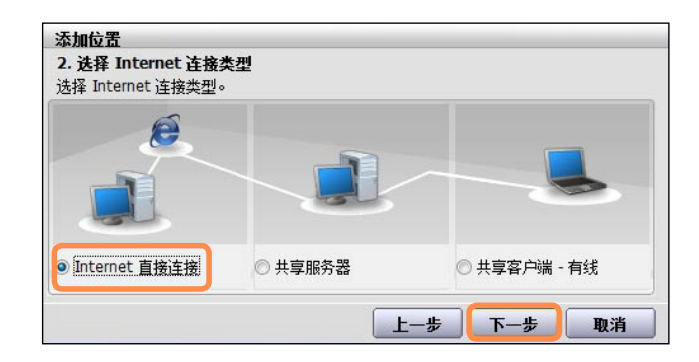

#### **6** 选择 LAN 设备, 设置 IP 地址, 然后 单击下一步按钮。

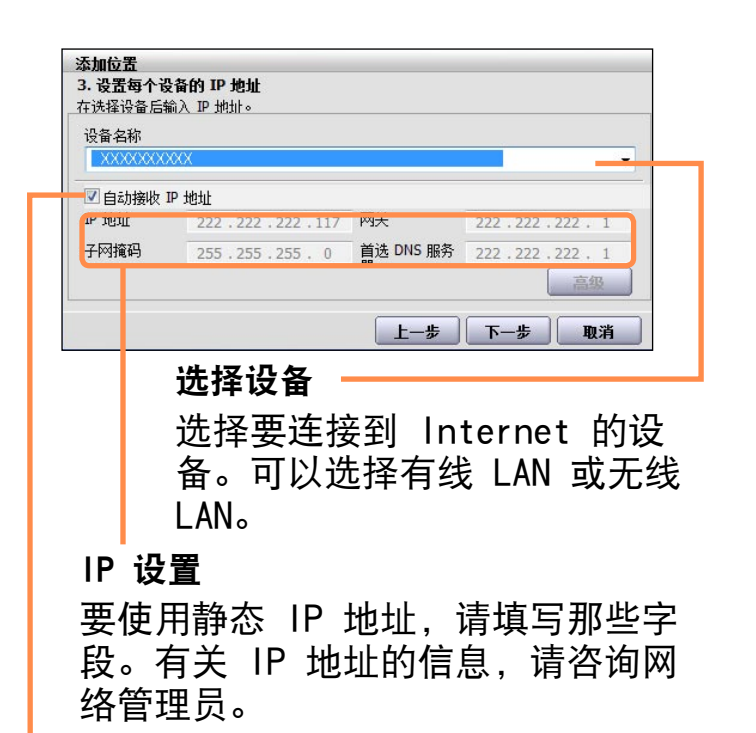

#### 自动获得 IP 地址

选择 DHCP 可以使用此选项(自动 IP 设 置)。

**7** 单击添加打印机,然后按向导设置打 印机。打印机添加完毕后,单击刷新 按钮,选择新增的打印机,然后单击 完成按钮。

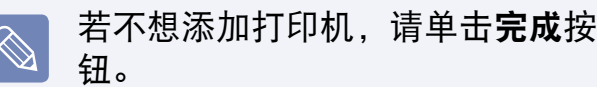

**8** 网络设置完毕后,系统将显示**是否要** 立即移动到已添加的位置?这一消息。 单击否按钮。 现已为新增位置创建图标。网络设置 到此结束。

如果选择是,则会应用新增位置的网 络设置。

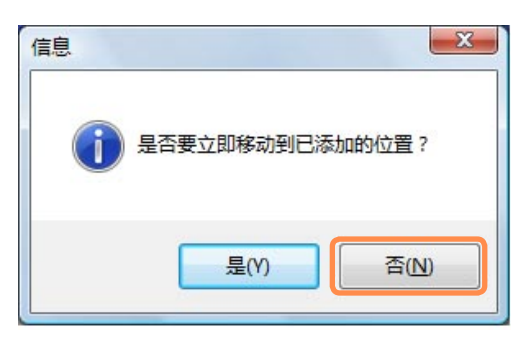

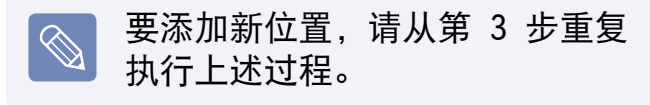

#### 在另一位置使用网络

通过对每个位置都配置网络设置(IP 地 址、打印机设置等),无论身在何处,单 击一次就能直接访问网络,不用执行网络 设置过程。

- **1** 连接到 Internet 后,依次单击<sup>开</sup> 始 > 所有程序 > Samsung > Easy Network Manager > Easy Network Manager。
- **2**<sup>从</sup>"已保存的位置" 窗口中选择代表相 应位置的图标,然后单击进入。
- **3** 如果 Internet 连接是有线 LAN 连 接,则可直接加载新位置的设置,相 应网络连接信息将显示在 "当前位置 信息" 窗口中。

如果 Internet 连接是无线 LAN 连 接,则必须按下列步骤选择 AP。

❶ 使用鼠标单击任务栏上的网络连 接(图)图标,然后选择连接到网 络。

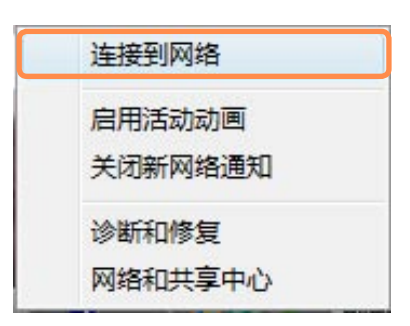

**2 选择一个可用 AP, 然后单击连接** 按钮。如果需要网络密钥,请向网 络管理员咨询密钥信息。

### 诊断网络状态

可以先诊断网络状态,然后再找出无法联 网的解决方案。

**1** 启动 Easy Network Manager。

#### **2** 从菜单中选择管理和诊断状态。

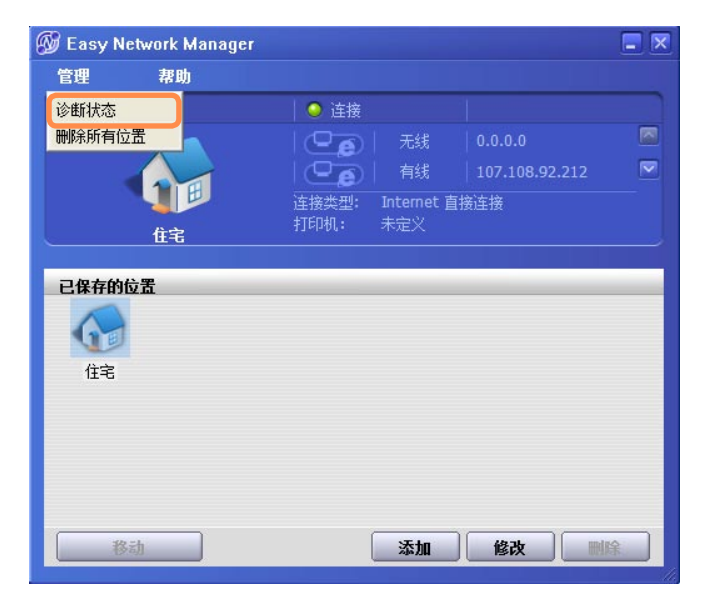

- **3** 将显示 "网络连接" 窗口。 单击开始以开始执行网络诊断。
- **4** 诊断完毕后,系统将用感叹号图标标 记有问题的设备,还会在窗口底部显 示问题的说明。

### <span id="page-105-0"></span>蓝牙

蓝牙是一种无线通信技术,通过这种技术不用线缆连接就可以访问附近的设备,如另一 台计算机、蜂窝电话、打印机、键盘、鼠标等。通过蓝牙技术不用线缆连接就能交换文 件、连接到 Internet、构建专用网络,以及与键盘、鼠标、打印机等进行通信。

- 仅可在设备(计算机、蜂窝电话、PDA、打印机等)之间使用蓝牙功能,连接也受限  $\vert Q \vert$ 于相应设备的配置文件。
	- 蓝牙功能是可选功能, 可能不受支持, 实际情况取决于计算机型号。
	- 对于未经蓝牙验证或不带蓝牙徽标的设备的兼容性没有保证。

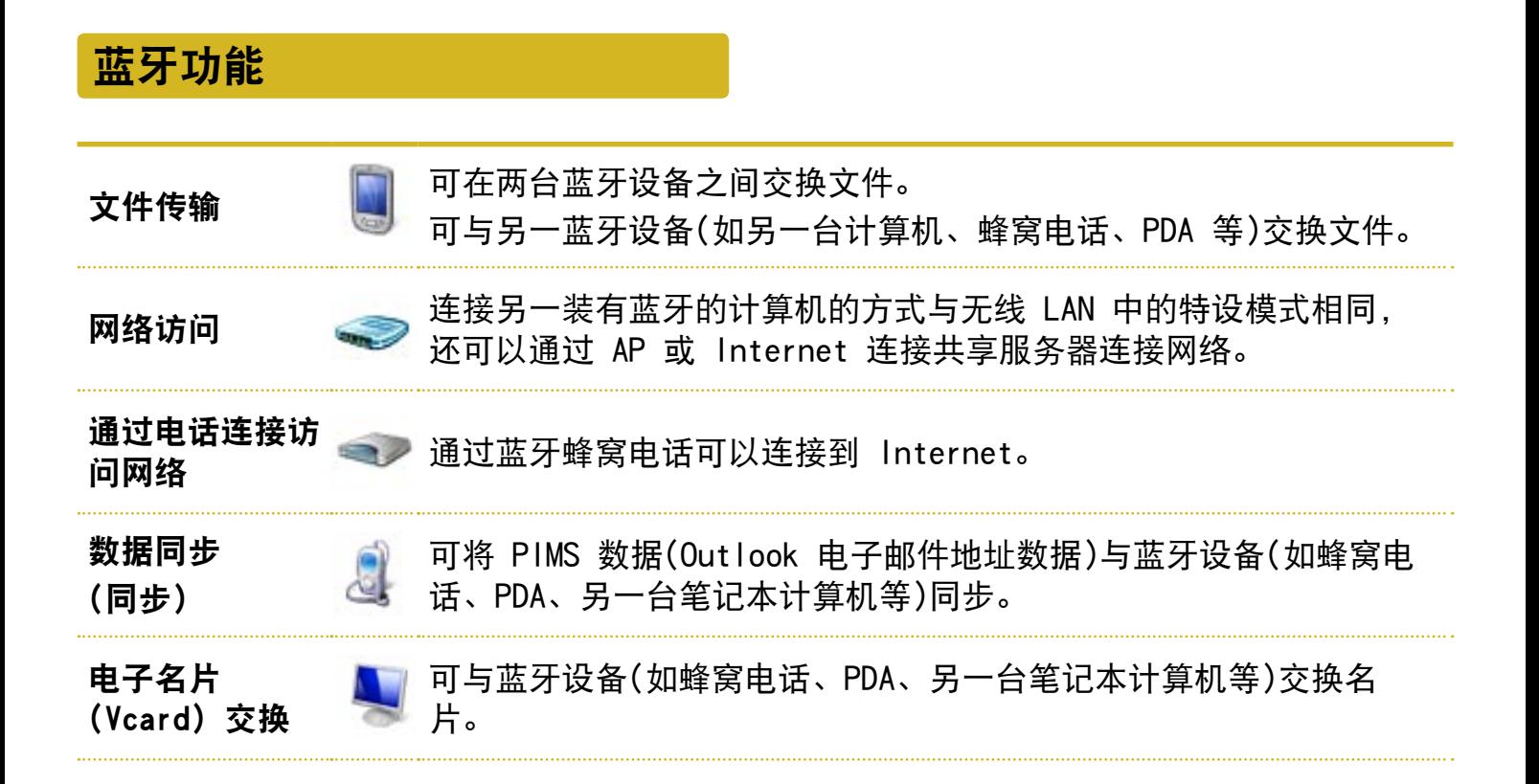

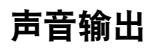

声音输出 → ■ 可将计算机声音输出到另一蓝牙设备,反之亦然。

HID 连接 **THE THE THE THE THE STATE SETT** THE STATE STATE STATE STATE STATE STATE S

有关使用蓝牙功能的详细信息,请参阅蓝牙设备的联机帮助。

#### 使用蓝牙

下面说明的是在支持蓝牙的计算机之间交 换文件和使用其他蓝牙设备的过程。

#### 使用蓝牙设备(连接支持蓝牙的耳机)

下面将举例说明连接支持蓝牙的耳机的过 程。按第 1 到第 4 步搜索蓝牙设备, 搜 索过程可能会因设备而有所不同。

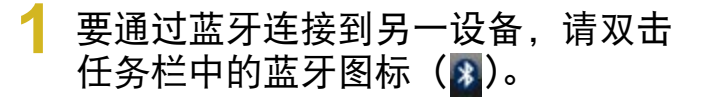

80.

前足(3.20:10)

 $CH = 2^2$ 

显示"Bluetooth 设备"窗口时, 单击 添加。

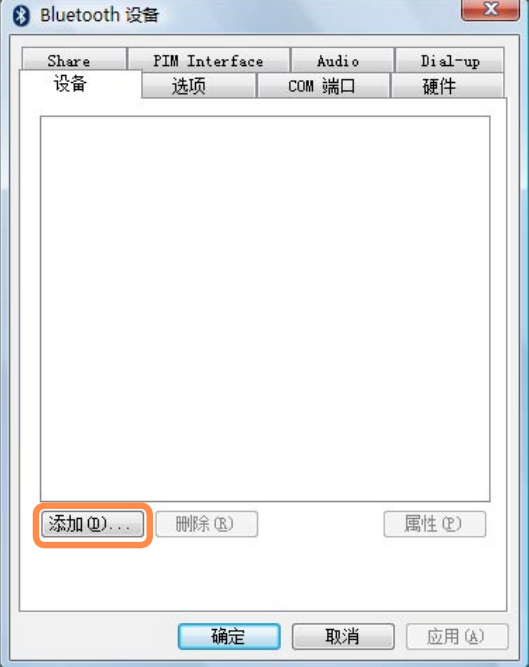

#### **3** 如果已显示 "添加 Bluetooth 设备向 导"屏幕,请选择我的设备已经设置并 且准备好,可以找到(F), 然后单击下 一步按钮。

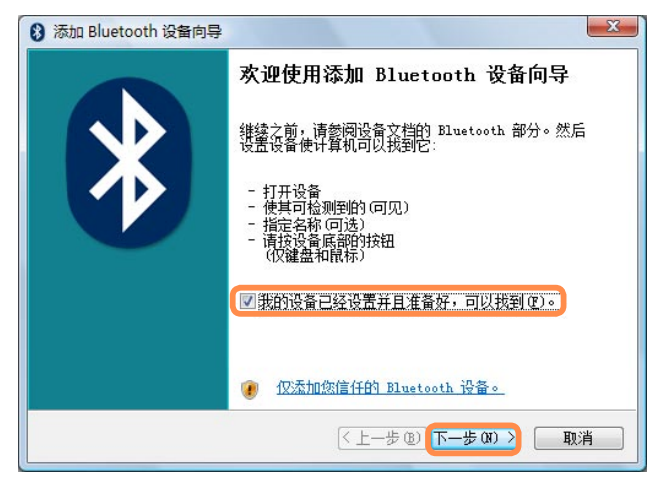

**4** 搜索完毕后将列出所有可用蓝牙设 备。从列表中选择"耳机",然后单击 下一步按钮。

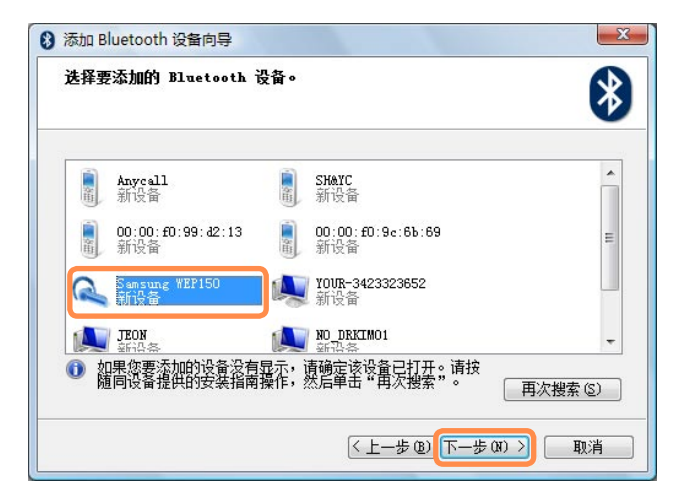

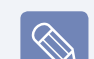

- 蓝牙设备是由设备类型和名称(专 用蓝牙 ID)表示的。
	- 要使用蓝牙耳机,耳机必须处于 蓝牙配对模式。 有关设置配对模式的过程,请参 阅耳机手册。
- 5 将 PIN 输入设备 PIN 字段, 然后单 击下一步按钮。

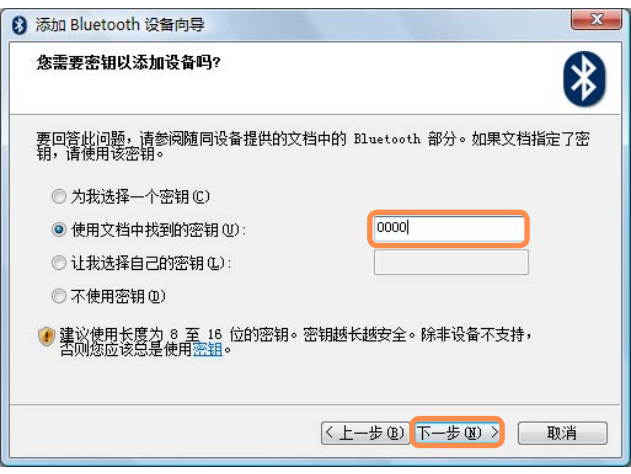

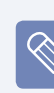

必须输入 PIN 才能执行配对。由 于 PIN 是由耳机制造商提供的, 因此请参阅相应的手册。

- **6** 显示 "完成添加 Bluetooth 设备向导 窗口时,单击完成。
- **7** 立体声耳机已连接完毕,现在可以正 常使用蓝牙耳机。
#### 在蓝牙计算机之间交换文件

下面说明的是在具有蓝牙功能的计算机之 间交换文件的过程。

- **1** 在要发送文件的计算机中(以下称为计 算机 A), 用右键单击任务栏中的**蓝牙** 图标(\*),然后选择"文件传输"。
- **2** 单击浏览,选择要向其发送文件的蓝 牙设备, 然后单击"选择 Bluetooth 设备" 窗口中的下一步按钮。

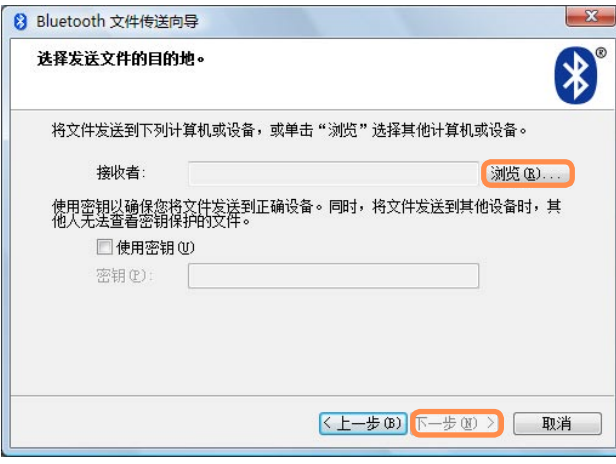

**3** 选择要将文件传输到其中的计算机, 然后单击确定按钮。

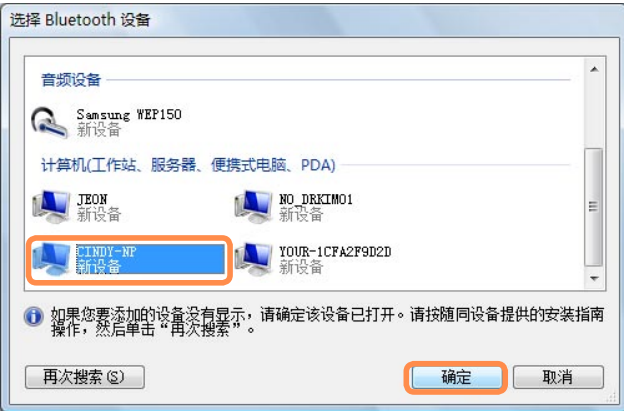

- **4** 将 PIN 输入 "蓝牙 PIN 代码" 字段, 然后单击下一步按钮。
	- 蓝牙 PIN 代码是用于连接两台蓝  $\bigotimes$ 牙设备的密码。用户只须在两台蓝 牙设备中输入同一 PIN 代码(如同 一数字)即可实现连接。
- 5 单击浏览, 指定要发送的文件, 然后 单击 "选择要发送的文件" 屏幕中的下 一步按钮。

**6** 片刻之后,如果目的地计算机上出 现"蓝牙密码(PIN 码)"输入窗 口,请输入您在步骤 4 中输入的数 字。

片刻之后,如果目的地计算机上出 现"FTP 文件访问权限请求"窗口, 单击该窗口。如果出现"选择访问权 限"窗口,则请单击确定按钮。

#### 使用说明

- 要连接的蓝牙设备必须位于 3m (10 ft.) 的范围内。
- 为了得到更好的通信环境, 蓝牙设备之 间不应该有墙壁或障碍物。
- 对干电话连接、数据同步、电子名片交 换、收发传真、声音相关功能和串行端 口功能,每次仅可连接到一台蓝牙设 备。
- 通过网络连接或文件传送功能, 可以连 接多台蓝牙设备。但是,由于连接多台 设备可能会降低数据速率或使连接不稳 定,因此建议每次连接一台设备。
- ■可以禁用蓝牙 PDA、移动电话、鼠标 或键盘的蓝牙功能。要在与支持蓝牙的 Samsung 计算机的连接中使用这些功 能,必须检查是否已对所要连接的设备 启用蓝牙功能。

 有关对设备启用蓝牙功能的过程,请参 阅相关设备手册。

■ 蓝牙设备提供的服务可能因其功能而 异。有关蓝牙设备提供的服务,请参阅 蓝牙设备手册。

# 第 5 章 使用应用程序

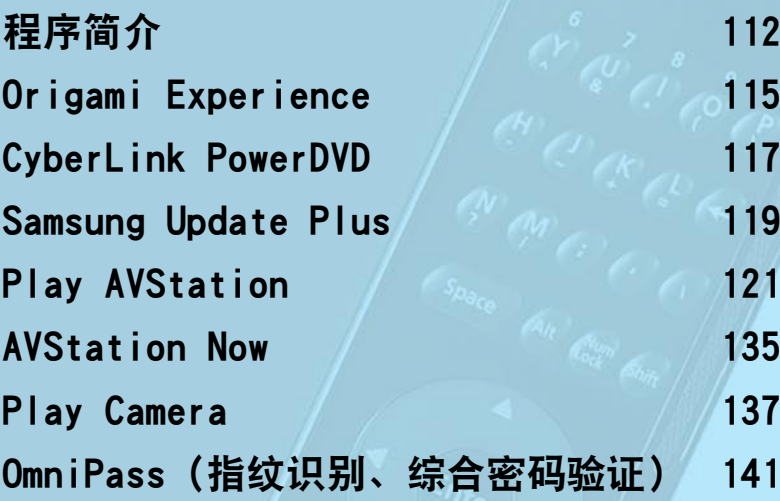

## <span id="page-111-0"></span>程序简介

通过随 Samsung 计算机附带的软件,可轻松地用各种功能解决问题。

请先了解软件的基本使用方法,然后再尝试使用软件。有关详细信息,请参阅相应软件 的帮助部分。

 $\mathbb{Q}$ 

可能未提供所有软件程序,版本也可能不同,实际情况取决于计算机型号。 此外,屏幕抓图可能不同于实际屏幕,实际情况取决于计算机型号和软件版本。

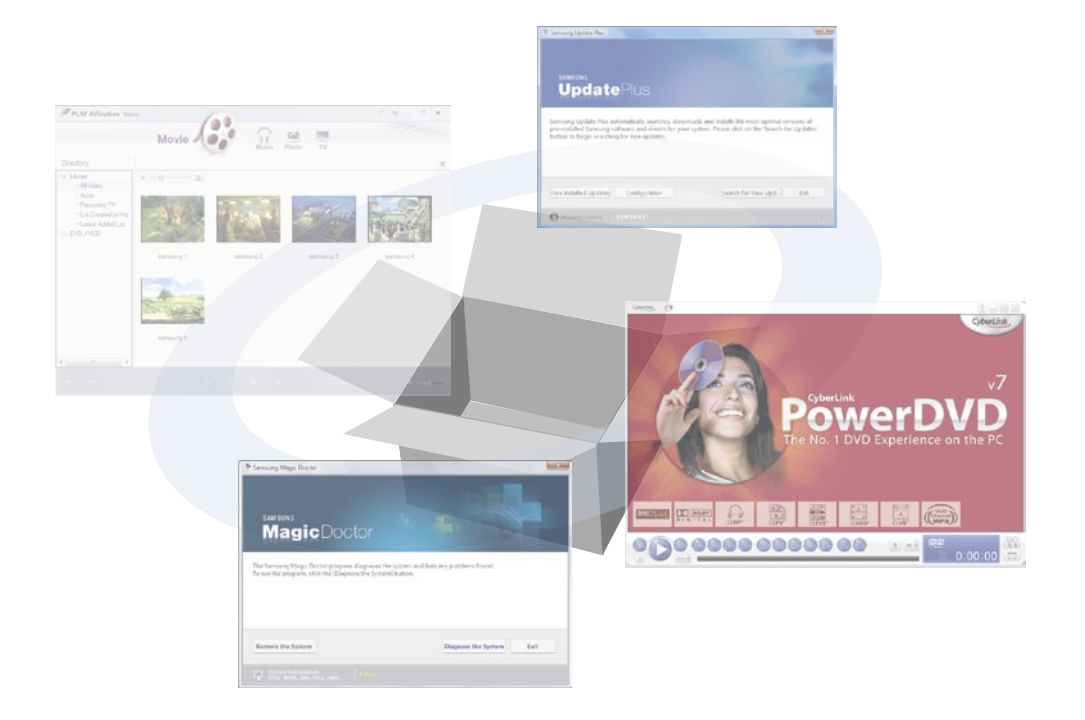

■ CyberLink PowerDVD (■■, 可选) 用此程序,可以播放 DVD 影片。 CyberLink PowerDVD 程序仅在购买外 置 ODD 时才会提供,并且必须另行安

装该程序。 国[第117页](#page-116-1)

管理功能

■ Samsung Update Plus (第, 可选)

Samsung Update Plus 是一种软件功 能,可以检查装在 Samsung 计算机中 的 Samsung 软件和驱动程序,并将其 更新到最新版本。 回[第119页](#page-118-1)

■ Easy Network Manager (, , 可选) Easy Network Manager 是一种能用来 轻松配置网络设置的程序。 可配置每个位置的网络设置,还可以诊 断网络状态。 国[第102页](#page-101-0)

■ Easy Battery Manager (©, 可选)

Easy Battery Manager 是一种电源管 理程序,通过该程序可以轻松地管理电 源和配置节能设置,以延长电池使用时 间。 [第157页](#page-156-0)

■ OmniPass ( , , 指纹识别软件, 可选) OmniPass 是一种指纹识别软件。通过 将手指放到指纹识别传感器上可以注册 指纹,而不必使用密码。 可以利用指纹打开计算机、登录到 Windows 和加密文件。 国 [第141页](#page-140-1)

■ Play AVStation (ॢॣ, 可选)

Play AVStation 是一种综合性多媒体 程序,仅通过该程序就能欣赏质量更高 的音乐、相片、视频、电影等。 [第121页](#page-120-1)

■ Origami Experience ( , 可选) Origami Experience 是安装在计算机 上的对程序进行分类的程序,以使各程 序更便于使用。 [第115页](#page-114-1)

该软件是可选的,未随某些型号提供。

■ Play Camera (  $\bullet$  , 可选)

此软件可通过计算机前面和背面的摄像 头拍摄照片和录制视频。 图[第137页](#page-136-1)

#### Troubleshooting Functions

■ SAMSUNG Magic Doctor (■, 可选) SAMSUNG Magic Doctor 是一种由 Samsung Computer 提供的故障排除软 件,用于系统诊断和系统还原。

用户通过系统诊断功能无须他人协助就 能诊断系统问题。

Samsung Recovery Solution II

( , 可选)

使用此程序可以在使用计算机期间出现 问题前将计算机恢复到其初始状态。

### <span id="page-114-1"></span><span id="page-114-0"></span>Origami Experience (可选)

Origami Experience 是安装在计算机上的对程序进行分类的程序,以使各程序更便于 使用。

 $\overline{\mathscr{C}}$ 

该软件是可选的,未随某些型号提供。

手册中的条款和屏幕图形可能会与实际情况不同。

要启动 Origami Experience, 请单击**开始 > 所有程序 > Microsoft Origami Expe**rience Pack > Origami Experience。

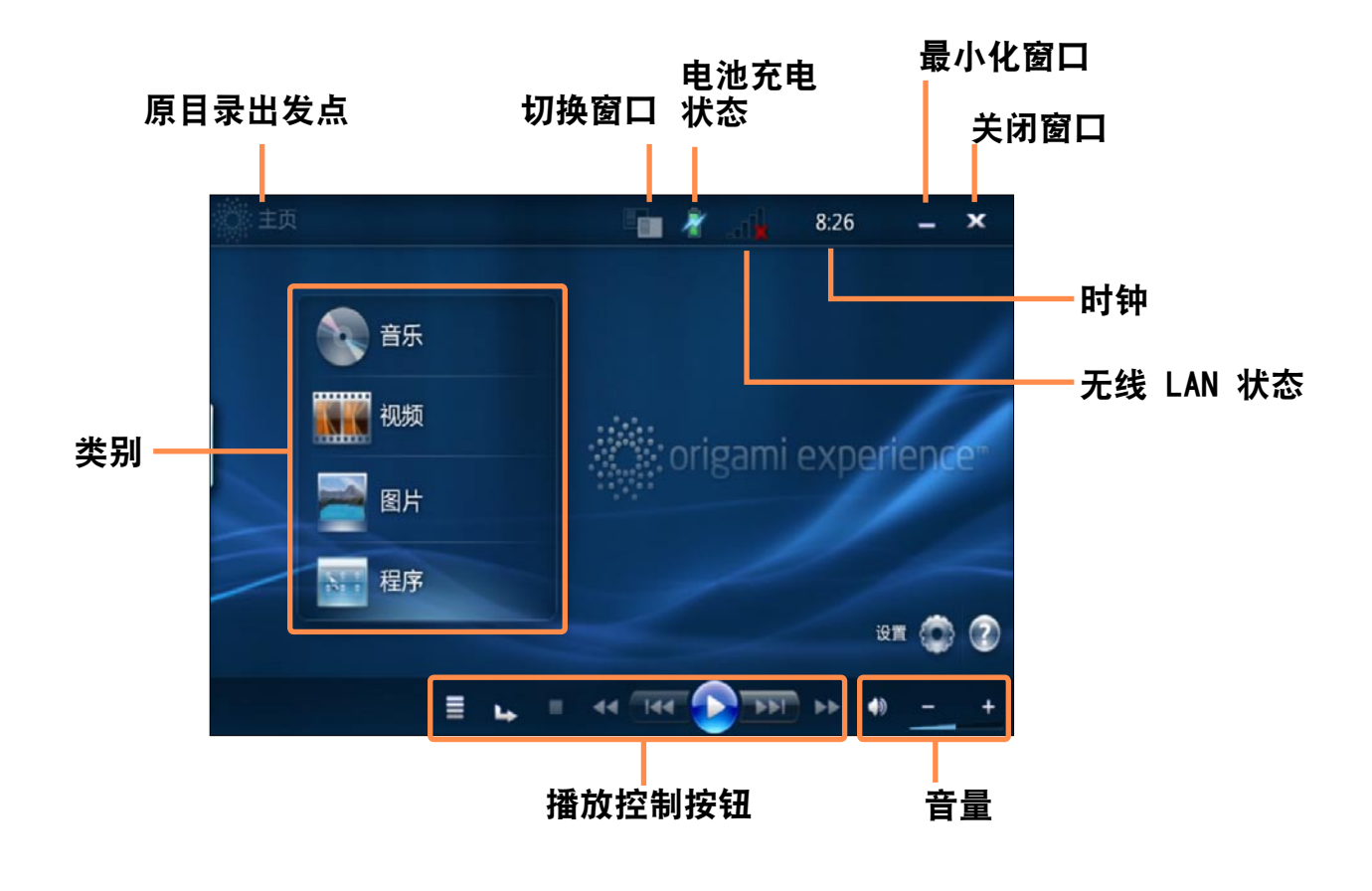

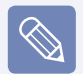

#### 例如,下面说明的是启动计算器的过程。

启动 Origami Experience。 单击 程序 > 更多程序 > 计算器。

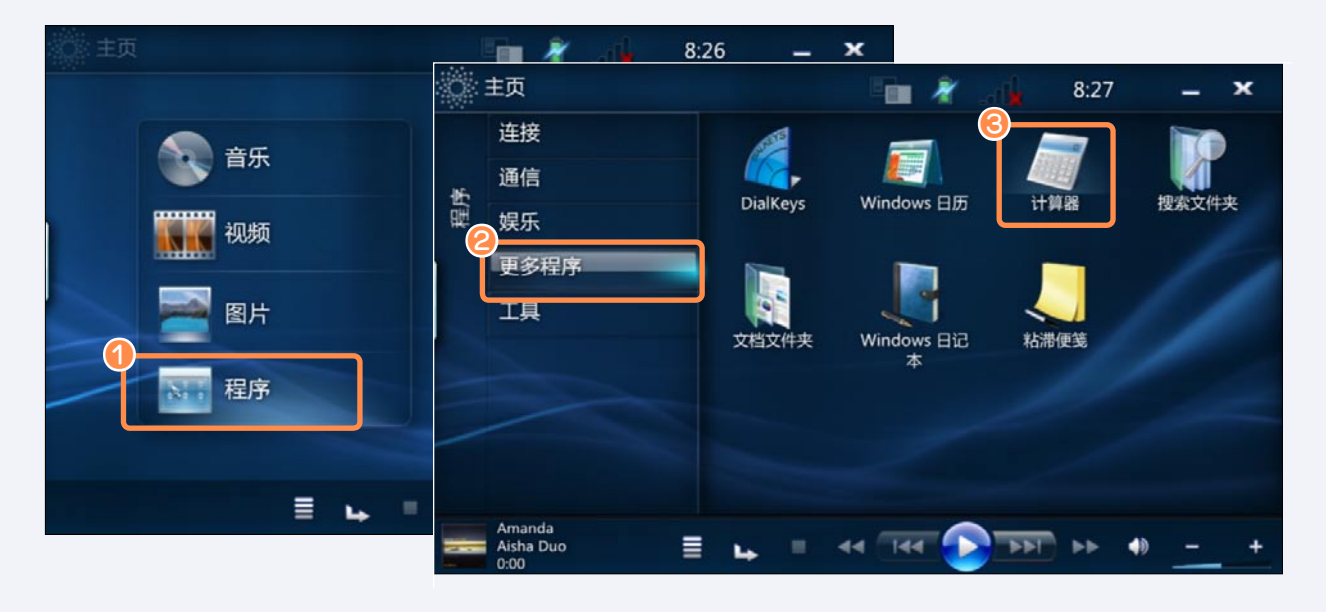

### <span id="page-116-1"></span><span id="page-116-0"></span>CyberLink PowerDVD (可选)

CyberLink PowerDVD 是一种 DVD 播放器程序。

CyberLink PowerDVD 程序仅在购买外置 ODD 时才会提供,并且必须另行安装该程 序。

该软件是可选的,未随某些型号提供。

- **1** 将 DVD 影片插入 CD/DVD 驱动器。
- 选择 PowerDVD, 然后单击**确定**按钮。 片刻之后就会播放该 DVD 影片。

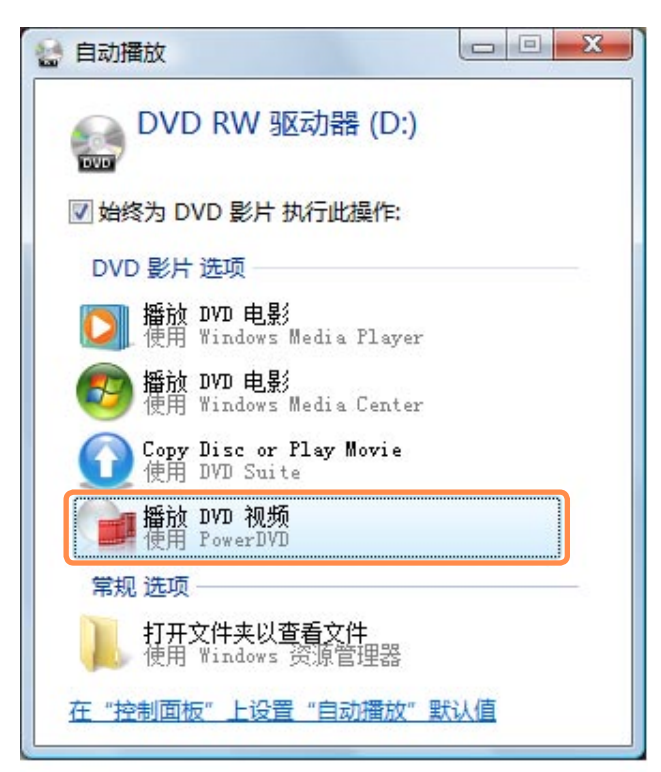

- **3** 如果未自动播放 DVD 影片,请依次 单击开始 > 所有程序 > CyberLink DVD Suite > Power DVD > CyberLink PowerDVD。
- **4** 然后单击 CyberLink PowerDVD 控制 面板上的 播放 图标播放 DVD 影片。

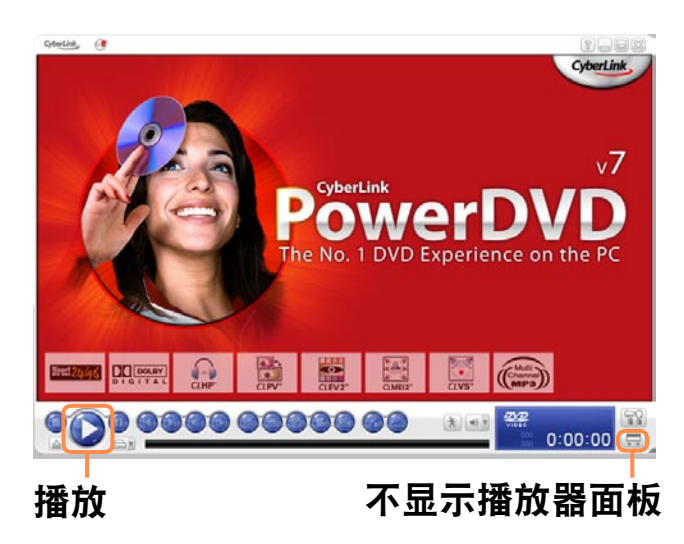

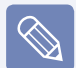

如果单击不**显示播放器面板**按钮,则程序控制面板将发生如下变化。

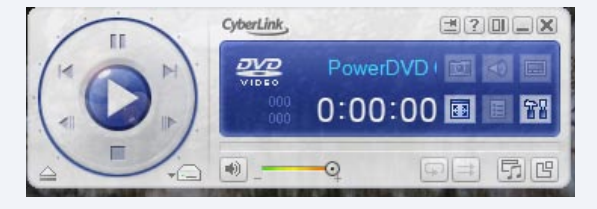

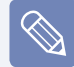

#### ■ 详细使用方法

有关更为详细的使用方法,请依次单击开始 > 所有程序 > CyberLink DVD Suite > Power DVD > PowerDVD 帮助。

■ DVD 区码

因为 DVD 影片含有符合国际规范的区码,所以仅可在特定的地区播放 DVD 影片。 对于含有区码的 DVD 影片,仅可将其在区码相同的 DVD 驱动器中播放或进行播放 编程。

DVD 驱动器的区码在售出时是空的,用户首次将 DVD 影片插入 DVD 驱动器时会设 定区码。每当插入区码不同于 DVD 驱动器区码的 DVD 影片,DVD 驱动器的区码均 会被自动改为所插入的 DVD 影片的区码。

但是, DVD 驱动器的区码最多可以更改 5 次。此后其区码会固定下来, 将永远是 最后一次更改后的区码。如果更改区码 5 次之后还需要更改区码,请联系维修中 心。虽然维修中心可在这种情况下提供帮助,但会收取维修费。

### <span id="page-118-1"></span><span id="page-118-0"></span>**Samsung Update Plus (可选)**

Samsung Update Plus 是一种软件,可以检查装在 Samsung 计算机上的 Samsung 软件 和驱动程序,并将其更新到最新版本。

- 要用 Samsung Update Plus 搜索更新并更新计算机, 必须将计算机连接到 Internet。
	- 更新搜索结果可能会因计算机型号而异。

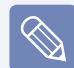

对于购买计算机后安装的应用程序,Samsung Update Plus 无法提供更新。

#### 更新软件和驱动程序

**1** 依次单击开始 > 所有程序 > Samsung > Samsung Update Plus > Samsung Update Plus。

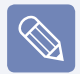

如果这是首次运行该程序,则系统 会显示一个窗口,询问是否同意其 中的协议。单击 同意 以使用此软 件。

#### **2** 如果单击搜索更新,则会搜索新更 新。

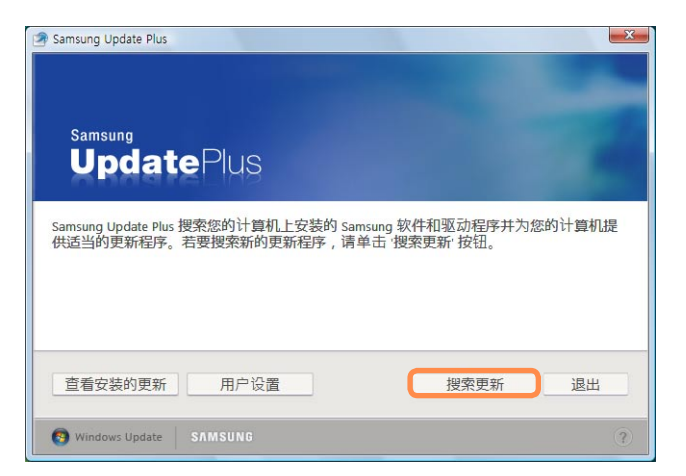

#### **3** 如果有可用于您计算机的软件或驱动 程序更新,则会列出可用更新。 从列表中选择所需的更新,然后单击

安装更新以开始更新。  $-x$ Samsung Update Plus 有7个可用的更新. OS Hotfix : Fixing msvbvm60.dll problem 文件大小: 755.98KB This hotfix is for fixing possbile error of that can be generated in MSVBM60.DLL while programs created by Visual Basic are running. ● 安装 ◎ 不安装 **Pointing Stick Driver** 文件大小: 224.12KB Sorrento Pointing Stick Driver install \*您必须在安装后重启系统 \*此更新必须与其他更新分开单独安装。 • 不安装 □ 安装 用户设置 安装更新 查看安装的更新 退出 Windows Update SAMSUNG

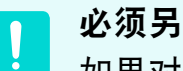

 $\mathbb{R}^2$ 

#### 必须另行安装的更新。

如果对必须另行安装的更新项目选 择安装,则系统会显示一条消息, 就必须另行安装发出通知。请按该 说明消息正确安装该更新项目。

#### 自动更新项目的显示

默认情况下,计算机已被配置为自 动搜索更新。如果有可用的新更 新,则系统会将其显示在通知区 域。单击通知区域中的气球帮助图 标。可在此找到最新的可用更新。

### <span id="page-120-1"></span><span id="page-120-0"></span>Play AVStation (可选)

Play AVStation 是一种综合性多媒体程序,仅通过该程序就能欣赏音乐、相片、视 频、电影等。

本节说明的是 Play AVStation 的基本使用方法。

- 用在本手册中的屏幕可能会因程序版本而不同于实际屏幕。
	- 有关详细使用方法, 请参阅程序帮助。
	- TV Station 仅可用于支持电视功能的系统。此计算机不支持该功能。
	- ■要播放 CD, 必须连接外置 ODD。使用下面提供的有关如何连接外置 ODD 的说明。

### 启动和屏幕布局

 $\mathbf{Q}$ 

要启动该程序,请依次单击开始 > 所有程序 > Samsung > Play AVStation > Play AVStation。

也可双击桌面上的 Play AVStation 图标 ( )。

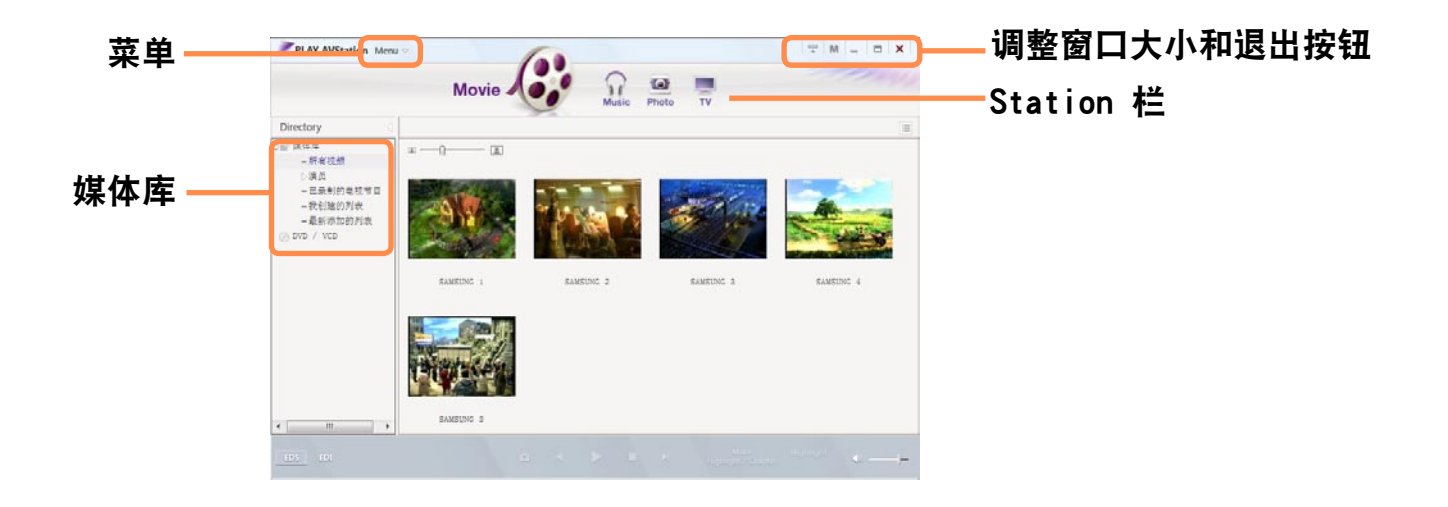

电影 (Movie) 可以播放视频(电影)。 音乐 (Music) 可以播放音乐文件或音频 CD。 相片 (Photo) 可以观看或编辑相片(图像),也可以放映幻灯片的方式观看相片。

Movie Station

启动 Play AVStation, 然后单击 Station 栏中的 Movie。

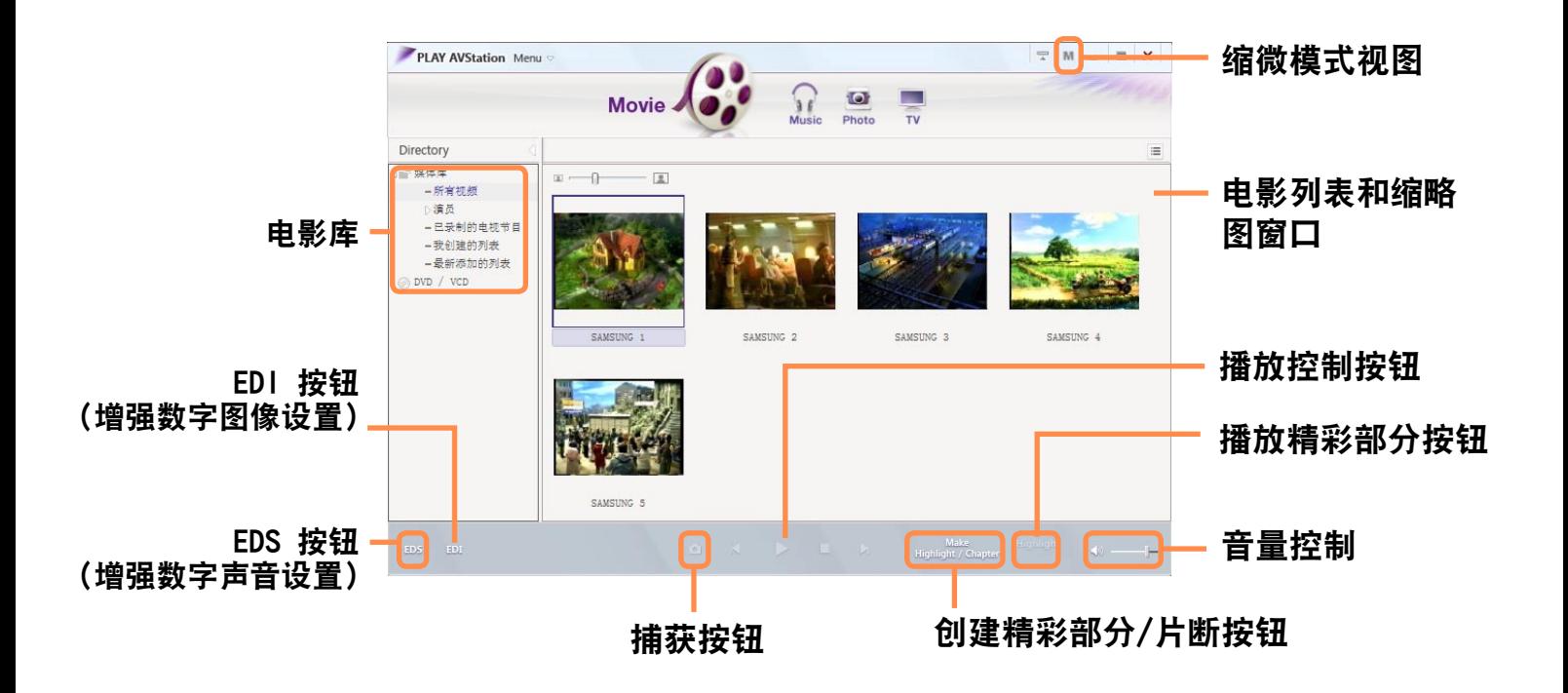

#### ■ 什么是 EDI(增强数字图像)?

 $\mathbb{Q}$ 

EDI(增强数字图像)是 Samsung Electronics 开发的一种影像品质增强技术。在 Play AVStation 中收看电视或播放电影时启用 EDI 功能,可以看到更清晰的图 像。要启用 EDI 功能, 请单击 TV Station 或 Movie Station 底部的 EDI ( 101) 按钮。

**EDI 不支持某些电视调谐器和图形卡。** 

#### ■ 什么是 EDS(增强数字声音)?

EDS(增强数字声音)是 Samsung Electronics 开发的一种声音品质增强技术。如果 在 Play AVStation 中播放音乐或电影时启用 EDS 功能,则可以听到更清晰的声 音。要启用 EDS 功能,请单击 Music Station 或 Movie Station 底部的 EDS ( ) 按钮。

■ 某些型号不支持 EDI 和 EDS 功能。

#### 播放电影文件

下面说明的是播放已注册到电影库中的电影文件的过程。有关将文件注册到电影库中的 过程,请参阅第 [第125页](#page-124-0)。

转到 Movie Station, 然后双击左侧菜单窗格中的**所有视频。** 

- **2** 双击电影文件。 将播放该电影文件。
	- $\infty$ ■ 播放未注册到媒体库中的视频文件 依次单击菜单 > 文件 > 打开文件, 选择要播放的电影文件, 然后单击打开。选定 文件将被自动注册到媒体库中,然后进行播放。
		- 以全屏方式播放视频文件
			- 1. 双击当前播放屏幕。
			- 2. 将以全屏方式播放电影。在全屏模式中,要以默认大小观看电影,请再次双击当 前播放屏幕。

#### ■ 捕获视频屏幕

显示所需图像时单击"播放"窗口下方的**捕获当前屏幕(O)。**您可以观看 Photo Station > Captured Images 文件夹中的捕获到的图像。 捕获到的图像保存在 C:\Samsung\Play AVStation\Data\Capture 文件夹中。通过依次选择菜单 > 工具 > 选项 > 捕获, 可更改捕获到的图像的文件夹。

#### <span id="page-124-0"></span>将视频添加到媒体库中

电影库是一个含有将由 Movie Station 使用的电影文件的库。下面说明的是将保 存在计算机中的电影文件添加到媒体库中 的过程。

可以添加文件或文件夹。下面举例说明添 加文件夹的过程。

#### **1** 依次选择菜单 > 文件 > 添加到媒体 库 > 文件夹。

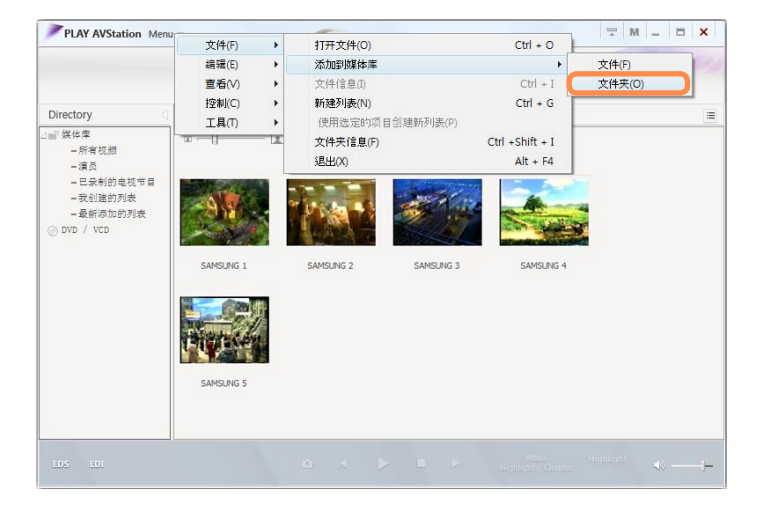

- **2** 选择目标文件夹,然后选择目标文件 类型区域中的视频文件选项。
- **3** 在选定文件夹中找到的电影文件都将 被添加到媒体库中。

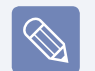

曾在 Play AVStation 中用过的电 影文件将被自动添加到库中。

#### 精彩部分/片断功能

用精彩部分功能可观看电影的精彩部分, 如体育或新闻项目等。用片断功能可创建 电影片断,然后从任一片断开始播放。

精彩部分/片断功能的作用是建立在 特定标准的基础上,具体取决于目 标视频。因此,该功能的效果可能 与用户的意图有所不同。

#### 选择电影,然后单击窗口底部的**创建** 突出显示/章节(H)。

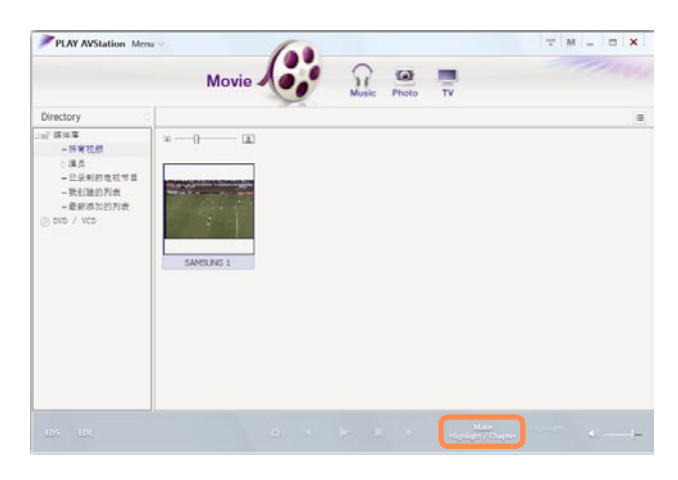

**2** 选择电影类型(体育、新闻、其他)。 系统将创建精彩部分/片断。

**3** 要观看精彩部分,请双击制作出来的 文件,然后单击当前电影文件右下角 的精彩部分图标。

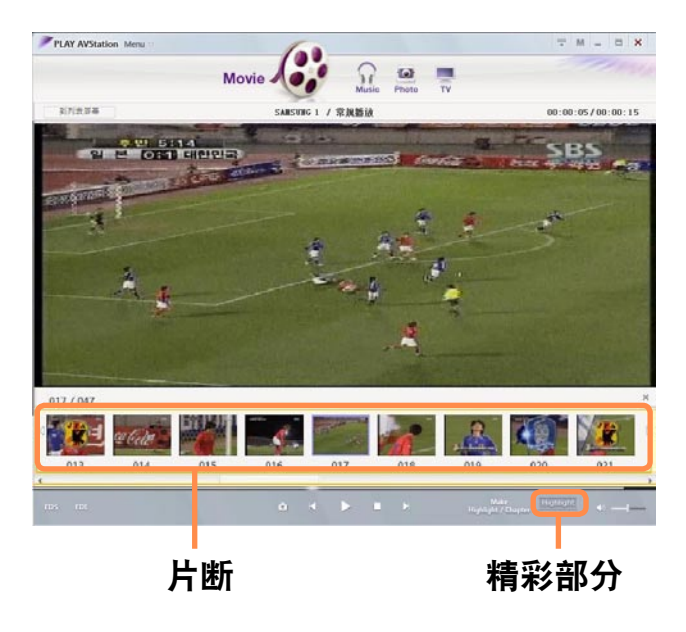

**4** 将播放该精彩部分。如果单击片断缩 略图,则会播放相应的片断。

### Music Station

启动 Play AVStation, 然后单击 Station 栏中的 Music。

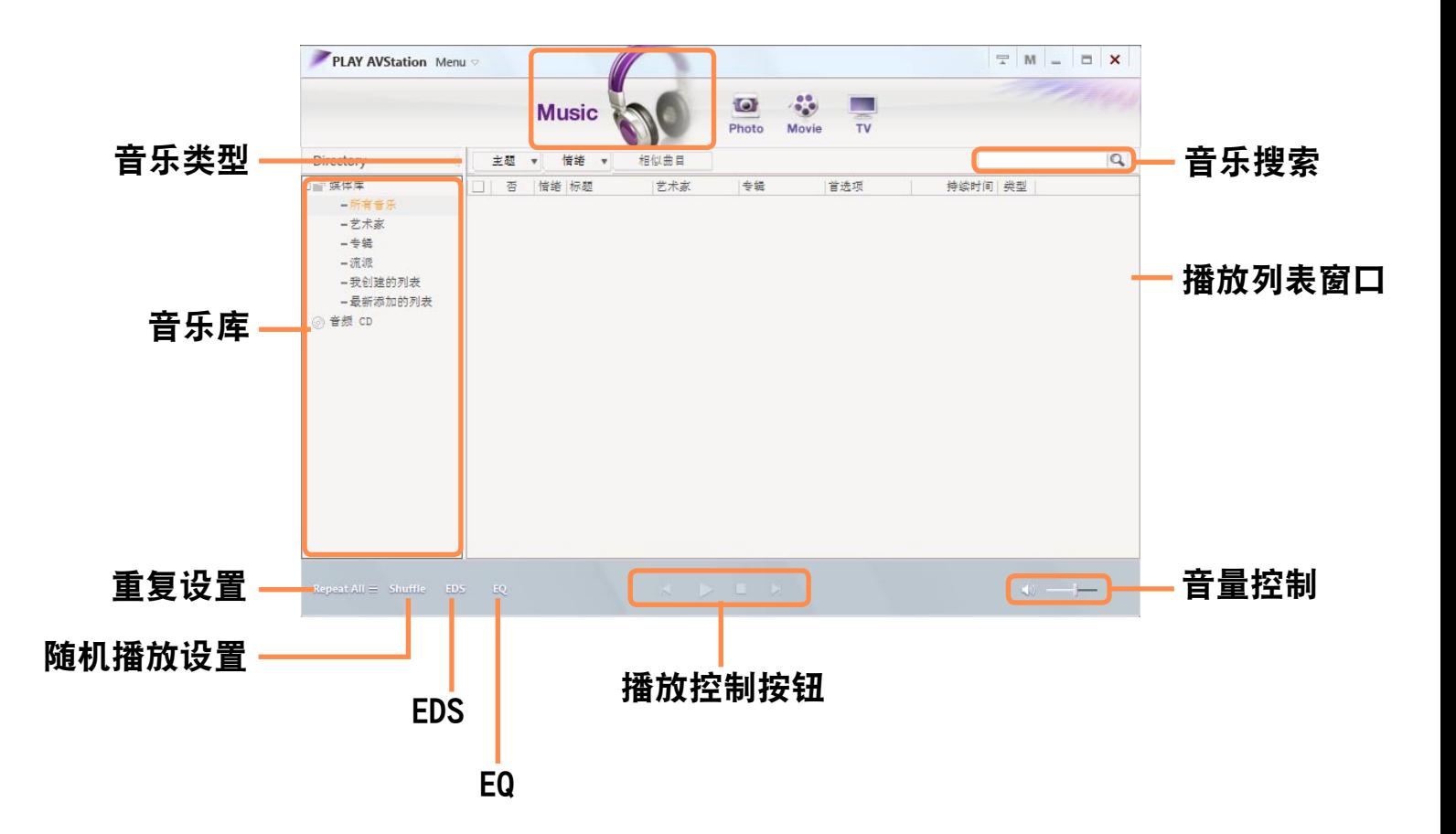

#### 播放音频 CD

下面说明的是播放音频 CD 的过程。

要使用它,需要连接外置 ODD。

- **1** 将音频 CD 插入 CD/DVD 驱动器。
- **2** 显示 自动播放 窗口时,请选择 使用 Samsung PLAY AVStation。

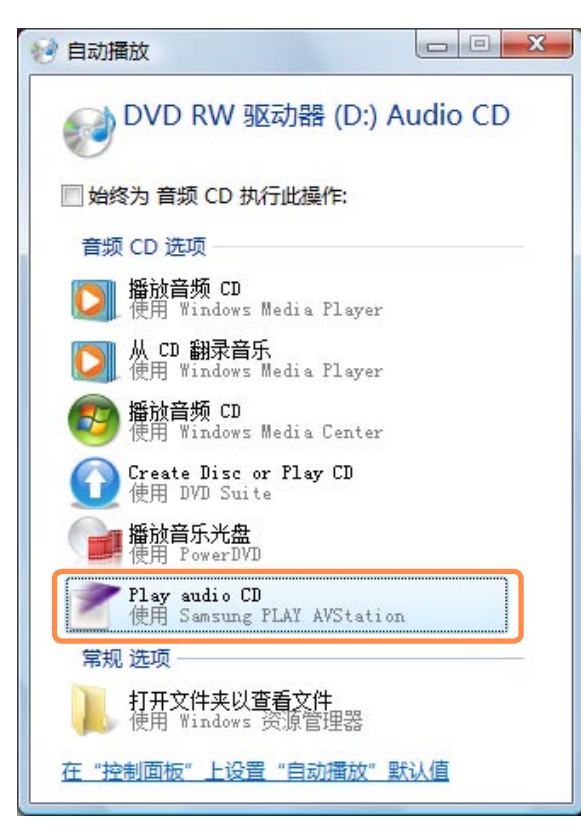

**3** 将播放该 CD。

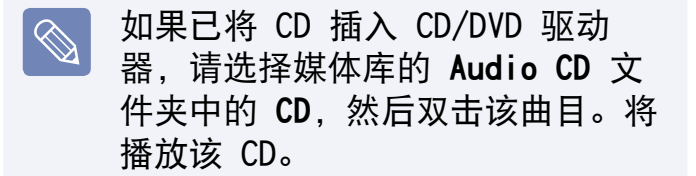

#### 播放音乐文件

如果已将音乐文件注册到音乐库中,则可轻松地播放音乐文件。有关将曲目注册到音乐 库中的过程,请参阅第 目 [第130页](#page-129-0)。

转到 Music Station. 然后双击**所有音乐**。

**2** 双击音乐文件。

该文件将被添加播放列表中并进行播放。

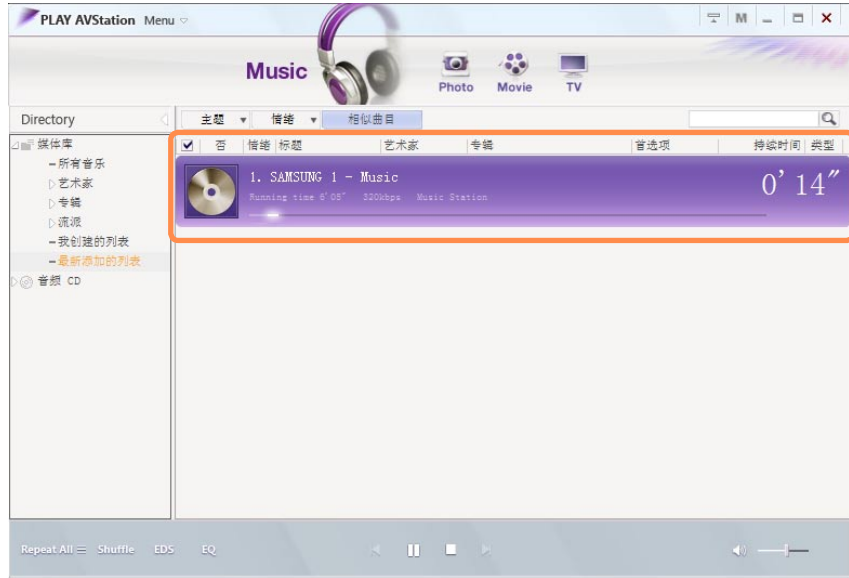

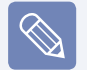

播放未注册到媒体库中的曲目

依次单击菜单 > 文件 > 打开文件,选择要播放的音乐文件, 然后单击 打开。选定 曲目将被注册到媒体库中,然后进行播放。

#### <span id="page-129-0"></span>将音乐文件添加到媒体库中

音乐库是一个含有将由 Music Station 使用的音乐文件的媒体库。下面说明的是 将保存在计算机中的音乐文件添加到媒体 库中的过程。

可以添加文件、文件夹。

下面举例说明添加文件夹的过程。

**1** 依次选择菜单 > 文件 > 添加到媒体 库 > 文件夹。

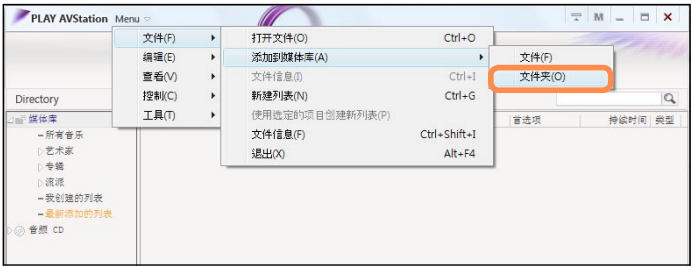

2 选择目标文件夹,然后选择**目标文件** 类型中的 音频文件 选项。

**3** 在选定文件夹中找到的音乐文件都将 被添加到媒体库中。将注册这些音乐 文件。

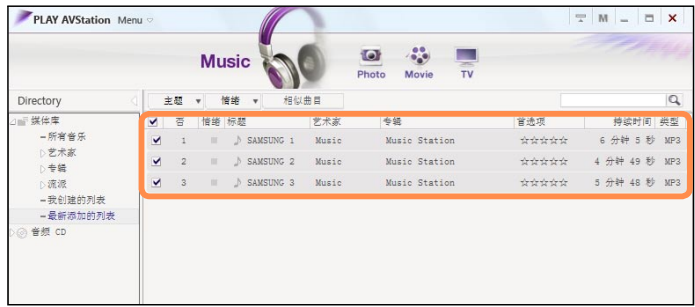

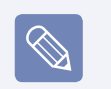

曾在 Play AVStation 中播放过的 曲目都将被自动添加到媒体库中。

### Photo Station

### 启动 Play AVStation, 然后单击 Station 栏中的 Photo。

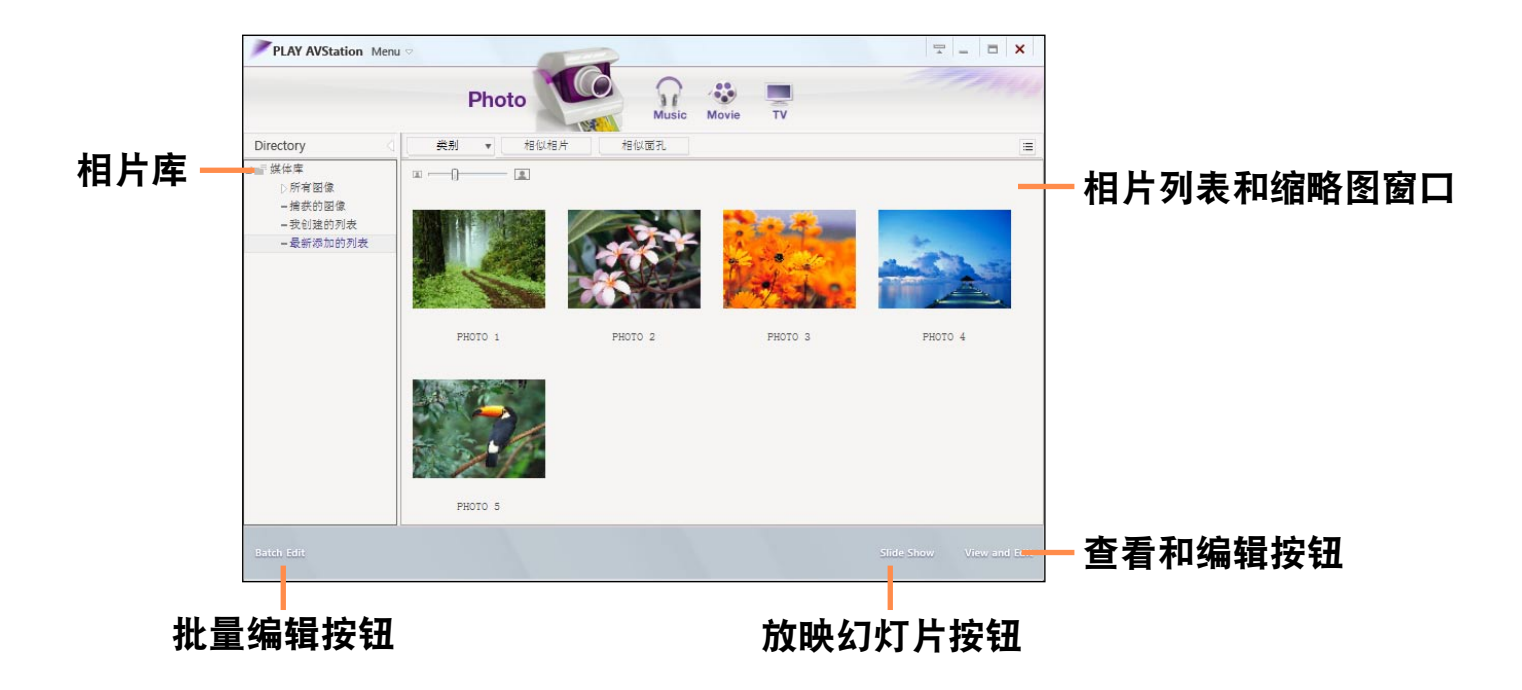

#### 观看图像

下面说明的是逐个观看以及通过放映幻灯 片观看已注册到相片库中的图像的过程。 有关将图像文件注册到媒体库中的过程, 请参阅第 [第134页](#page-133-0)。

- 转到 Photo Station, 然后双击所有 图像。
- **2** 双击图像。选定图像将显示在 预览 屏幕中。按左右箭头键以浏览图像。

放映幻灯片

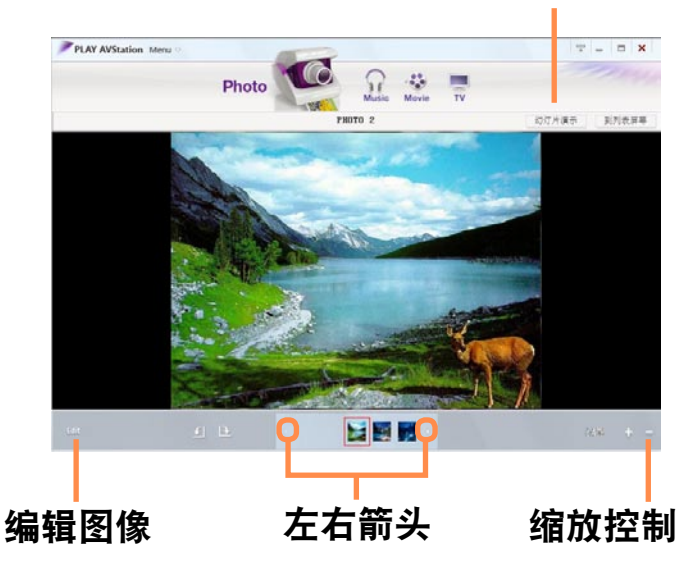

- 单击**到列表屏幕**以返回到媒体库列 表。
- 观看未注册到媒体库中的图像  $\boxed{\otimes}$

依次单击菜单 > 文件 > 打开文 件,选择要观看的图像文件,然 后单击打开。

选定图像文件将被注册到媒体库 中,还会显示在 预览 窗口中。

■ 通过放映幻灯片功能观看图像

单击 Photo Station 底部的放映 幻灯片按钮。

#### 编辑图像

可以更改图像的形状、编辑图像或对图像 应用特殊效果。下面说明的是图像编辑器 功能。

- 转到 Photo Station, 然后双击**所有图** 像。
- **2** 单击含有图像的文件夹,将显示文件夹 中的图像。
- 双击图像, 或单击右下角的**查看和编辑** 按钮,以切换到 预览 屏幕。

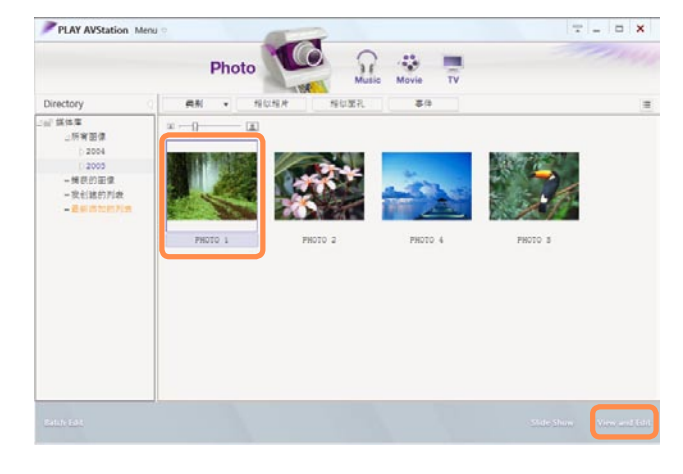

**4** 显示 预览 屏幕时,单击左下角的编辑 按钮。显示图像编辑屏幕时, 通过窗**口** 底部的编辑工具编辑图像。

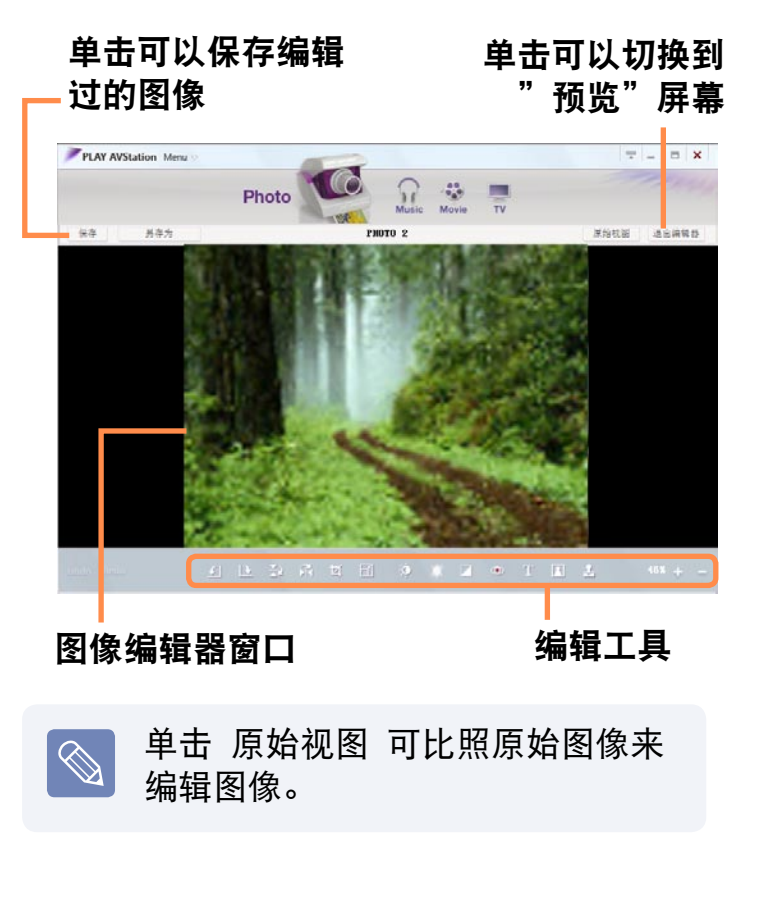

- **5** 通过单击保存或另存为按钮可保存编辑 过的图像。
- **6** 单击退出编辑器按钮以返回到 预览 屏 幕。

#### <span id="page-133-0"></span>将图像添加到媒体库中

相片库是一个含有将由 Photo Station 使用的图像文件的媒体库。下面说明的是将保 存在计算机中的图像文件添加到媒体库中的过程。

可以添加文件和文件夹。

下面举例说明添加文件夹的过程。

#### **1** 依次选择菜单 > 文件 > 添加到媒体库 > 文件夹。

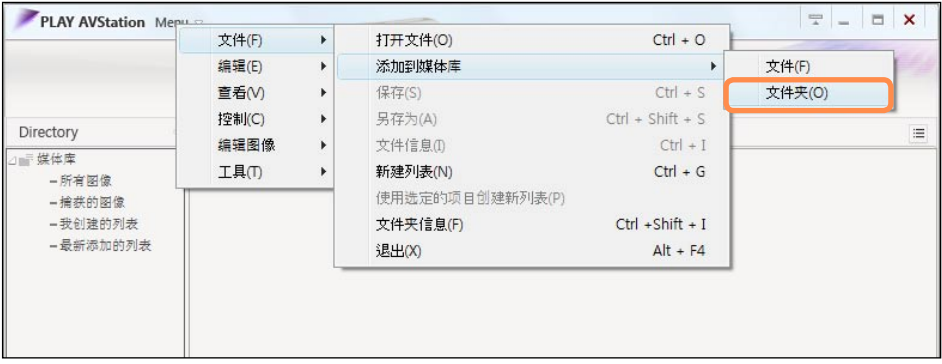

**2** 选择目标文件夹,然后选择目标文件类型区域中的 图像文件 选项。 在选定文件夹中找到的图像文件都将被添加到媒体库中。

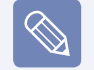

曾在 AVStation 中用过的图像文件都将被自动添加到媒体中。

### <span id="page-134-0"></span>AVStation Now (可选)

用 AVStation Now 可在计算机处于打开/关闭状态时轻松迅速地播放音乐、相片、电影 和 DVD。

### 启动

- 在计算机打开或关闭时,按 AV 按钮  $\overline{\mathbb{R}}$
- AVStation Now 程序启动。

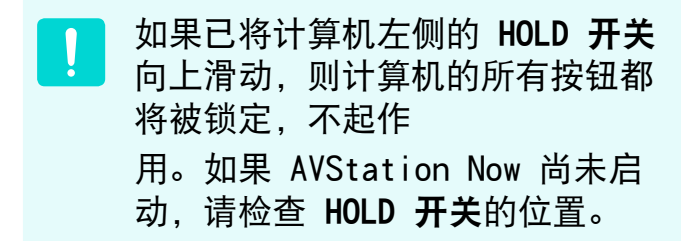

#### 退出

将鼠标指针移到屏幕的顶部, 然后单击**退** 出 ( ) 按钮以退出 AVStation Now。

#### 屏幕布局

AVStation Now 的每个菜单都已链接到多 媒体程序,以便使用相应功能。 单击某个菜单可运行相应的程序。 有关各程序的更详细使用方法,请参阅各 程序的联机帮助。

- AVStation Now 菜单可能会因计算 机型号而异,您的计算机可能不支 持某些可选功能。此外,如果已删 除或未安装所需的程序,则不会显 示相应的菜单。
	- TV Station 仅可用于支持电视功 能的系统。
	- 用在本手册中的屏幕可能会因程序 版本而不同于实际屏幕。

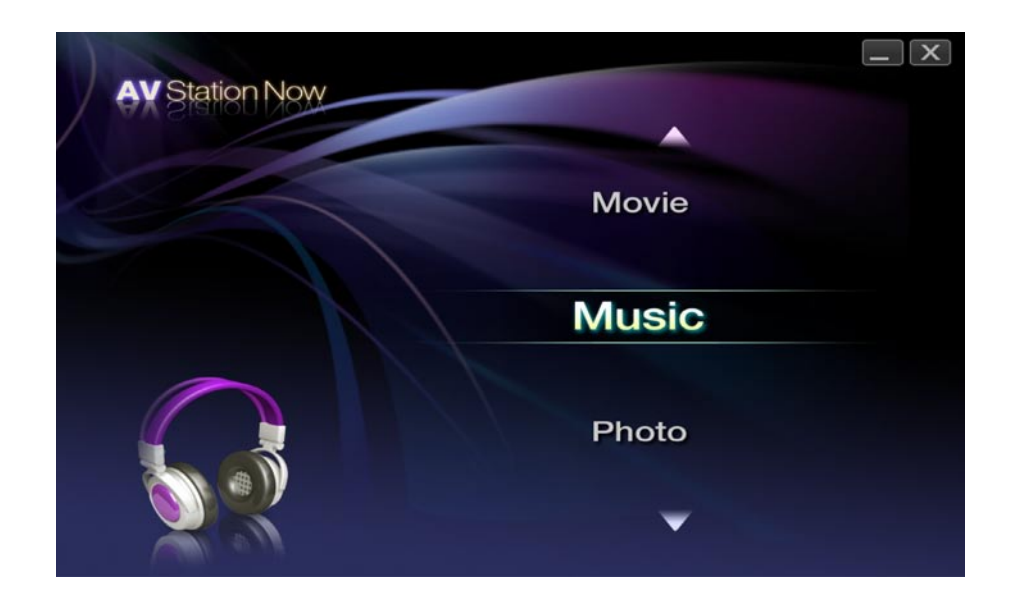

- Music : 将启动 Play AVStation,可以播放音乐文件或音频 CD。
- Movie : 将启动 Play AVStation,可以播放电影或 DVD 影片。
- Photo: 将启动 Play AVStation, 可逐个或以放映幻灯片的方式观看相片或图像文 件。

### <span id="page-136-1"></span><span id="page-136-0"></span>Play Camera (可选)

此计算机在前面和背面配备了两个可选的摄像头,用户可以利用它们拍摄照片或录制视 频。

如果您的计算机型号配备了两个摄像头,则可使用 Play Camera 软件拍摄照片或录制 视频。

- 此功能可能只适用于某些型号。
	- 视软件版本不同, 视频录制功能可能不适用于某些型号。
	- 本手册中的程序版本号可能会受到更改,并且屏幕插图和术语可能与实际情况不 同。
	- 有关详细的使用步骤, 请参阅程序帮助。

#### 拍照时的注意事项

 $\Omega$ 

- 未经相关人员的同意, 不得对其拍照或录制视频。
- 在禁止摄像的地方不得拍照或录制视频。
- 在可能侵犯他人隐私的地方不得拍照或录制视频。

#### 拍摄步骤 1:

**1** 依次选择开始 > 所有程序 > Samsung > Play Camera > Play Camera。

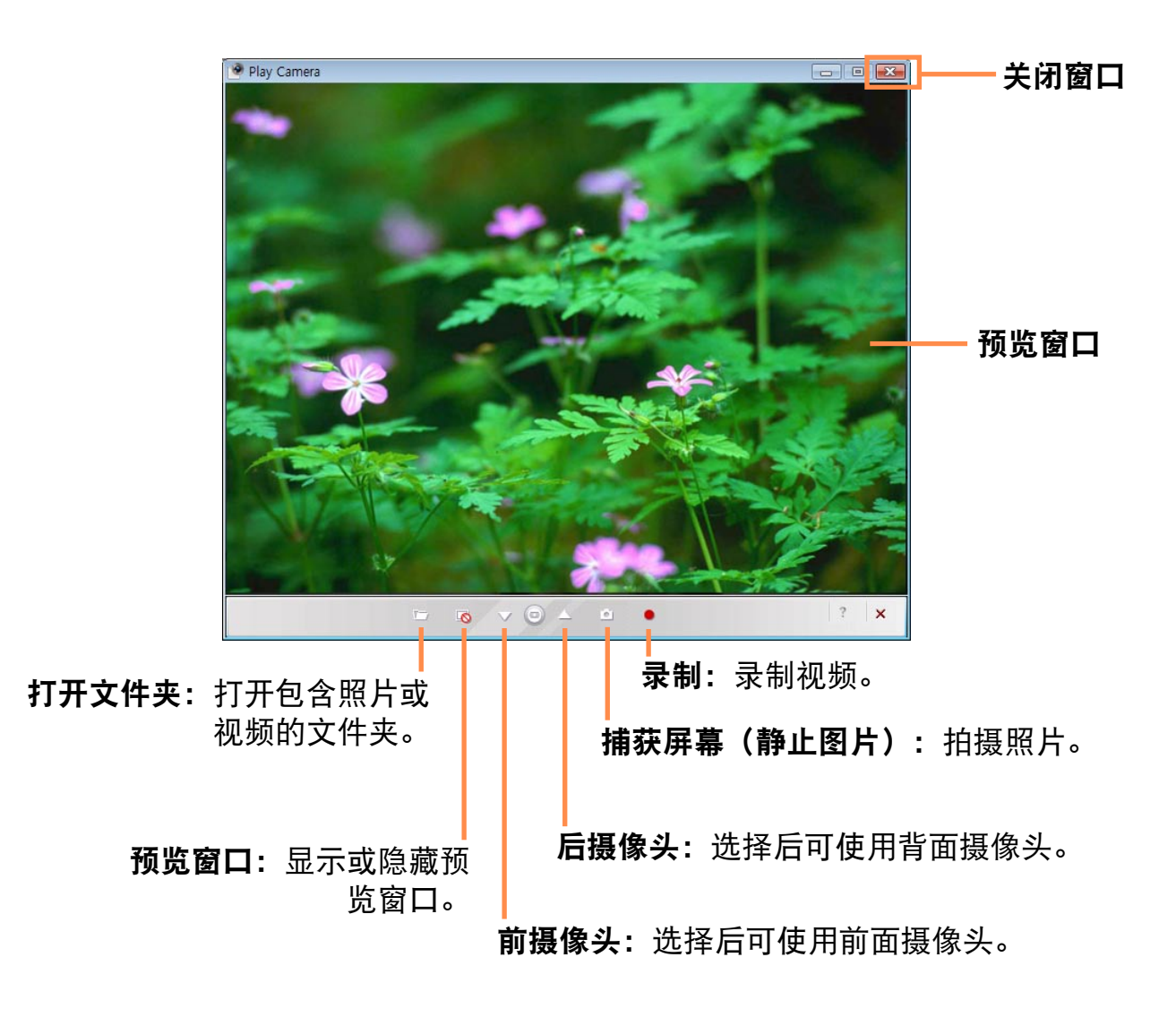

- 按**前摄像头** ( ▽ ) 或**后摄像头** ( △ ) 按钮, 对物体对焦并按**捕获屏幕** ( △ ) 按钮。 要录制视频, 按录制 ( • ) 按钮。
	- 要停止视频录制, 按停止 (□) 按钮。录制将停止。
- **3** 按打开文件夹 ( ) 按钮可查看照片或录制的视频。
	- 双击照片可以进行查看。
	- 由于无法使用 Play Camera 查看录制的视频文件, 因此请使用其它视频播放器 (如 Windows Media Player、Cyberlink PowerDVD 等)查看视频文件。

#### 拍摄步骤 2:

**1** 如果计算机打开,按顶部的快门按钮。

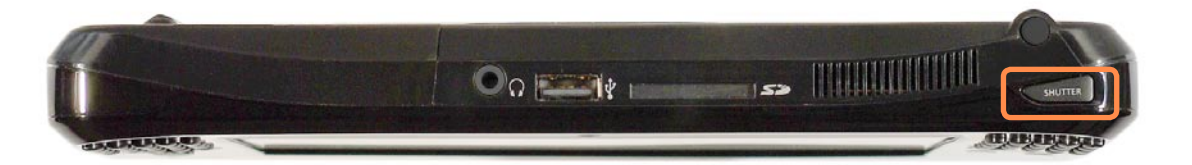

**2** 如果 Play Camera 程序启动,再次按快门按钮。将拍摄照片。 要将使用的摄像头切换到前摄像头或后摄像头,请按 Play Camera 屏幕中的前摄像 头 ( ) 或后摄像头 ( \_) 并按快门按钮。 要录制视频, 请按 Play Camera 程序的录制 (●) 按钮。

3 按**打开文件夹**( 同) 按钮可查看照片和录制的视频。

- 在预览窗口中,单击右键可配置摄像头设置、分辨率和设备设置、保存文件夹等。
	- Play Camera 可支持高达 1280 x 1024 像素。照片将以所选的分辨率拍摄, 但在 屏幕中只能以 640 x 480 像素显示,因为受屏幕尺寸所限。
	- 通过 Play Camera 录制的视频文件将以 320 x 240 像素分辨率保存。
	- 由于无法使用 Play Camera 查看录制的视频文件, 因此请使用其它视频播放器 (如 Windows Media Player、Cyberlink PowerDVD 等)查看视频文件。
	- 在通过其它程序进行视频聊天时, 可以利用 Play Camera 程序切换前/后摄像头。 在使用其它程序时,将无法使用 Play Camera 的预览、拍照和录制视频功能。 在进行视频聊天时无法拍照。

### <span id="page-140-1"></span><span id="page-140-0"></span>OmniPass(指纹识别、综合密码验证、可选)

通过 OmniPass 程序可以使用以下功能。

#### 指纹识别功能

 $|\bigotimes$ 

可以注册并使用指纹以取代密码。

#### 综合密码验证功能

可以利用综合密码验证功能使用 Windows 用户帐户信息。

如果使用 OmniPass 程序注册您的 Windows 用户帐户信息,则可使用单个密码登录 Windows 或网站。

- 此功能可能只适用于某些型号。
	- 本手册中所述的程序版本可能会受到更改,并且某些功能可能由于程序限制而未提 供。
	- 此型号不支持通过指纹打开计算机的功能。 有关使用步骤的详细信息,请参阅指纹识别程序中的帮助一节。

### 注册

您必须注册您的指纹和 Windows 用户帐 户信息,这样才可使用指纹识别和综合密 码验证功能。

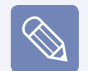

#### 使用指纹识别传感器时

当触摸传感器时,确保手是清洁、 干燥的。

将手指放到指纹传感器上并轻按。

**1** 依次选择开始 ( ) > 所有程 序 > Softex > OmniPass Control Center。 打开计算机并单击 Omnipass 窗口中 的**开始**按钮。

**3** 有关综合密码验证的步骤,完整内容 如下。

输入 Windows 用户 ID 和登录密码并 单击下一步按钮。

如果未输入登录密码,综合密码验证 功能将禁止任何人登录;因此建议输 入一个登录密码。

创建一个用户登录密码。

● 依次选择开始 > 控制面板 > 用 户帐户 > 创建用户帐户密码。

2 在"新密码"字段中输入一个密 码,然后在"确认新密码"字段中重 新输入该密码。单击**创建密码**。已经 创建一个密码。

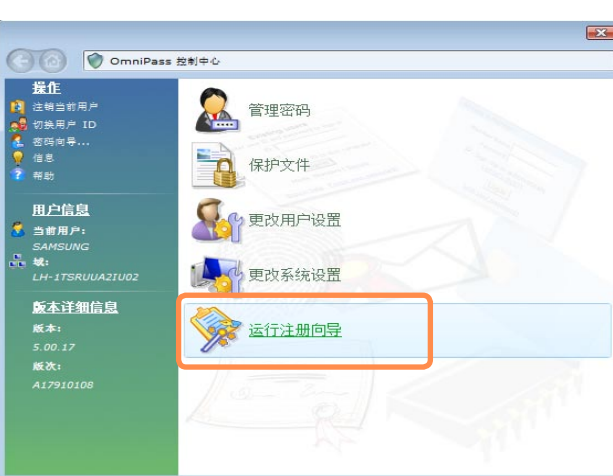

### **2** 单击运行注册向导开始注册。

#### **4** 要注册一个指纹,请单击 AuthenTec 指纹驱动器,然后单击下一步按钮。

**5** 指纹注册开始。选择要注册的手指并 单击**下一步**按钮。

- **6** 将手指放到指纹识别传感器上并轻按 以注册指纹。重复此过程至少 3 次, 直到自动出现下一个屏幕。
- **7** 再次将注册的手指放到指纹识别传感 器上并单击下一步按钮。

什么是用户配置文件备份?  $\otimes$ 

这是备份计算机上注册的 OmniPass 信息(指纹和用户帐户信息)以便在 其它计算机上使用的功能。有关如何 在其它计算机上使用备份用户配置文 件的信息,请参阅帮助一节。

- **8** 出现询问是否要注册其它指纹的窗 口。单击否以继续下一个窗口。 如果单击是,将重复步骤 4~7。
- **9** 继续设置并单击下一步按钮。
- **10** 如果出现用户配置文件备份说明窗 口,阅读内容并单击当前备份。 指定要保存用户配置文件的路径并保 存名称。如果出现备份文件密码窗 口,请输入一个密码并单击确定按 钮。

**11** 单击完成。使用指纹识别和综合密 码验证功能的注册信息已完成。

**1** 如果在完成用户信息注册步骤后打开 计算机,将会出现登录验证窗口。

(使用指纹识别功能)

在登录验证窗口中,选择 AuthenTec 指纹驱动器,将您的手指放到指纹识 别传感器上并轻按。

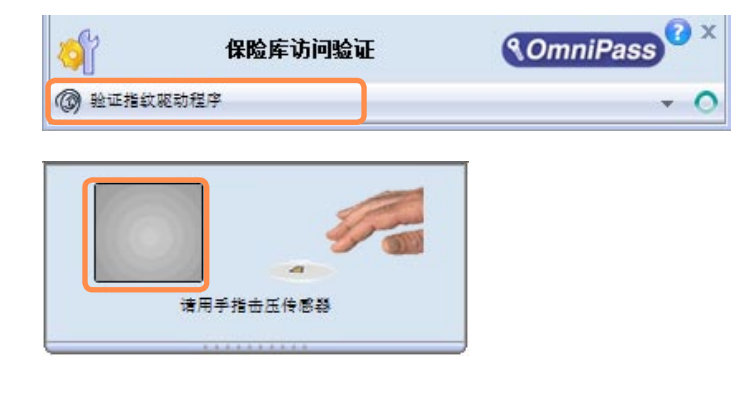

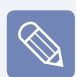

如果您的指纹无法识别,指纹将在指 纹显示窗口中以红色显示。在此情况 下,再次将您的手指放到指纹识别传 感器上并轻按,直到指纹以绿色显 示。

#### 登录 Windows (使用综合密码验证功能)

在登录验证窗口中,选择综合密码验 证。输入用户名和登录密码,然后单 击确定按钮。

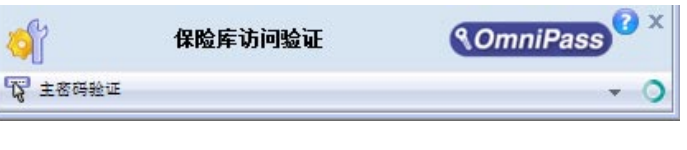

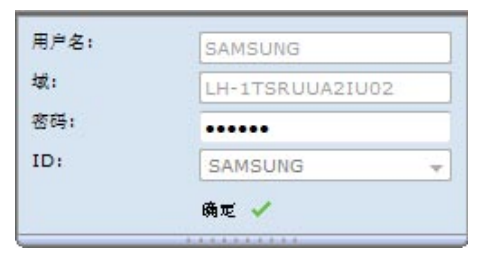

用户名:用户帐户名称 密码: 用户帐户密码 域,ID:这些字段会自动输入。

**2** 如果指纹识别或密码验证完成,则可 登录 Windows。
# 加密/解密文件

可以对文件夹和文件进行加密,以便只有 特定用户可以打开或修改它们。 加密文件的步骤如下所述。

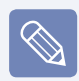

此功能可能只适用于某些型号。

- 依次选择**开始 ( 4) > 所有程序 >** Softex > OmniPass Control Center > 文件保护。
- **2** 选择要加密的文件夹或文件,然后单 击加密。

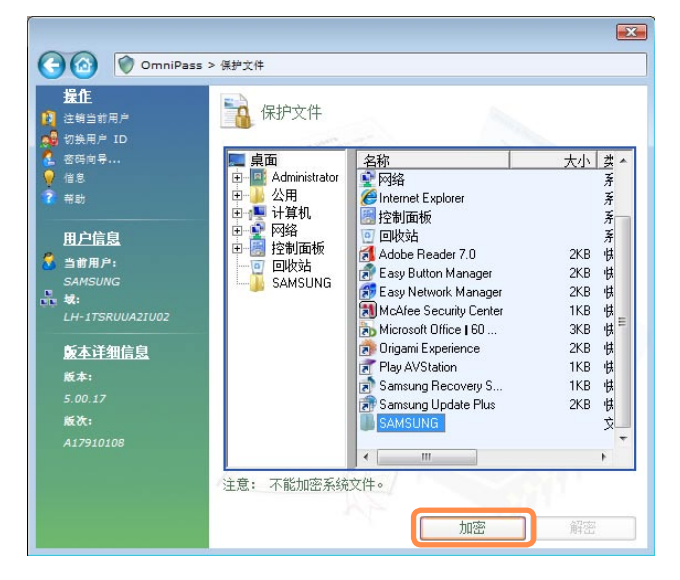

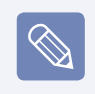

#### 解密加密的文件夹和文件

解密过程与加密过程几乎相同。只是 将上图中的加密选择更改为解密。

- **3** 在出现文件加密验证窗口时,选择 AuthenTec 指纹驱动器,将您的手 指放到指纹识别传感器上并轻按。或 者, 选择"综合密码验证"并输入登 录密码。
- $\bigotimes$

如果您的指纹无法识别,指纹将在指 纹显示窗口中以红色显示。在此情况 下,再次将您的手指放到指纹识别传 感器上并轻按,直到指纹以绿色显 示。

**4** 如果指纹被识别,将出现以下窗口。 单击"确定"以加密文件。

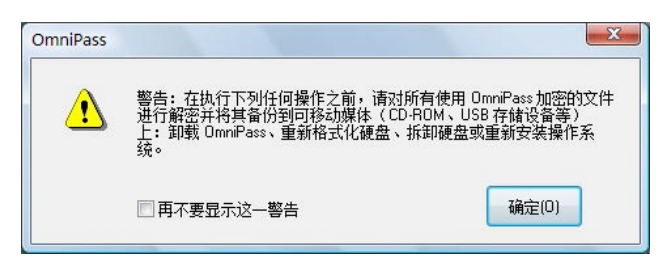

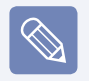

在要加密的文件夹或文件上单击右 键,然后从弹出菜单中选择 OmniPass 文件加密。所选的文件夹或文件 将被加密。

# 登录 Internet 站点

利用指纹识别或密码验证功能可以轻松登 录常用的 Internet 站点,而不必输入您 的用户 ID 和密码。

例如,登录 Hotmail 站点的过程如下所 述。

以下说明注册您的用户 ID 和密码的过 程。如果注册了用户 ID 和密码, 您即可 自动登录该站点。

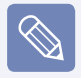

- 此功能可能只适用于某些型号。
- 某些 Internet 站点可能不支持 此功能。
- **启动 Internet Explorer ( ) 并** 打开 Hotmail 站点。(http://www. hotmail.com)

输入您的用户 ID 和密码。

2 在任务栏中的 ( <mark>3</mark> ) 图标上单击右 键、然后单击保存密码。

- 3 当鼠标光标变成黄色钥匙形图标(20) 时,单击登录窗口而不是登录按钮。 如果等候片刻,将检索到邮件地址和 密码信息。
- **4** 输入容易记住的名称并单击完成。
- **5** 因此,您可以利用指纹或密码登录注 册的网站。
	- 1 在打开注册的站点时, 会出现访问 验证窗口。
	- 2 选择 AuthenTec 指纹驱动器 将您的手指放到指纹识别传感器上并 轻按一下。或者,选择"综合密码验 证"并输入登录密码。
	- 6 如果指纹识别或密码验证完成,您 的 ID 和密码将自动输入并且您已登 录到网站。

第 6 章 设置

BIOS 设置程序 设置引导密码 更改引导优先级 电池

# <span id="page-147-0"></span>BIOS 设置程序

通过 BIOS 设置程序能按需配置计算机硬件。

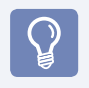

■ 可用 BIOS 设置程序指定引导密码、更改引导优先级, 或添加新设备。 由于设置不当可能会使系统出故障或崩溃,因此在配置 BIOS 时要谨慎。 ■ BIOS 设置程序的功能会因产品功能的增强而发生变化。

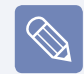

BIOS 设置程序菜单和菜单项可能会因计算机型号而异。

# 进入 BIOS 设置程序

**1** 向下滑动电源开关。已将计算机打开。

2 将显示引导屏幕 (SAMSUNG 徽标)。 按计算机右侧的 R 按钮 (●)。 如已连接外部键盘,请按 F2 键。

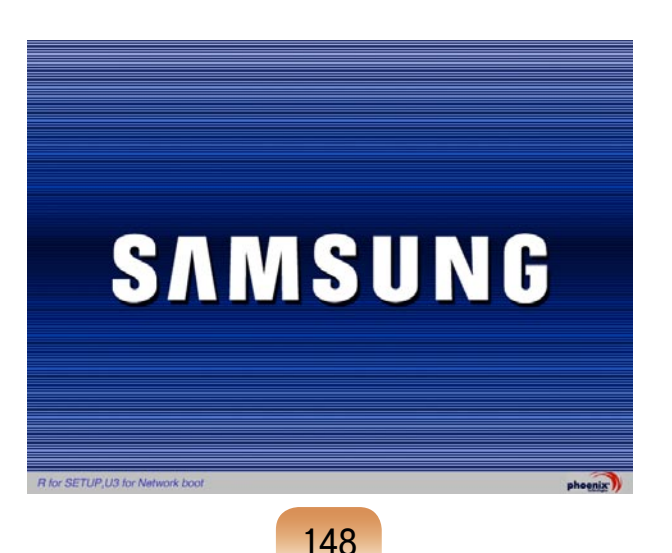

# **3** 片刻之后将显示 BIOS 设置程序屏幕。

BIOS 设置程序中的菜单项可能会因产品而异。

#### 设置菜单

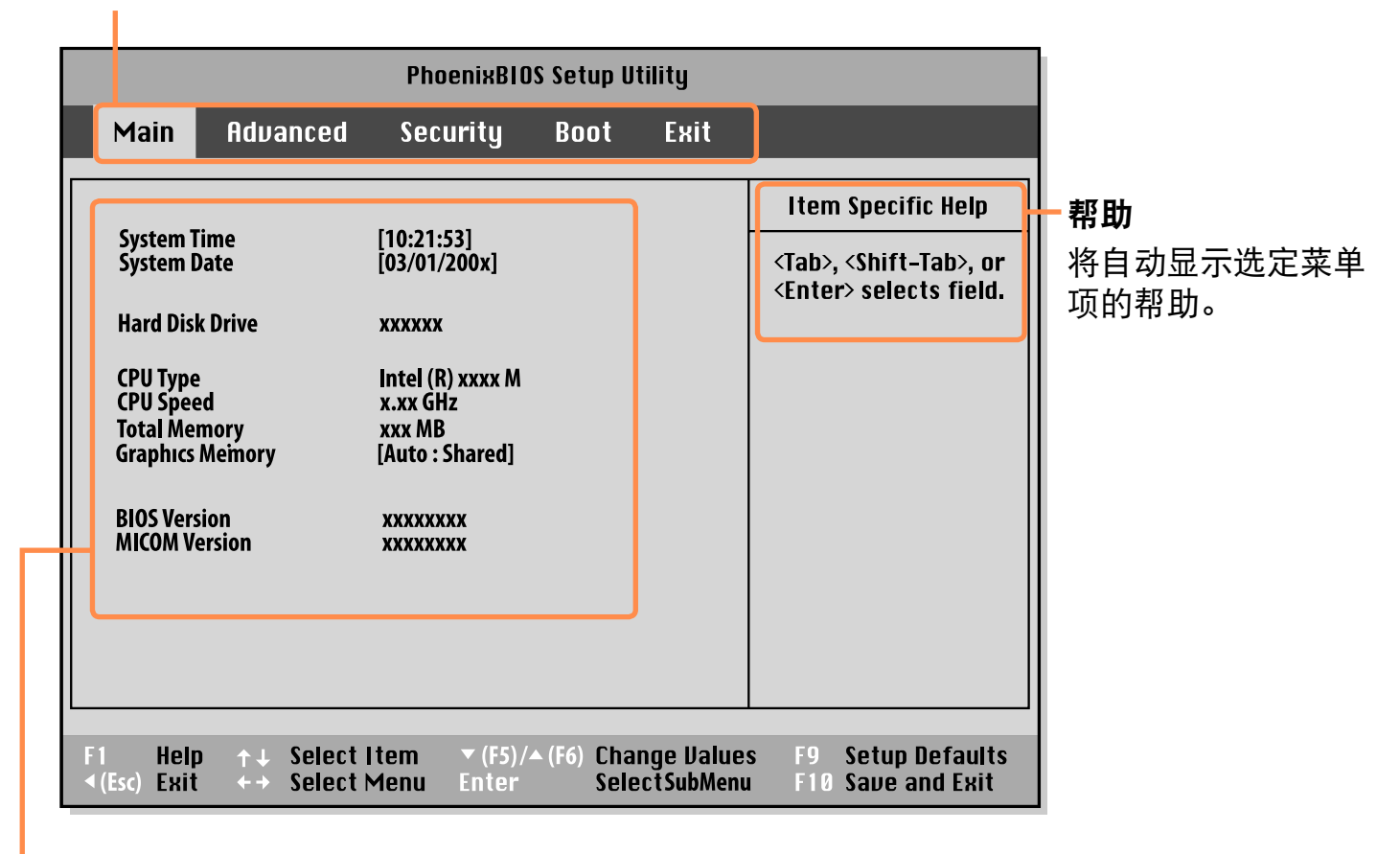

#### 设置菜单项

# BIOS 设置程序屏幕

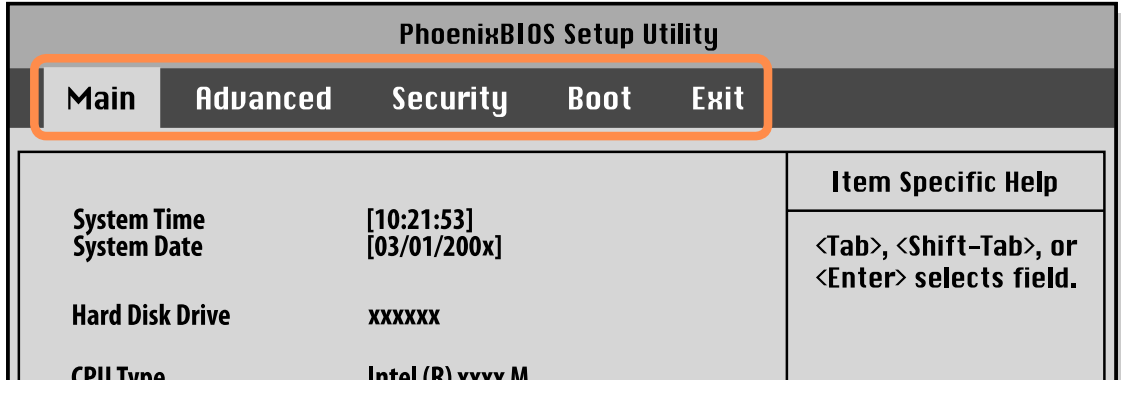

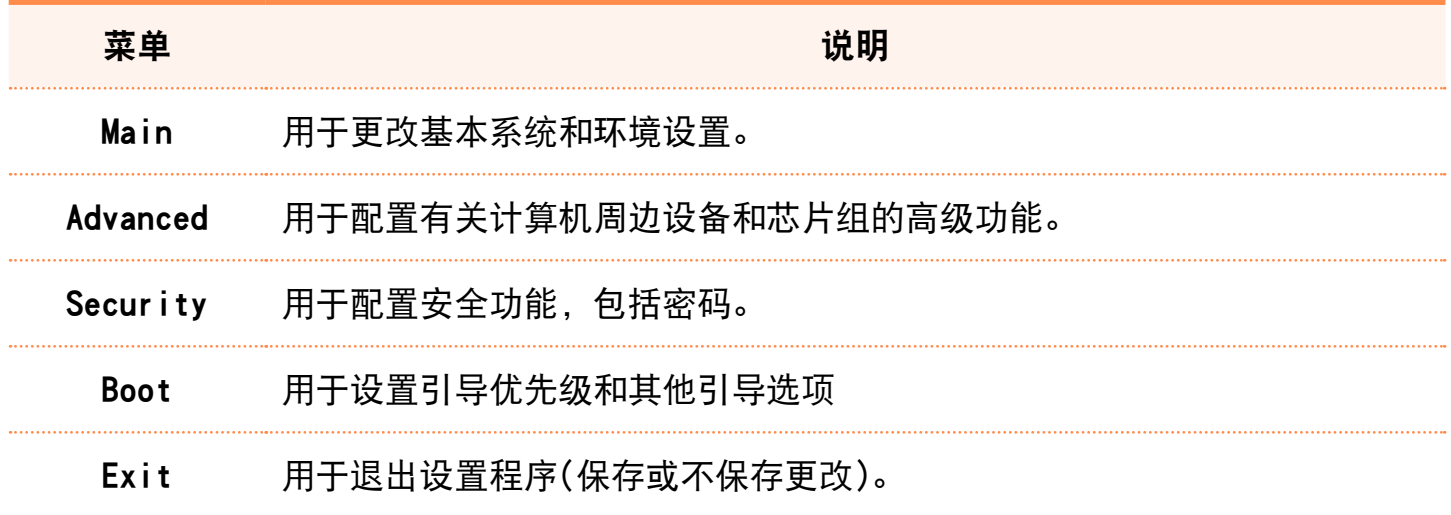

# <span id="page-150-0"></span>系统设置按钮 (键)

设置系统时将用到下列按钮(键)。

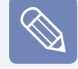

如果连接了外部键盘,您可以使用括号中的按键。例如,按外部键盘上的 F1 键而不 是 L 按钮。

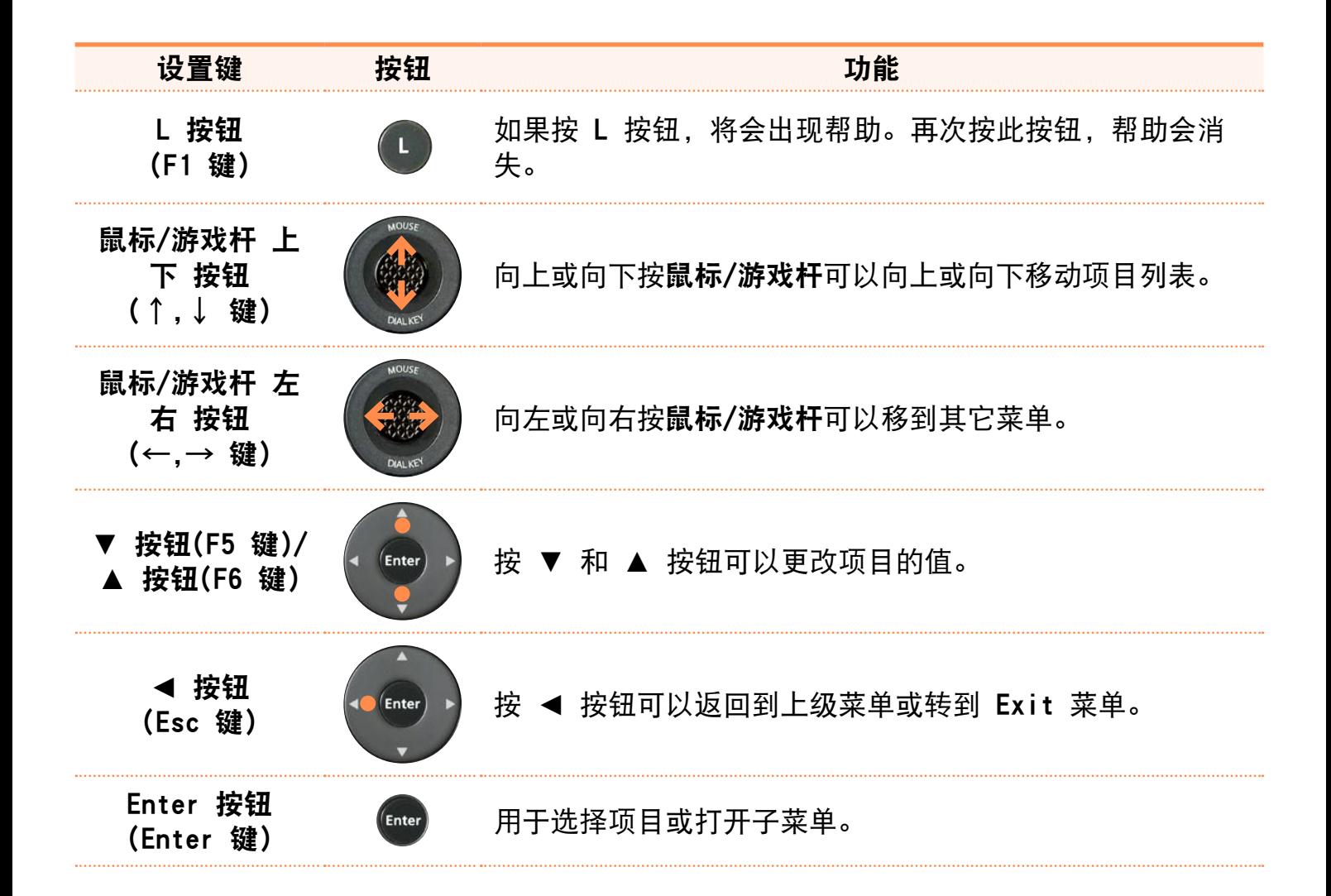

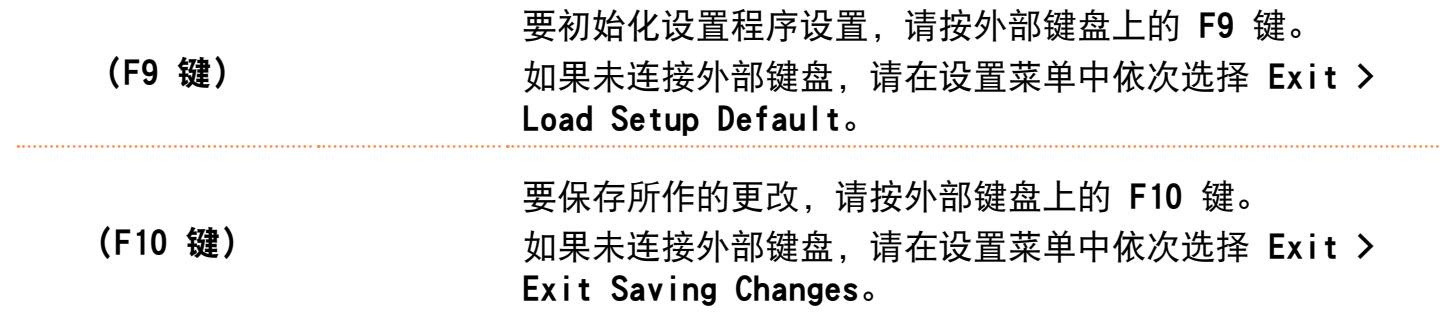

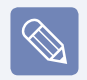

#### 退出系统设置程序

- 1. 使用鼠标/游戏杆转到 Exit 菜单 > Exit Saving Changes, 然后按 Enter 按 钮。
- 2. 选择 Yes, 然后按回车按钮。 将关闭系统设置程序并启动 Windows。

# <span id="page-152-0"></span>设置引导密码

设置密码时,必须输入密码才能使用计算机或进入 BIOS 设置程序。

通过配置密码,可以仅允许经过授权的用户访问系统,并保护保存在计算机中的数据和 文件。

请勿丢失或遗忘密码。  $\mathcal{Q}$ 如果忘了密码,请联系 Samsung 维修中心。这种情况将收取维修费。 有关设置按钮, 请参阅"系统设置按钮(键)"的说明。 目[第151页](#page-150-0)

### 设置主管密码

必须输入主管密码才能打开计算机或启动 系统设置程序。

设置主管密码时,除监护人以外的用户都 不能使用计算机。

**1** 选择 BIOS 设置程序中的 Security 菜单。

**2** 在 Set Supervisor Password 菜单项 中, 按 <Enter> 按钮。

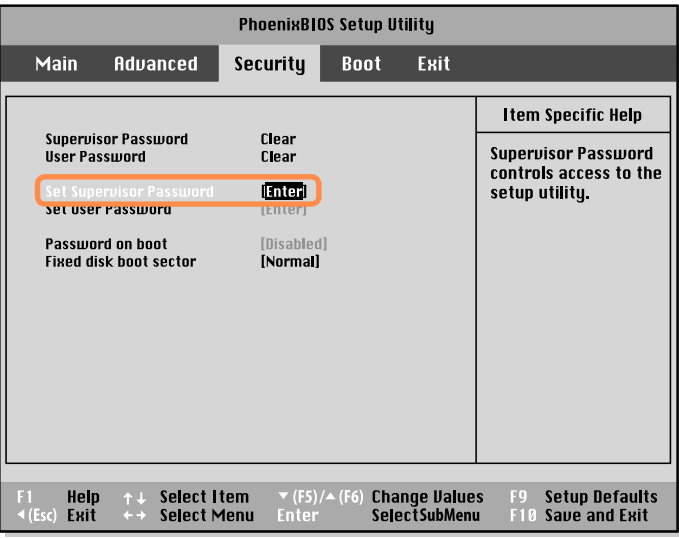

**3** 用键盘输入密码并按 Enter 按钮。 重新输入密码并按 Enter 按钮。

密码最多可以使用 7 个字母数字字 符,但不能使用特殊字符。

键盘上的 ← 键具有删除功能,◄ 按 钮具有取消(Esc)功能。

要输入数字,请按数字锁定键并输入 数字。

如果未按数字锁定键,将输入相应按 键的字符而不是数字。

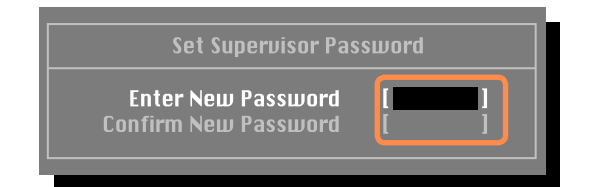

**4** [Setup Notice] 窗口中出现用于确认 密码配置的消息时, 按 <Enter>。 监护人密码已设置完毕。 必须输入监 护人密码才能打开计算机或进入系统 设置程序。

### 设置用户密码

用户可以通过用户密码来启动系统,但无 法进入系统设置程序。此举可以防止其他 用户进入设置程序。

必须先配置主管密码,然后再配置用户密 码。停用主管密码也会停用用户密码。

在 Set User Password 菜单项中, 按 <Enter> 按钮,然后执行"设置主管密 码"第 3 步的过程。

#### 激活引导密码

必须先配置监护人密码再激活引导密码。 将 Password on boot 选项设置为 Enabled。 此后,必须输入密码才能引导系 统。

# 取消激活密码

- **1** 选中要取消激活的密码,然后按 <Enter>。 例如,要在 Set Supervisor Password 项目中 取消激活监护人密码,请按 <Enter>。
- **2** <sup>在</sup>Enter Current Password 项目 中,输入当前配置的密码,然后按 <Enter>。
- **3** 不填写 Enter New Password 项目字 段,然后按 <Enter>。
- **4** 不填写 Confirm New Password 字 段,然后按 <Enter>。
- 5 在 「Setup Noticel 窗口中, 按 <Enter>。

已取消激活密码。

# <span id="page-155-0"></span>更改引导优先级

计算机的默认引导优先级为先用 CD-ROM 引导, 然后用可移动设备引导,最后用硬盘驱 动器引导。

可以使用系统设置程序的"Boot"菜单来更改引导优先次序。下面举例说明将硬盘驱动 器改为引导优先级最高的设备的过程。

- **1** 选择 BIOS 设置程序中的 Boot<sup>菜</sup> 单。
- **2** 选中 Boot Device Priority 菜单 项, 然后按 <Enter> 按钮。

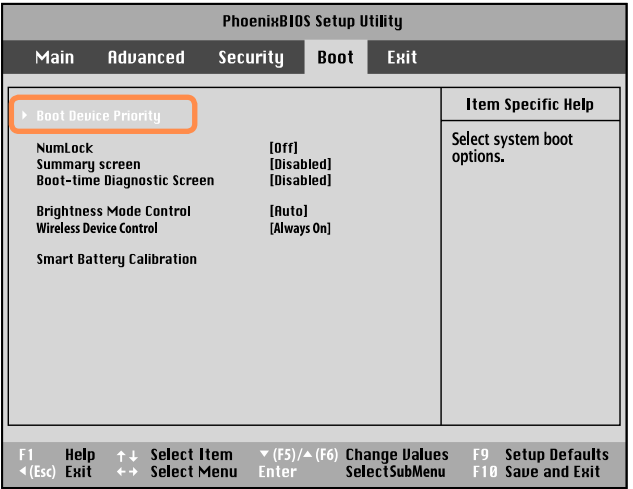

**3** 向下按鼠标/游戏杆可向上移动引导设 备。

或者,通过使用 ▲ 或 ▼ 按钮可以 移动引导设备。

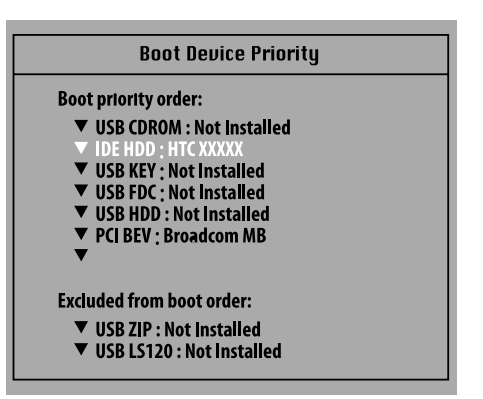

**4** 通过按 ◀ 按钮退出 Boot 菜单, 然后使用鼠标/游戏杆转到 Exit > Exit Saving Changes 菜单, 最后 按 <Enter> 以保存设置并退出设置程 序。

# <span id="page-156-0"></span>电池

如果未连接交流电电源,以电池电力运行计算机,请参阅以下说明。 此计算机附有一块锂离子智能电池。

请先仔细阅读并遵循印在电池上的注意事项,然后再使用电池。

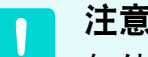

#### 注意事项

仅使用用户手册中所指定的充电器。 切勿使电池组受热、将电池组放在火源附近或放入火中,或在温度超过 60℃ 时使用 电池组,否则可能会引发火灾。

切勿使电池组端子短路或拆开电池组。

请先仔细阅读并遵循印在电池上的注意事项和用户手册中的安全说明,然后再使用电 池。

请参阅本手册的系统运行环境 (目 [第212页](#page-211-0)), 并在室温下使用和存储电池。

# 安装/卸下电池

- 关闭系统, 将计算机正面朝下放在平 面上。
- **2** 将支架向上提起并将电池闩锁向下按 入松脱(一个)位置。

向上提起电池并取出。

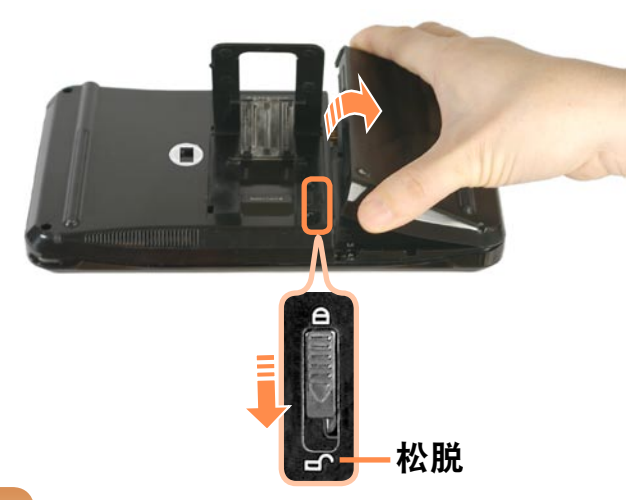

- **3** 要重新安装电池,将电池与计算机的 外侧对齐并插入电池。 向上提起电池闩锁到锁定 (添加图标 图) 位置并按入支架。
	- 锁定

# 对电池进行充电

- 装上电池, 然后将交流电适配器连接 到计算机的直流电输入插孔。 随后就会开始对电池进行充电。
- **2** 充电完毕后,充电 LED 会变成绿色。

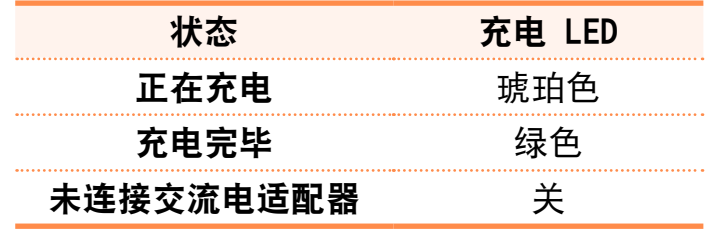

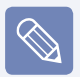

如果无法插入电池,请检查电池闩 锁是否处于松脱(□个)位置。如果 处于锁定(一)位置,则无法插入 电池。

# 测量剩余电池电量

通过执行下列过程可以查看电池电量状 态。

#### 通过 MENU 按钮查看

按 MENU 按钮, 然后按 Battery。

### 在电池上查看

按电池外侧的按钮检查剩余电池电量。

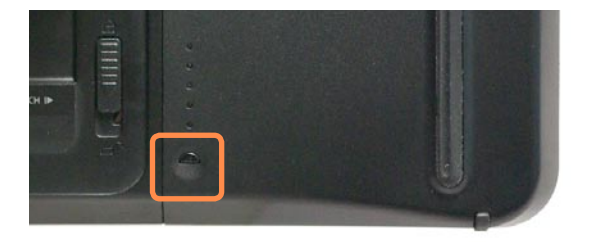

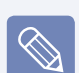

#### 电池警告

- 如果剩余电池电量不足 10%, 则 会发出警报。 在这种情况下,请连接交流电适 配器或关闭计算机,然后装上充 满电的电池。
- 如果剩余电池电量不足 3%,计算 机将自动保存当前工作,然后关 闭。

# 电池使用时间信息

因为电池是消耗品,所以长期使用电池之 后,其容量/电池寿命将会变小/缩短。如 果电池寿命缩短到不及最初使用时间的一 半,则建议购买新电池。

对于长期不用的电池,请将其放电之后保 存起来。这会延长电池寿命。

# 延长电池使用时间

### 降低 LCD 亮度

对于使用触摸传感器按钮的模式,请按 MENU 按钮, 然后单击 Brightness (7) 项降 低 LCD 亮度。这样可以延长电池使用寿命。

对于未使用触摸传感器按钮的模式,请在按住 DIAL KEY 的同时按自定义按钮 (▼)。 这样可降低 LCD 亮度,并且可以延长电池使用寿命。

#### 使用 Easy Battery Manager

Easy Battery Manager 是一种电源管理程序,通过该程序能够高效地利用电池电力。 可以按需选择经过优化的电源模式。

1 依次单击开始 > 控制面板 > 硬件和声音 > 电源选项。 也可用右键单击任务栏通知区域中的电力测量设备图标( ), 然后选择电源选项。

**2** 显示以下屏幕时,选择其中一种模式。

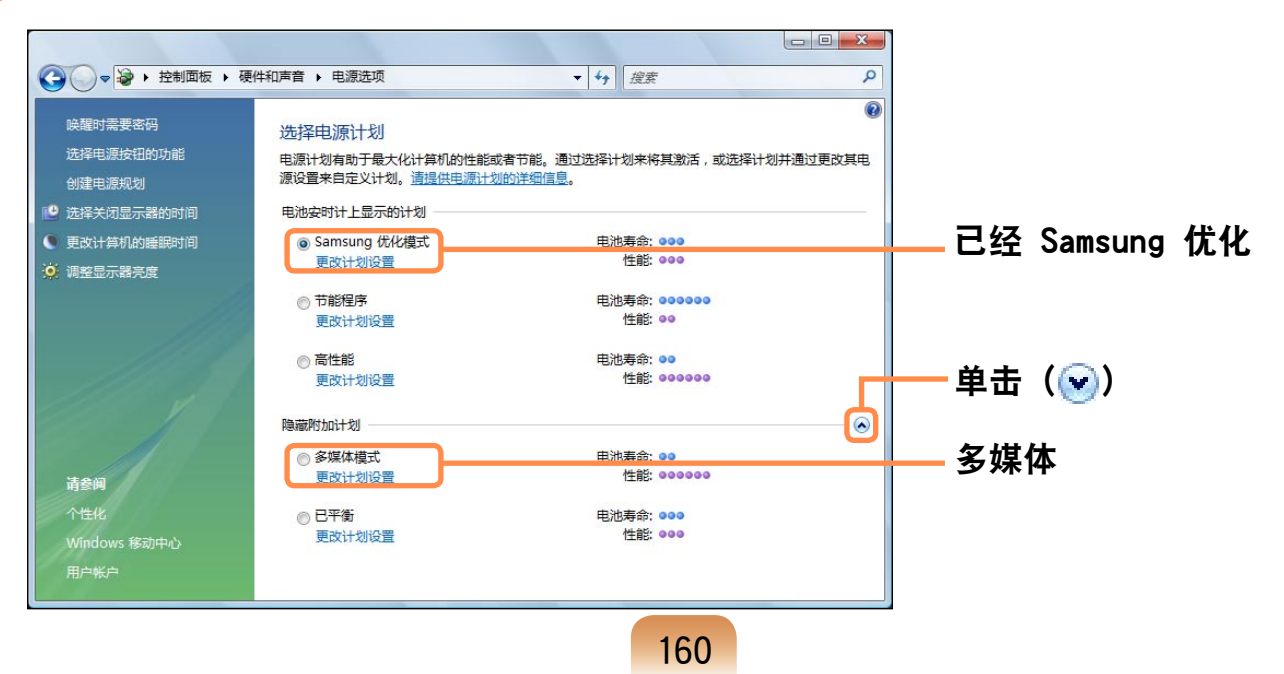

#### 已经 Samsung 优化

此模式适用于正常情况。以交流电运行计算机时,用此模式可最大化系统性能,以电池 电力运行计算机时可最大化电池使用时间。

#### 多媒体

此模式适用于需要最高系统性能的多媒体环境。因此,电池使用时间在此模式中可能会 缩短。

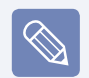

#### 使用 Easy Battery Manager 电源选项

要在重新安装 Windows 后使用 Easy Battery Manager 电源选项,必须通过系统软 件媒体来手动安装 Easy Battery Manager。

由于 Easy Battery Manager 中的电源选项旨在最大化电池使用时间,因此需要高性 能的程序的速度可能会在使用电池时放慢。

在这种情况下,建议连接交流电适配器或选择节能程序。

# 使用电池校准功能

如果仅反复对电池进行短时充电/放电, 则电池使用时间会缩短,缩短的时间就是 电池的实际电量和显示的剩余电量之间的 差额。

在这种情况下,通过使用电池校准功能将 电池电量放尽,然后重新对电池充电,可 使电池的实际电量与显示的剩余电量相 符。

- **1** 关闭计算机后断开交流电源适配器的 连接。
- **2** 重新启动计算机,然后在出现 SAMSUNG 徽标时按 R 按钮, 以启动系 统设置程序。

#### **3** 使用箭头键在 Boot 菜单中选择 Smart Battery Calibration, 然后按 <Enter> 按钮。

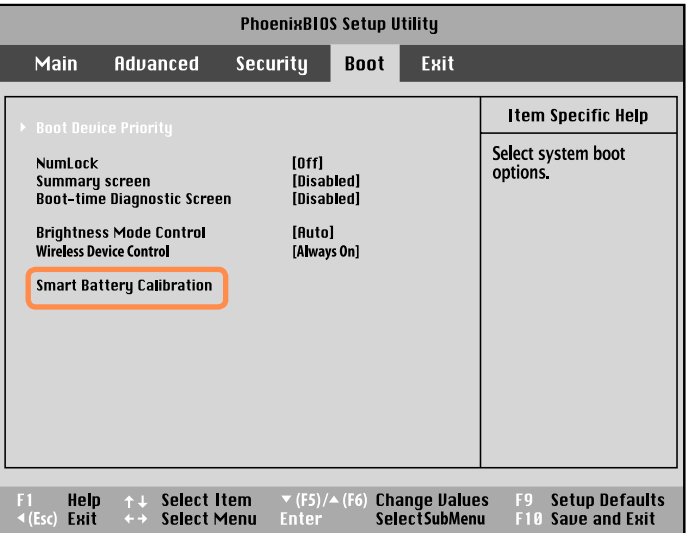

**4** 突出显示 [电池校准确认] 窗口中的 是, 然后按 <Enter> 按钮。

将激活电池校准功能,并强行对电池 讲行放电。要停止放电操作, 请按 ◀ (Esc) 按钮。

执行此操作需要 3~5 小时, 时间长度 取决于电池容量和剩余电池电量。

# 第 7 章 Windows Media Center

关于包装内容和收视指南 2008年 164 [连接和设置 Media Center 165](#page-164-0) 使用 Media Center / 2006 169

只有某些版本的 Windows Vista 才附有 Windows Media Center。 因此,本章针对的只是装有 Windows Media Center 的型号。

AMSUNG

# <span id="page-163-0"></span>关于包装内容

Samsung 计算机的包装内容可能会因计算机型号而异。 并未随计算机附带 Media Center 遥控器、外置遥控传感器和电视调谐器卡,这些不是 使用 Media Center 所必需的设备。

但是,如果购买并连接这些设备,则可更轻松地使用各种 Media Center 功能。

## 关于收视指南

这是一种电子收视指南, 电子收视指南 (EPG) 是由 EPG 提供商提供的, EPG 的内容可 能会不同于实际电视节目,实际内容取决于 EPG 或电视台对节目安排所作的更改。

■ 仅可在装有电视调谐器卡时才能使用 Media Center 电视功能。  $\overline{\mathscr{C}}$ 

■ 本手册的内容会出于产品改进目的而受到更改。

# <span id="page-164-0"></span>连接和设置 Media Center

下面说明的是用于 Microsoft Windows Vista Home Premium 的 Media Center 的基 本使用方法。

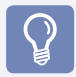

■ 在此手册中作说明时假定通过鼠标使用 Media Center。

■由于 Media Center 支持鼠标、键盘和遥控器的使用, 因此在本手册中, [选择] 的含义是用鼠标单击或按遥控器上的相应按钮。

# 可选设备

遥控器、外置遥控传感器和电视调谐器卡 都不是使用 Media Center 所必需的设 备。由于并未随 Samsung 计算机附带这 些设备,因此必须按需另行购买。

## 遥控器

通过 Media Center 遥控器,可在短距离 内更轻松地使用 Media Center。

# 外置遥控传感器

要通过遥控器使用 Media Center,必须 在计算机中安装遥控传感器。 购买遥控器时还要购买外置遥控传感器。

■将外置遥控传感器连接到计算机的 USB 端口,然后转动传感器,使其朝着遥控 器。

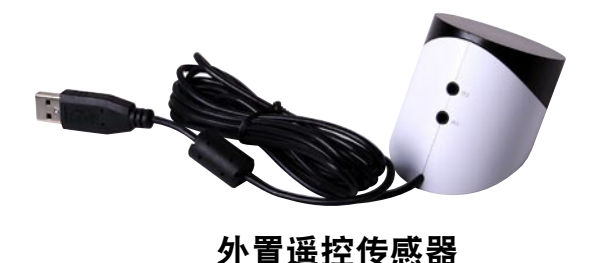

# 电视调谐器卡

用电视调谐器卡可收看和录制电视节目。 某些型号装有内置电视调谐器卡。本手册 说明其使用方法时假定计算机装有内置电 视调谐器卡。

电视调谐器卡有两种,即内置和外 置这两种类型,电视调谐器卡可能 不支持录制功能,具体情况取决于 型号。

### ▶ 连接 Internet

要查看收视指南或转到 Media Center 中的 Media Center 站点, 必须连接到 Internet。

将网络 (LAN) 线缆连接到计算机的 LAN 端口。

如果未将计算机连接到 Internet, 则不能使用收视指南(频道信息) 和在线聚焦功能。

# 连接设备

#### ▶ 连接外置遥控传感器

将外置遥控传感器连接到计算机的 USB 端口。

#### ▶ 连接电视天线

要使用 Media Center 电视功能, 必须将 电视天线连接到电视调谐器卡。

如果计算机有内置电视调谐器卡,则将电 视天线线缆连接到电视天线输入端口。

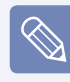

如果尚未安装电视调谐器卡,则无 法使用电视功能。

## Media Center 设置

连接所有必需的设备, 然后设置 Media Center。必须完成设置才能使用 Media Center。

# **1** 打开计算机

**2** 依次单击 开始 > Windows Media Center 或 开始 > 所有程序 > Windows Media Center。

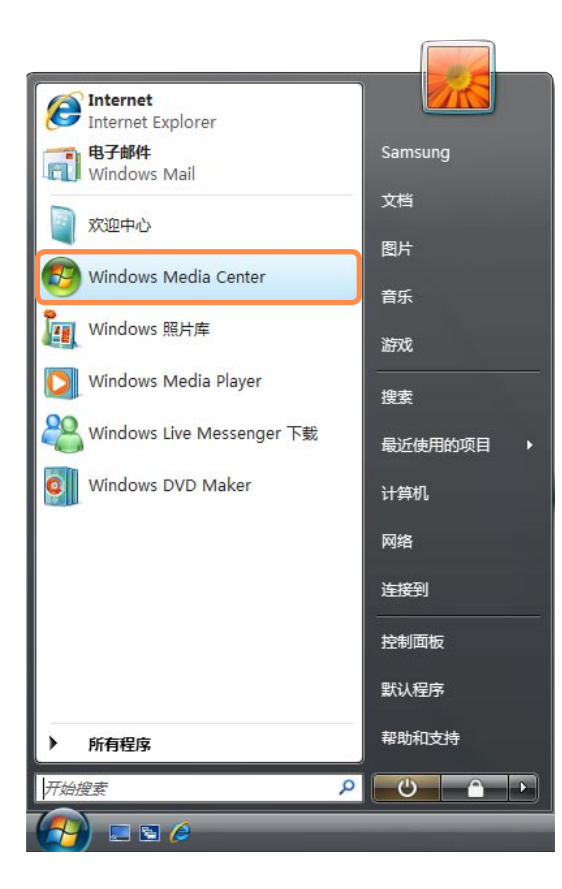

**3** 显示以下开始屏幕时选择安装选项。

单击确定后,通过快速设置能使用 Media Center 的基本功能。但无法通 过快速设置使用电视和 Internet 相 关功能。

通过自定义设置可配置所有设置,包 括电视和 Internet 设置。如果单击 确定,则会启动 设置向导。

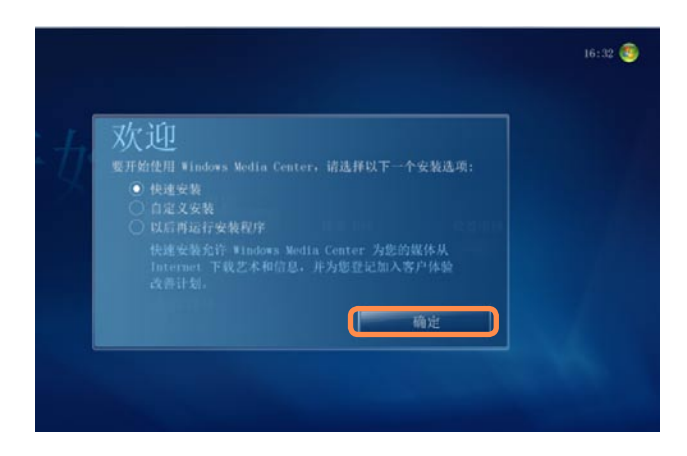

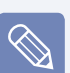

要在执行快速设置后设置电视和 Internet,请依次选择 Media Center 开始屏幕中的任务 > 设置 > 常规 > Windows Media Center 设 置,然后设置下列项目。

#### **4** 如果已选择 自定义设置,则按 设置 向导 的说明继续进行设置。

如果未安装电视调谐器卡,则在 Media Center 设置过程中会显示电视 相关设置步骤。

此外,如果未将计算机连接到 Internet, 则无法进行设置, 也无法使用收 视指南(频道信息)。

**5** Media Center 设置完毕后,单击<sup>完</sup> 成。

现在可以使用 Media Center 了。

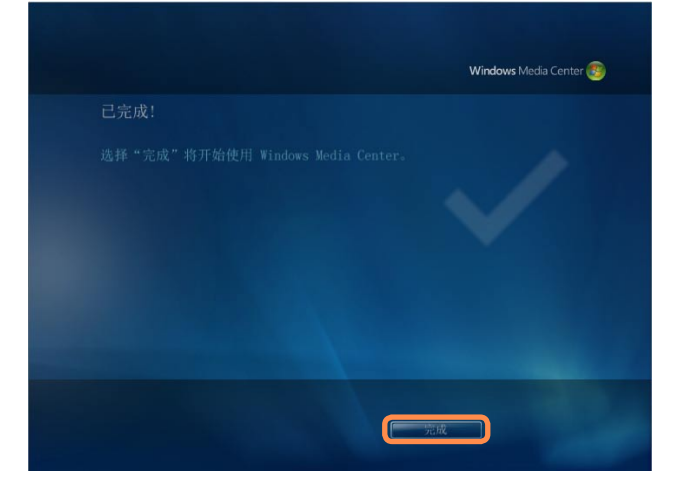

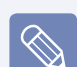

#### 更改 Media Center 设置

可在按上述过程完成"设置向 导"后更改 Media Center 设置。

- 1. 在 Media Center 开始屏幕中依 次选择设置 > 常规 > Windows Media Center 设置。
- 2. 选择重新运行设置向导。可以再 次从头设定 Media Center 设 置。

# <span id="page-168-0"></span>使用 Media Center

下面将说明 Media Center 开始屏幕和基本功能。

# 开始屏幕布局

如果已选择 Media Center 开始屏幕中的以后再运行设置程序, 或未完成 设置向  $\mathbb{Q}$ 导,则启动 Media Center 时会显示 设置向导 屏幕。 如果完成其中的设置,则会显示 Media Center 开始屏幕。

依次单击 开始 > Windows Media Center 或 开始 > 所有程序 > Windows Media Center。

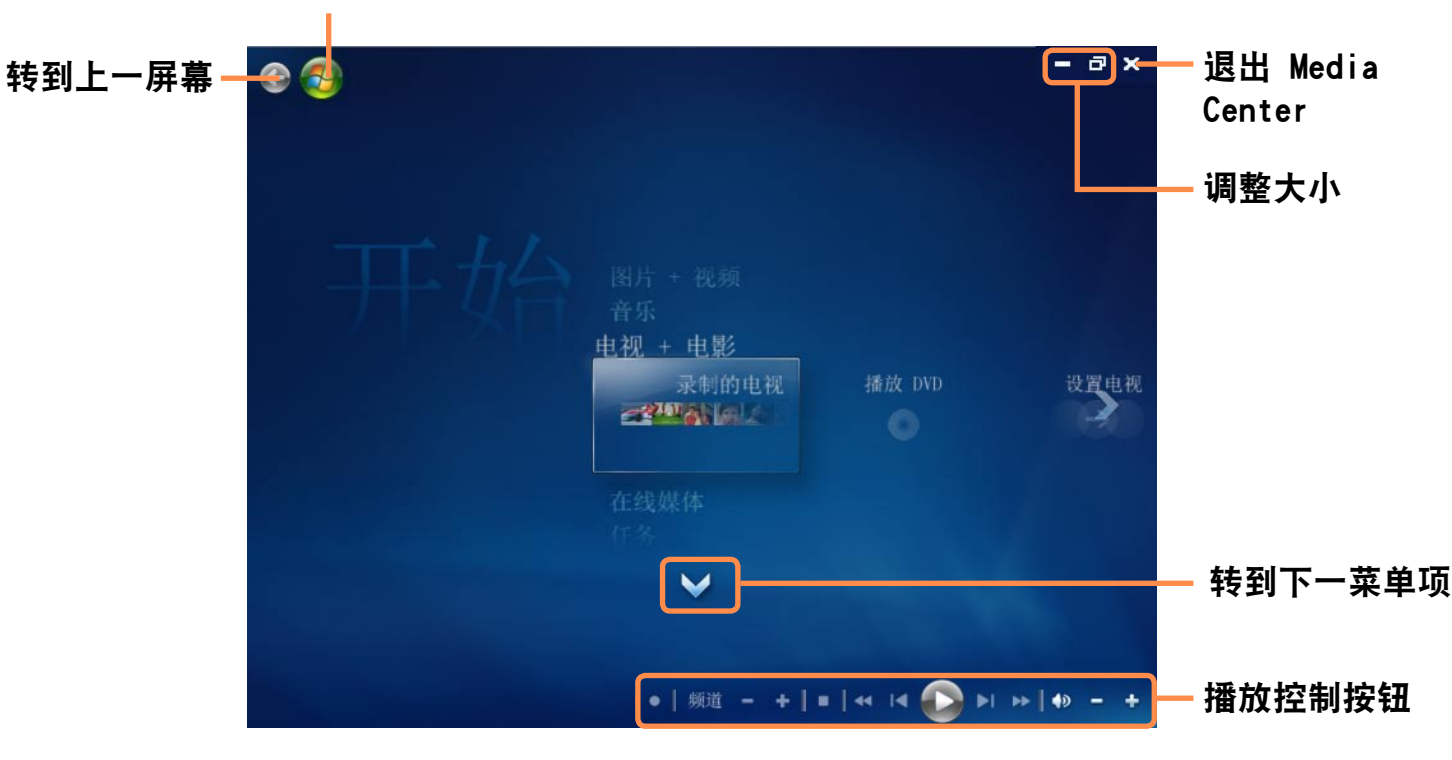

转到 Media Center 开始屏幕

图片 + 视频: 可以观看图片、图像和视 频文件。

音乐:可以听音乐文件、音频 CD 和收音 机。

电视 + 电影: 可以收看和录制电视节目 及播放 DVD 影片。

联机媒体: 可以通过 Internet 访问各种 多媒体内容。

任务:可以更改 Media Center 设置。

导航箭头:如果将鼠标指针移到箭头上, 则可向上、下、左、右浏览菜单。

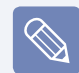

菜单和播放控制按钮仅当移动鼠标 指针时才会显示片刻。如果在播放 媒体文件后执行另一任务, 则 Media Player 窗口会变小。

# 图片 + 视频

在图片 + 视频中,可以观看已注册到 Media Center 媒体库中的图片和视频。 此外,还可以通过注册未注册到媒体库中 的文件查看那些文件,以及查看可移动磁 盘中的文件。

## 向媒体库中注册文件

下面说明的是向媒体库中注册文件的过 程。

- 1 启动 Media Center, 然后依次选择图 片 + 视频 > 图片库或视频库。
	- 如果是首次运行上述媒体库,则会  $\bigotimes$ 显示 添加 窗口。 在这种情况下,可按屏幕上的说明 添加文件。

#### **2** 在媒体库菜单中单击右键,然后选择 媒体库设置。

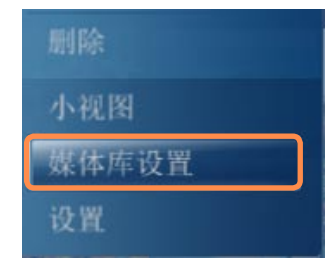

- 3 显示 媒体库设置 屏幕时, 选择**添加** 文件夹。
- **4** 按屏幕上的说明指定文件夹的路径。
- **5** 显示以下屏幕时单击完成。可在图片 库或视频库中查看新增文件夹。

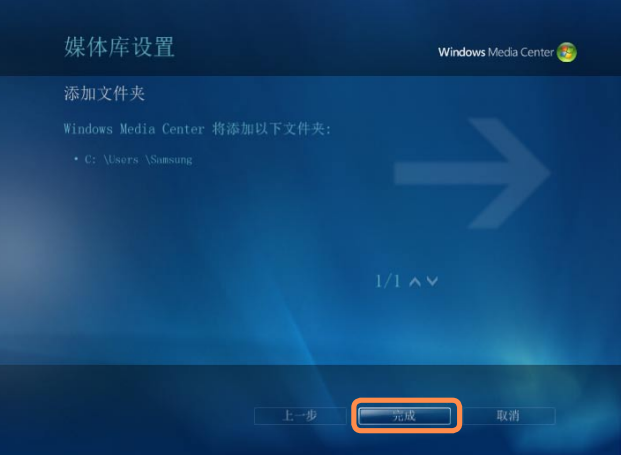

## 观看图片和图像

下面说明的是观看已注册到媒体库中的图 片和图像过程。

- 图片和图像文件保存在计算机 > 本  $\bigotimes$ 地磁盘 (C:)> 用户 > 用户帐户 > 图片文件夹或计算机 > 本地磁盘 (C:)> 用户 > 公用 > 公用图片文 件夹中。
- 1 启动 Media Center, 然后选择图片 + 视频。
- **2** 选择图片库。
	- 如果是首次运行图片库,则会显示  $\bigotimes$ 媒体库设置 窗口。在这种情况下, 请单击 否 按钮。

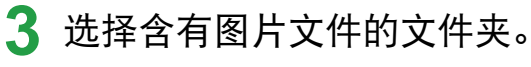

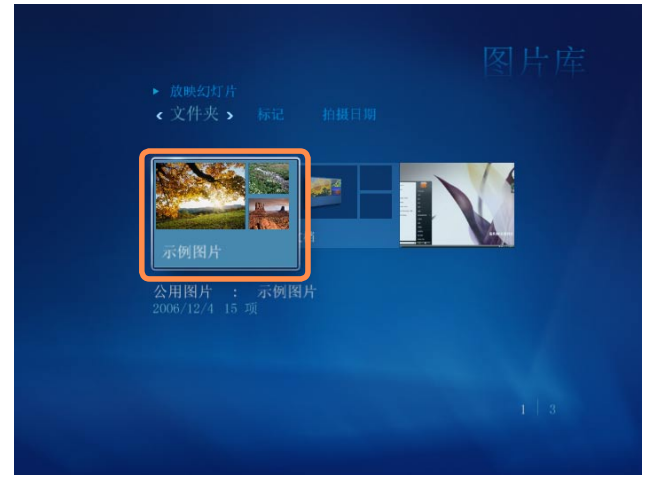

**4** 如果选择某个图片,则会以全屏方式 显示该图片。

通过使用播放控制按钮或键盘上的方 向按钮,可以观看另一图片。

**5** 要以放映幻灯片的方式查看图片,请 单击放映幻灯片。

也可依次选择图片 + 视频 > 播放全 部。然后就会以随机顺序显示已注册 的文件夹中的图片。

### 观看视频

下面说明的是观看已注册到媒体库中的视 频的过程。

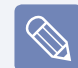

视频文件保存在计算机 > 本地磁 盘 (C:)> 用户 > 用户帐户 > 视频 文件夹或计算机 > 本地磁盘 (C:)> 用户 > 公用 > 公用视频文件夹 中。

**1** 启动 Media Center,然后选择图片 + 视频。

**2** 选择视频库。

- 如果是首次运行视频库,则会显示  $\otimes$ 媒体库设置 窗口。在这种情况下, 请单击 否 按钮。
- **3** 选择含有视频的文件夹。 如果选择视频文件,则会播放该视频 文件。

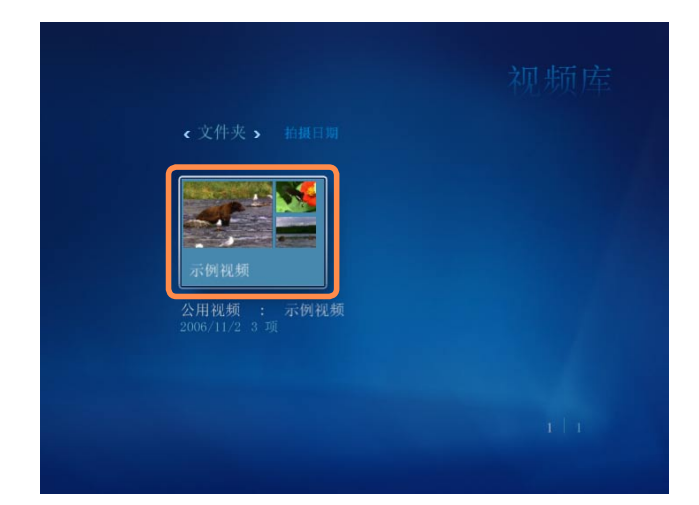

# 观看保存在可移动媒体中的图片和视频

下面说明的是在 Media Center 中观看保 存在可移动媒体中的图片、图像和视频的 过程。

- **1** 启动 Media Center。
- **2** 插入含有图片、图像或视频文件的可 移动媒体。
	- 可移动媒体是指 CD、DVD、USB 闪 存、存储卡等。
	- $|\mathscr{D}|$

要观看保存在数码相机中的图片, 请用 USB 线缆连接数码相机和计算 机。

**3** 稍后将显示一个窗口,发出已找到新 媒体的通知。

选择观看图片或观看视频。

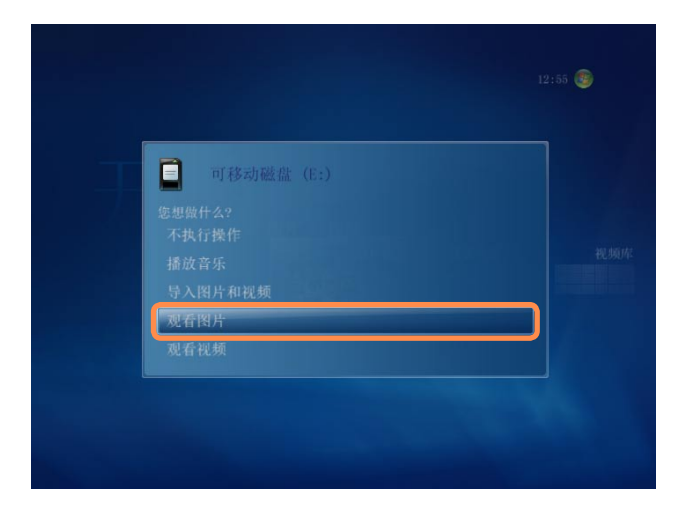

- **4** 如果显示文件列表,则选择一个文 件。
- **5** 观看图片或视频。

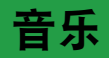

在 Media Center 的 音乐 中,可以播放 音乐文件或音频 CD。此外,还可将音频 CD 的曲目翻录到计算机中,以后再逐个 播放或用播放列表播放这些曲目。

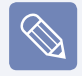

要使用它,需要连接外置 ODD。

## 播放音频 CD

- **1** 启动 Media Center。
- **2** 按 CD-ROM 驱动器的弹出按钮打开 CD 托盘,然后插入音频 CD。将自动播放 该 CD 中的曲目。

### 翻录音频 CD

- **1** 启动 Media Center。
- **2** 将音频 CD 插入 CD-ROM 驱动器,然 后播放该 CD。
- **3** 选择B音乐播放器B窗口左下角的复制 CD。

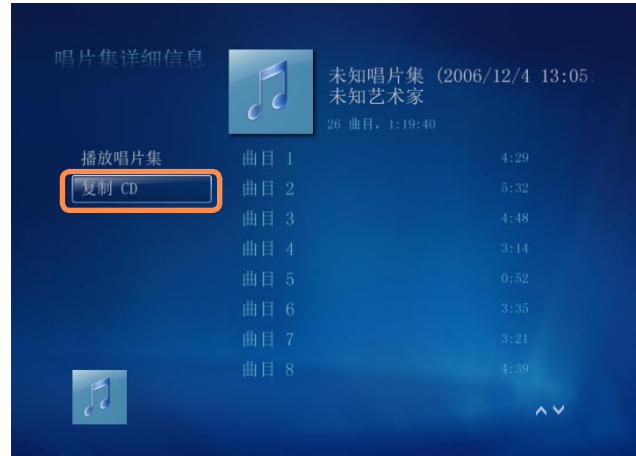

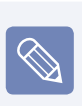

首次运行翻录 CD 功能时会显示B翻 录选项B。按屏幕上的说明配置翻录 选项,然后完成下列过程。对于第 二次运行该程序,该设置选项将被 忽略。

### **4** 显示B翻录 CDB窗口时单击是。

**5** 右侧显示用于表示正在翻录 CD 的旋 转 CD 图标时就开始翻录 CD 了。翻 录完毕后会显示 CD 翻录完毕这一消 息。

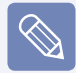

翻录的曲目都显示在 Media Center 的音乐 > 音乐库中, 还会存储在 Windows Media Player 的媒体库 中。翻录的曲目将被作为唱片集文 件复制到桌面的开始 > 音乐中。

要更换用于保存翻录曲目的文件 夹. 请启动 Windows Media Player,在顶部工具栏上单击右键,然 后从弹出式菜单中依次选择更多选 项 > 翻录音乐 > 翻录音乐到此位 置。

# 播放翻录的曲目

- **1** 启动 Media Center,然后选择"音 乐"。
- **2** 如果选择音乐库,则会显示唱片集列 表,其中包括翻录的唱片集。

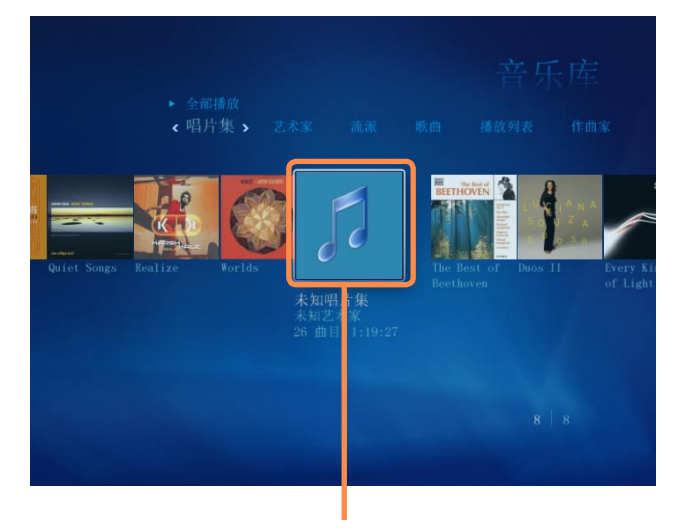

翻录的音乐唱片集

- **3** 选择要播放的唱片集,然后单击左侧 窗格中的播放唱片集。
- **4** 将播放该唱片集。

# 使用播放列表

对于翻录的音乐唱片集以及从 Internet 下载的音乐文件,可以轻松地创建、管理和 播放播放列表。

- 1 启动 Media Center, 然后依次选择音 乐 > 音乐库。
- **2** 通过选择顶部的唱片集、艺术家、流派 或歌曲可搜索音乐文件。 如果依次选择播放列表 > 所有音乐, 则会列出所有已注册的音乐文件。
- **3** 选择要添加到播放列表中的音乐文件, 然后单击左侧窗格中的添加到队列。
- **4** Media Player 窗口左下角的 + 号将开 始闪烁,然后会消失,此时选定的音乐 文件已添加到队列中。

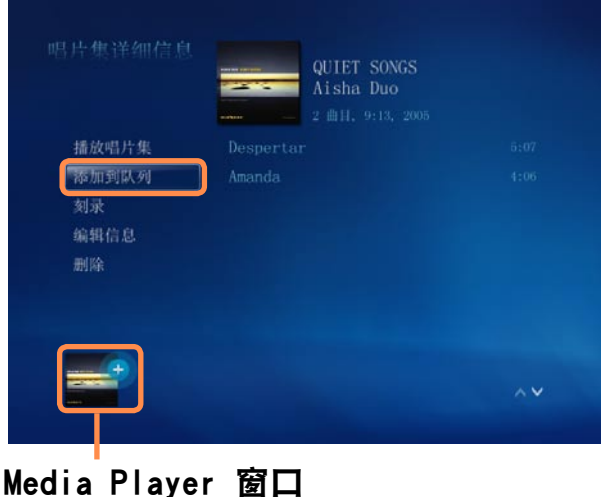

- **5** 选择左下角的 Media Player 窗口,然 后单击查看队列。
- **6** 选择另存为播放列表,输入播放列表名 称,然后选择**保存**。如果有遥控器,则 可用遥控器上的数字按钮输入名称。

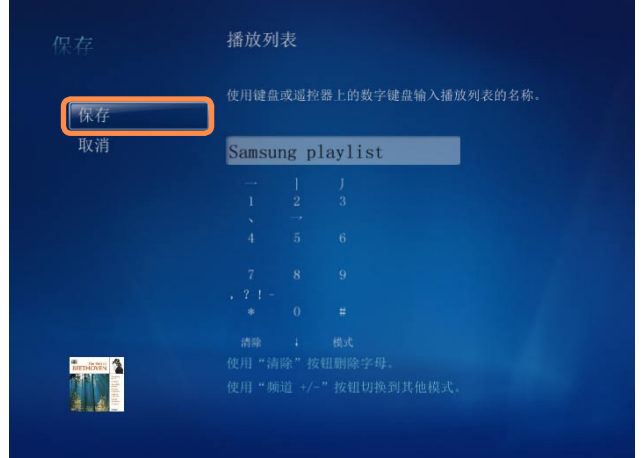

- **7** 要播放保存的播放列表,请依次选择 Media Center > 音乐库 > 播放列表, 选择一个播放列表,然后单击播放。
	- 即使已删除某个音乐文件该文件 仍显示在 Media Center 中 如果已删除某个音乐文件,则还 须从 Media Center 播放列表中 将该文件手动删除。
		- 从 Media Center 中删除播放列 表

依次选择 Media Center > 音乐 库 > 播放列表,选择已保存的播 放列表,然后单击删除。随后将 删除选定的播放列表。

# 电视 + 电影

仅当计算机中装有电视调谐器卡时  $\mathcal{Q}$ 才能使用电视功能。

#### "电视 + 电影"菜单

#### 实时电视

可以收看实时电视节目。

#### 录制的电视

可以观看录制的电视节目。

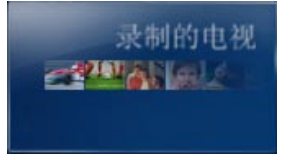

#### 指南(电视广播节目指南 - EPG)

可以查看电视节目指南。可以收看或录制 实时电视节目并预设录制。

播放 DVD 将显示 DVD 影片。

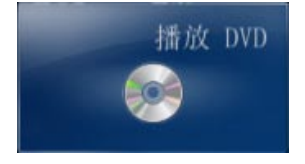

#### 搜索

可通过标题、关键字或流派来搜索节目。

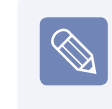

什么是电视节目指南 - EPG? 电子收视指南 (EPG) 是一种电视节 目指南。可选择某个节目并查看有 关该节目的详细信息,或轻松地预 设录制。Media Center 每天都会多 次更新指南信息。

## 播放 DVD

下面说明观看 DVD 影片的过程。

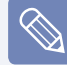

要使用它,需要连接外置 ODD。

- **1** 启动 Media Center。
- **2** 按 DVD 驱动器的弹出按钮打开托盘, 然后插入 DVD 影片。

如果在未启动 Media Center 时插  $\bigotimes$ 入 DVD 影片, 则会出现"自动播 放"选择窗口。 选择用 Media Center 播放 DVD 视 频,然后单击确定。

**3** 片刻之后就会显示 DVD 菜单。 如果未自动显示 DVD 菜单, 则选择开 始屏幕中的播放 DVD。

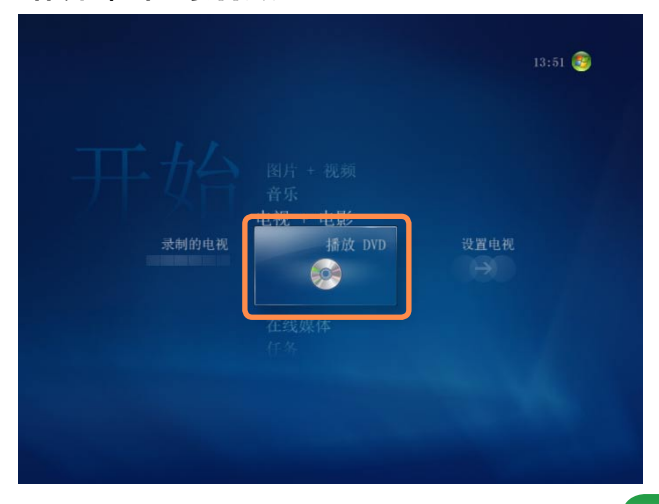

**4** 选择观看电影或从BDVDB菜单中选择<sup>播</sup> 放。

将播放该 DVD 影片。

如果移动鼠标,则会显示播放控制按 钮。用播放控制按钮可从特定位置播 放 DVD, 或停止播放 DVD。

#### 联机媒体

通过在线聚焦可访问更多联机内容。 在线聚焦是内容提供商通过 Media Center 提供的一种服务。通过 Internet 可 欣赏各种多媒体内容,如电影、新闻、体 育等。

- 要使用联机媒体,必须将计算机 连接到 Internet。
	- 有关使用在线聚焦时出现的问 题,请联系相应的联机服务提供 商。计算机制造商对在线聚焦内 容服务概不负责。

# 第 8 章 附录

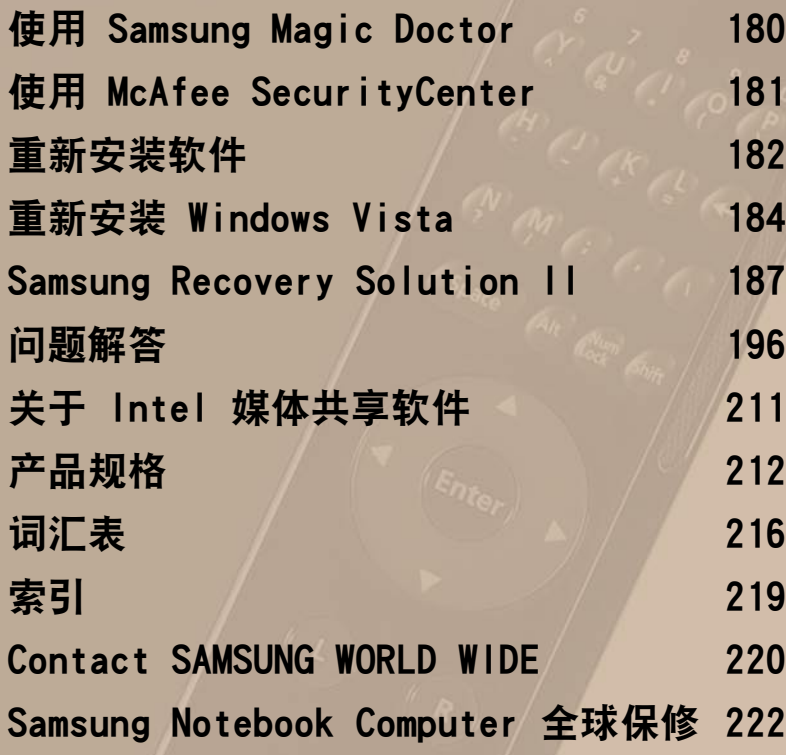

# <span id="page-179-0"></span>使用 Samsung Magic Doctor (可选)

Magic Doctor 是一种由 Samsung Computer 提供的故障排除软件。用户只须通过单击 一次或选择诊断菜单项即可诊断系统问题。

# 诊断系统

诊断系统是一种检查系统连接以及诊断影 响系统运行的问题并解决问题的功能。

**1** 依次单击开始 > 所有程序 > Samsung > Samsung Magic Doctor > Samsung Magic Doctor。

# **2** 单击诊断系统开始诊断系统。

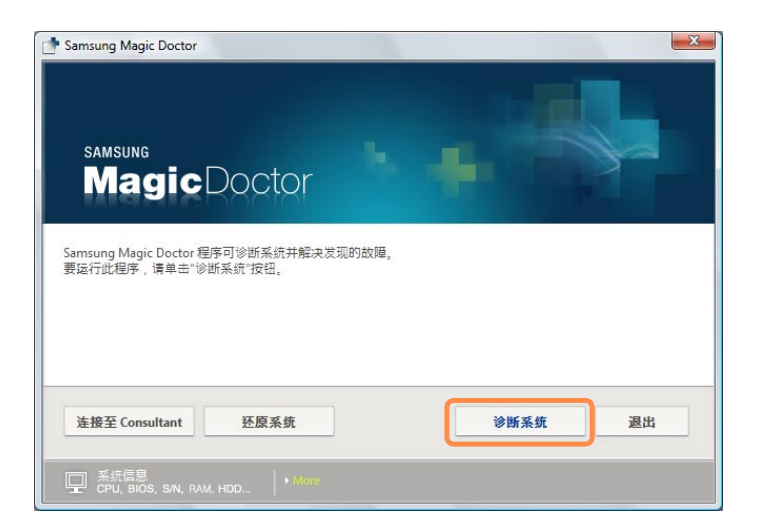

**3** 系统诊断完毕后会显示诊断结果。如 果已发现问题,则单击解决问题按钮 以纠正问题。Samsung Magic Doctor 将开始执行纠正操作。
# 使用 McAfee SecurityCenter (可选)

计算机病毒是一种程序,可以破坏计算机文件和保存在计算机中的信息。计算机是由 已感染的文件或通过 Internet 由另一计算机感染病毒的。我们来了解一下如何使用 McAfee SecurityCenter,以便扫描和删除病毒,以及防止计算机受到 Internet 中病 毒的威胁。

- $\Omega$ 
	- 此功能可能只适用于某些型号。
	- 首次运行 McAfee SecurityCenter 时会显示"注册"屏幕。按屏幕上的说明进行 注册。必须注册该软件才能通过最新的安全信息保护 PC。
	- 如果工具栏的快速启动区域或桌面上没有 McAfee Security Center 图标, 请双击 桌面上的McAfee Web Essentials 图标安装该程序。
	- 如果在同一计算机上安装 McAfee SecurityCenter 和另一防病毒程序 (例如 Norton Internet Security, Kaspersky 等),由于程序之间的冲突, 计算机性能可 能会降低,并且可能无法保护计算机免受威胁。 强烈建议仅安装一种安全程序。

# 扫描和清除病毒

- **1** 依次单击开始 > 所有程序 > McAfee > McAfee SecurityCenter。
- **2** 单击该程序左侧窗格中的扫描。

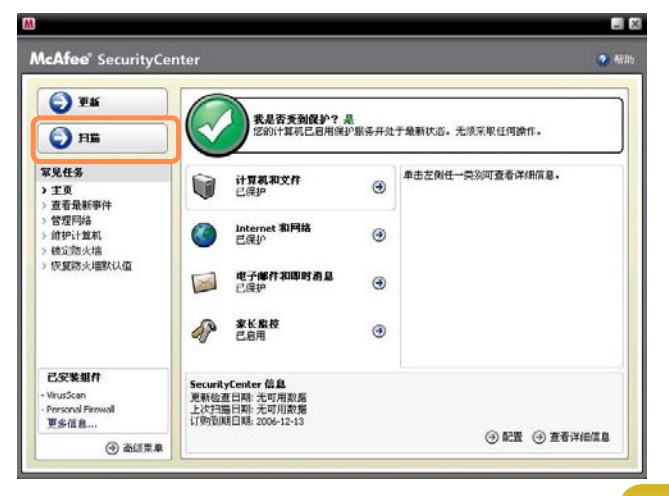

- **3** 如果发现病毒,则按屏幕上的说明删 除病毒。
- 要防止受到最新病毒的损害,请定期  $\boxed{\otimes}$ 更新 McAfee SecurityCenter。 连接到 Internet, 然后单击更新图 标 (  $\bigcirc$   $\bullet$   $\bullet$  ) 进行更新。

# 重新安装软件

如果设备驱动程序或计算机应用程序的运行不正常,则可用系统软件媒体重新安装软件。

如果软件无法正常运行,建议用控制面板的 添加或删除程序 删除软件,然后用系统  $\Omega$ 软件媒体重新安装软件。 上文提到的系统软件媒体是以 CD 或 DVD 的方式提供的,具体情况取决于计算机型 号。 要使用系统软件媒体,必须将外部 USB ODD 与计算机相连。以下说明的前提是已连 接外部 USB ODD。

## 运行系统软件媒体

用户通过系统诊断功能能够诊断系统连通 性、诊断系统问题并解决这些问题。

- **1** 将系统软件媒体插入外置 ODD。 显 示"自动播放"窗口时,单击安装或 运行程序项目中的运行 SoftwareMedia…。
- **2** 在用户帐户控制窗口中,单击允许。

如果未通过管理员帐户登录,则必 须在 用户帐户控制 窗口中输入管 理员密码。

**3** 将启动系统软件媒体。

选择安装选项以开始安装。

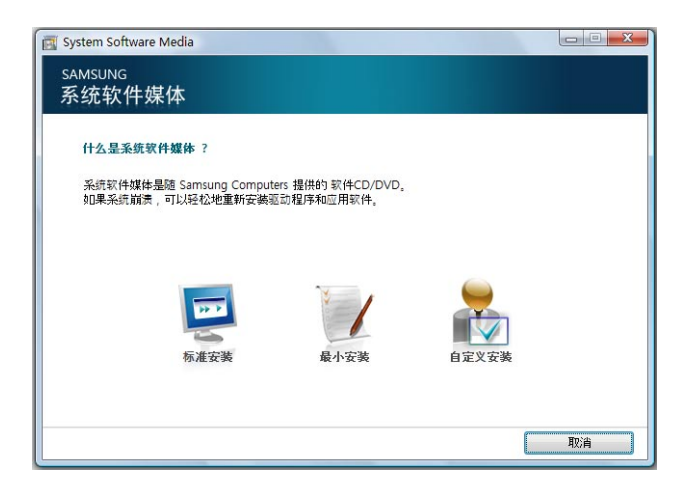

▶ 标准安装 如果选择此选项, 则会列出目前未安装在计算机中的程序。

 最小安装 如果选择此选项,则会列出必须安装在计算机中的程序 (驱动程序、Windows 更新等)。

如果仅需要安装必需的程序,则可轻松地使用此选项。

▶ 自定义安装 如果选择此选项, 则可选择要安装的程序。 如果需要安装单个驱动程序或引发问题的程序,则可轻松地使用此选项。

#### **2** 显示开始执行标准安装窗口时,单击 安装软件 是按钮。 将再次安装购机时已安装在计算机中 下面举例说明标准安装选项的安装 的驱动程序和程序。 过程。 **3** 显示软件安装完毕窗口。 **1** 选择系统软件媒体主屏幕中的标准安 装。 如果选择是,然后单击完成,则会重 新启动计算机。System Software Media **SAMSUNG** 系统软件媒体 什么是系统软件媒体? 系统软件媒体是随 Samsung Computers 提供的 软件CD/DVD, 如果系统崩溃,可以轻松地重新安装驱动程序和应用软件。 **DOM:** 标准安装 最小安装 自定义安装 取消

183

# <span id="page-183-0"></span>重新安装 Windows Vista

在 Windows 不能正常工作时,可以使用系统恢复媒体重新安装 Windows。

- 系统恢复媒体是可选的, 您的计算机型号可能并未提供。这些说明只适用于提供系 统恢复媒体的型号。
	- 要安装 Windows, 需要外置 ODD和 USB 键盘。 在打开计算机之前, 连接 ODD 和 USB 键盘。 如果您在安装过程中连接 USB 键盘,计算机将无法识别此 USB 键盘。
	- 要在 Windows 无法启动时重新安装 Windows, 请参阅 闫 [第186页.](#page-185-0)
	- 本手册基于 Windows Vista Home Premium 介绍操作步骤。

重新安装 Windows 可能会删除保存在硬盘驱动器上的数据(文件和程序)。 确保备 份所有重要数据。 Samsung Electronics 对任何数据丢失概不负责。

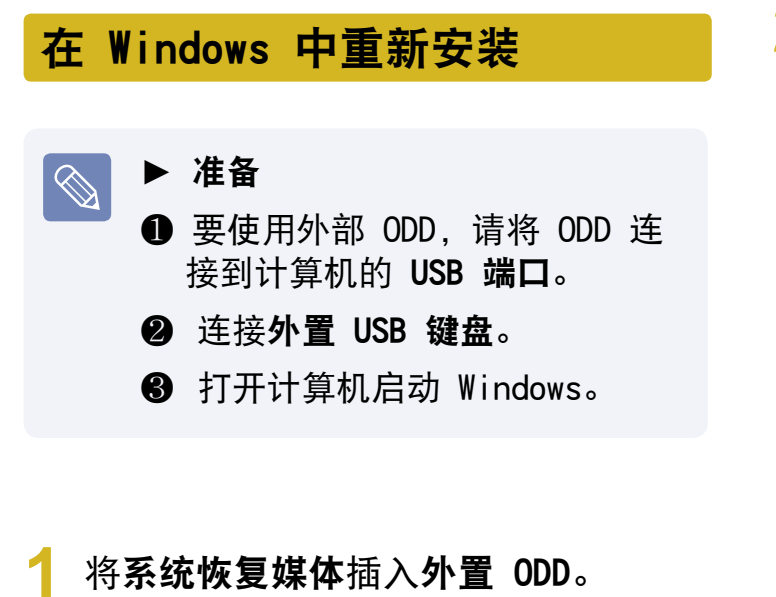

**2** 在显示自动播放窗口时,请选择运行 setup.exe, 然后点允许。

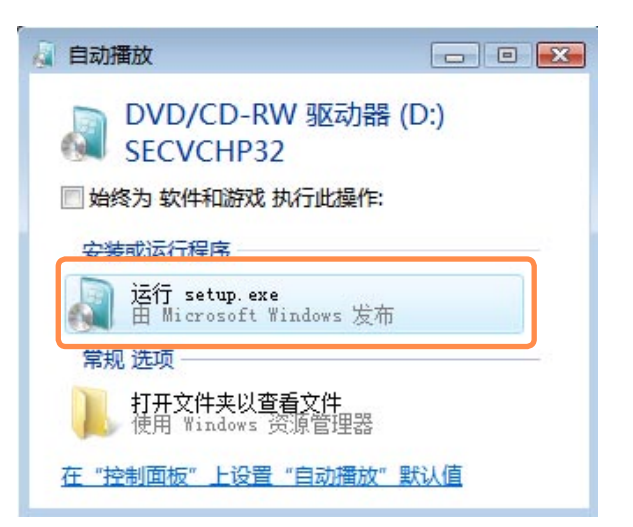

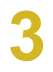

## **3** 在显示窗口让您选择要安装的操作系 统时,请点下一步按钮。

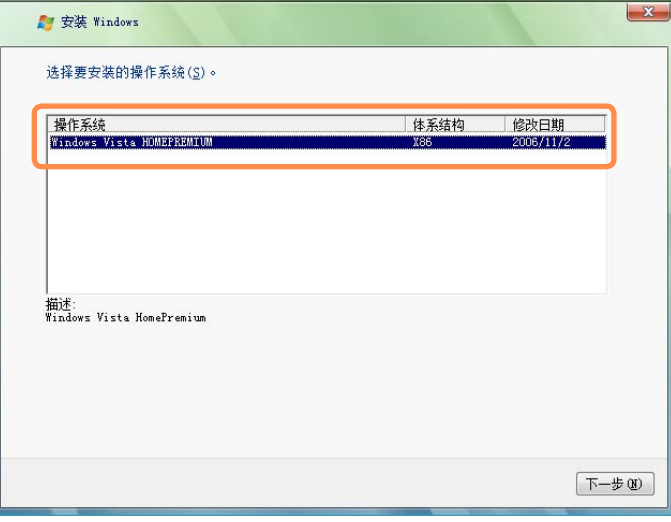

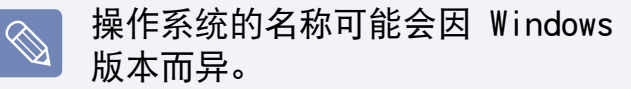

- **4** 在显示"软件许可协议"屏幕时,请 洗择同意,然后单击下一步按钮。
- **5** 当显示窗口询问用来安装操作系统的 位置时,请选择一个磁盘驱动器分 区,然后点下一步按钮。

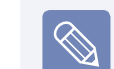

如果以前的 Windows 安装文件位 于所选的分区中,则会显示消息通 知您这些文件和文件夹将会移动到 Windows.old 文件夹中。 单击确定 按钮。

- **6** Windows 安装即会继续。 在安装期 间,计算机将会重新启动 3 次。 如 果在重新启动之后,显示"按任意键 从 CD 或 DVD…"消息,请不要按任 何按钮。
- **7** 即会显示 Windows 用户注册屏幕。 请选择用户名和图片,然后点下一步 按钮。
- **8** 请输入计算机名称。 在显示的窗口中 可以选择桌面背景。 请输入内容, 然 后点下一步按钮。
- **9** 显示 Windows 自动保护设置窗口。 根据需要配置设置。
- **10**显示时间和日期设置窗口。 点下一步 按钮。
- **11**显示"注册完成"窗口。 如果点开始 按钮,则开始检查计算机规格。
- **12**稍后,将显示 Windows 桌面。 在 Windows 启动时,根据需要使用系统 软件媒体安装设备驱动程序和应用程 序。

<span id="page-185-0"></span>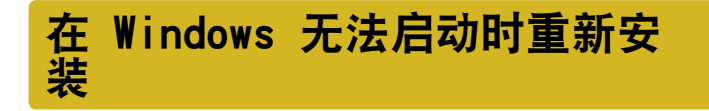

在 Windows 无法启动时, 使用系统恢 复媒体引导,并可从该处重新安装 Windows。

请在打开计算机之前,连接外置 ODD 和 USB 键盘。 如果您在安装 过程中连接 USB 键盘,计算机将无 法识别此 USB 键盘。

- 将系统恢复媒体插入 DVD 驱动器, 然 后重新启动计算机。
- **2** 如果引导时显示"按任意键从 CD 或 DVD 引导…"消息,请在键盘上按任 意键。

Press any key to boot from CD or DVD.....

**3** 稍后,会显示如语言、时间、键盘等 选项窗口,请确认设置并点下一步按 钮。

- **4** 在显示可从中选择要安装的操作系统 的窗口时,请点下一步按钮。
- 操作系统的名称可能会因 Windows 版本而异。
- **5** 在显示"软件许可协议"屏幕时,请 洗择同意,然后单击下一步按钮。
- **6** 当显示窗口询问用来安装操作系统的 位置时,请选择一个磁盘驱动器分 区,然后点下一步按钮。
	- 如果单击"驱动器选项(高 级)",则可以删除、格式化、 创建或扩展分区。 单击一项功 能,按照屏幕上的说明继续操 作。
		- 如果以前的 Windows 安装文件位 于所选的分区中,则会显示消息 通知您这些文件和文件夹将会移 动到 Windows.old 文件夹中。 点确定按钮。
- **7** 后续步骤与重新安装 Windows 第 5 步之后的步骤相同。 [第184页](#page-183-0)

# **Samsung Recovery Solution II (可选)**

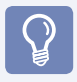

对于其硬盘为 60GB 或小于 60GB 的型号, Samsung Recovery Solution II 支持除 备份功能外的基本和完全还原功能。

## 什么是 Samsung Recovery Solution II?

在计算机出现问题时,可使用 Samsung Recovery Solution 轻松地将硬盘驱动器还原 到以前的状态。

## Samsung Recovery Solution 的功能

Samsung Recovery Solution 提供了以下功能。

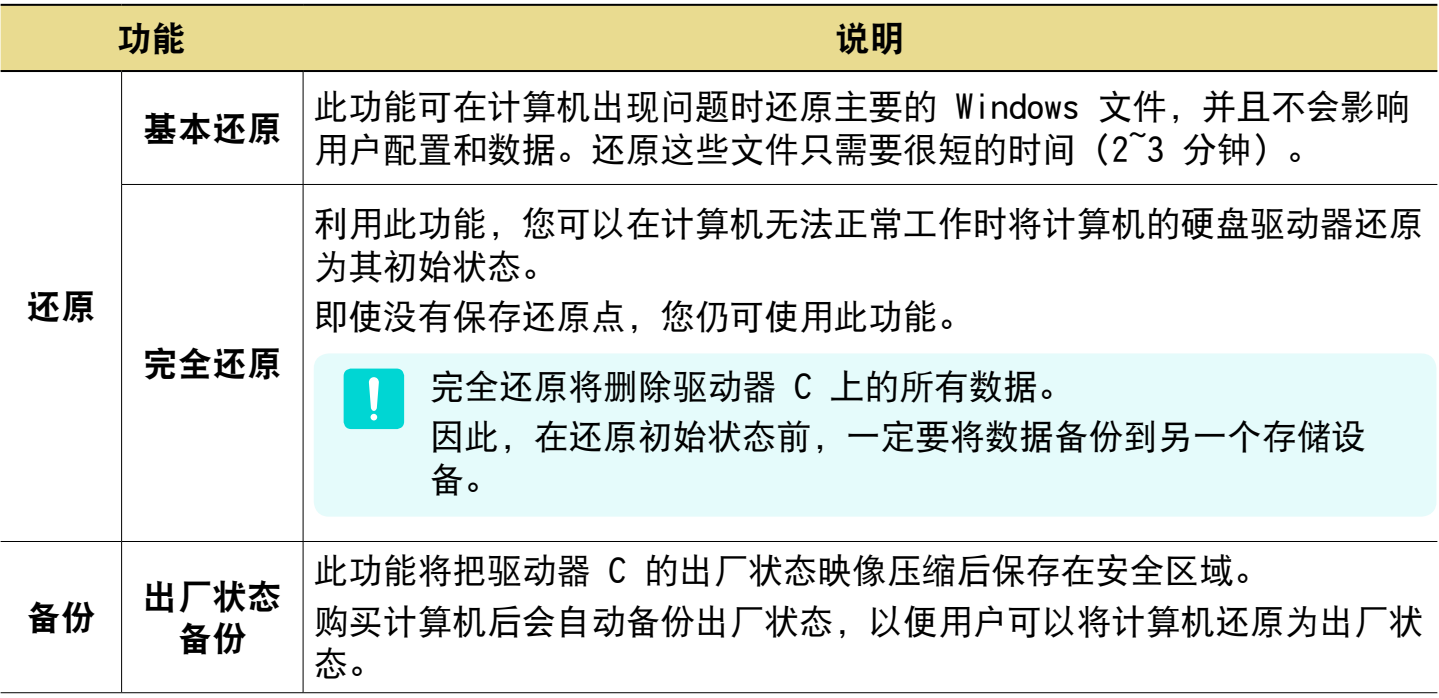

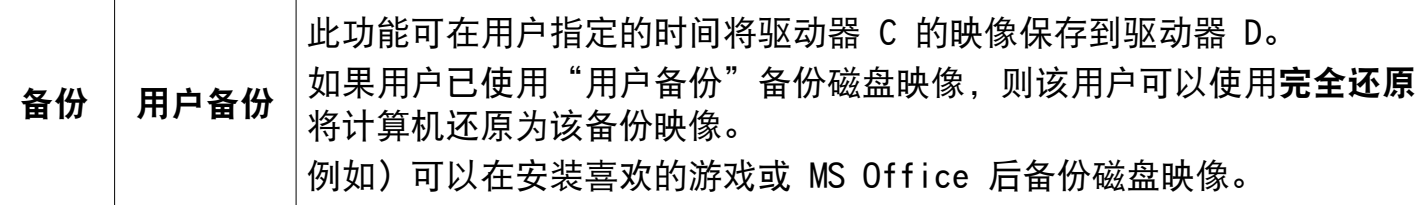

## **针对适当的情况正确使用该功能**!

## ▶无法启动 Windows!

(引导文件缺少或显示已损坏的错误消息。)

在 Windows 文件损坏时会发生这种情况。

 在这种情况下,可使用还原中的基本还原功能。如果甚至在执行基本还原后该问题继 续出现,则使用**完全还原**功能。

#### ▶引导时间增加、系统崩溃及频繁出现错误**!**

 在这种情况下,可使用还原中的基本还原功能。如果甚至在执行基本还原后该问题继 **续出现, 则使用完全还原功能。** 

▶我只想重新安装 Windows, 而同时不影响我的文档! 在这种情况下,可使用还原中的基本还原功能。仅覆盖 Windows 和系统文件。

# 还原计算机

在计算机第一次使用时,Samsung Recovery Solution 进行如下操作。在购买计算机后 必须立即按照以下步骤创建出厂状态备份,以使用还原功能。

整个操作过程如下所述。有关步骤 3, 4 和 5 的详细信息,请参阅 [第190页。](#page-189-0)

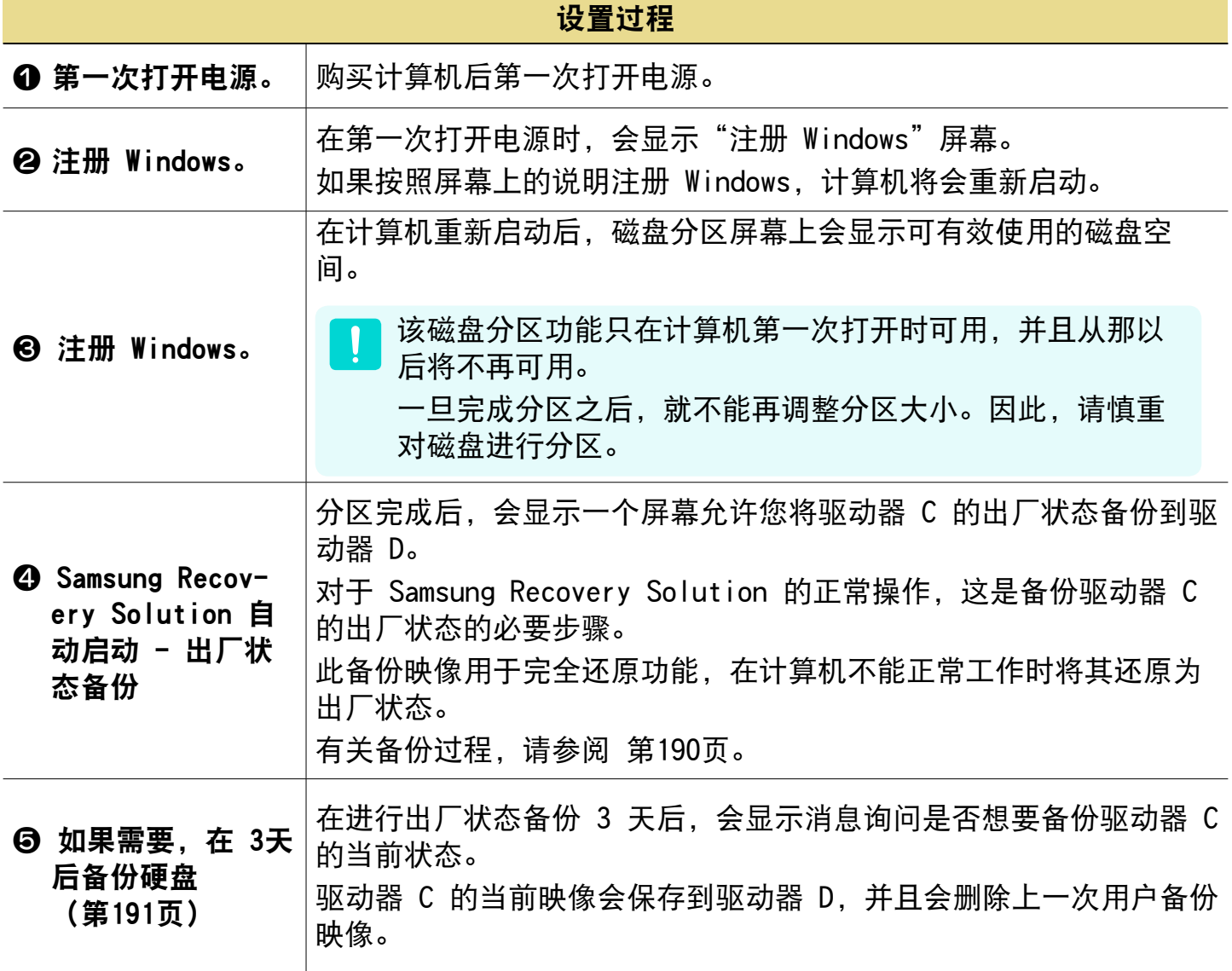

此功能可将驱动器 C 的映像保存到驱动 器 D。如果已备份磁盘映像,则在 Windows 不能正常工作时可以轻松地将计算 机还原为该备份映像。

备份功能可提供出厂状态备份和用户备份 功能。因此,有两个备份(出厂状态备份 和用户备份)映像可用于还原功能。

## <span id="page-189-1"></span>出厂状态备份

如果是第一次打开计算机,则会在注册 Windows 后执行出厂状态备份功能。此 功能可将驱动器 C 的出厂状态映像保存 到安全区域,以便用户可以使用"完全还 原"功能将计算机还原为出厂状态。

出厂状态备份仅在购买计算机后执行一 次。

**1** 在第一次打开电源时,会显示"注册 Windows"屏幕。

如果按照屏幕上的说明注册 Windows,将会重新启动计算机以进 行"出厂状态备份"。

- 备份功能 **2** 计算机重新启动后,在进行出厂状态 备份之前会显示磁盘分区屏幕。请仔 细阅读屏幕上的说明,然后单击下一 步按钮。
	- 该磁盘分区功能只在计算机第一次打 开时可用,并且从那以后将不再可 用。
	- **3** 将磁盘分为驱动器 C 和 D。使用滑 块调整分区大小,然后单击下一步按 钮。

<span id="page-189-0"></span>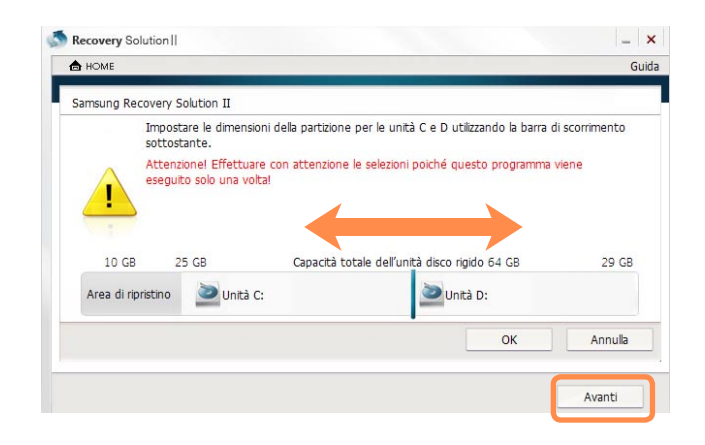

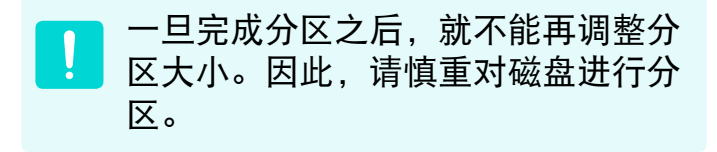

## **4** 在分区完成后,会执行出厂状态备 份,以将驱动器 C 的出厂状态备份到 安全位置。

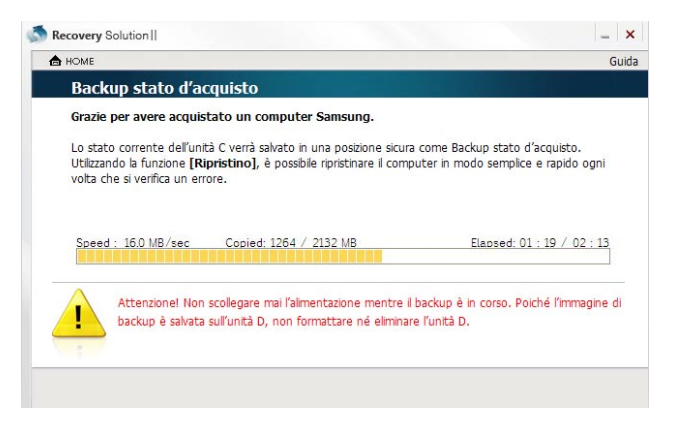

此备份映像用于完全还原功能,在计 算机不能正常工作时将其还原为出厂 状态。

**5** 在分区和出厂状态备份完成后,重新 启动 Windows。

<span id="page-190-0"></span>用户备份

此功能可在用户指定的时间将驱动器 C 的映像保存到驱动器 D。可以备份并只能 保留一份用户备份映像副本。

因为备份映像保存在驱动器 D 上,如果驱动器 D 被格式化或驱 动器 D 分区被删除, 则备份映像 也会被删除,这样将无法使用该备 份映像还原计算机。

**1** 单击开始 > 所有程序 > Samsung > Samsung Recovery Solution II > Samsung Recovery Solution II。

#### 如果无法启动 Windows

打开计算机,并在显示引导屏幕( SAMSUNG 徽标) 时按 F4 或 F7 键。 (如果多次按该键,则可能会显 示"Windows 引导管理器"屏幕。在 这种情况下, 请按 Enter 键。)稍 后,计算机会以还原模式启动,同时 显示 SAMSUNG Recovery Solution II 屏幕。

**2** 如果显示初始菜单屏幕,请单击<sup>备</sup> 份。 备份说明会显示在屏幕上。

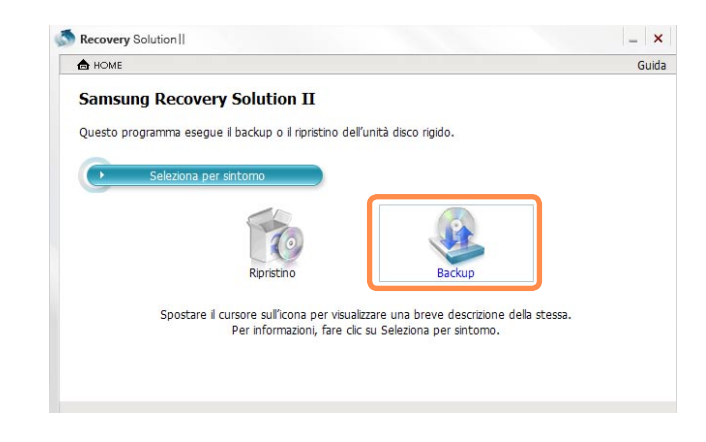

**3** 在"说明"输入框中输入此备份的简 短说明, 然后单击**下一步**按钮。计算 机即会以还原模式重新启动。

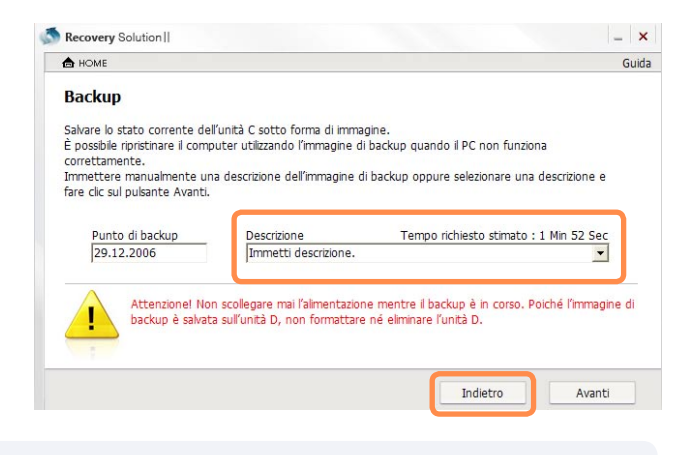

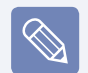

如果是在购买计算机后第一次启动 Samsung Recovery Solution 程 序,则在开始备份之前会显示许可 协议屏幕。请阅读该协议,然后单 击同意以继续。

- **4** 选择驱动器 D 来保存备份文件。
- **5** 当备份完成后会显示要求系统重新启 动的消息,单击确定以重新启动系 统。

在备份完成后,会在驱动器 D 上创建 Samsung Recovery 文件夹,并且备份 磁盘映像会保存在该文件夹中。

在计算机不能正常工作时,此映像可 用于"完全还原"功能。

在计算机由于出现问题而不能正常工作 时, 可以使用 Samsung Recovery Solution 将计算机还原为一个以前的稳定状 态。Samsung Recovery Solution 提供了 基本还原和完全还原功能。

## 什么是基本还原?

此功能可在计算机出现问题时还原主要的 Windows 文件,并且不会影响用户配置和 数据。

## 什么是完全还原?

在计算机不能正常工作时,此功能可使用出 厂状态备份或用户备份映像还原计算机。但 是,请注意完全还原功能将删除驱动器 C 上的所有数据。

如果甚至在执行基本还原功能后该 问题继续出现,则建议进行完全还 原。

## 还原功能 我的 医心包 医心包 计算机

**1** 单击 开始 > 所有程序 > Samsung > Samsung Recovery Solution > Samsung Recovery Solution。

如果无法启动 Windows

由于只能在连接外部键盘的情况下 使用它,因此请在打开计算机前先 连接外部键盘。如果您在安装过程 中连接 USB 键盘, 系统无法识别 此键盘。

打开计算机,并在显示引导屏幕( SAMSUNG 徽标) 时按 F4 或 F7 键。 在这种情况下,请按 Enter 键。

稍后,计算机会以还原模式启动,同 时显示 SAMSUNG Recovery Solution II 屏幕。

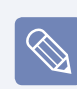

如果是在购买计算机后第一次启动 Samsung Recovery Solution 程 序,则在开始还原之前会显示许可 协议屏幕。请阅读该协议,然后单 击"同意"以继续。

## **2** 如果显示初始菜单屏幕,请单击按症 状选择。

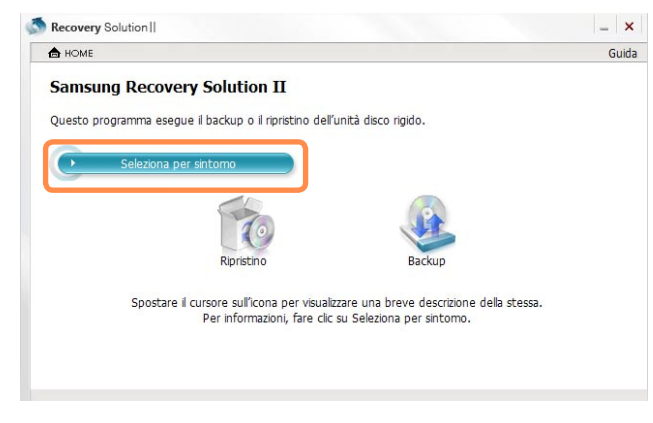

## 如果选择了症状, Samsung Recovery Solution II 将显示推荐的还原菜 单。

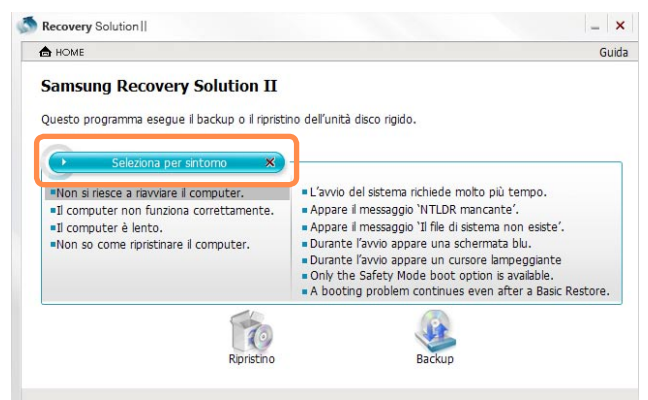

**3** 如果使用按症状选择无法找到您的症 状,请关闭按症状选择屏幕,然后从 主菜单中单击还原。

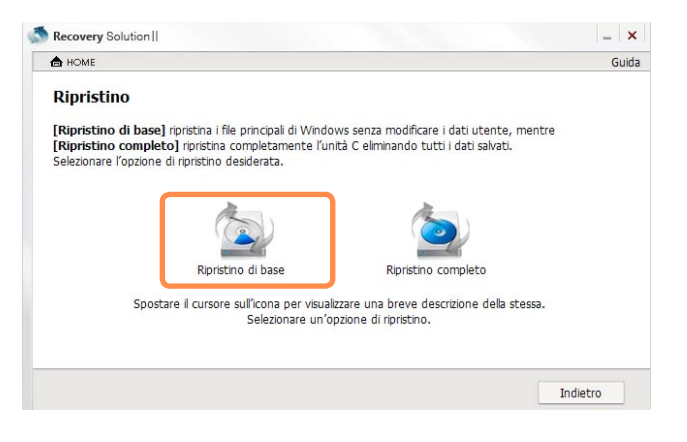

▲ 从"还原"菜单中选择**基本还原**或**完** 全还原。

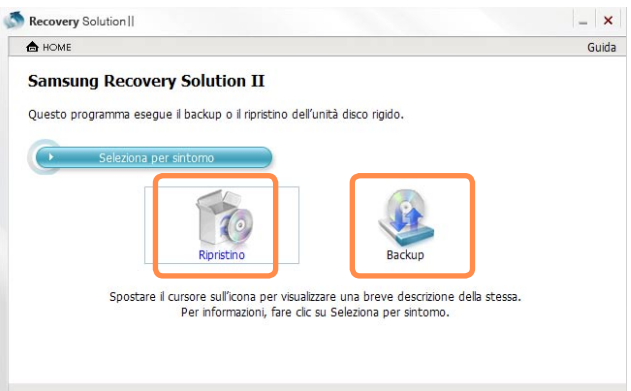

**如果已选择基本还原,在单击下一步** 按钮后,系统会重新启动并以还原模 式引导。

如果已选择完全还原,请选择一个还 原点,然后单击**下一步**按钮。

系统即会以还原模式重新启动。

在执行完全还原后计算机第一次启动 时,启动速度可能会由于系统优化过 程而变慢。

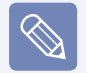

可用于完全还原功能的还原点 在完全还原功能中,可以选择出厂状 态备份或用户备份。如果没有创建用 户备份, 则无法选择**用户备份**。 在计算机以还原模式启动时,会显示

有关还原过程的消息。如果单击确 定,则执行还原操作。还原完成后显 示"重新启动系统"消息时,请单击 确定重新启动系统。

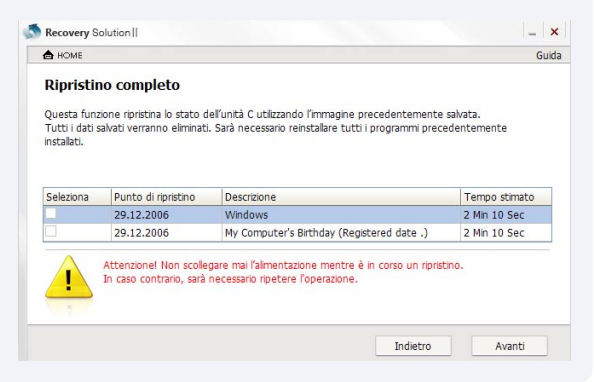

## 删除 Recovery Solution

如果不需要或使用 Samsung Recovery Solution II, 则可以删除 Recovery Solution 程序。

#### ▶删除 Samsung Recovery Solution II 程序

即使在删除 Samsung Recovery Solution II 程序后,也只是删除了 该程序,磁盘上的还原区域会保持不 变。 因此,即使在删除 Samsung Recovery Solution II 程序后, 仍可以 通过在系统启动时按 F4 或F7 键来 使用备份、还原和安装功能。

## **1** 单击开始 > 控制面板 > 添加或删除 程序。

**2** 选择 Samsung Recovery Solution 11. 然后单击**更改/删除**按钮。这样将 会删除 Samsung Recovery Solution II 程序。

# 问题解答

本节提供有关可能出现的问题、解决方法及有关系统使用的其他参考资料的信息。

## 有关显示的问题

## **Q** LCD 屏幕太暗或太亮。

A 对于使用触摸传感器按钮的模式, 请按 MENU 按钮, 然后单击 Brightness (▽) 或 (△)。

对于未使用触摸传感器按钮的模式, 请在按住 DIAL KEY 的同时按自定义按钮  $(\triangle/\blacktriangledown)$ 。

- **Q** 在 Media Player 正在播放时,屏幕保护程序启动后会干扰正在播放电影或视频剪 辑的 Media Player。
- A 在 Media Player 中取消选中媒体库 > 更多选项 > 播放器 > 播放时允许运行屏幕 保护程序。

## **Q** 在以下情况中,屏幕可能会短时闪烁或显示杂点。

 单击与图形卡相关的选项卡,更改分辨率、更改显示设备、卸下交流电适配器、重 新启动系统、更改电源使用方案。

A 在视频驱动程序检查连接的设备时,可能会出现这种情况。在忙于检测时,任何已 连接的显示设备都可能会闪烁或出现一些杂点。

## **Q** 如果连接投影机并更改设置,以便通过按 MENU 按钮将屏幕图像显示在 LCD 和投影 机上,则屏幕显示不正常。

A 按 MENU 按钮并按 LCD/CRT 按钮右侧的按钮可切换到 LCD+CRT Clone。 如果 LCD 分辨率太低或太宽以及投影仪不支持分辨率时,可能无法显示此屏幕或只 显示部分屏幕。在此情况下,在桌面上**单击右键**,依次选择个人设置 > 显示设置 ( 是). 将分辨率设置为 800 x 600 像素并重试。

## **Q** 即使按快捷键,快捷方式图标也不会显示在屏幕上。

A 仅当安装 Easy Display Manager 程序后,才会显示快捷方式图标。

## **Q** 已将显示器(或投影仪)连接到计算机,但显示器中的颜色显示不正常。

A 请检查是否已用信号线正确连接显示器和计算机,也可按需重新连接信号线。

## **Q** 屏幕上的图片发生抖动。

A 屏幕中的图像在您查看某些 Internet 网页或玩某些在线游戏时会抖动。在此情况 下,建议使用外部显示器。

## 有关有线网络 (LAN) 的问题

#### **Q**<Wake On LAN> 功能

A <Wake On LAN> 是一种收到网络(有线 LAN)中的信号(如 Ping 或 Magic Packet 命令)时可以从睡眠模式中激活系统的功能。

#### 使用 <Wake On LAN> 功能

- 依次单击开始 > 控制面板 > 网络和 Internet > 网络和共享中心 > 管理网络 连接。
- 2 在"本地连接"上单击右键, 然后选择"属性"。
- 6 依次单击配置 > 电源管理选项卡。选择允许这台设备使计算机脱离待机状态, 然后单击确定。重新启动系统。
- 如果在未收到信号时将系统从待机模式中激活,请先禁用 <Wake On LAN> 功能 再使用系统。
- 如果在禁用 <Wake On LAN> 的情况下关闭电源, 则 LAN LED 可能会继续保持亮 起状态。
- 使用无线 LAN 时连接有线 LAN 不能激活 <Wake On LAN> 功能。将无线 LAN 设 置为已禁用才能使用 <Wake On LAN> 功能。
- 依次单击开始 > 控制面板 > 网络和 Internet > 网络和共享中心 > 管理网络 连接。
- 2 在"无线网络连接"上单击右键,然后选择禁用。

## **Q**连接到 100Mbps/1Gbps 有线 LAN 后,计算机退出睡眠/休眠模式时将显示一条消 息,内容为已连接到 10Mbps/100Mbps 有线 LAN。

A 计算机退出待机/休眠模式后,恢复网络将耗费约 3 秒。 网络恢复之后将以 100Mbps/1Gbps 的速率运行。

## Wireless Network (WLAN) Related

**Q**无线 LAN 设备运行正常,但无法连接到 Internet 或其他计算机。

#### ▶ 这是由于配置不当或配置错误所引起的。请作如下检查:

- A1 如果使用的是计算机到计算机(特设)网络连接,则检查已配置网络的名称 (SSID) 是否正确。
- A2 如果要使用网络密钥(密钥),则必须使用与 AP(接入点)或计算机到计算机网络(特 设)相同的网络密钥。AP 的网络密钥是在 AP 管理程序中配置的。有关更多详细信 息,请咨询网络管理员或 AP 管理人员。
- A3 请检查是否已正确安装设备驱动程序。如果未正确安装驱动程序,则通过依次单击 开始 > 控制面板 > 系统和维护 > 设备管理器 > 网络适配器,可以发现网络图标 上标有黄色感叹号。

#### **Q**信号很强,但无法连接到网络。

 即使信号很强,在未正确配置 TCP/IP 属性,或网络密钥(密钥)不正确的情况下, 网络连接也可能无法正常运行。

A 请检查是否已正确配置 TCP/IP 属性。连接 AP 时, 用右键单击任务栏中的网络连 接(图)图标,然后选择网络和共享中心。如果单击已连接的无线网络设备旁边的 查看状态, 然后再单击详细信息按钮, 则可查看其 IP 信息。如果未正确分配 IP 地址,则 IP 地址将显示为以下形式(如 169.254.xxx.xxx)。 如果网络不支持 DHCP, 则必须通过咨询网络管理员来指定正确的 IP 地址。

即使网络支持 DHCP,服务器也可能未将 IP 地址正确地分配给客户端,客户端工作 站无法连接到网络。

## **Q**无法连接到 AP。

- 这是由于配置不当或配置错误所引起的。请作如下检查:
- A1 依次单击开始> 所有程序> 附件> Windows 移动中心 并检查无线设备的状态。
	- 当无线关闭时 通过 Windows 移动中心 中的**打开无线**按钮打开无线。 如果此按钮失效(显示灰色),可以将 MENU 中无线 LAN 项目更改为 On。

#### ● 当无线网络状态是"未连接"时

 计算机未连接到 AP。根据以下的检查 AP 设置检查 AP 状态。 在检查相关 AP 的网络密钥设置(加密密钥)后重试连接。

#### ● 当无线网络状态是已连接但 Internet 未启用时。

计算机连接到 AP, 但 AP 或与 AP 连接的网络可能有故障。

● 当出现"未找到无线适配器"消息或在 Windows 移动中心 中找不到无线网络的 图标时。

无线设备设置为禁用或未检测到设备。检查无线设备是否已在"设备管理器窗 口"中正确识别,并且通过右击无线设备检查它是否被设置为**禁用**。确保它已设 置为启用。

A2 检查是否已对 AP 和计算机输入同一网络密钥(密钥)。网络密钥是用于对 AP 和计 算机之间传输的数据进行加密的密钥。建议手动设置网络密钥。

#### ▶ 检查 AP 设置

有关 AP 设置,请参阅 AP 制造商提供的用户指南

A3 检查环境是否适于使用无线 LAN。无线 LAN 的使用可能受环境和距离的限制。 障碍物(如墙壁或门)会影响无线 LAN 的使用。请在层高足够的开放空间(距墙壁 50cm)中安装 AP. 还要远离所有其他无线电信号源。

- A4 检查 AP 的运行是否正常。
	- 如果 AP 运行不正常则关闭 AP,等待片刻后再打开 AP。
	- 验证 AP 的固件版本是否为最新版本。(有关 AP 固件的详细信息,请联系 AP 制 造商或购买 AP 的地点。)
- A5 验证是否已将 AP 正确地连接到网络。通过将有线网络电缆(已连接到 AP)连接到计 算机验证网络运行是否正常。
- A6 再次检查网络密钥设置(密钥)。如果已选中代码自动转换(一种密码功能),但即使 无线连接正常也无法进行数据通信,则建议手动输入网络密钥(密钥)。
- A7 请按如下说明检查 AP 设置。(以下建议针对的是标准环境,因此可能会因特定无线 网络环境而异。)
	- 网络中有多个 AP 时, 请检查每个 AP 的信道设置。各 AP 采用相邻信道时, 电 磁波间会产生干扰。请将各 AP 信道设置得更分散一些。 (例如:Ch1、Ch5、Ch9、Ch13)
	- 如果将 AP 的 SSID(服务群 ID)选项设置为"隐藏", 则无法在计算机中搜索到 该 AP。建议取消选中 AP 的"隐藏"选项。SSID 是用于区分无线 LAN 的名称。
	- 建议采用长前导。前导是一种用于数据传输同步的信号。某些类型的 AP 支持短 前导,但这可能会引起兼容性问题。
	- 建议采用静态 IP。
	- 由于静态信道选择效之自动信道选择更为可靠,因此建议采用静态信道。

## **Q**连接计算机到计算机(特设)网络时,无法连接到同一计算机到计算机网络中的其他 计算机。

- A1 确保计算机到计算机(特设)网络的安全性设置和网络名称都正确。
- A2 检查要通过计算机到计算机(特设)网络连接的计算机的 TCP/IP 属性。对于所有要 通过计算机到计算机(特设)网络连接的计算机,应将其 IP 地址配置为属于同一子 网。
- 如果已将 TCP/IP 设置配置为 DHCP, 则会将 IP 地址自动配置为子网 IP 范围内 的地址。这将耗费约 2~3 分钟。
- 如果已在 TCP/IP 属性中将 IP 地址配置为静态 IP, 则在无线适配器的 TCP/IP 属性中选择"使用下面的 IP 地址", 然后配置 10.0.0.1~10.0.0.254 之间的 IP 地址,并将子网掩码配置为 255.255.255.0,随后再试一次。
- **对于小型网络, 建议采用固定 IP。**
- 如果要使用 DHCP IP 地址, 则可能会延长系统引导时间。
- A3 您必须在 McAfee SecurityCenter 中将分配给无线适配器的 IP 地址注册为"受信 任 IP"。

 单击 McAfee SecurityCenter > 高级菜单 > 配置 > Internet 和网络 > 高级 > 受信任和禁止的 IP,然后将IP 地址或 IP 地址范围注册为受信任 IP 地址。

## **Q** 使用计算机到计算机(临时) 网络时,有时无法搜索接入点。

A 当使用计算机到计算机(特定) 网络连接时,有时可能会发生这种情况。即使不能找 到某些访问点,计算机到计算机(特定) 网络也可以正常工作。单击刷新以查看最近 的搜索结果。

## **Q** 无线网络连接和有线网络连接同时配置为相同的IP 地址时,网络不能正常工作。

A 无线网络连接和有线网络连接不能同时使用相同的IP 地址。要用相同的IP 地址 轮流使用无线网络或有线网络,必须在控制面板中禁用网络连接中不使用的网络设 备。

## **Q**产品附近有以邻近频率运行的设备时无线 LAN 无法正常运行。

- A1 使用无线视频收发器或微波炉时会产生信道干扰。如果受到其他设备的信道干扰, 建议更换用于连接 AP 的信道。有关 AP 设置的详细信息,请参见 AP 制造商提供 的用户手册。
- A2 由于 IEEE802.11g 设备在有活动的 IEEE802.11b 设备时以混合模式运行, 所以其 数据速率会降低。

蓝牙

#### **Q**通过蓝牙收到的名片中的韩文或中文字符不完整。

A1 如果通过选择**选择文件中的名片(\*.vcf、\*.vcd)**选项发送含有韩文或中文字符的名 片,则收到的名片中的字符会是不完整的。

 这是因为未将名片文件的内容设置为韩文或中文字符集 (CHARSET)。要解决此问 题,请按以下说明手动编辑名片文件的内容。

- **0** 在要发送的名片文件(\*.vcf、\*.vcd)上单击右键, 然后依次选择**连接程序 >** 选择程序。
- 2 从程序列表中选择记事本。
- 6 按以下说明编辑文件。 示例) "N:Magic Sens" => "N;CHARSET=KS\_C 5601:Magic Sens" 对于韩文, 请添加"CHARSET=KS C 5601" 对于简体中文 (CHS),请添加"CHARSET=gb2312" 对于繁体中文 (CHT),请添加"CHARSET=Big5"
- A2 直接在 Microsoft Outlook 通讯簿中执行名片发送, 或通过 Outlook 名片选项选 择发送,这样不编辑 VCF 文件就能发送不含不完整字符的名片。

## **Q**找不到或无法连接耳机

- A1 如果已将耳机连接到另一设备,则不能找到该耳机,即使找到也无法连接耳机。断 开耳机与其他设备的连接,然后再次开始搜索。
- A2 如果已将耳机连接到电源适配器,则无法进行蓝牙连接。 请断开电源适配器的连接,然后再试一次。
- A3 一般而言, 蓝牙耳机有 2 种运行模式, 即"开/关"模式和"配对"模式。 要将蓝牙耳机连接到另一蓝牙设备(如 PC 或蜂窝电话),则蓝牙耳机必须处于配 对模式。

将蓝牙耳机切换到配对模式,然后再次尝试执行搜索操作。 一般而言,处于配对模式的蓝牙耳机会在一段时间过后自动返回到开/关模式。

## **Q**连接耳机后没有声音或声音时断时续

A1 如果耳机是**单声道耳机**, 请检查是否已进行单声道耳机连接。 在这种情况下,要解决问题,请完成下列过程。

- 双击任务栏通知区域中的蓝牙图标,选择**音频**选项卡并检查与"已连接设备列 表"中的耳机相对应的蓝牙免提音频设备的连接。如果未连接,请在该设备上单 击右键并选择"连接"。
- 在任务栏通知区域中的扬声器上单击右键, 依次选择播放设备 > 蓝牙音频 > 加 载默认设置,然后单击确定按钮。
- 在更改蓝牙或声音设置后,您必须退出并重新启动音频和视频播放器程序才能应 用更改。

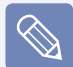

蓝牙单声道耳机和麦克风功能将启动。

- A2 如果耳机是立体声耳机,则必须检查是否已将耳机作为立体声耳机讲行连接。 要解决问题,请完成下列过程。
	- 双击任务栏通知区域中的蓝牙图标, 选择**音频**选项卡并检查与"已连接设备列 表"中的耳机相对应的蓝牙立体声音频设备的连接。如果未连接,请在该设备上 单击右键并选择"连接"。
	- 在任务栏通知区域中的扬声器上单击右键,依次选择**播放设备 > 高音质蓝牙音频** > 加载默认设置, 然后单击确定按钮。
	- 在更改蓝牙或声音设置后,您必须退出并重新启动音频和视频播放器程序才能应 用更改。

## 有关游戏和程序的问题

执行某些程序(尤其是执行游戏)时, Windows Vista 的某些功能可能无法正常运行, 也 可能会因设备驱动程序兼容性问题引发问题。有关最新设备驱动程序和错误修复程序, 请参阅各自公司的网站。

## **Q**3D 游戏无法运行,或者某些功能无法运行。

A 将游戏的图形卡设置改为"2D"或"软件渲染", 然后再次运行程序。

#### **Q**在玩游戏时,如果按 MENU 按钮然后再按 LCD/CRT 按钮右侧的按钮,可能无法显示 屏幕或屏幕异常显示。

A 在更换显示设备时,由于游戏和某些 3D 应用程序的控制项根据系统属性变化,当 程序运行时按 MENU 按钮和 LCD/CRT 按钮右侧的按钮时,程序可能会退出或导致屏 幕异常显示。

 请在运行程序前使用 LCD/CRT 按钮右侧的按钮。建议不要在运行程序时使用此按 钮。

#### **Q** 运行游戏的速度太慢或太快。

A 在桌面上单击右键,依次选择个人设置 > 屏幕保护程序 > 更改电源设置,然后选 择"高性能"。

## **Q** 某些游戏不能正常显示画面。

A 在将屏幕分辨率设置为1024x768 且颜色质量设置为32 位时, 某些游戏 例如"Harry Potter and the Sorcerer's Stone"(哈利波特之魔法石)、"Harry Potter

andthe Chamber of Secrets"(哈利波特与密室 等) 可能无法正确显示画面。 对于这些游戏,请将屏幕分辨率设置为1024x768,将颜色质量设置为16 位。

## **Q**游戏的屏幕显示不顺畅。

A 对于 3D 游戏,用于 3D 屏幕显示的纹理数据保存在系统内存中。 如果系统内存不足,则会将纹理数据保存在硬盘驱动器内,然后按需加载到内存 中。这种操作可能会暂时打断屏幕上的图片显示。 在这种情况下,请降低游戏分辨率或屏幕设置。

## Samsung Recovery Solution II

## **Q** 执行用户备份之后,出现"硬盘驱动器可用空间不足"消息。

- 当用于用户备份的可用空间不足时,出现此消息。
- A 如果硬盘驱动器上的可用空间不足,则无法保存用户备份文件。 要进行用户备份,请从硬盘驱动器移动或删除某些文件,然后再次尝试。

## **Q** 硬盘驱动器容量与规格不同。

- A "我的电脑" 或 Windows 资源管理器中所显示的硬盘驱动器容量,按照 1024 字 节作为 1 KB 来计算, 并且小于实际容量。 这仅仅是一种计算方法的差异, 硬 盘驱动器的容量与规格相同。
	- 如果计算机配有指纹识别或系统诊断程序,由于程序占用一些硬盘驱动器容量, 所显示的硬盘驱动器容量可能小于它应该具有的容量。
	- 由于计算机中已安装 Samsung Recovery Solution II, 并且它保留了大约 10 GB 空间用于保存还原图像, "我的电脑"或 Windows 资源管理器中的 硬盘驱 动器容量将小于的实际容量。 视计算机型号不同,Samsung Recovery Solution II 使用的硬盘驱动器空间数量可能有所不同。

在计算机启动时,可通过按 <F2> 键在 BIOS 设置中检查实际硬盘驱动器容量。

## **Q**为了使用 Samsung Recovery Solution II,我已在计算机启动时按了多次 F4 按 钮,但突然显示 Windows 引导管理器。

A 在激活 Windows 引导管理器的 Windows Vista 设置菜单时会发生这种情况。 在这 种情况下,请按 Enter 键,以便将计算机引导入 Samsung Recovery Solution II 的还原模式。

## 其他问题

## **Q** 无法运行任何功能。

- A1 计算机处于 HOLD 状态时会发生这种情况。在 HOLD 状态下按按钮或开关时,充电 LED 指示灯会闪烁片刻。将 HOLD 开关向下滑动, 然后重试。
- A2 如果以电池电力运行计算机,请检查电池电量状态。

## **Q** [电源开关] 和 [AV] 开关不起作用。

- A1 计算机处于 HOLD 状态时会发生这种情况。在 HOLD 状态下按按钮或开关时. 充电 LED 指示灯会闪烁片刻。将 HOLD 开关向下滑动,然后重试。
- A2 如果以电池电力运行计算机,请检查电池电量状态。

## **Q**Windows 无法识别容量为 4GB 的内存。

A 由于许可证问题和驱动程序兼容性原因,Windows Vista 无法显示大于 4GB 的内存。 虽然系统信息中显示的内存容量为 3GB,但已识别出 4GB 的内存,也可以正常使用。

## **Q**在 Windows Vista 中安装或运行程序时会显示"用户控制"窗口。

A 在这种情况下, 请单击 允许 (或 确定)以安装或运行程序。但是, 如果没有管理员帐 户, 则必须在"用户控制"窗口中输入管理员密码, 然后单击 **允许**(或 **确定**)。如果 未设置管理员密码,则不输入密码就可以单击 允许 (或 确定)。

## **Q** 如何安装该程序?

可为 UMPC 另行购买并安装以下设备。(请参阅《入门指南》的安装程序章节。)

● 专用于 UMPC 的外置 USB ODD 或兼容的外置 USB ODD

#### ● 外置 USB HDD

● USB 数据线

● LAN 线缆 (直接电缆或交叉电缆)等: 由于直接电缆的用法与交叉电缆的用法 相同,请参考《入门指南》。

#### **Q** 我已使用便携式 USB 键盘关闭 LCD 屏幕,但是我无法再次将其打开。

A 在使用 UMPC 专用的便携式 USB 键盘时,如果已通过按 <Fn>+<F5> 键关闭背光 (关闭屏幕), 则可再次按键盘上的 <Fn>+<F5> 键来打开背光 (打开屏幕)。

#### **Q** 我想更换便携式 USB 键盘的指向杆帽。

A 便携式 USB 键盘拥有可替代鼠标功能的指向杆。 因为在购买 USB 键盘时附带了备 用指向杆帽,所以可以视需要拆下旧指向杆帽并插入新的指向杆帽。

## **Q** 轻触传感器按钮不工作。

- A1 尝试用手指而不是指尖按轻触传感器按钮,使手指的大部分面积接触到按钮。
- A2 只有当 Easy Button Manager 程序图标注册到任务栏通知区域时才可使用 UDF 按 钮。如果在任务栏中找不到该图标, 请依次选择**开始 > 所有程序 > Samsung >** Easy Button Manager > Easy Button Manager 启动 Easy Button Manager. 然后 重试。
- A3 只有当 Easy Display Manager 程序图标注册到任务栏通知区域时才可使用 VOL+/- 按钮。如果在任务栏中找不到该图标,请依次选择开始 > 所有程序 > Samsung > Easy Display Manager > Easy Display Manager 启动 Easy Display Manager, 然后重试。

# 关于 Intel 媒体共享软件

## (仅适用于某些型号)

用户通过 Intel Media Sharing Software 能在家庭网络环境中访问、下载和播放各种 媒体文件,如音乐、视频、图像和图片文件。

仅可在装有 Intel CPU 的 Intel Centrino 移动 PC 中运行 Intel Media Sharing Software。将该软件与 Intel Viiv 系统一同使用时可以获得最佳性能。

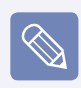

■ 有关 Intel Viiv 系统的详细信息, 请访问 Intel 网站: http://www.intel.com

■ 只有某些型号支持此功能。

## 运行 Intel Media Sharing Software

如果是首次运行 Intel Media Sharing Software, 则会显示 选择服务器 这一消息。 如果家中没有媒体共享服务器或 Viiv 系统,请选择 脱机。否则请按 安装向导 的说 明配置设置。有关 Intel Media Sharing Software 的详细信息,请参阅 Intel Media Sharing Software 联机帮助。

# 产品规格 **(NP-Q1 Ultra)**

## 系统规格可能因派生出来的型号而异。有关详细系统规格,请参考产品目录。

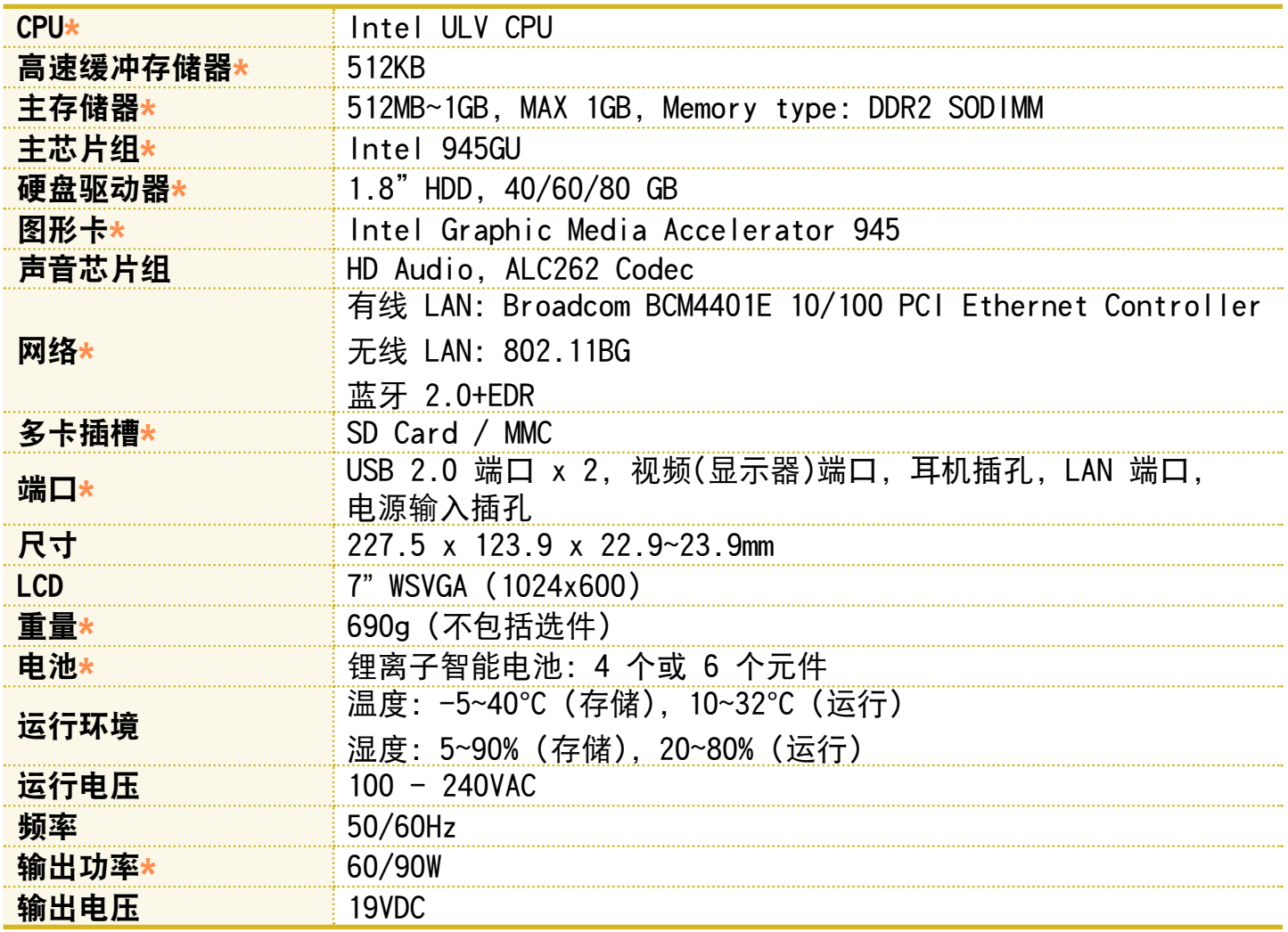

- **\*** 用此符号标记的项目都是可选项目, 可以替换或可能不提供这种项目, 实际情况 取决于计算机型号。
	- 产品规格随时都会更改, 恕不另行通知。
	- 所描述的装有 Samsung Recovery Solution II 的计算机的硬盘驱动器容量小于产 品规格。

## 无线 LAN 规格(802.11BG 卡)

Atheros AR5006EX 无线网络适配器设备

■ 已注册的设备的名称: 用于无线数据通信系统的特低能耗无线设备。

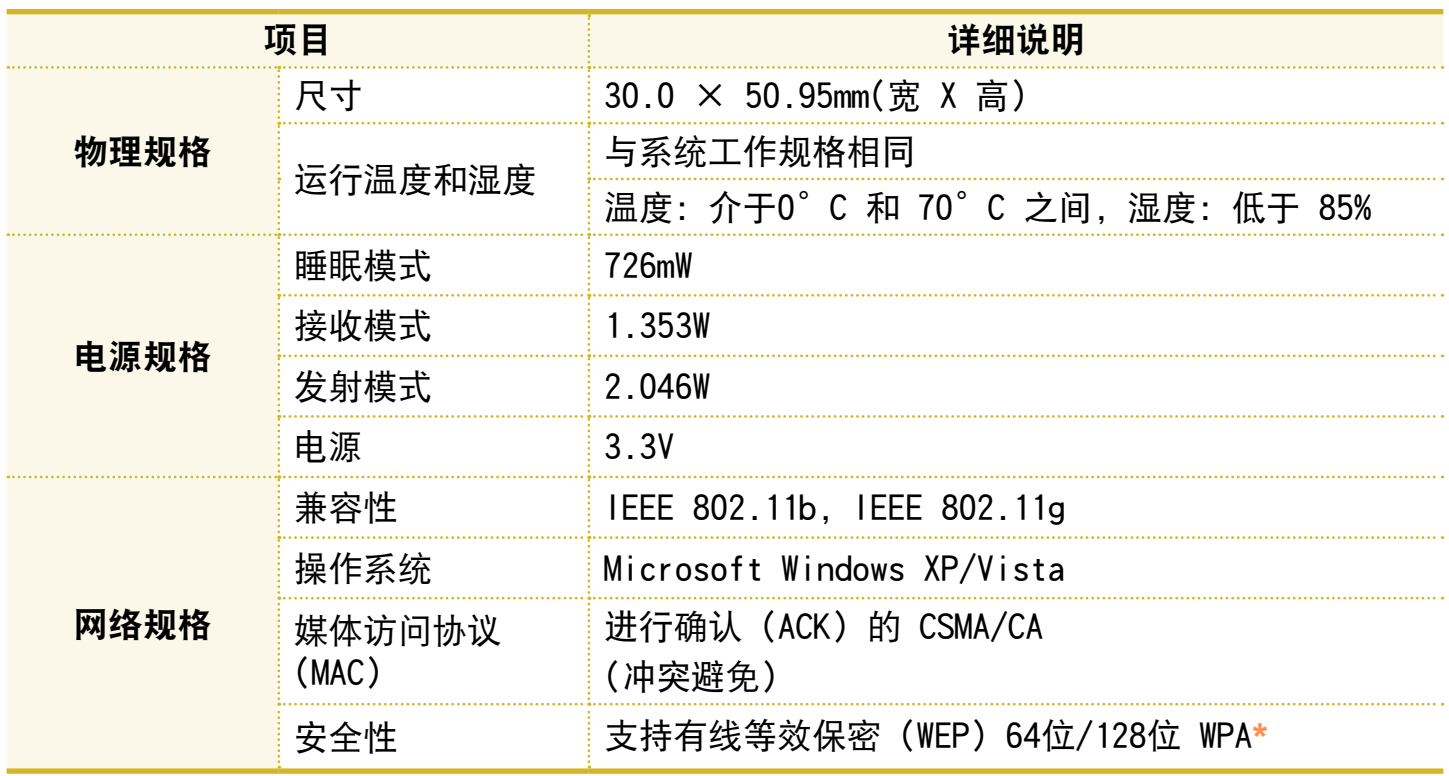

\* 此设备支持 Wi-Fi 的无线 LAN 安全规范 WPA(受 Wi-Fi 保护的访问)。 要连接到 WPA 无线网络,必须根据网络连接环境配置设置。有关详细设置信息,请咨询网 络管理员。

## ■ 无线电规格

无线网络接口频率设计为未授权 ISM 频率波段中的 2.4GHz。

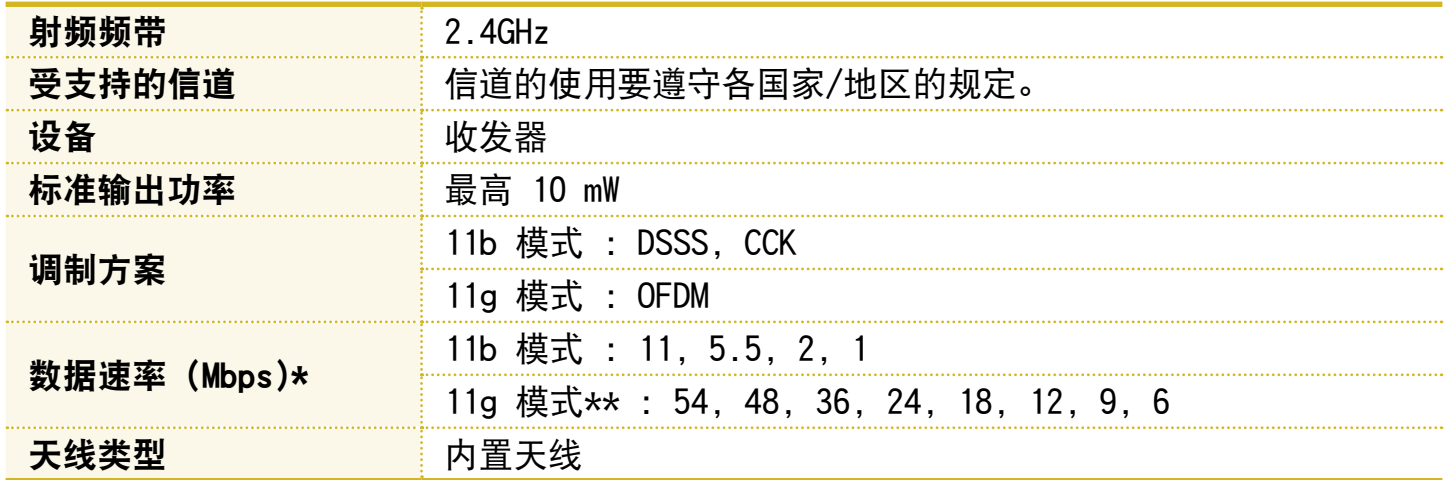

\* 数据速率可能不同于实际数据传输速率。

\*\* 仅当将设备连接到 IEEE 802.11g 设备时才支持 11g 模式。(如支持 IEEE 802.11g 的接 入点)

## 注册商标

Samsung 是 Samsung Electronics, Co., Ltd. 的注册商标。 SENS 是 Samsung Electronics Co., Ltd. 的注册商标。 Intel、Pentium/Celeron 均为 Intel Corporation 的注册商标。 Microsoft、MS-DOS 和 Windows 均为 Microsoft Corporation 的注册商标。 Memory Stick 和 <>>>
Memory Stick 和 <>>
Memory Stick <>
Memory Stick <a>
Memory Stick <a>
Memory Stick <a>
Memory Stick <a>
Memory Stick <a>
Memory Stick <a>
Memory Stick <a>
Memory Stick <a>
Memory Stick <a>
Memory Stick 本手册提及的所有其他产品或公司名称都是其各自公司的注册商标。

#### Macrovision 证明

本产品含有版权保护技术,这种技术受 Macrovision Corporation 公司和其他权利所 有者拥有的某些美国专利和其他知识产权的方法专利请求主张的保护。此版权保护技术 的使用必须由 Macrovision Corporation 授权,除非经过 Macrovision Corporation 授权,否则只能在家中使用,或者观看时要受到限制。禁止执行反向工程或反汇编。

## 关于产品容量表示标准

制造商计算存储设备 (HDD、SSD) 的容量时认为 1KB=1,000 字节。 但操作系统 (Windows) 计算存储设备容量时却认为 1KB=1,024 字节, 因此显示在 Windows 中的 HDD 容量会由于容量计算方法的差异而小于实际容量。(例如, 对于 80GB HDD,Windows 将其容量显示为 74.5GB)

此外,显示在 Windows 中的容量甚至可能会更小,因为某些还原解决方案之类的程序 可能会驻留在 HDD 的隐藏区域。

# 词汇表

此词汇表列出的是用在本用户指南中的术语。 有关未在此列出的术语,请查看 Windows 帮助。

## 备份

这是一种保存当前数据以备此后按需还原 的方法。如果数据或计算机受到损坏,则 可通过备份还原计算机数据。

## 客户端

是指使用由服务器提供的共享网络资源的 计算机。

## DDR SDRAM(双数据速率同步动态随机存取 存储器)

DRAM 是一种存储器类型, 其元件由廉价 电容器和晶体管组成。SDRAM 是一种存 储器类型,其性能已通过将其时钟与外部 CPU 时钟同步得到提高。DDR SDRAM 是 一种存储器类型,其性能已通过使 SDRAM 的运行速度加倍得到提高,目前已被广泛 采用。此计算机使用的是 DDR SDRAM。

## 设备管理器

是一个用于管理计算机设备的管理工具。 可用设备管理器添加或删除硬件,或更新 设备驱动程序。

#### Direct X

是为使 Windows 应用程序能高速访问硬 件设备而设计的应用程序接口。由于图形 卡、内存和声卡必须具有非常快的运行速 度才能为游戏提供高质量的视频和声音, 因此通过 Direct X 在应用程序和硬件设 备之间实现速度更快的控制和交互作用。 通过使用 Direct X 可极大提高 Windows 的多媒体性能。

## 驱动程序

是用于实现硬件和操作系统交互的软件。 操作系统可以了解硬件信息并控制硬件。 一般而言,驱动程序是随相应硬件设备附 带的。

## DVD(多功能数码光盘)

DVD 是为替代 CD(光盘)而设计的。虽然 DVD 盘的形状和大小与 CD 一样, 但一张 DVD 盘的容量至少是 4.7GB, 而 CD 的容 量只有 600MB。与 VHS(模拟)视频不同, DVD 视频是数字视频,支持 MPEG2 压缩 和数字音频。要播放 DVD,必须有 DVD 驱动器。
# 防火墙

是用于通过身份验证过程来防止内部网络 或内联网受到外部网络损害的安全系统。

#### 休眠模式

是一种电源模式,可以将内存中的所有 数据保存到硬盘中,然后关闭 CPU 和硬 盘。取消休眠模式后,所有休眠时尚在运 行的应用程序都会被还原到休眠前的状 态。

# 图标

是指用于代表用户可以使用的文件的小图 像。

## LAN(局域网)

是一种用于在本地区域中(例如在一座建 筑物中)连接计算机、打印机和其他设备 的通信网络。所有已连接的设备通过 LAN 都能与网络中的其他设备进行交互。目前 的 LAN 采用的是 80 年代初提出的以太 网媒体访问控制方法。要连接到以太网, 必须有网卡(也称为 LAN 卡、以太网卡 或网络接口卡)。要在计算机之间交换数 据,除了硬件设备之外还必须有协议。 Windows Vista 用 TCP/IP 作为默认协 议。

LCD(液晶显示器)

LCD 有被动矩阵和主动矩阵两种类型。此 计算机采用的是主动矩阵类 LCD,名为 TFT LCD。由于 LCD 是由晶体管而不是阴 极射线管制成的,因此不同于 CRT,其体 积小巧。此外, 因为 LCD 不闪烁, 所以 可减弱眼部疲劳感。

## 网络

是由通信链路连接起来的一组计算机和设 备,如打印机和扫描仪。网络可小可大, 可通过线缆长期连接起来,也可通过电话 线或无线链路进行临时连接。最大的网络 是 Internet. 这是一种全球性网络。

## 网络管理员

是指规划、配置和管理网络运行的用户。 网络管理员有时也称为系统管理员。

#### 通知区域

是指工具栏右侧的区域,其中有程序图标 (如音量控制、电源选项和时间)。

#### 电源方案

是指预定的电源管理选项组。例如,可以 设置计算机进入待机模式或关闭显示器或 硬盘驱动器之前的等待时间。此设置将被 另存为电源方案。

# 快速启动

是指一种工具栏,可将其配置为只须单 击一次即可启动程序(如 Internet Explorer)或显示 Windows 桌面。可向工 具栏的快速启动区域中添加任一图标, 然后通过单击该图标来启动常用程序。

## 服务器

一般而言,服务器指的是用来为网络用 户提供共享资源的计算机。

# 共享

是指将计算机资源(如文件夹或打印 机)设置为也可由其他用户使用。

## 共享文件夹

是指网络上的其他用户也能使用的文件 夹。

#### 睡眠模式

是一种电源模式,用其能在不使用计算 机时节约能耗。计算机处于睡眠模式 时,计算机内存中的数据并未保存在硬 **盘内。如果关闭电源, 则内存中的数据** 将丢失。

## 系统文件

系统文件是指由 Windows 操作系统读取 和使用的文件。一般而言,不得删除或 移动系统文件。

USB(通用串行总线)

是指一种为了替代旧接口标准(如串行 接口和 PS/2 接口)而制定的串行接 口标准。USB 1.1 支持的数据速率为 12Mbps(每秒 1,200 万位), 而 USB 2.0 支持的数据速率较之 USB 1.1 快 40 倍 (480Mpbs)。USB 2.0 的数据速率相当于 IEEE1394 的数据速率。因此可将 USB 2.0 用于 IEEE 1394 所支持的 A/V 设 备,以及第 2 个 HDD 和需要高数据速 率的 CDRW。

#### Windows

是由 Microsoft Corporation 开发的 操作系统的名称。此计算机中装有 Windows Vista。

#### Windows Media Player

是一种随 Windows 附带的多媒体程序。 用此程序可播放媒体文件、制作音频 CD、收听无线电广播、搜索并管理媒体 文件、将文件复制到便携设备等。

# 索引

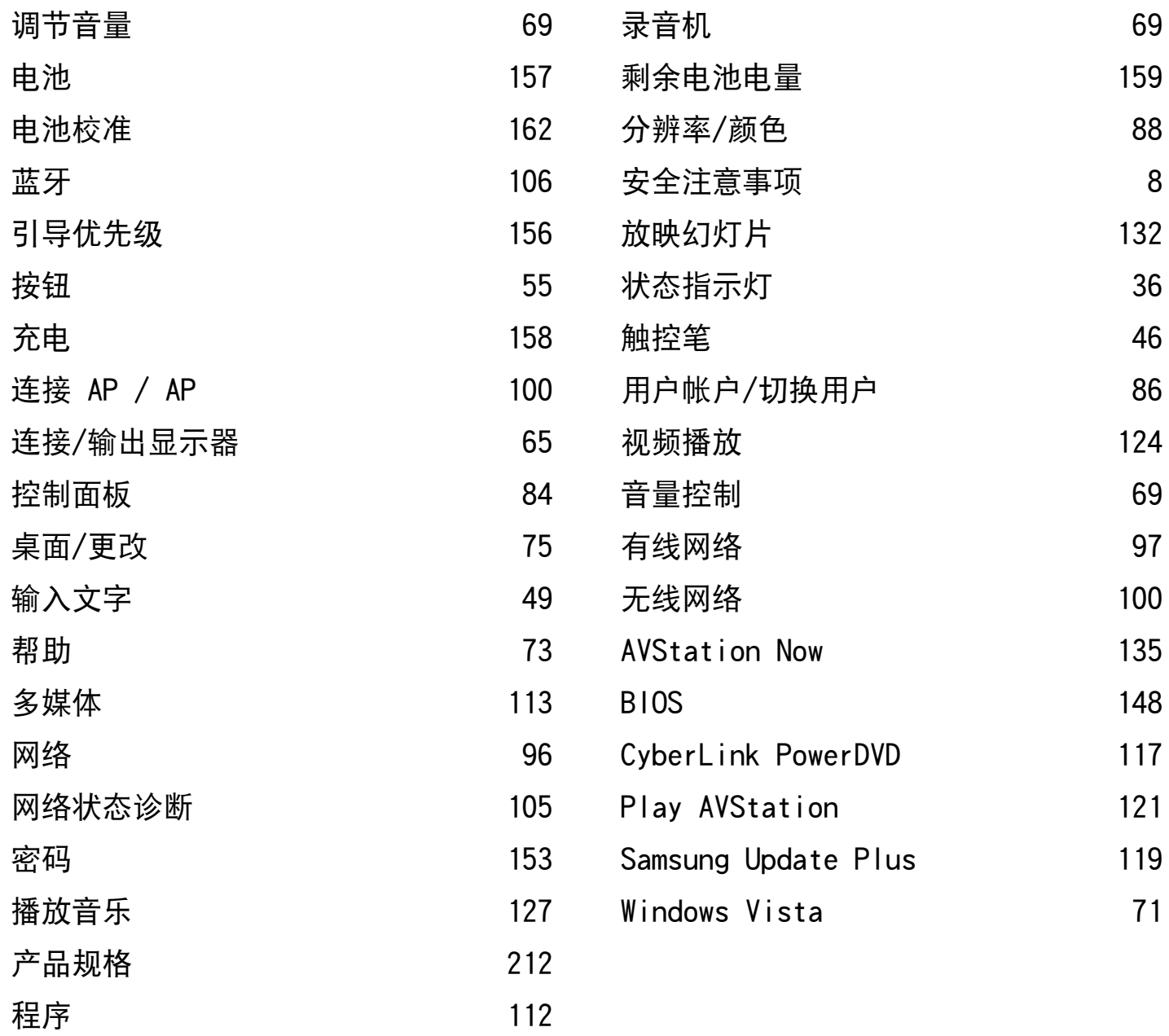

# **[U.S.A. / U.K. / AUSTRALIA / HONG KONG / MALAYSIA / SINGAPORE] Contact SAMSUNG WORLD WIDE**

If you have any comments or questions regarding a Samsung products, contact the SAMSUNG customer care center.

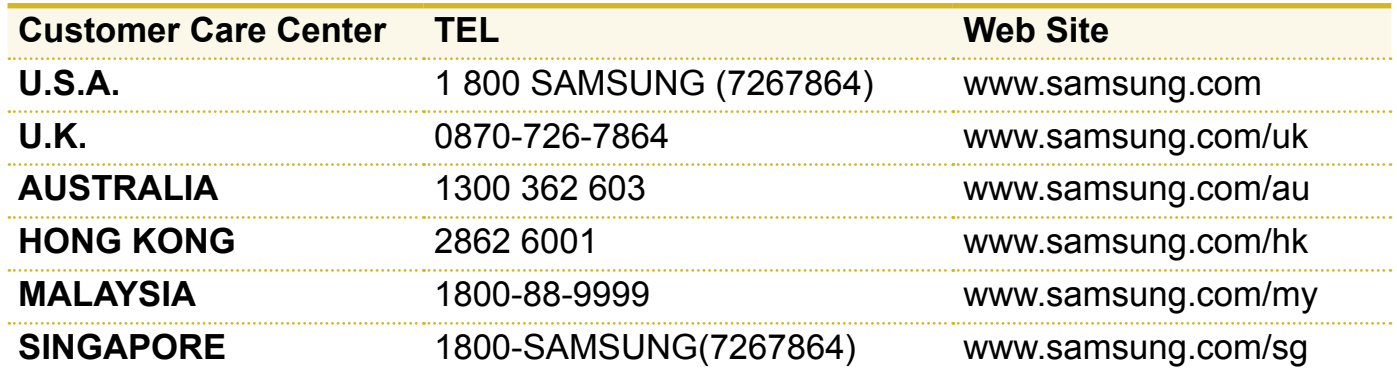

## **[FRANCE] Comment contacter Samsung dans le monde**

Si vous avez des suggestions ou des questions concernant les produits Samsung, veuillez contacter le Service Consommateurs Samsung.

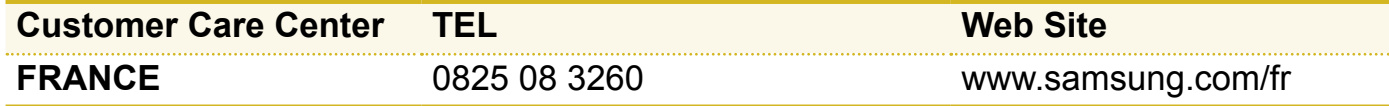

# **[GERMANY] Kontakt zu Samsung**

Falls Sie Fragen oder Anregungen zu Samsung-Produkten haben, wenden Sie sich bitte an den Samsung-Kundendienst.

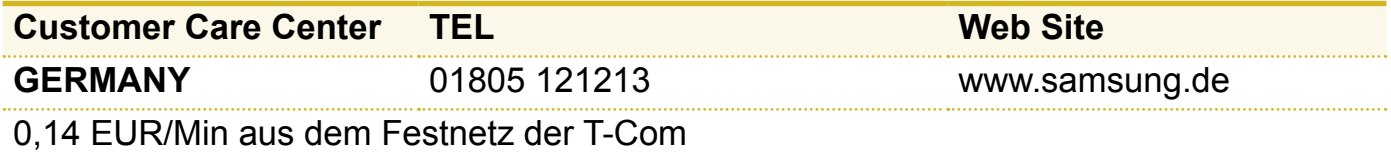

# **[SPAIN] Contacte con SAMSUNG WORLD WIDE**

Si tiene alguna pregunta o comentario referente a nuestros productos, por favor contacte con nuestro Servicio de Atencion al Cliente.

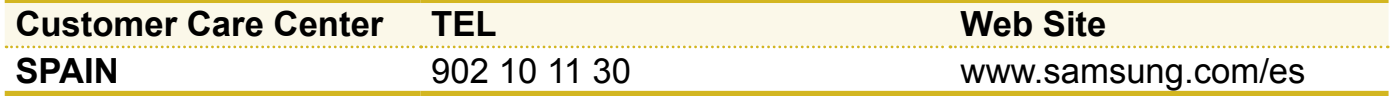

# **[ITALY] Contatta SAMSUNG**

Se hai commenti o richieste sui prodotti Samsung contatta il nostro Servizio Clienti.

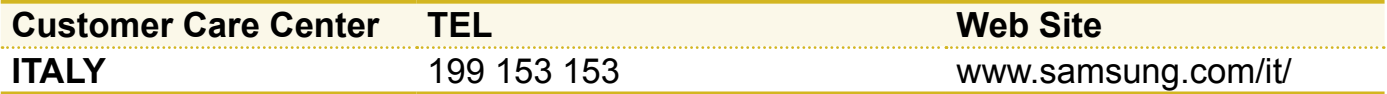

## **[RUSSIA / UKRAINE] Связывайтесь с SAMSUNG по всему миру**

Если у вас есть предложения или вопросы по продуктам Samsung, связывайтесь с информационным центром Samsung.

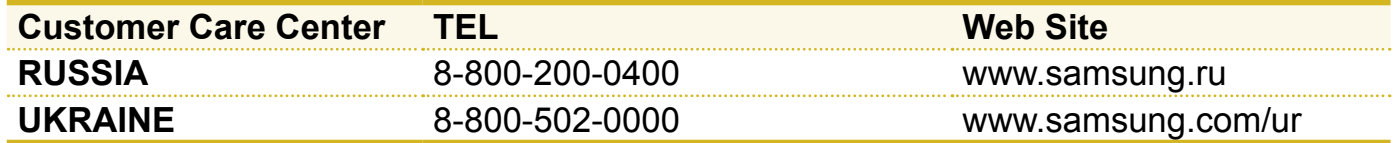

# **[CHINA]**

如果您对三星产品有任何咨询或建议,请联系三星客服中心

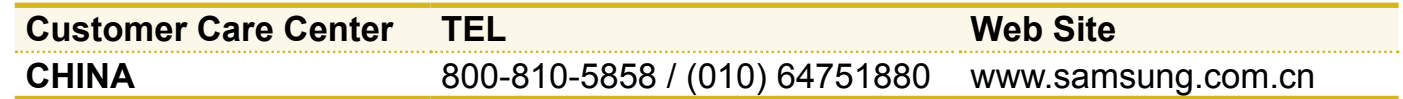

# **[THILAND]**

ติดต่อชัมชุงเว็บไซต์ หากมีคำแนะนำหรือข้อสงสัยเกี่ยวกับผลิตภัณฑ์ชัมชุง ติดต่อสอบถามได้ที่ SAMSUNG customer care center

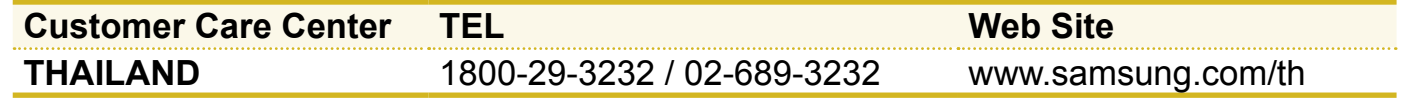

#### 1. 什么是全球保修系统(GWS)?

Samsung Electronics Co., Ltd. 将在保修期内按照规定提供保修服务。

#### 2. 什么是流程? (保修期为从购买之日起的12 个月。)

- a. GWS 服务仅适用于下列地区。
- b. 仅限于属于GWS 范围内且在保修期内的产品。
- c. 如果计算机组件损坏(在购买地区之外),请与当地的SAMSUNG 授权服务中心(ASC) 联 系,并接受他们提供的维修服务。由于维修方式可能会因各地所购买产品的不同而有所差 别, 因此请向当地的ASC 咨询。
- d. 在当地(在购买地区之外)进行咨询可以使用当地语言。
- e. 产品是否能被修好将会在经过彻底检查之后作出决定。损坏的产品可能不能修复回原状, 这将视具体情况而定。
- f. 如果产品在当地(在购买地区之外)不能修好,请与国家SAMSUNG 授权服务中心联系,以 进行进一步咨询。
- g. GWS 下提供的保修服务只限于维修,此方案并不支持产品的可用性、更换或退货。
- h. 获得维修备件的时间可能要取决于部件的类型,在某些情况下可能不能更换。
- i. 附件(如电池)或AC 电缆不包括在保修范围内。
- j.在当地(在购买地区之外)不提供用户指南、驱动程序和操作系统,并且购买不到。
- k. 不提供软件和操作系统的相关咨询和维修服务。在将产品搬运到国外(在购买地区之外) 时,请确保将系统恢复CD、软件CD 和用户指南一起带走。
- 1. 在将产品搬运到国外(在购买地区之外)时因关税产生的所有成本由用户自行负担。
- m. 因用户滥用和疏忽而导致的故障和损坏,或者因其它情况,如火灾、地震、水灾、闪电、 自然灾害、环境污染和异常电流而导致的故障和损坏不包括在保修范围内。所有其它情况 均以保修条款为依据。

### **[Korea / Japan] Samsung Contact Center**

Add: 416, Maetan-3Dong, Yeongtong-Gu, Suwon-City, Gyeonggi-Do, Korea<br>**Tel**: 82 1588 3366 (korea) / 0034-800-40-3366 (Japan) **Homepage**: www.sec.co.kr **Tel**: 82 1588 3366 (korea) / 0034-800-40-3366 (Japan)

## **[U.S.A.] InteliSol [Technical Solution for Intelligent Business]**

**Add**: 1001 NE Loop 820 Dock 5 Forth Worth, TX 76131, U.S.A. **Tel**: 1 817 230 5293 **FAX**: 1 817 230 5045 **E-mail**: SamsungPC.Support@intelisol.com

#### **[Canada] Hinet system Inc.**

**Add**: 6255 CANTAY ROAD UNIT 2 MISSISSAUGA ONTARIO L5R 3Z4 CANADA<br>**Tel:** 1,905,502,1211 **FAX**: 1,905,502,1066 **E-mail**: hinet@bellne **Tel**: 1 905 502 1211 **FAX**: 1 905 502 1066 **E-mail**: hinet@bellnet.ca

# 223 **[U.K. / Ireland] Samsung Call Center Tel**: 44 870 7267864 **FAX**: 870 7221127 **E-mail**: www.samsung.com/uk **[Germany /Swiss] Samsung Call Center Tel**: 49 1805 121 213 **FAX**: 49 1805 121 214 **E-mail**: www.samsung.de **[France] Samsung Call Center Tel**: 33 8 2508 6565 **E-mail**: www.samsung.fr **[Spain] Samsung Call Center Tel**: 34 902 101 130 **FAX**: 34 93 262 6766 **E-mail**: www.samsung.com/es **[Australia] Thomas Electronics ESG Australia Add**: 4 Sheridan Close, Milperra NSW 2214, Australia **FAX**: 61 2 9773 7177 **E-mail**: teoa@thomas.com.au

# **[Hongkong] Samsung Electronics H.K. CO., Ltd.**

Add: 11/F, Phase2, MTL Warehouse Building, Berth One, Kwai Chung, NT, Hong Kong<br>Tel: 852 3698 4698 **FAX**: 852 2862 6971 **E-mail**: www.samsung.cor **E-mail: www.samsung.com/hk** 

## **[China] Samsung Electronics China Service Center**

**Add**: 2/F,B-Building,No.2,LiZeZhongYuan 2 Road, ChaoYang District, Beijing, China **Tel**: 800 810 5858,86 (0)10 6475 1880 **FAX**: 86 (0)10 6874 7513 **E-mail**: www.samsung.com.cn

# **[Singapore] Samsung Asia Pte. Ltd.**

**Add**: 20 Toh Guan Road Accord Distri Centre #01-01 Singapore 608839 **E-mail: www.samsung.com/sg** 

\*当页只是为中国。